D01214520B

# TEAC

# PR-2010

# CD/Network Audio Player

OWNER'S MANUAL

MODE D'EMPLOI MANUAL DEL USUARIO

TEAC CD/NETWORK PLAYER CD-P800NT **STANDRY/ON** SOURCE  $\bigodot$  $\circledcirc$  $\overline{\circ}$ RETURN **IPod/IPhon**  $\bigodot$  $\overline{\mathbb{D}}$  $\bigcirc$  $\circledcirc$  $\Box$ 

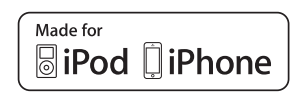

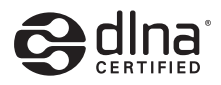

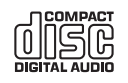

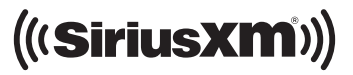

## **Trademarks and other legal statement**

MPEG Layer-3 audio coding technology licensed from Fraunhofer IIS and Thomson.

"DSD" is a registered trademark.

This product is protected by certain intellectual property rights of Microsoft. Use or distribution of such technology outside of this product is prohibited without a license from Microsoft.

Microsoft, Windows, Windows Media and Internet Explorer are either registered trademarks or trademarks of Microsoft Corporation in the United States and/or other countries.

"Made for iPod," and "Made for iPhone" mean that an electronic accessory has been designed to connect specifically to iPod, iPhone, or iPad, respectively, and has been certified by the developer to meet Apple performance standards. Apple is not responsible for the operation of this device or its compliance with safety and regulatory standards. Please note that the use of this accessory with iPod, or iPhone may affect wireless performance.

Apple, iPod, iPod classic, iPod nano, iPod touch and iTunes are trademarks of Apple Inc., registered in the U.S. and other countries.

IOS is a trademark or registered trademark of Cisco in the U.S. and other countries and is used under license.

Android is a trademark of Google Inc.

SiriusXM Internet Radio subscriptions are sold separately and are governed by the Sirius Terms and Conditions (see www.sirius.com). Be sure to read this agreement before you purchase your subscription. Sirius, XM and all related marks and logos are trademarks of Sirius XM Radio Inc. and its subsidiaries. All rights reserved.

Slacker and the Slacker Logo are registered trademarks of Slacker, Inc.

DLNA®, the DLNA Logo and DLNA CERTIFIED® are trademarks, service marks, or certification marks of the Digital Living Network Alliance.

Other company names and product names in this document are the trademarks or registered trademarks of their respective owners.

Information about copyrights and licensing related to open-source software is provided in the separate "Important Notice Regarding Software" document.

Listening to SiriusXM Internet Radio

To listen to SiriusXM Internet Radio, you'll need to subscribe to SiriusXM Internet Radio service and obtain a username and password. SiriusXM Internet Radio is available to residents of the United States and Canada.

SiriusXM Internet Radio delivers a variety of commercialfree music including Pop, Rock, Country, R&B, Hip-Hop, Jazz, Classical and much more, plus expert sports talk and analysis. You also get exclusive entertainment, talk, comedy, family programming, local traffic and weather and news from your most trusted sources.

Once you've purchased a SiriusXM Internet Radio compatible tuner you'll need to subscribe to the service to listen to SiriusXM Internet Radio. There are a variety of programming packages available, including the option of adding "The Best of XM" programming to the SiriusXM Internet Radio service. "The Best of XM" service is not available to Sirius Canada subscribers at this time. Please check with Sirius Canada for any updates using the numbers and web address below.

Family friendly packages are also available to restrict channels that feature mature programming.

To subscribe to SiriusXM Internet Radio, U.S. customers should visit www.sirius.com or call 1-888-539-SIRI (1-888-539-7474). Canadian customers should visit www.siriuscanada.ca.

*Current XM Radio Online subscribers* will need to log into the XM online account manager and update their password in order for their credentials to work on a SiriusXM Internet Radio compatible device. If the username is over 20 characters or their device doesn't support the "@" character in the username, subscribers need to update the username on the same screen.

## **IMPORTANT SAFETY INSTRUCTIONS**

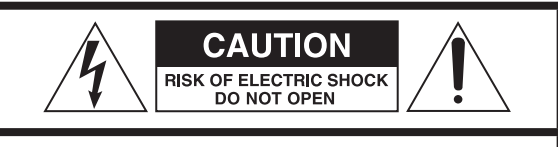

CAUTION: TO REDUCE THE RISK OF ELECTRIC SHOCK, DO NOT REMOVE COVER (OR BACK). NO USER-SERVICEABLE PARTS INSIDE. REFER SERVICING TO QUALIFIED SERVICE PERSONNEL.

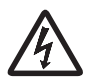

The lightning flash with arrowhead in an equilat-<br>eral triangle is intended to alert the user to the<br>presence of uninsulated "dangerous voltage" within eral triangle is intended to alert the user to the presence of uninsulated "dangerous voltage" within the product's enclosure that could be of sufficient magnitude to constitute a risk of electric shock to persons.

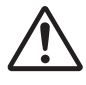

The exclamation point in an equilateral triangle<br>is intended to alert the user to the presence of<br>important operating and maintenance (servicing) is intended to alert the user to the presence of important operating and maintenance (servicing) instructions in the literature accompanying the appliance.

WARNING: TO PREVENT FIRE OR SHOCK HAZARD, DO NOT EXPOSE THIS APPLIANCE TO RAIN OR MOISTURE.

#### **CAUTION**

- $\bullet$  DO NOT REMOVE EXTERNAL CASES OR CABINETS TO EXPOSE THE ELECTRONICS. NO USER SERVICEABLE PARTS ARE INSIDE.
- o IF YOU ARE EXPERIENCING PROBLEMS WITH THIS PRODUCT, CONTACT THE STORE WHERE YOU PURCHASED THE UNIT FOR A SERVICE REFERRAL. DO NOT USE THE PRODUCT UNTIL IT HAS BEEN REPAIRED.
- **.** USE OF CONTROLS OR ADJUSTMENTS OR PERFORMANCE OF PROCEDURES OTHER THAN THOSE SPECIFIED HEREIN COULD RESULT IN HAZARDOUS RADIATION EXPOSURE.

#### **IN USA/CANADA, USE ONLY ON 120 V SUPPLY.**

## **Model for USA**

This device complies with part 15 of the FCC Rules. Operation is subject to the following two conditions: (1) This device may not cause harmful interference, and (2) this device must accept any interference received, including interference that may cause undesired operation.

#### **CAUTION**

Changes or modifications to this equipment not expressly approved by TEAC CORPORATION for compliance will void the user's warranty.

This equipment has been tested and found to comply with the limits for a Class B digital device, pursuant to Part 15 of the FCC Rules. These limits are designed to provide reasonable protection against harmful interference in a residential installation. This equipment generates, uses, and can radiate radio frequency energy and, if not installed and used in accordance with the instructions, may cause harmful interference to radio communications. However, there is no guarantee that interference will not occur in a particular installation. If this equipment does cause harmful interference to radio or television reception, which can be determined by turning the equipment off and on, the user is encouraged to try to correct the interference by one or more of the following measures:

- Reorient or relocate the equipment and/or the receiving antenna.
- Increase the separation between the equipment and receiver.
- Connect the equipment into an outlet on a circuit different from that to which the receiver is connected.
- Consult the dealer or an experienced radio/TV technician for help.

## **Model for Canada**

Industry Canada's Compliance Statement: This Class B digital apparatus complies with Canadian ICES-003.

## **IMPORTANT SAFETY INSTRUCTIONS (continued)**

- 1) Read these instructions.
- 2) Keep these instructions.
- 3) Heed all warnings.
- 4) Follow all instructions.
- 5) Do not use this apparatus near water.
- 6) Clean only with dry cloth.
- 7) Do not block any ventilation openings. Install in accordance with the manufacturer's instructions.
- 8) Do not install near any heat sources such as radiators, heat registers, stoves, or other apparatus (including amplifiers) that produce heat.
- 9) Do not defeat the safety purpose of the polarized or grounding-type plug. A polarized plug has two blades with one wider than the other. A grounding type plug has two blades and a third grounding prong. The wide blade or the third prong are provided for your safety. If the provided plug does not fit into your outlet, consult an electrician for replacement of the obsolete outlet.
- 10) Protect the power cord from being walked on or pinched particularly at plugs, convenience receptacles, and the point where they exit from the apparatus.
- 11) Only use attachments/accessories specified by the manufacturer.
- 12) Use only with the cart, stand, tripod, bracket, or table specified by the manufacturer, or sold with the apparatus. When a cart is used, use caution when moving the cart/apparatus combination to avoid injury from tip-over.

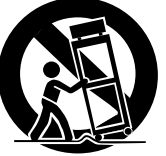

- 13) Unplug this apparatus during lightning storms or when unused for long periods of time.
- 14) Refer all servicing to qualified service personnel. Servicing is required when the apparatus has been damaged in any way, such as power-supply cord or plug is damaged, liquid has been spilled or objects have fallen into the apparatus, the apparatus has been exposed to rain or moisture, does not operate normally, or has been dropped.
- o The apparatus draws nominal non-operating power from the AC outlet with its POWER or STANDBY/ON switch not in the ON position.
- o The mains plug is used as the disconnect device, the disconnect device shall remain readily operable.
- o Caution should be taken when using earphones or headphones with the product because excessive sound pressure (volume) from earphones or headphones can cause hearing loss.

#### **CAUTION**

- o Do not expose this apparatus to drips or splashes.
- o Do not place any objects filled with liquids, such as vases, on the apparatus.
- o Do not install this apparatus in a confined space such as a book case or similar unit.
- o The apparatus should be located close enough to the AC outlet so that you can easily reach the power cord plug at any time.
- o If the product uses batteries (including a battery pack or installed batteries), they should not be exposed to sunshine, fire or excessive heat.
- CAUTION for products that use replaceable lithium batteries: there is danger of explosion if a battery is replaced with an incorrect type of battery. Replace only with the same or equivalent type.

#### **WARNING**

Products with Class I construction are equipped with a power supply cord that has a grounding plug. The cord of such a product must be plugged into an AC outlet that has a protective grounding connection.

## <span id="page-3-0"></span>**A Precautions concerning batteries**

Misuse of batteries could cause them to rupture or leak leading to fire, injury or the staining of nearby things. Please read and observe the following precautions carefully.

- $\bullet$  Be sure to insert the batteries with correct positive  $(\bigoplus)$  and negative  $(\ominus)$  orientations.
- o Use batteries of the same type. Never use different types of batteries together.
- o If the remote control is not used for a long time (more than a month), remove the batteries to prevent them from leaking.
- o If the batteries leak, wipe away the leakage inside the battery compartment and replace the batteries with new ones.
- o Do not use batteries of types other than those specified. Do not mix new batteries with old ones or use different types of batteries together.
- o Do not heat or disassemble batteries. Never throw batteries into fire or water.
- o Do not carry or store batteries with other metallic objects. The batteries could short circuit, leak or explode.
- o Never recharge a battery unless it is confirmed to be a rechargeable type.

This product contains a semiconductor laser system inside the cabinet and is classified as a "CLASS 1 LASER PRODUCT".

To prevent being exposed to the laser beam, do not try to open the enclosure.

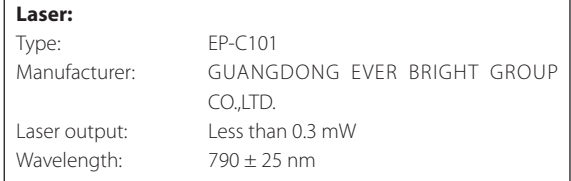

## **Model for USA**

This product has been designed and manufactured according to FDA regulations "title 21, CFR, chapter 1, subchapter J, based on the Radiation Control for Health and Safety Act of 1968", and is classified as class ! laser product. There is not hazardous invisible laser radiation during operation because invisible laser radiation emitted inside of this product is completely confined in the protective housings.

The label required in this regulation is as follows:

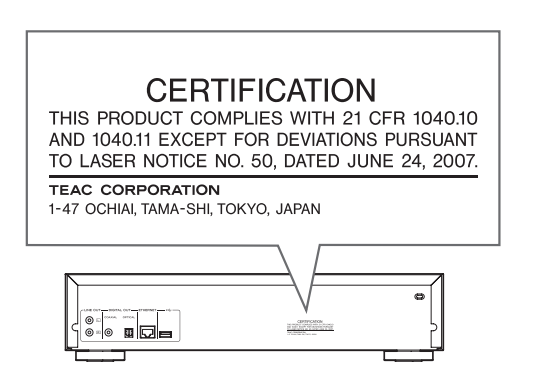

#### **DECLARATION OF CONFORMITY**

We, TEAC AUDIO EUROPE, Liegnitzer Straße 6, 82194 Gröbenzell, Germany declare in own responsibility, the TEAC product described in this manual is in compliance with the corresponding technical standards.

## **For European Customers**

#### **Disposal of electrical and electronic equipment**

- (a) All electrical and electronic equipment should be disposed of separately from the municipal waste stream via collection facilities designated by the government or local authorities.
- (b) By disposing of electrical and electronic equipment correctly, you will help save valuable resources and prevent any potential negative effects on human health and the environment.
- (c) Improper disposal of waste electrical and electronic equipment can have serious effects on the environment and human health because of the presence of hazardous substances in the equipment.
- (d) The Waste Electrical and Electronic Equipment (WEEE) symbol, which shows a wheeled bin that has been crossed out, indicates that electrical  $\lambda$ and electronic equipment must be collected and  $\blacksquare$ disposed of separately from household waste.

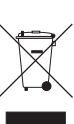

(e) Return and collection systems are available to end users. For more detailed information about the disposal of old electrical and electronic equipment, please contact your city office, waste disposal service or the shop where you purchased the equipment.

#### **Disposal of batteries and/or accumulators**

- (a) Waste batteries and/or accumulators should be disposed of separately from the municipal waste stream via collection facilities designated by the government or local authorities.
- (b) By disposing of waste batteries and/or accumulators correctly, you will help save valuable resources and prevent any potential negative effects on human health and the environment.
- (c) Improper disposal of waste batteries and/or accumulators can have serious effects on the environment and human health because of the presence of hazardous substances in them.

(d) The WEEE symbol, which shows a wheeled bin that has been crossed out, indicates that batteries and/or accumulators must be collected and disposed of separately from household waste. If a battery or accumulator contains more than

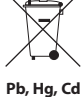

the specified values of lead (Pb), mercury (Hg), and/or cadmium (Cd) as defined in the Battery Directive (2006/66/ EC), then the chemical symbols for those elements will be indicated beneath the WEEE symbol.

(e) Return and collection systems are available to end users. For more detailed information about the disposal of waste batteries and/or accumulators, please contact your city office, waste disposal service or the shop where you purchased them.

**ENGLISH**

**ENGLISH** 

## **Contents**

Thank you for choosing TEAC.

Read this manual carefully to get the best performance from this unit.

After reading this manual, keep it in a safe place for future reference.

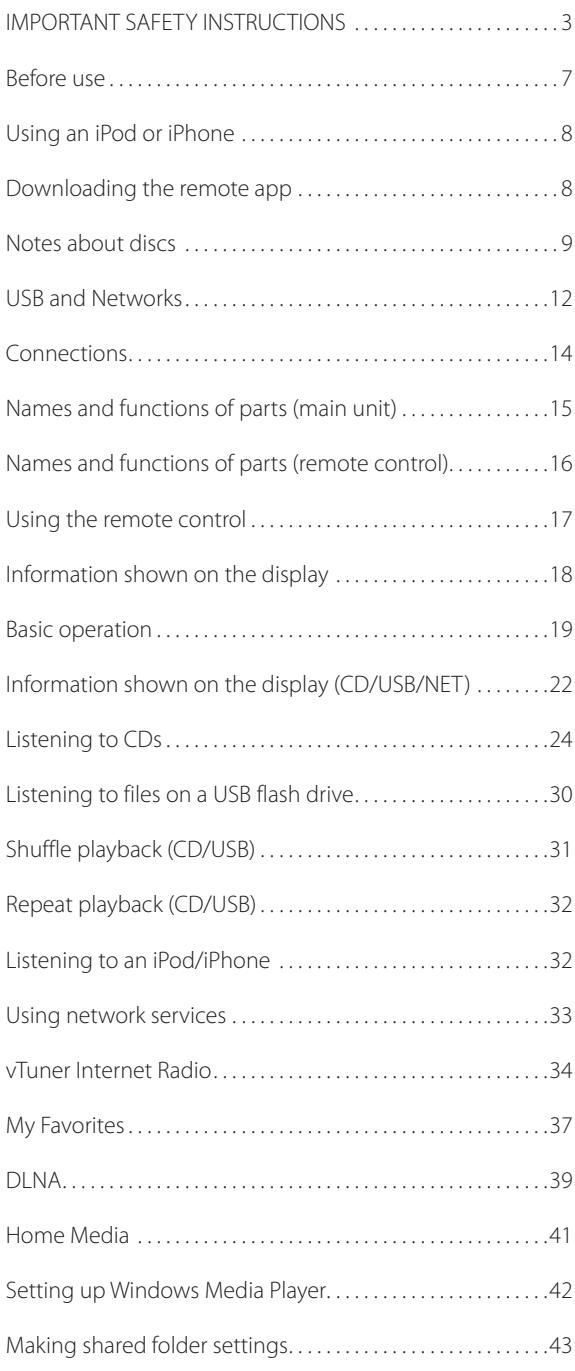

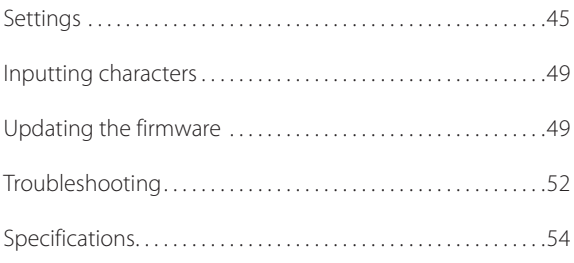

## **Before use**

## <span id="page-6-0"></span>**What's in the box**

Check to be sure the box includes all the supplied accessories shown below. Please contact the store where you purchased this unit if any of these accessories are missing or have been damaged during transportation.

#### **RCA audio cable × 1 Remote control (RC-1310) × 1 Batteries for remote control (AAA) × 2 Owner's manual (this document) × 1 Warranty × 1 (for customers in the USA and Canada only)**

• See the back of this document for information about the warranty in Europe and other countries or areas.

## **Precautions for use**

- o Do not install this unit in a location that could become hot. This includes places that are exposed to direct sunlight or near a radiator, heater, stove or other heating equipment. Moreover, do not place it on top of an amplifier or other equipment that generates heat. Doing so could cause discoloration or deformation.
- o Avoid locations that are extremely cold or exposed to excessive humidity or dust.
- o In order to enable good heat dissipation, leave at least 20 cm (8*"*) between this unit and walls and other equipment when installing it. If you put it in a rack, take precautions to prevent overheating by leaving at least 5 cm (2") open above the top of the unit and at least 10 cm (4") open behind the unit.
- o Do not put cloth on top of the unit or place the unit on top of bedding or thick carpet. Doing so could cause the unit to overheat or damage it.
- $\bullet$  Do not lift or move the unit during playback because the disc rotates at high speed. Doing so could damage the disc.
- o Always remove any loaded disc before moving this unit or packing it for installation in a different location, for example. Moving the unit with a disc inside could cause a malfunction.
- o This unit consumes power when in standby mode.
- o Supply voltage to the unit that matches the voltage indicated on the rear panel. If you are in any doubt regarding this matter, consult an electrician.
- o Do not open the body of the unit as this might result in

damage to the circuitry or cause electric shock. If a foreign object should get into the unit, contact your dealer.

- o When removing the power plug from an outlet, always pull directly on the plug. Never pull on the cord itself.
- o If a TV is turned on while the unit is on, static might appear on the TV screen depending on the characteristics of the TV broadcast signal. This is not a malfunction of the unit nor of the TV. If this occurs, turn the unit off.

## **Product registration**

Customers in the USA, please visit the following TEAC website to register your TEAC product online. http://audio.teac.com/support/registration/

## **Using the TEAC Global Site**

You can download updates for this unit from the TEAC Global Site:

http://teac-global.com/

- 1) Open the TEAC Global Site.
- 2) In the TEAC Downloads section, click the desired language to open the Downloads website page for that language.

#### **NOTE**

If the desired language does not appear, click Other Languages.

- 3) Click the "Search by Model Name" section to open the Downloads page for that product. (Users in Europe should click the product name in the "Products" section instead.)
- 4) Select and download any updates that are needed.

## **Maintenance**

Wipe dirt from the top cover and other panel surfaces using a soft cloth that has been slightly dampened with a diluted neutral cleanser.

Do not use chemically-treated wipes, thinner or similar substances because they could damage the surface of the unit.

**Example 2.1** For safety, disconnect the power cord from the **socket before cleaning.**

## <span id="page-7-1"></span><span id="page-7-0"></span>**Using an iPod or iPhone**

This unit can be connected to and used with the following iPod/iPhone models.

**iPhone 5s, iPhone 5c, iPhone 5 iPhone 4s, iPhone 4 iPhone 3GS, iPhone 3G iPhone iPod touch (1st, 2nd, 3rd, 4th, and 5th generation) iPod classic iPod nano (2nd, 3rd, 4th, 5th, 6th, and 7th generation)**

- o This unit cannot output video from an iPod or iPhone.
- o Use the USB cable supplied with the iPod or iPhone to connect it to the unit.

## **iPod/iPhone software**

If the unit or remote control buttons do not work properly with your iPod or iPhone, updating its software might solve the problem.

Download the latest software for your iPod or iPhone from the following Apple website.

http://www.apple.com/support/country/?dest=downloads

## **Downloading the remote app**

If you install the app on an iPod touch/iPhone or Android device, you can use it over a wireless network for basic control of the unit.

o You can download and use the app for free.

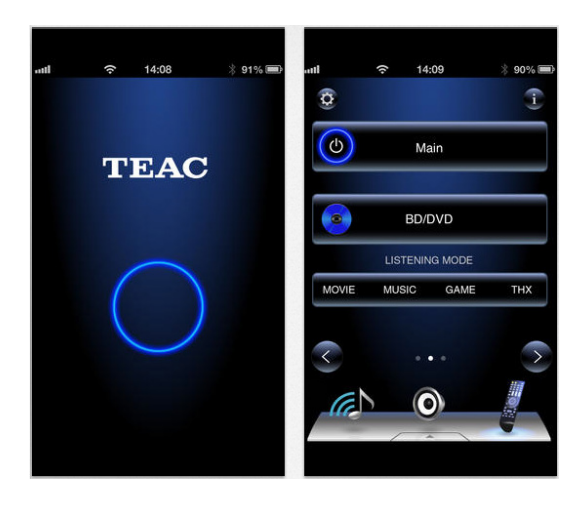

## **How to download the iPod touch/iPhone app**

Search for "Teac Avr Remote" in the App Store.

#### **How to download the Android app**

Search for "Teac Avr Remote" on the Google play website (https://play.google.com/store).

## <span id="page-8-0"></span>**Types of discs that can be played by this unit**

**CDs with the "COMPACT disc DIGITAL AUDIO" logo** TISR

**CD-R and CD-RW discs that have been properly recorded and finalized using the audio CD format. CD-R and CD-RW discs that have been recorded with MP3/WAV files and properly finalized.**

This unit can play the above types of discs without using an adapter. This unit cannot play discs of types other than those above.

## $\wedge$  **CAUTION**

**If you try to play any other type of disc with this unit, loud noises that damage speakers or harm hearing could occur. Never try to play any type of disc other than those shown above.**

o This unit might not be able to properly play Copy Control CDs, Dual Discs or other special CDs that do not conform to the Red Book CD standard. Operation and sound quality cannot be guaranteed when special discs are used in this unit. If playback of a special disc should cause trouble, contact the seller of the disc.

## **CD-R/CD-RW discs**

This unit can play discs that are in audio CD format (CD-DA) and CD-R/CD-RW that have files in MP3 and WAV formats.

- o Be sure to finalize discs created by CD recorders.
- o Depending on the quality of the disc and the condition of the recording, playback might not be possible. For details, see the operation manual for the device you are using.
- o If you have any questions about how to handle a CD-R or CD-RW disc, contact the seller of the disc directly.

## **Precautions for use**

- $\bullet$  Do not use cracked discs because they could damage the unit.
- o When writing something on the label side of a disc, use a felt tip permanent marker. The use of a ballpoint pen or other pen with a hard tip could damage the disc, making it unplayable.
- o Never use commercially-available CD stabilizers. Doing so could make the disc unplayable or damage the unit.
- o Never use discs with irregular shapes, including heartshaped and octagonal discs, because they could damage the unit.

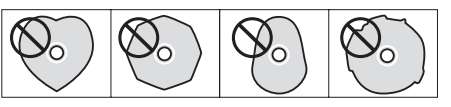

o If a CD-R/CD-RW disc that has a printable label surface is left in this unit for a long time, it could stick to the inside and become extremely difficult to remove and possibly even cause the unit to malfunction.

Always remove such discs and store them in cases when not in use. Moreover, avoid using discs that have just been printed because they are especially prone to sticking.

## **Notes about discs (continued)**

## **Handling discs**

- o Always load discs with their labeled sides up.
- o Be careful when handling discs. If the side that contains the data (unlabeled side) is scratched, smudged with fingerprints or otherwise dirty or marred, errors could occur during playback.
- o To remove a disc from its case, while pressing down on the center of the case, hold the disc by its edges.

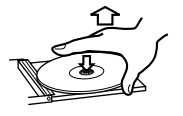

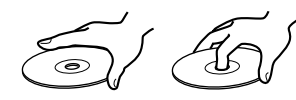

Removing discs Holding discs

## **Disc storage**

- o After you finish using a disc, always put it back into its case for storage. Failure to do so could result in warping and scratches.
- o Do not leave discs in places that are exposed to direct sunlight or that are very humid or hot. Doing so could cause discs to become deformed or degraded, making them unplayable.
- o CD-R and CD-RW discs are more susceptible to the impacts of heat and ultraviolet rays than ordinary CDs. For this reason, do not leave them for long times in places that are exposed to direct sunlight or near devices that generate heat, for example.
- o Always clean discs before storing them. Leaving a disc in an unclean state might result in skipping or degraded sound quality.

## **Maintenance**

o If the side of the disc that has the data encoded on it (unlabeled side) becomes dirty with fingerprints or dust, use a soft cloth to wipe the surface from the center directly toward the edge.

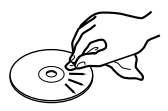

o Never use record cleaners, antistatic treatments, thinners or similar chemicals to clean discs. Such chemicals could harm the surface of the disc.

## **MP3/WAV formats**

This unit can play MP3 and WAV files that have been recorded on a CD-R or CD-RW disc.

o Playable audio file formats

MP3 (extension: ".mp3", ".MP3" )

Standard MPEG-1/MPEG-2 Audio Layer-2/Layer-3 Sampling Frequency 16 kHz, 22.05 kHz, 24 kHz, 32 kHz, 44.1 kHz, 48 kHz Bit rate 8 kbps–320 kbps or VBR

o Variable bit rate (VBR) is supported. However, the time and other information shown on the display during playback of a VBR file might be incorrect sometimes.

WAV (extension: ".wav", ".WAV")

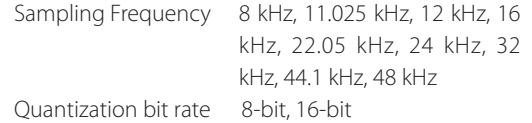

## **Precautions when creating MP3/ WAV discs using a computer**

- o This unit cannot play back discs that were not written in conformity to the ISO 9660 standard.
- o The unit recognizes MP3 and WAV files by their file extensions, which are ".mp3" and ".wav", respectively. Always include the extension in the file name.
- o The unit cannot recognize files without these file extensions. Even if one of these file extensions is added to a file name, however, this unit cannot play files that are not in the MP3 or WAV data format.
- o After recording a CD-R/CD-RW disc, close the session (complete disc creation). This unit cannot play back discs that have unclosed sessions.
- o This unit can play back files from a maximum of 99 folders. Furthermore, the unit can recognize and play back a maximum of 499 folders (including the root folder) and files.
- o Multiple sessions recorded on the same disc are not supported. Only the first session on such discs can be played back.
- o Depending on the condition of the disc, this unit might not be able to play it back or audio skipping could occur.
- o This unit cannot play audio files with copyright protection from a disc.

## **USB and Networks**

## <span id="page-11-0"></span>**Audio files playable by this unit**

This unit can play the following types of audio files over a USB or network connection.

#### **MP3**

File extension .mp3, MP3 Standard MPEG-1/MPEG-2 Audio Layer-3 Sampling frequency 8 kHz, 11.025 kHz, 12kHz, 16 kHz, 22.05 kHz, 24 kHz, 32 kHz, 44.1 kHz, 48 kHz Bit rate 8 kbps–320 kbps or VBR

**WMA** .wma, .WMA Sampling frequency 8 kHz, 11.025 kHz, 16 kHz, 22.05 kHz, 32 kHz, 44.1 kHz, 48 kHz Bit rate 5 kbps–320 kbps or VBR

- o This unit might not be able to play audio files with copyright protection from a USB or network source.
- o WMA Pro/Voice not supported

## **WMA Lossless**

wma or .WMA Sampling frequency 44.1 kHz, 48 kHz, 88.2 kHz, 96 kHz Quantization bit rate 16-bit, 24-bit

#### **WAV**

File extension .wav, .WAV Sampling frequency 8 kHz, 11.025 kHz, 12 kHz, 16 kHz, 22.05 kHz, 24 kHz, 32 kHz, 44.1 kHz, 48 kHz, 64 kHz, 88.2 kHz, 96 kHz, 176.4 kHz, 192 kHz Quantization bit rate 8-bit, 16-bit, 24-bit

o WAV files include uncompressed PCM digital audio.

## **AAC**

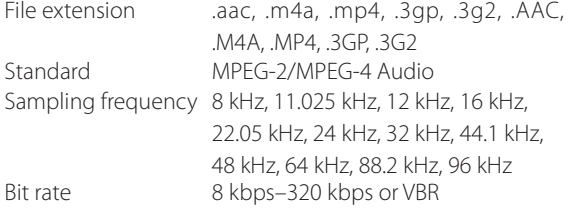

## **FLAC**

File extension .flac, .FLAC Sampling frequency 8 kHz, 11.025 kHz, 16 kHz, 22.05 kHz, 32 kHz, 44.1 kHz, 48 kHz, 64 kHz, 88.2 kHz, 96 kHz, 176.4 kHz, 192 kHz Quantization bit rate 8-bit, 16-bit, 24-bit

#### **Ogg Vorbis**

File extension .ogg, .OGG Sampling frequency 8 kHz, 11.025 kHz, 16 kHz, 22.05 kHz, 32 kHz, 44.1 kHz, 48 kHz Bit rate 48 kbps–500 kbps or VBR

o Incompatible files cannot be played back

#### **LPCM (Linear PCM)**

Sampling frequency 44.1 kHz, 48 kHz Quantization bit rate 16-bit

o Playback only supported over a network.

## **Apple Lossless**

File extension .m4a, .mp4, .M4A, .MP4 Sampling frequency 8 kHz, 11.025 kHz, 12 kHz, 16 kHz, 22.05 kHz, 24 kHz, 32 kHz, 44.1 kHz, 48 kHz, 64 kHz, 88.2 kHz, 96 kHz Quantization bit rate 16-bit, 24-bit

#### **DSD**

File extension .dsf, .DSF Sampling frequency 2.8224 MHz, 5.6448 MHz

## **CAUTION**

- o This unit does not support the following formats when using the Play To feature of Windows Media Player. FLAC, Ogg Vorbis, DSD
- o When playing back audio files over a network, the types of file formats that can be played back also depend on the software running on the network server. For example, when using Windows Media Player 11, not all audio files on the computer can be played back. Only audio files that have been added to the Windows Media Player 11 library can be played back.
- o When playing back files that have been recorded at variable bit rate (VBR), the playback time might not be shown correctly.

## **Notes about USB flash drives**

This unit can use USB flash drives.\*

\*The USB ports on this unit only support USB flash drives (also known as "thumb drives" and "jump drives"). They do not support standard USB hard drives.

- o FAT16 and FAT32 formats are supported for USB flash drives.
- If a USB flash drive is divided into multiple partitions, this unit will recognize them as separate volumes.
- o This unit supports up to 20,000 files and 16 folder levels within a single folder.
- o This unit does not support USB hubs or devices with USB hub functions. Never connect such devices to this unit.
- o Neither WAV files with bit rates of 176.4 kHz and higher nor 5.6MHz DSD files can be played back from a USB flash drive that is connected to the USB(R) port on the back of the unit.

## **CAUTION**

- o If the connected media is not supported, "Not Connected" appears on this unit's display.
- o This unit cannot play back audio files if copyright protection is used.
- $\bullet$  Do not connect computers to this unit's USB ports. Audio from computers cannot be input through this unit's USB ports.
- o This unit might not be able to use media that is loaded into a USB card reader.
- o Depending on the USB flash drive and its contents, reading data from it might take some time.
- o Depending on the USB flash drive, the unit might not be able to read its data correctly or supply power properly.
- o During the use of USB flash drives, please be aware that our company will take no responsibility should data be lost or changed, a USB flash drive become damaged or other harm occur.
- o We recommend backing up data saved on a USB flash drive before using it with this unit.
- o This unit does not support USB flash drives with security functions.

## **Note about DLNA**

The Digital Living Network Alliance (DLNA) is a group that is advancing the standardization of reciprocal connections and the exchange of audio, image, video and other data among computers, game devices and digital household appliances over ordinary home networks (LAN). This unit complies with version 1.5 of the DLNA guidelines.

## **Note about servers**

This unit supports the following versions of Windows Media Player.

- o Windows Media Player 11
- o Windows Media Player 12
- o Servers that comply with DLNA

A network server must be connected to the same network as this unit.

This unit supports up to 20,000 files and 16 folder levels within a single folder.

#### **CAUTION**

Depending on the type of media server, this unit might not recognize it or be able to play audio files saved on it.

## **Note about network services**

- o The network services that can be used will differ according to the region.
- o Network services and contents that you can use through this unit could become unusable without warning if the service provider stops service.

## **Connections**

<span id="page-13-0"></span>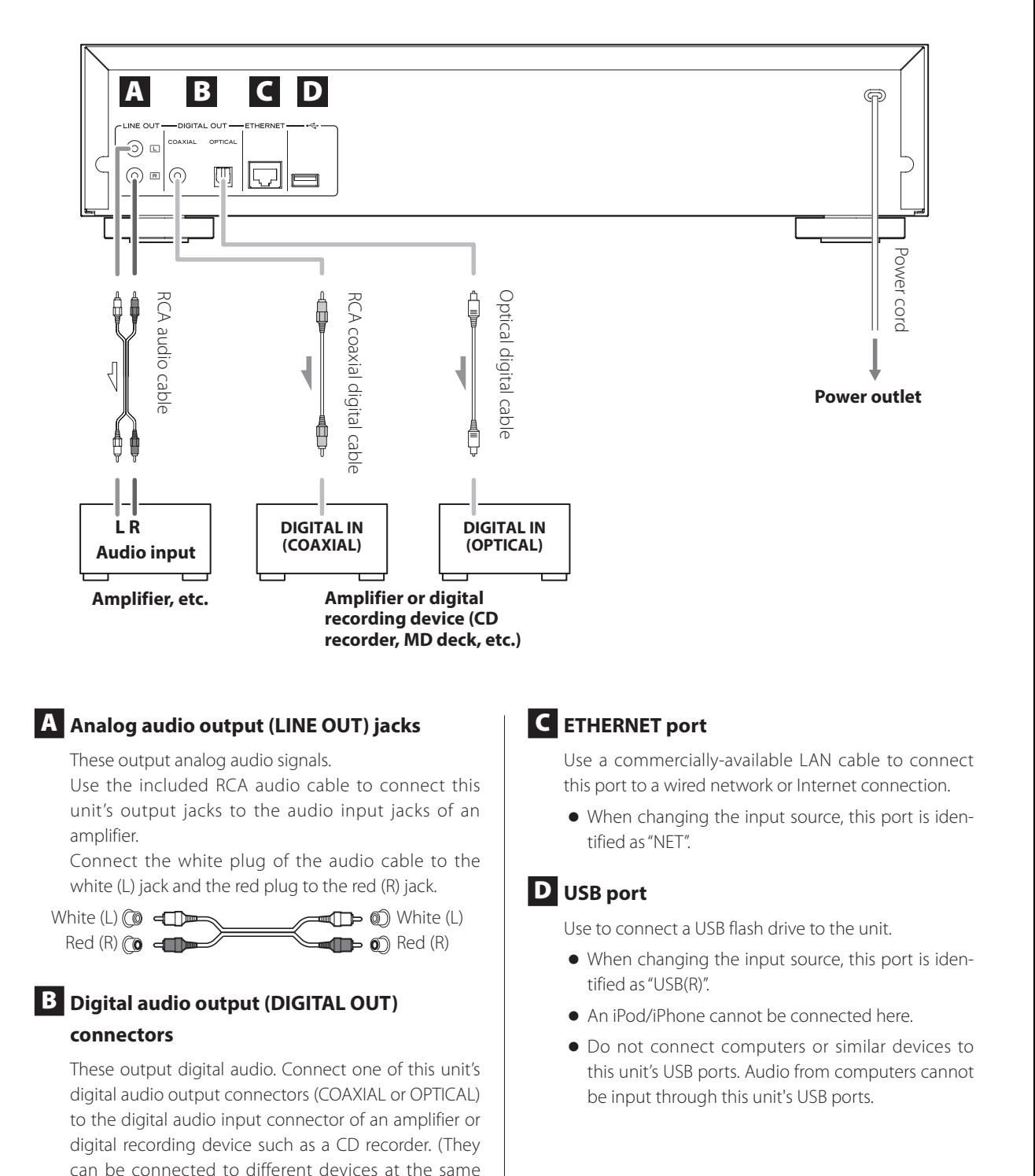

*14*

time.)

COAXIAL: Coaxial digital cable (RCA) OPTICAL: Optical digital cable (TOS)

## **Names and functions of parts (main unit)**

<span id="page-14-0"></span>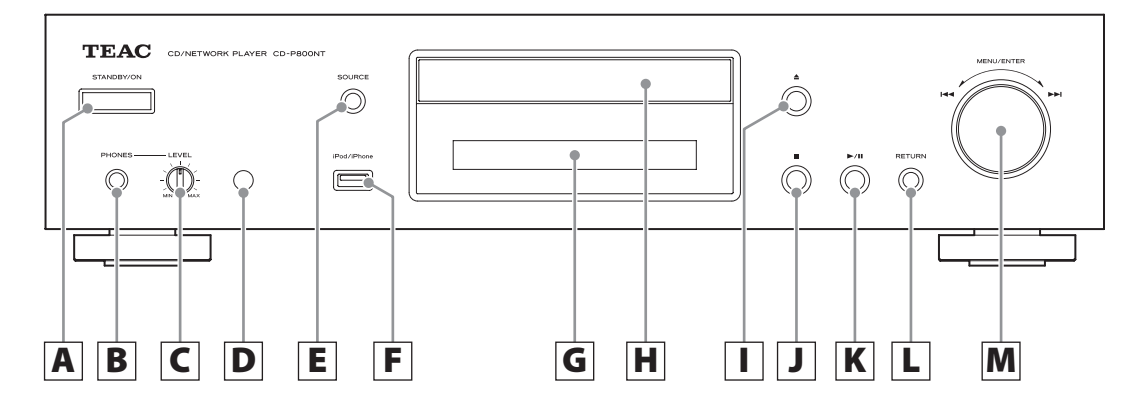

## A **STANDBY/ON button**

Press this button to turn the unit on or put it in standby mode.

o When this unit is in standby mode, it consumes standby power. For this reason, we use the term "standby" rather than "off".

## B **PHONES jack**

To listen with headphones, minimize the volume before connecting them to the PHONES jack, and then gradually raise the volume.

 $\triangle$  Do not connect or disconnect headphones or **turn the unit on or put it in standby while wearing them. Sudden loud noises could occur, which might cause hearing damage.**

## C **LEVEL knob**

Use to adjust the headphones volume. Turn it clockwise to increase and counterclockwise to decrease the volume.

## D **Remote control signal receiver**

When using the remote control, point it toward this receiver.

E **SOURCE button**

Use this button to select the source.

## **USB port**

Use to connect an iPod, iPhone or USB flash drive to the unit.

o When changing the input source, this port is identified as "USB(F)".

 $\bullet$  Do not connect computers or similar devices to this unit's USB ports. Audio from computers cannot be input through this unit's USB ports.

## G **Display**

## H **Disc tray**

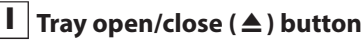

Press to open and close the disc tray.

## J **Stop (**8**) button**

Press to stop playback.

## K **Play/pause (**7**/**9**) button**

When stopped or paused, press to start playback. During playback, press to pause.

#### L **RETURN button**

When a menu is open, press to return to the previous menu.

#### **M** MENU/ENTER ( $|\blacktriangleleft \blacktriangleleft$ / $\blacktriangleright \blacktriangleright$ ) dial

Turn clockwise to skip to later tracks or counterclockwise to skip to earlier tracks.

Press to use as the ENTER button to confirm settings. Press and hold to use as the MENU button.

Turn to change the item or setting value shown when a menu screen is open.

## **Names and functions of parts (remote control)**

<span id="page-15-0"></span>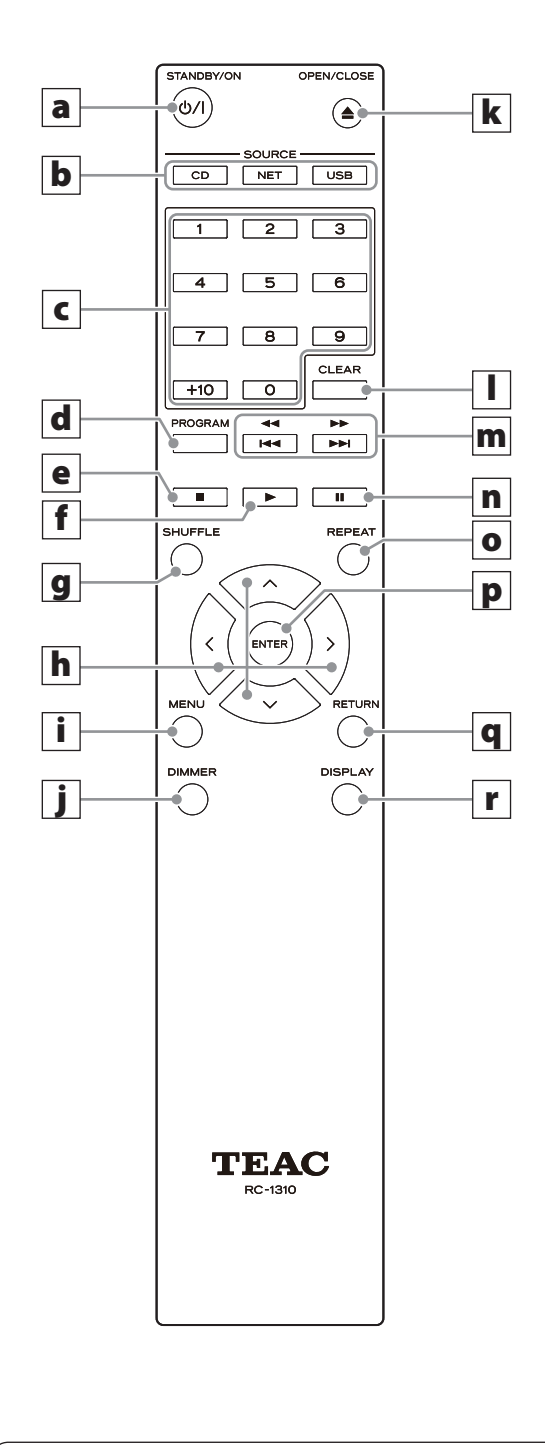

When both the main unit and the remote control have buttons with the same functions, the instructions in this manual refer only to one, but the other can be used in the same way.

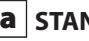

## **a** STANDBY/ON ( $\bigcirc$ /|) button

Press this button to turn the unit on or put it in standby mode.

## **b** SOURCE buttons

Use these buttons to select the source.

o After selecting USB, press the USB button to switch between USB (F) and USB (R).

#### c **Number buttons**

Use these to input track, file and folder numbers.

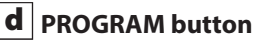

Use to set program playback.

## e **Stop (**8**) button**

Press to stop playback.

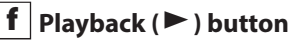

Press to start playback when it is stopped or paused.

## g **SHUFFLE button**

Use to change the shuffle playback setting.

h **Direction (**k**/**j**/**l**/**;**) buttons**

Use in menus and to change selected items.

## i **MENU button**

Press to open the menu screen.

## j **DIMMER button**

Use this button to change the brightness of the display.

## **k** Tray open/close (▲) button

Press to open and close the disc tray.

## l **CLEAR button**

Use when setting program playback.

## <span id="page-16-0"></span>m **Skip (**.**/**/**)/ Search (**m**/**,**) buttons**

Use to skip to the previous or next track. Use also when selecting folders and files. Press and hold to search backward/forward.

## n **Pause (**9**) button**

During playback, press to pause. When paused, press to resume playback.

## o **REPEAT button**

Use to change the repeat playback setting.

## p **ENTER button**

Use to confirm menu selections and setting values.

#### q **RETURN button**

When a menu is open, press to return to the previous menu.

## r **DISPLAY button**

Change the information shown.

## **Using the remote control**

## **Precautions for use**

- **A** Misuse of batteries could cause them to rupture **or leak leading to fire, injury or the staining of items nearby. Please carefully read and observe the precautions on [page 4.](#page-3-0)**
- o When using the remote control, point it toward the remote control signal receiver on the main unit from a distance of 5 m (16 ft) or less.
- o Do not place obstructions between the main unit and the remote control.
- o The remote control might not work if the remote control signal receiver on the unit is exposed to direct sunlight or bright light. If this occurs, try moving the unit.
- o Beware that use of this remote control could cause the unintentional operation of other devices that can be controlled by infrared rays.

## **Installing batteries**

Remove the cover from the back of the remote control and insert two AAA batteries with their  $\bigoplus$  / $\ominus$  ends oriented in the case as shown. Replace the cover.

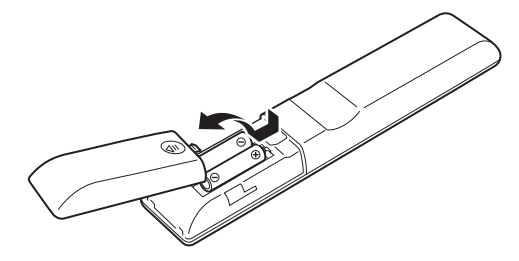

## **When to replace batteries**

If the operation range of the remote control decreases, the batteries have become exhausted. In this case, replace the batteries with new ones. Dispose of the used batteries according to the instructions on them or requirements set by your local municipality.

## **Information shown on the display**

<span id="page-17-0"></span>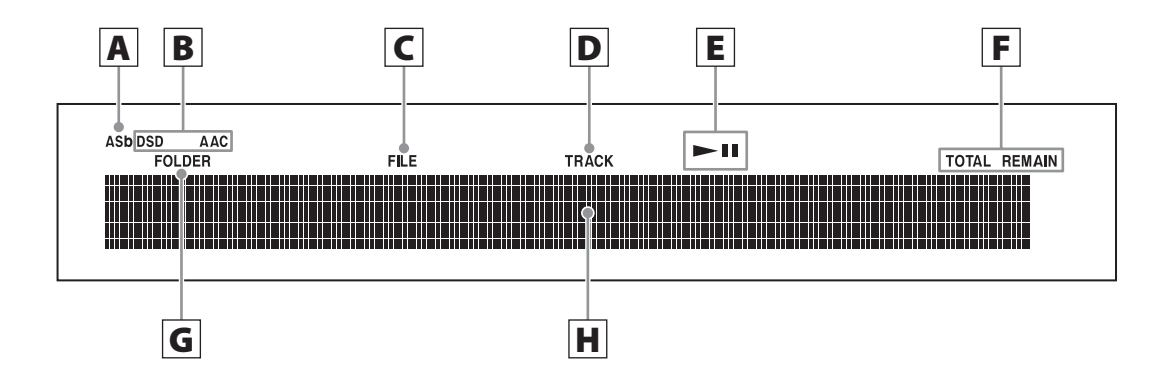

## A **Auto Standby (ASb) indicator**

This indicator appears when the Auto Standby function is on.

#### B **Format indicators**

When the source is set to USB or NET, the DSD or AAC indicator appears according to the format of the audio file currently playing back.

## C **FILE indicator**

When the source is set to CD and a disc containing audio files is loaded, this indicator appears. The file number is shown beneath the indicator.

#### D **TRACK indicator**

When the source is set to CD and an audio CD is loaded, this indicator appears. The track number is shown beneath the indicator.

#### E **Play/pause (**7**/**9**) indicator**

#### F **TOTAL REMAIN indicator**

When the source is set to CD, this indicator shows what information about the disc is being displayed.

TOTAL: Total disc playback time

REMAIN: Remaining playback time of track being played

TOTAL REMAIN: Remaining playback time of disc being played

## G **FOLDER indicator**

When the source is set to CD and a disc containing audio files is loaded, this indicator appears. The folder number is shown beneath the indicator.

## H **Message display area**

Track information and menus appear here.

The following icons appear in the message display area.

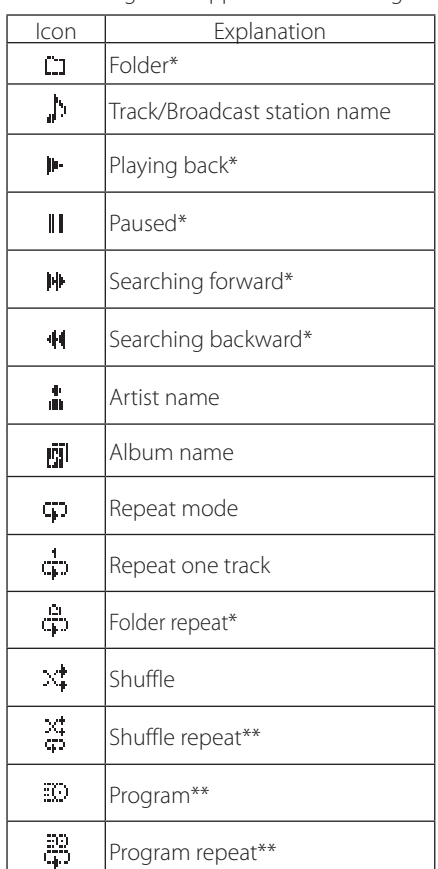

\*Does not appear when the source is CD. \*\*This only appears when the source is CD.

## **Basic operation**

<span id="page-18-0"></span>In this section, we explain operations that are the same in every mode.

## **1** Press the STANDBY/ON button to turn the **unit on.**

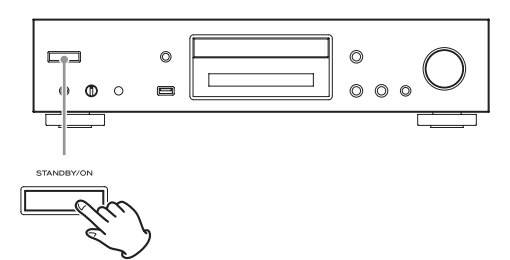

#### **When input source set to CD**

"CD" appears followed by the CD status on the display.

#### **When input source not set to CD**

The display shows the input source followed by "Now Initializing…" and then the source status.

## 2 **Press the SOURCE button to change the source.**

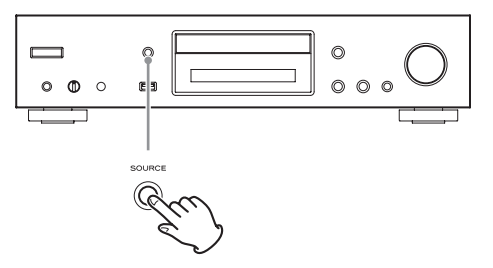

Each time you press the SOURCE button, the source changes as shown below.

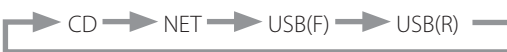

When using the remote control to change the source, press the button for the source that you want to use (CD, NET or USB).

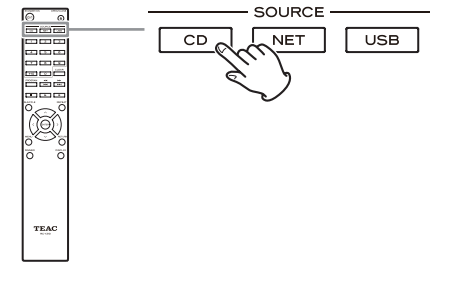

## **Auto Standby function**

When the Auto Standby function is On, the unit will automatically enter standby mode if there is no audio input and this unit is not operated for 20 minutes. When the Auto Standby function is enabled, the ASb indicator appears on the display ([page 47\)](#page-46-0).

Press the STANDBY/ON button to exit standby mode.

## **Connecting headphones**

Before using headphones, first minimize the volume. Then, plug the headphones (with a standard stereo plug) into the PHONES jack and gradually raise the volume using the LEVEL knob.

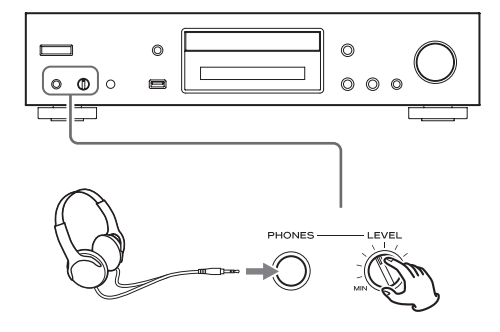

Always minimize the volume before plugging **headphones in and putting them on. While wearing headphones, do not connect them to or disconnect them from the PHONES jack. Moreover, do not turn the unit on or put it in standby while wearing connected headphones. Doing so could result in a sudden loud noise that could harm your hearing.**

3 **Start source playback.**

## **Basic operation (continued)**

## **Starting playback**

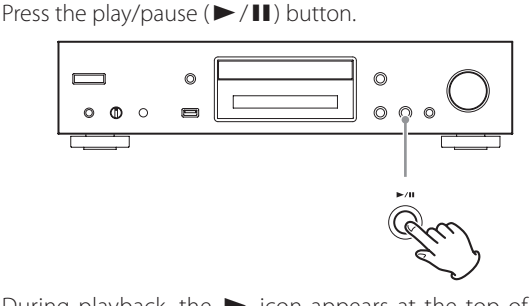

During playback, the  $\blacktriangleright$  icon appears at the top of the display.

## **Pausing playback**

Press the play/pause ( $\blacktriangleright$ /II) button to pause playback. To resume playback from the position where it was paused, press the play/pause  $(\blacktriangleright$ /II) button again.

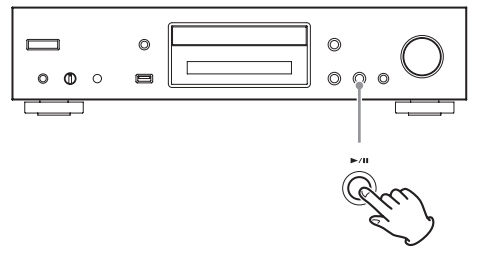

When paused, the  $\blacksquare$  icon appears at the top of the display.

## **Stopping playback**

Press the stop  $(\blacksquare)$  button to stop playback.

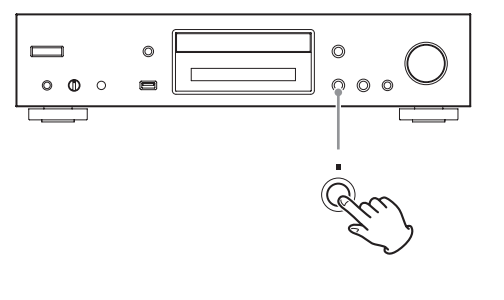

## **Skipping to search for a track**

Turn the MENU/ENTER  $(H \triangleleft / \blacktriangleright H)$  dial to skip to tracks before or after the current track. Keep turning until the desired track is selected.

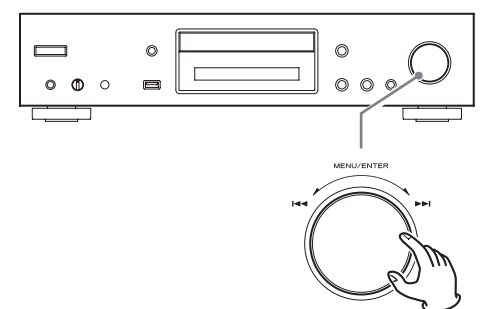

When using the remote control, use the skip  $(H \triangleleft / \blacktriangleright H)$ buttons. Use to skip to the previous or next track. Keep pressing until the desired track is selected.

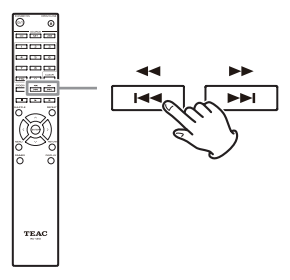

- During playback, press the  $\blacktriangleleft$  button once to return to the beginning of the current track. To return to the beginning of the previous track, keep pressing the  $\blacktriangleleft$  button.
- o During program playback, tracks from earlier or later in the program will be played back.

## **Searching for part of a track**

During playback, press a remote control search ( $\blacktriangleleft \blacktriangleleft$ / $\blacktriangleright \blacktriangleright$ ) button to search backward/forward. Release the button when you find the desired part. Playback resumes from that point.

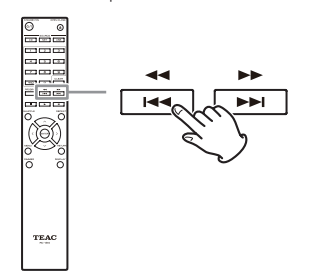

## **Dimmer**

Press the remote control DIMMER button to cycle through display and indicator brightness levels.

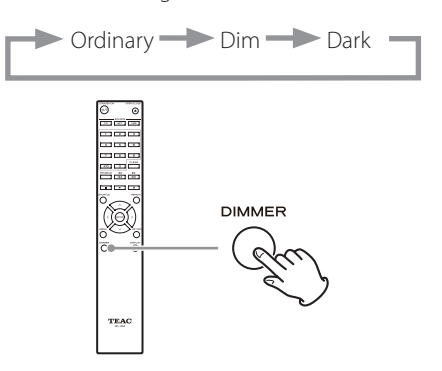

## **Playback order of audio files**

Discs with audio files store them in folders in the same way that files are ordinarily managed on a computer. Moreover, some store multiple folders in one folder.

#### **Example of folder numbers and file playback order (** 1 **-** 9 **) for a disc containing audio files during normal playback.**

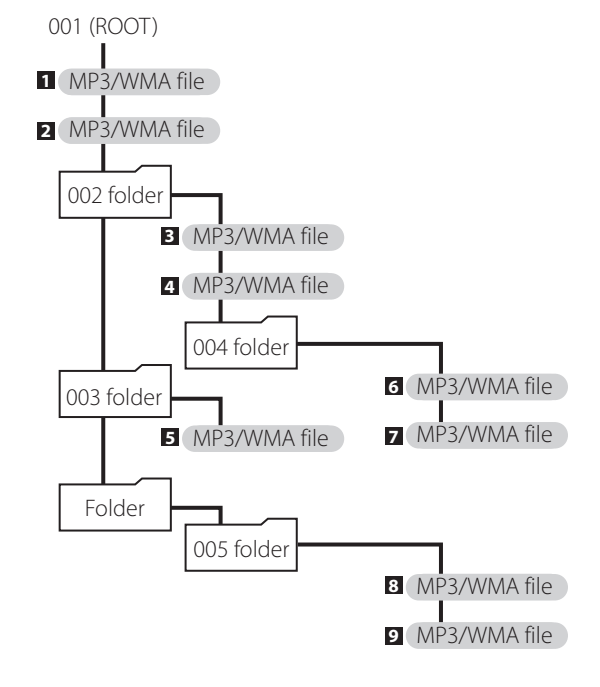

o The order in the illustration above might change if files or folders are added, deleted or moved.

## <span id="page-21-0"></span>**Information shown on the display (CD/USB/NET)**

Press the DISPLAY button during audio file playback to change the information shown on the display.

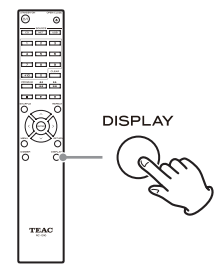

## **During audio CD playback**

Information about the disc playing back is shown.

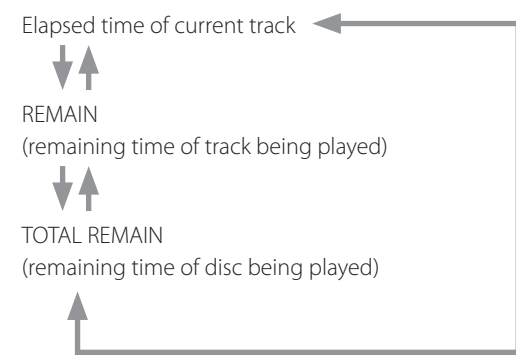

o If the shuffle playback or total playback time exceeds 99 minutes and 59 seconds,  $"$  –  $-$  –  $"$  is shown.

## **During MP3/WAV disc playback**

Various file information, including the title, artist and album ID3 tag information for the MP3/WAV file playing back is shown.

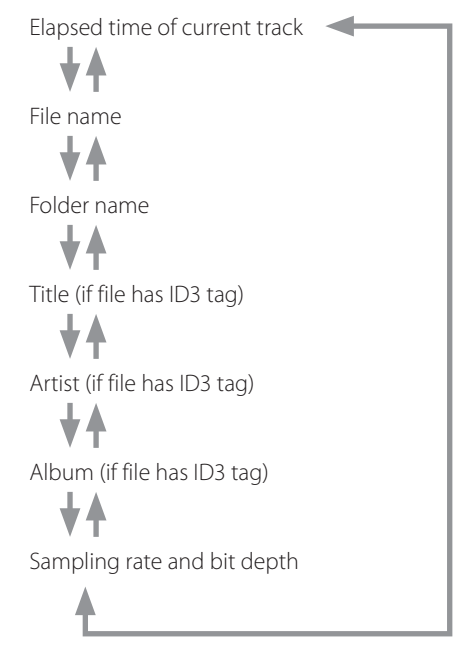

- o If the file currently playing back exceeds 99 minutes and 59 seconds, " $-:-$ " is shown.
- o Characters in track and folder names that cannot be shown are indicated with asterisks (\*). The unit can also be set to show the file or folder number when characters that cannot be shown are included. See ["BAD](#page-45-0)  [NAME" on page 46.](#page-45-0)
- o WAV files do not have ID3 tags, so their titles and other information are not shown.

## **During USB/NET playback**

Various file information, including the title, artist and album ID3 tag information for the audio file playing back is shown.

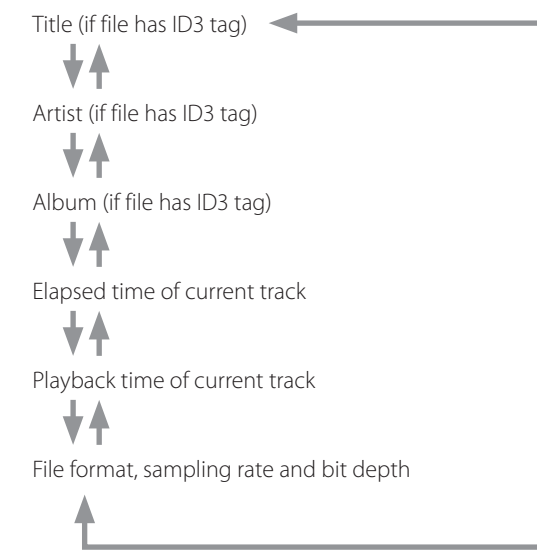

## **Listening to CDs**

<span id="page-23-0"></span>This unit can play the following types of discs and files. Discs: CD-DA, CD-R, CD-RW Files: MP3, WAV

## **1** Press the SOURCE button to change the **source to CD.**

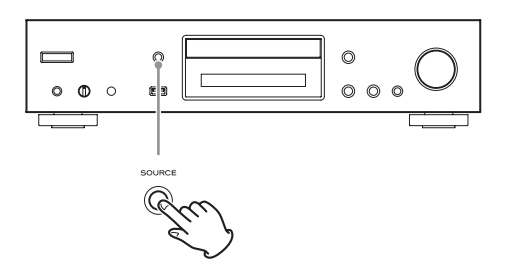

When using the remote control, press the CD button.

## **2** Press the tray open/close ( $\triangle$ ) button.

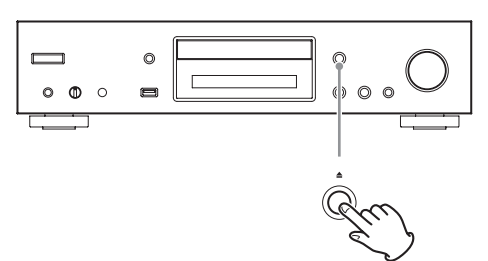

3 **Place a disc on the tray with the labeled side up.**

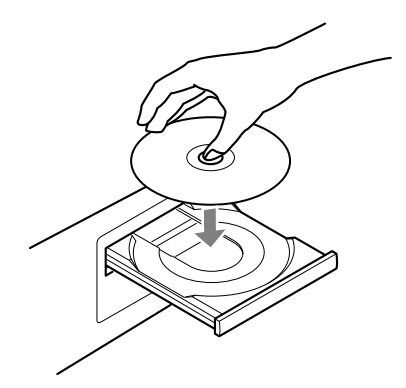

- o Do not put more than one disc onto the tray at a time.
- o If the tray is closed while a disc is outside the center guides, the disc might become stuck inside and the tray might not open. Be sure to always place discs within the guides at the center of the tray.
- o When the tray is opening or closing, do not force it by hand.

## **4 Press the tray open/close (▲) button to close it.**

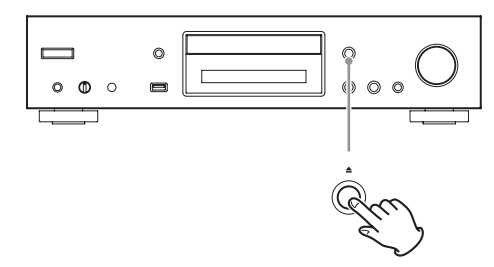

#### $\triangle$  **CAUTION**

Be careful not to let your fingers be pinched when the tray closes.

"Reading" will appear on the display and the unit will start to read the disc.

o The unit takes some time to load the disc. Wait until the total number of tracks and total playback time appear on the display.

When reading completes, the display will appear as follows.

#### **Example: Audio CD loaded**

This appears when the total playback time of the disc is shown.

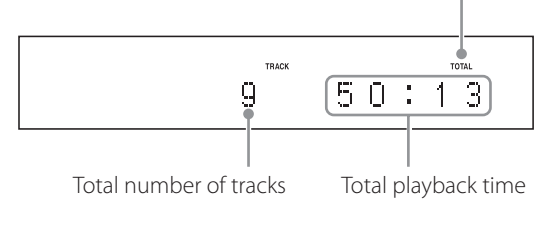

#### **Example: MP3/WAV disc loaded**

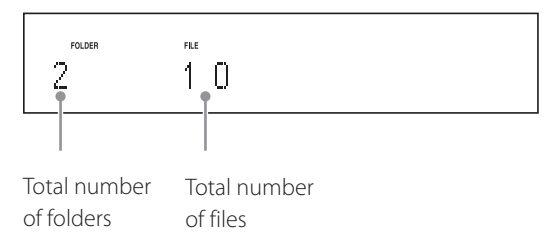

o "No Disc" appears if no disc has been loaded.

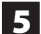

## **5** Press the play/pause ( $\blacktriangleright$  /II) button.

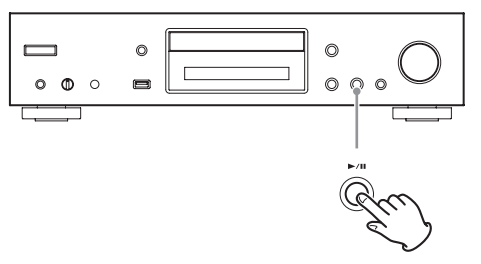

Playback starts from the first track.

## <span id="page-24-0"></span>**Direct playback using track numbers**

In addition to using the skip buttons to select tracks, you can input a track by number and start playback.

During playback or when stopped, you can use the remote control number buttons to select a track by number.

For a single-digit number, press the corresponding number button. For a double-digit number, press the +10 button followed by the number button for the tens digit. Then, press the number button for the ones digit. Playback starts after the track number is input.

Example: entering track number 7

7

Example: entering track number 23

 $+10$ 

o During program or shuffle playback, the number buttons cannot be used to select tracks.

## **Listening to CDs (continued)**

## <span id="page-25-0"></span>**Selecting tracks on MP3/WAV discs**

#### **Navigation mode**

You can select files and folders using the folder hierarchy.

## 1 **When stopped, press the stop (**8**) button.**

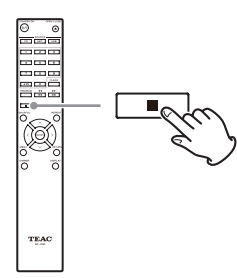

"Root" appears on the display and navigation mode is activated.

## **NOTE**

When the setting ["STOP KEY" on page 47](#page-46-1) is set to "Navigation", pressing the main unit stop  $(\blacksquare)$  button activates navigation mode.

## 2 **Press the play (**7**) button.**

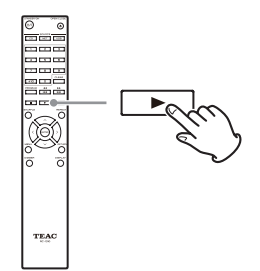

The name of the first folder inside the Root directory appears.

If there are no folders, the name of the first file appears.

**3** Use the skip ( $|\blacktriangleleft \blacktriangleleft|$ *)* buttons to select **folders and files on the same level.**

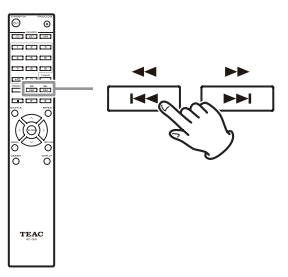

**To select files and subfolders inside another folder, after selecting that folder, press the play (**7**) button.**

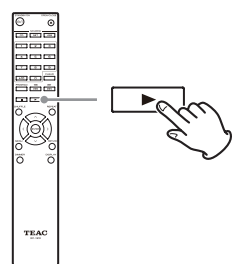

Use the skip  $(H \rightarrow)$  buttons to select subfolders and files inside that folder.

 $\bullet$  To move up one level, press the pause (II) button.

## 4 **After selecting the desired file, press the ENTER button or play (**7**) button.**

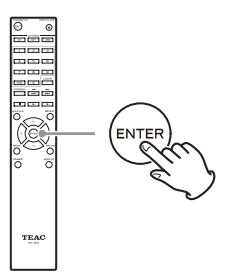

This starts playback of that file.

## **All folder mode**

You can also select folders and files in this mode, but all folders are treated equally regardless of position in the folder structure.

## 1 **When stopped, press the pause (**9**) button.**

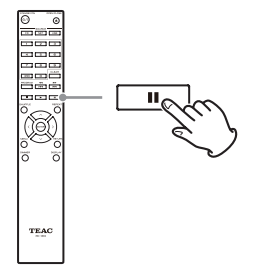

"1" appears on the display and all folder mode is activated.

#### **NOTE**

When the setting ["STOP KEY" on page 47](#page-46-1) is set to "All Folder", pressing the main unit stop  $(\blacksquare)$  button activates all folder mode.

2 Use the skip ( $|\blacktriangleleft \blacktriangleleft|$ *)* buttons to select a **folder, and press the ENTER button or play (**7**) button to enter that folder.**

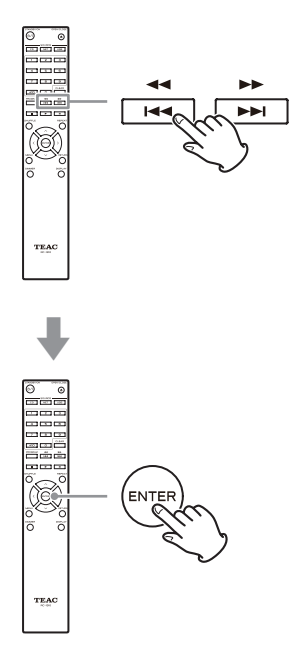

**3** Use the skip ( $|\blacktriangleleft|$ / $\blacktriangleright$ ) buttons to select a **file.**

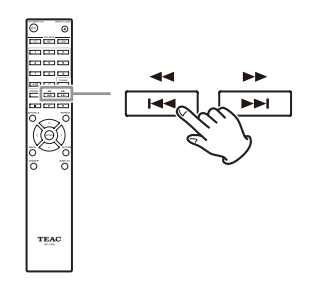

## 4 **After selecting the desired file, press the ENTER button or play (**7**) button.**

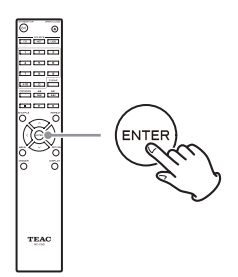

This starts playback of that file.

## **Listening to CDs (continued)**

## **Program playback**

Program playback can be used with audio CDs and MP3/ WAV discs.

This unit can have up to 25 tracks in the program.

o Add tracks to the program when the unit is stopped.

## 1 **Press the PROGRAM button.**

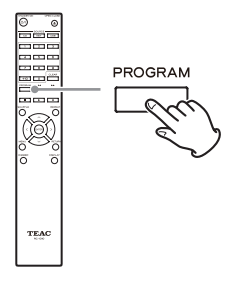

#### **Example: Audio CD loaded**

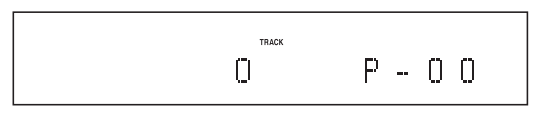

#### **Example: MP3/WAV disc loaded**

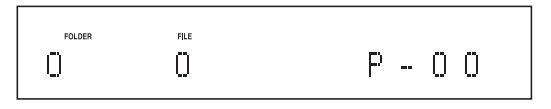

## 2 **Add tracks to the program.**

#### **Programming with an audio CD**

Use the skip  $(H \rightarrow)$  buttons to select a track to program.

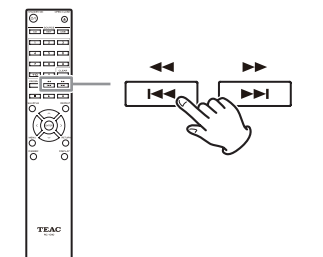

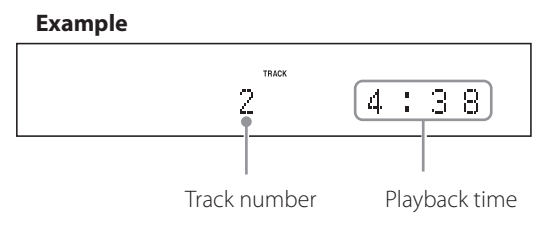

When using an audio CD, you can also select tracks using the number buttons (["Direct playback using](#page-24-0)  [track numbers" on page 25\)](#page-24-0).

Press the play  $($   $\blacktriangleright$   $)$  button to add the track to the program.

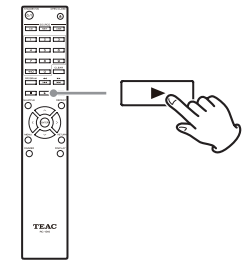

#### **Example**

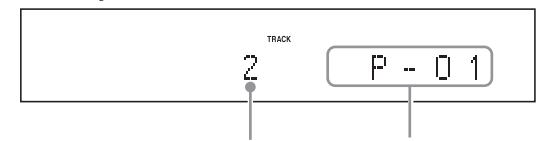

Track number Program number

Repeat these procedures to add other tracks as needed.

#### **Programming with an MP3/WAV disc**

Follow the procedures in ["Selecting tracks on MP3/](#page-25-0) [WAV discs" on page 26](#page-25-0) to add tracks.

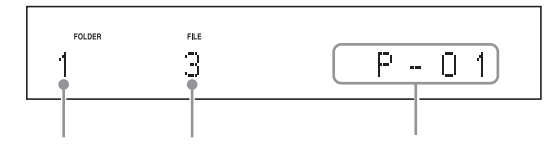

Folder number File number Program number

## 3 **Press the play (**7**) button to start playback.**

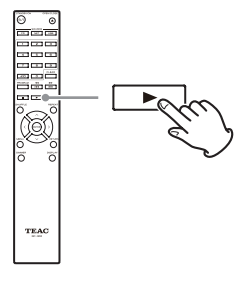

## **Skipping to search for a track**

Press the skip  $(H \triangleleft / \blacktriangleright H)$  buttons to play tracks from earlier or later in the program. Keep pressing until the desired track is selected.

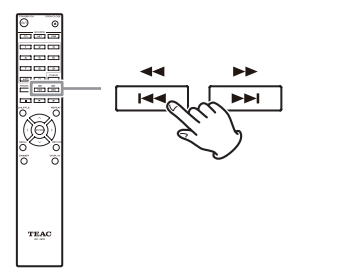

• During playback, press the  $\blacktriangleleft$  button once to return to the beginning of the current track. To return to the beginning of an earlier track, keep pressing the  $\blacktriangleleft$  button.

#### **Checking the program content**

When stopped, use the skip  $(H \triangleleft / \blacktriangleright \blacktriangleright )$  buttons to show track numbers and playback times.

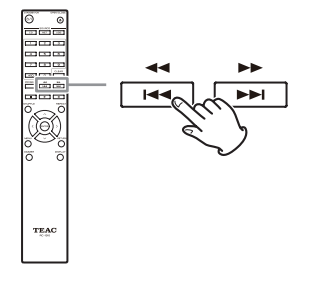

#### **Clearing tracks from the program**

When stopped, press the CLEAR button to remove the last track that was added to the program.

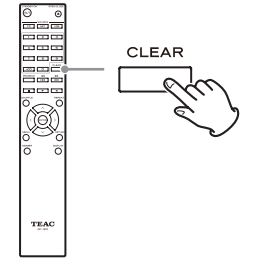

## **Adding tracks to the end of the program**

When stopped, use the skip  $(H \triangleleft / \blacktriangleright H)$  buttons to show the track that you want to add and press the play  $($   $\blacktriangleright)$  button to add it to the end of the program.

#### **Ending program playback**

Press the stop  $(\blacksquare)$  button to stop playback, and then press the PROGRAM button.

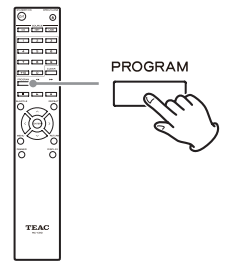

• Program playback will also end if you press the tray open/close  $($   $\triangle$ ) button to open the tray or press the STANDBY/ON button to put the unit into standby.

# **Listening to files on a USB flash drive**

<span id="page-29-0"></span>When playing audio files from a USB flash drive, unless using repeat playback set to Repeat All, only the audio files in the same level of a single folder will be played back [\(page 32](#page-31-1)).

For details about audio files that can be played back, see "Audio files playable by this unit" on page 12.

## **1** Press the SOURCE button to change the **source to USB(F) or USB(R).**

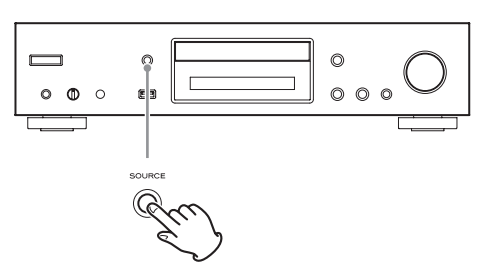

When using the remote control, press the USB button.

o "Not Connected" will appear when nothing is connected.

## 2 **Connect a USB flash drive to the selected USB port.**

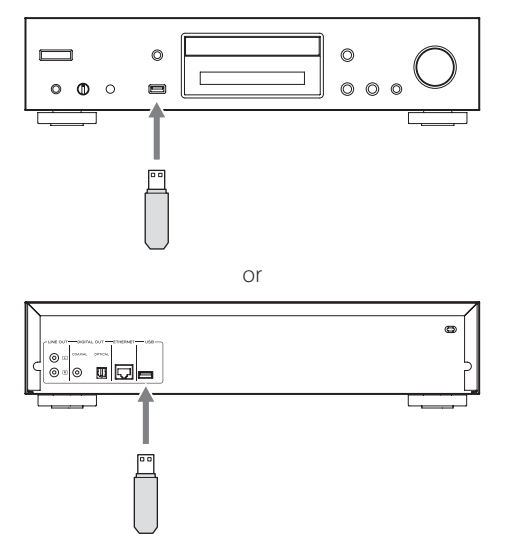

When a USB flash drive is detected, its volume label will be displayed.

 $\bullet$  In this state, you can press the play/pause ( $\blacktriangleright$ /II) button to start playing the tracks in the first folder that contains audio files on the USB flash drive. The tracks will play back in order.

**B** Press the MENU/ENTER ( $\left|\frac{1}{1}\right\rangle$   $\left|\frac{1}{1}\right\rangle$  dial.

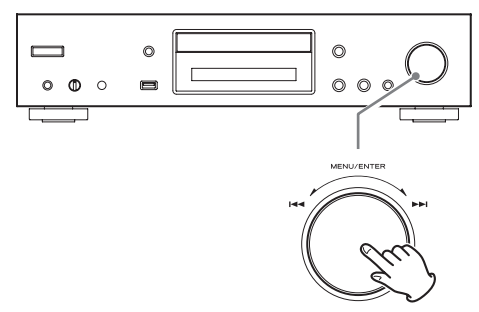

The name of the track or folder appears.

- o Using the remote control, you can also press the ENTER button.
- **4.** Turn the MENU/ENTER ( $\blacktriangleright\blacktriangleleft$ / $\blacktriangleright\blacktriangleright$ ) dial to **select a track and press the play/pause (**7**/**9**) button.**

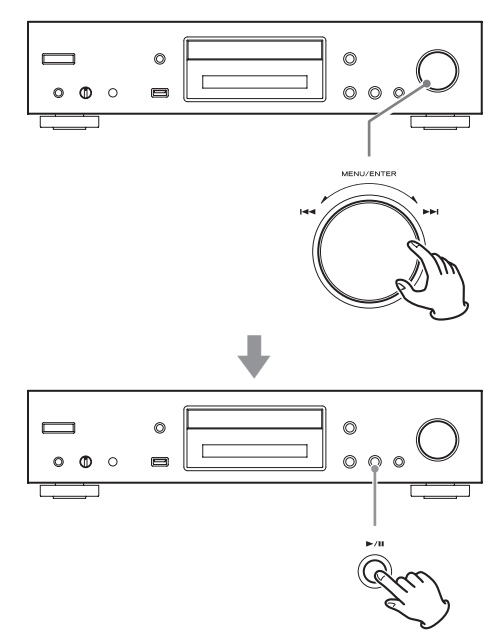

This starts playback of the selected track.

# <span id="page-30-1"></span>**Shuffle playback (CD/USB)**

- <span id="page-30-0"></span>o Using the remote control, you can select tracks with the direction  $(\wedge/\vee)$  buttons and then press the play  $($   $\blacktriangleright$   $)$  button.
- o When a folder is selected, the first track in that folder will start playing back.
- o You can also select a folder and then press the MENU/ENTER ( $\blacktriangleleft$ / $\blacktriangleright$ ) dial to select tracks inside that folder.
- o See "Audio files playable by this unit" on page 12 for the audio formats that can be played.

Use this function to play back tracks in random order. Press the SHUFFLE button to turn shuffle playback on/off.

#### **When using an audio CD or MP3/WAV disc**

You can shuffle playback to reorder the tracks randomly and play them all once. This mode can only be activated when the unit is stopped.

Press the SHUFFLE button to activate shuffle playback mode. When activated, the  $\lambda$  icon will appear on the left side of the display.

o If you press the SHUFFLE button during playback, the current playback mode (either "Normal Play" or "Shuffle Play") will appear, but the playback mode cannot be changed.

Shuffle playback will be canceled in the following cases.

- When the unit is put into standby
- o If the disc tray is opened

#### **When using a USB flash drive**

The audio files within a folder will be played back repeatedly in random order.

If you press the SHUFFLE button to activate shuffle playback mode, the  $\leq$  icon will appear on the left side of the display.

Shuffle playback will be canceled in the following cases.

- o When Net Standby is set to Disable and the power is in standby mode ([page 48\)](#page-47-0)
- o When repeat playback is used [\(page 32](#page-31-1))

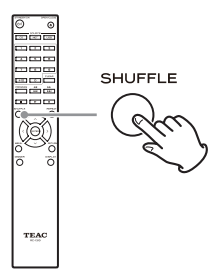

## <span id="page-31-1"></span><span id="page-31-0"></span>**Repeat playback (CD/USB)**

Press the REPEAT button to cycle through repeat modes as follows.

#### **When using an audio CD or MP3/WAV disc**

Each time you press the REPEAT button, the icon shown on the left side of the display will change as follows.

o Repeat playback can be used in combination with shuffle playback of the files on a disc.

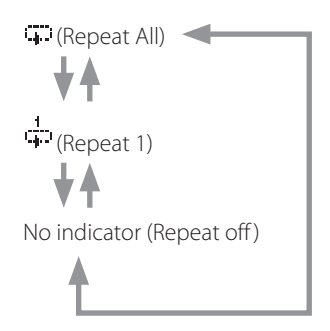

Repeat playback will be canceled in the following cases.

- When the unit is put into standby
- o If the disc tray is opened

#### **When using a USB flash drive**

Each time you press the REPEAT button, the icon shown on the left side of the display will change as follows.

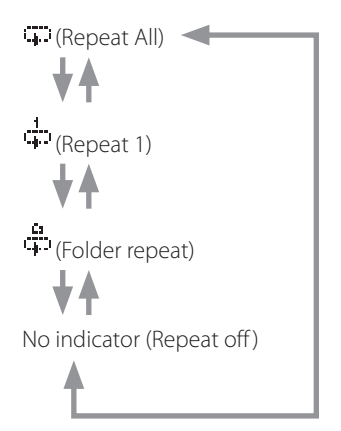

o Repeat playback will be canceled when shuffle playback is used ([page 31](#page-30-1)).

(when shuffle playback mode ends, the set repeat playback mode will become active again)

## **Listening to an iPod/iPhone**

The Apple products that can be connected to and used with this unit are listed in ["Using an iPod or iPhone" on](#page-7-1)  [page 8.](#page-7-1)

The following explanations refer to an iPod, but they also apply to use with an iPhone.

## **1** Press the SOURCE button to change the **source to USB(F).**

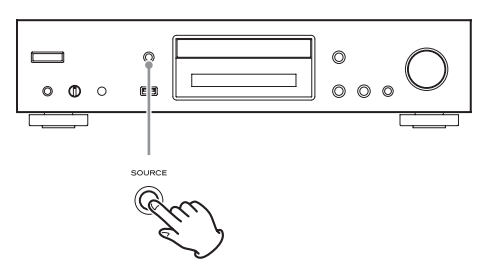

When using the remote control, press the USB button.

o "Not Connected" will appear when no iPod is connected.

## 2 **Connect an iPod to this unit using the USB cable supplied with the iPod.**

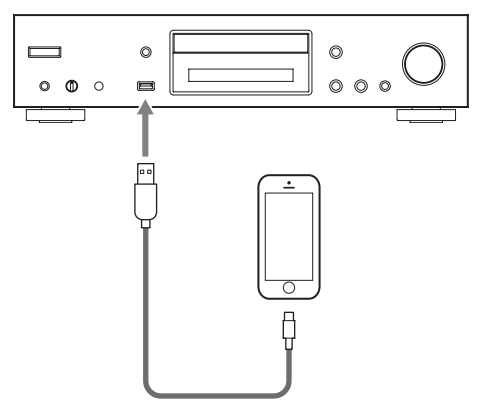

o Connect an iPod to the iPod/iPhone USB connector on the front of the unit.

## 3 **Operate the iPod to start playback.**

- o "USB(iPod)" appears on the display. No information about the content is shown.
- o If an iPod is connected to this unit, it will only be recharged when this unit is ON. Recharging will stop when the iPod is fully recharged. Recharging is not possible when this unit is in standby.

## **Using network services**

<span id="page-32-0"></span>To use a network service, follow the procedure below to select it.

## 1 **Press the NET button to open the network service menu.**

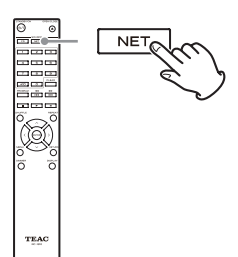

## 2 **Use the direction (**k**/**j**/**l**/**;**) buttons to select the item and press the ENTER button.**

vTuner Internet Radio Pandora (USA only) ╈Ѧ SiriusXM Internet Radio (USA and Canada only) Slacker Personal Radio (USA and Canada only) My Favorites DI NA Home Media

See the following explanations for how to use each item.

## **vTuner Internet Radio**

vTuner Internet Radio is a portal site for Internet radio stations around the world. You can search for radio stations by musical genre, country and other classifications.

#### **Pandora (USA only)**

Pandora is a music distribution service that analyzes music that users like to select other music. Since 400 types of data (characteristics and trends) are used for each registered song, based on the names of songs and artists that a user likes, songs with similar characteristics can be played back.

#### **SiriusXM Internet Radio (USA and Canada only)**

SiriusXM is now available on many leading Internet radios and home systems.

SiriusXM internet streaming features high-quality 128k sound and delivers over 100 channels of the biggest names in sports, talk, entertainment and commercial-free music.

#### **Slacker Personal Radio (USA and Canada only)**

Slacker Personal Radio is an interactive Internet radio service available in the US and Canada. It allows users to create and share customized music stations starting with either stations programmed by Slacker or stations created from artist names or song titles.

The service has millions of songs, organized into hundreds of programmed stations and thousands of artist pages.

#### **My Favorites**

To listen to Internet radio programs, you can add them to the "My Favorites" item in the network service menu.

#### **DLNA (media sharing)**

This allows you to play audio files in a shared library.

#### **Home Media (folder sharing)**

This allows you to play audio files that are in a shared folder on a computer or network attached storage (NAS) device on the same network as this unit.

- o Use a computer that has Windows 8 or Windows 7 and Windows Media Player 11 or later installed.
- o An Internet connection is necessary to listen to Internet radio ([page 47\)](#page-46-2).

## **vTuner Internet Radio**

<span id="page-33-0"></span>vTuner Internet Radio is a portal site for Internet radio stations around the world. You can search for radio stations by musical genre, country and other classifications. vTuner Internet Radio has been added to this unit in advance.

- o An Internet connection is necessary to listen to vTuner Internet Radio [\(page 47](#page-46-2)).
- 1 **Press the NET button to open the network service menu.**

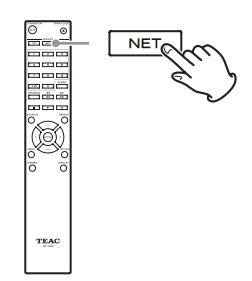

## 2 **Use the direction (**k**/**j**/**l**/**;**) buttons to select "vTuner Internet Radio" and press the ENTER button.**

An error message will appear if the service is not on the air.

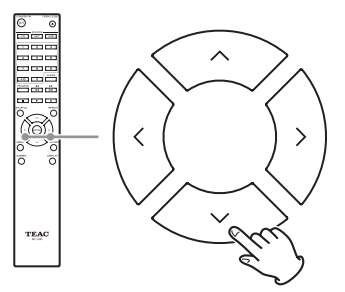

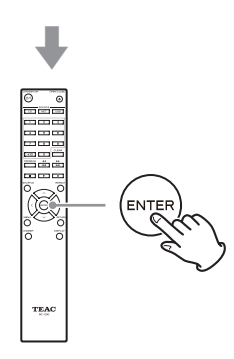

## **3** Use the direction ( $\land$ / $\lor$ ) buttons to select **a station and press the ENTER button.**

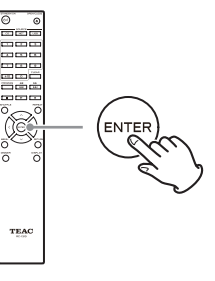

Playback will start.

## **Store favorite vTuner Internet Radio programs**

You can store specific vTuner Internet Radio programs as favorites to make accessing them easier. There are two ways to do this.

#### **Add it to My Favorites**

Press the NET button to open the network service menu and use the "My Favorites" item to add a favorite program to it.

## 1 **After selecting the radio station to add, press and hold the remote control MENU button.**

o You can add a radio station even while it is playing back.

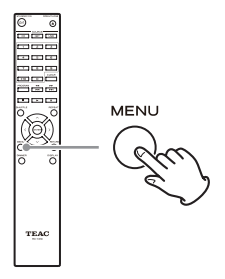

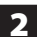

**2** Use the direction ( $\land$ / $\lor$ ) buttons to select **"My Favorites" and press the ENTER button.**

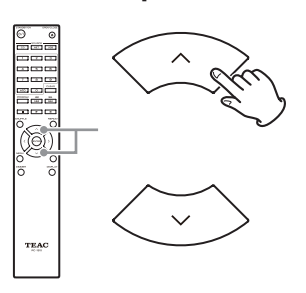

3 **To add the radio station without changing**  its name, use the direction  $(\land/\lor)$  buttons **to select "OK" and press the ENTER button. To add the radio station after changing its name, after using the direction (** $\land$ **/** $\lor$ **/** $\langle$ **/** $\rangle$ **) buttons to input the characters, select "OK" and press the ENTER button.**

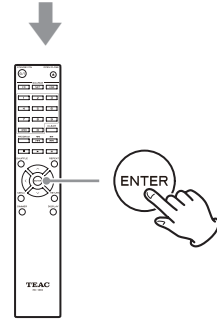

## **Add a station to My Favourite Groups in vTuner Internet Radio**

Select vTuner Internet Radio and press the ENTER button to see the "My Favourite Groups" folder on the same screen that shows genres and locations. You can add Internet radio stations that you like to this folder.

## **Registering as a user**

1 **Open a web browser on a computer connected to the same network as this unit and access the following URL.**

**http://teac.vtuner.com/**

- 2 **Click the flag for the desired language at the top left of the vTuner home screen.**
- 3 **Click "Not a member? Register here." to open the login account creation page.**
- 4 **Enter the MAC address (12 digits).**

Do not input colons (:) between numbers and letters.

o See ["NET Setting" on page 47](#page-46-2) for instructions about checking the MAC address of this unit.

## 5 **Input your email address and password.**

Follow the instructions about doing this on the registration screen.

email address: This will be your login ID. Password: You will need this to login, so be sure to make a record of it.

## 6 **Click "Register" to complete user registration.**

## **vTuner Internet Radio (continued)**

#### **Add a radio station to a list of favorites**

## 1 **Select the radio station to add to the favorites list.**

Select the station as you like by, for example, browsing through genres, locations or languages.

## 2 **Create a group for your favorites.**

You can create multiple groups with names like "Favorites 1" and "Pops", for example. Input the group name into the dialog box and click the "Go" button. The input group name will be added to "My Favourite Groups".

## 3 **Open "My Favourite Groups".**

Open "My Favourite Groups" after logging in on the portal site. You can also view your favorites in the "My Favorites" item of this unit's Internet radio menu. To remove the station from the favorites list, click the **C** $\Box$  button. A confirmation dialog will appear.
# **My Favorites**

This unit supports Internet radio stations that use the PLS, M3U and podcast (RSS) formats. Even if an Internet radio station uses one of these formats, playback might not always be possible depending on the type of data and playback format.

To listen to Internet radio programs, follow these procedures to add them to the "My Favorites" item in the network service menu.

- o An Internet connection is necessary to listen to Internet radio programs ([page 47\)](#page-46-0).
- o A computer must be connected to the same network as this unit in order to make My Favorites settings.

#### **CAUTION**

If service from the service provider stops, use of that network services and contents might cease to be possible.

### **Adding a program**

#### 1 **Press the MENU button.**

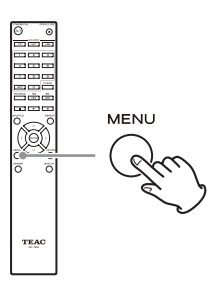

**2** Use the direction( $\land$ / $\lor$ ) buttons to select **"NET Setting" and press the ENTER button.**

### 3 **When "IP Address" appears press the ENTER button.**

Make a note of the IP address.

4 **Turn the computer on and open Internet Explorer or another Internet browser.**

#### 5 **Input this unit's IP address into the Internet browser URL field.**

This unit's WEB Setup information screen will open in the Internet browser.

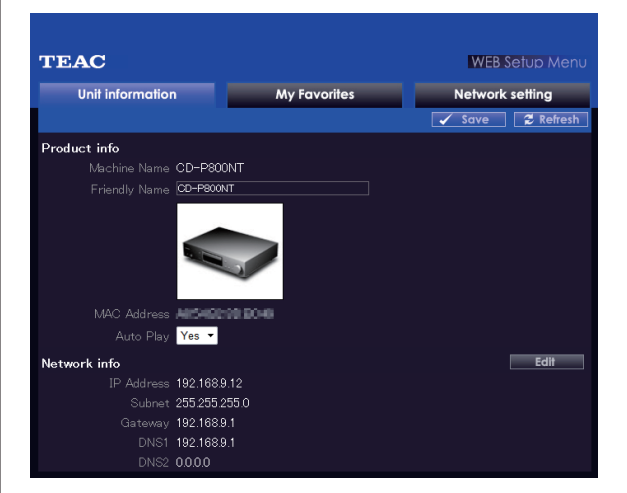

o When using Internet Explorer, you can also do this by selecting "Open…" from the "File" menu and inputting the IP address.

#### 6 **Click the "My Favorites" tab and input the name and URL of the Internet radio station.**

o You can input a maximum of 10 characters for the name of Internet radio stations.

### 7 **Click "Save" to finish registering that Internet radio station.**

The registered Internet radio station will be added to "My Favorites".

# **My Favorites (continued)**

# **Starting playback**

#### 1 **Press the NET button.**

- 2 **Select "My Favorites" from the network service menu and press the ENTER button to show the Internet radio stations.**
- 3 **Select the one that you added and press the ENTER button.**

#### **NOTE**

- o To see similar stations, press and hold the remote control MENU button, use the direction  $(\wedge/\vee)$  buttons to select "Stations like this" and press the ENTER button.
- o If you want to add a new radio station to the My Favorites menu, select the blank item in the list and press and hold the MENU button and use the ENTER button to select "Create new station". Press the ENTER button again to show fields where characters can be input and input the name and URL.
- o To remove a radio station that has been added, press and hold the MENU button while that station is playing or select it and use the direction ( $\land/\lor$ ) buttons to select "Delete from My Favorites" and press the ENTER button. You can also remove stations using the WEB Setup screen (on a computer).
- o To change the name of a radio station that has been added, select the radio station and press and hold the MENU button. Then, use the direction  $(\land/\lor)$  buttons to select "Rename this station" and press the ENTER button.
- o You can register up to 40 Internet radio stations.

# **DLNA**

When using DLNA, the unit can play audio files in shared libraries and show their tag information, including artist names, genres and album names.

- o A computer must be connected to the same network as this unit in order to use DLNA.
- o See ["Note about servers" on page 13](#page-12-0) for information about supported network servers.
- o Set the network server so that this unit can access it in advance. For information about these settings, see the operation manual of the network server. If using Windows Media Player, see "Setting up Windows Media Player" on page 42.

#### 1 **Start the computer or network server.**

2 **Press the NET button to open the network service menu.**

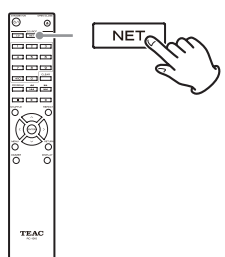

**3** Use the direction ( $\land$ / $\lor$ / $\langle$ / $\rangle$ ) buttons to **select "DLNA" and press the ENTER button.**

<span id="page-38-0"></span>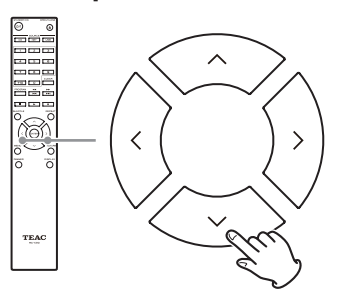

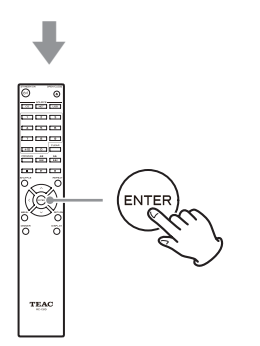

### 4 **Use the direction (**k**/**j**/**l**/**;**) buttons to select the network server and press the ENTER button.**

The network server folder will be shown.

- o Some network servers do not support use of the search function.
- o This unit cannot access photographs or videos on a network server.
- o Depending on network server sharing settings, some contents might not be shown. See the operation manual of the network server.

# **DLNA (continued)**

### 5 Use the direction ( $\wedge/\vee$ ) buttons to select **the audio file that you want to play, and press the ENTER button or play (**7**) button.**

- o Searching forward/backward and pausing functions might not work with some media servers.
- o If information cannot be retrieved from a server, "No Item" will appear on the display. If this occurs, check the server and network connections.
- o Immediately after an audio file is added to a Windows Media Player library, that file might not appear in this unit's audio file list. This is because the Windows library index has not been refreshed. You can either wait for the index to refresh automatically, or you can manually rebuild the index. See Windows online help for instructions about how to do this.

# **Using the Play To feature**

The Play To function allows you to operate DLNAcompliant controller devices and computers on a home network and enables this unit to play audio files that are saved on those devices.

o A DLNA-compliant controller device or computer and this unit must be connected to the same network in order to make My Favorites settings.

### 1 **Turn this unit on.**

2 **Turn the computer on, and open Windows Media Player.**

You must set Windows Media Player in advance (page  $(42)$ .

### 3 **Select the file that you want to play in Windows Media Player and right-click it.**

This opens a pop-up menu.

#### **NOTE**

To use the Play To feature with audio files on a different network server, open that network server from the list that appears under "Other Libraries" and select the audio file that you want to play.

### 4 **Click the "Play To" button and select this unit from the Play To list.**

Open the Windows Media Player Play To dialog box, and start playback from this unit.

Use the Play To dialog box in Windows 7 to control remote playback.

- The Play To feature cannot be used under the following conditions.
	- When using network services
	- During playback of an audio file on a USB device or an iPod/iPhone

# **Home Media**

This unit can play audio files that are in a shared folder on a computer or network attached storage (NAS) device on the same network.

Referring to ["Making shared folder settings" on page 43](#page-42-0), create a shared folder that this unit can access.

#### **CAUTION**

When using network attached storage (NAS), check its operation manual.

#### 1 **Press the NET button to open the network service menu.**

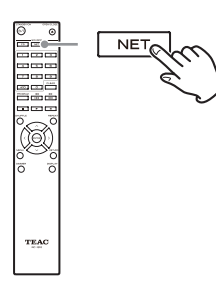

**2** Use the direction ( $\land$ / $\lor$ / $\langle$ / $\rangle$ ) buttons to **select "Home Media" and press the ENTER button.**

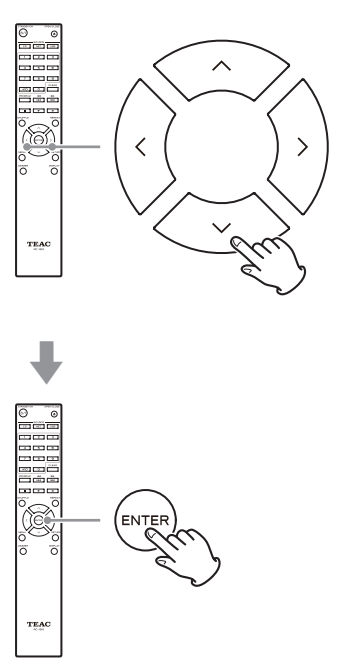

**3** Use the direction ( $\land$ / $\lor$ ) buttons to select **the server that you want to use and press the ENTER button.**

- Confirm the server name of your computer by viewing its properties.
- **4** Use the direction ( $\land$ / $\lor$ ) buttons to select **the shared folder that you want to use and press the ENTER button.**

5 **When a user name and password are required, input the necessary account information.**

- o After inputting the account information once, it is saved, so you will not need to input it the next time.
- o Use the account information set when you created the shared folder.

6 **Use the direction (**k**/**j**) buttons to select the audio file that you want to play, and press the ENTER button or play (**7**) button.** Playback will start.

# **Setting up Windows Media Player**

As an example, we explain how to set Windows Media Player 12 in this section.

#### **1** Connect your computer to a network.

#### 2 **Connect this unit to the network.**

If you have a problem connecting to the network, see the ["DLNA"](#page-52-0) section of "Troubleshooting".

o If the files you want to share are not yet in the library of Windows Media Player, add them to the library.

Refer to the manual of Windows Media Player for details.

#### 3 **From the "Stream" menu of Windows Media Player, select "Automatically allow devices to play my media…"**

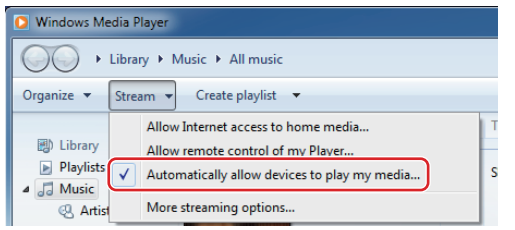

o If "Automatically allow devices to play my media..." or "More streaming options..." does not appear, select "Turn on media streaming…"

#### 4 **From the "Stream" menu of Windows Media Player, select "More streaming options..."**

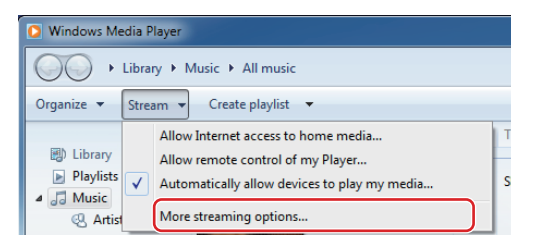

o If "More streaming options..." does not appear, select "Turn on media streaming…"

### 5 **Select this unit from the device list, then click "Customize..."**

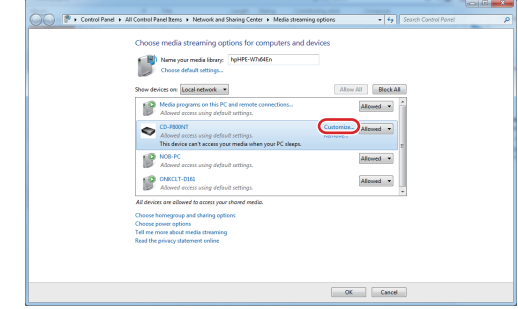

#### 6 **Make sharing settings, and click "OK".**

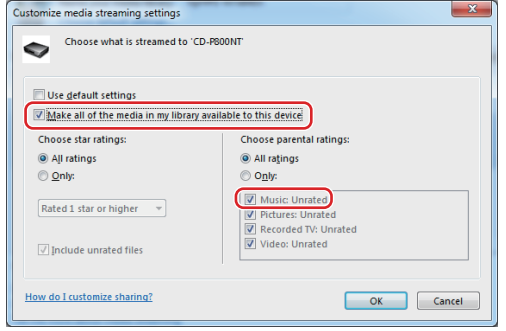

- o To play files regardless of their ratings, set "Choose star ratings" to "All ratings".
- o Ensure that "Music" is checked.

#### 7 **Click "OK" on the screen that appears.**

For playback instructions, see ["DLNA" on page 39](#page-38-0).

# **Making shared folder settings**

# **Windows 8**

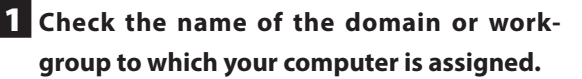

Before setting folder sharing, confirm that the computer is assigned to the same domain or workgroup as this unit. (By default, this unit is assigned to the same workgroup.) Open "Control Panel", "System and Security", and then "System" to check this setting.

2 **Check the user account name and its password.**

To access the computer from this unit, you need the user account name and the password of the computer.

3 **Open "Control Panel", "Network and Internet", and then "Network and Sharing Center".**

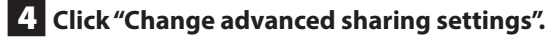

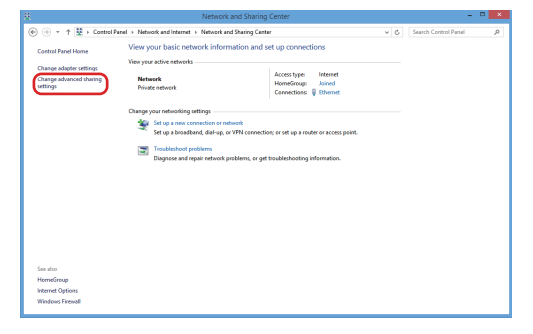

<span id="page-42-0"></span>5 **For "Public folder sharing", select "Turn on sharing so anyone with network access can read and write files in the Public folders".**

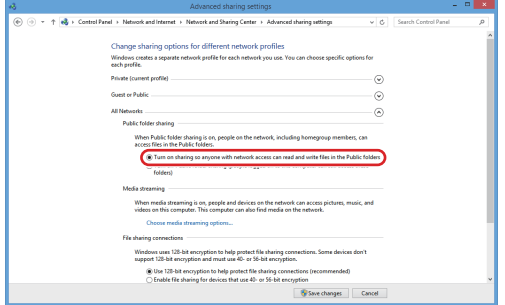

6 **Copy the music files you want to play back with this unit into the "Public Music" subfolder of the "Public" folder.**

### **Windows 7**

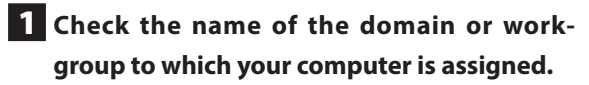

Before setting folder sharing, confirm that the computer is assigned to the same domain or workgroup as this unit. (By default, this unit is assigned to the same workgroup.) Open "Control Panel", "System and Security", and then "System" to check this setting.

### 2 **Check the user account name and its password.**

To access the computer from this unit, you need the user account name and the password of the computer.

# **Making shared folder settings (continued)**

3 **Open "Control Panel", and then "Network and Sharing Center".**

o If "View by" is set to "Category" in the Control Panel, open "Network and Internet", and then "Network and Sharing Center".

4 **Click "Change advanced sharing settings".**

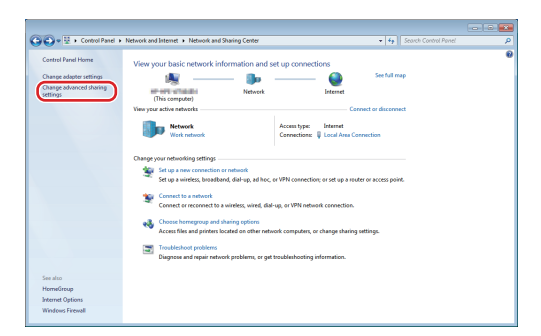

5 **For "Public folder sharing", select "Turn on sharing so anyone with network access can read and write files in the Public folders".**

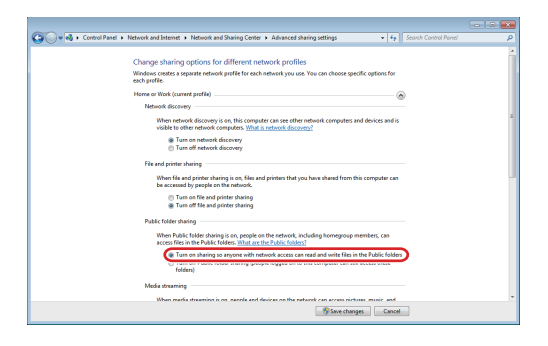

6 **Click "Save changes".**

7 **Copy the music files you want to play back with this unit into the "Public Music" subfolder of the "Public" folder.**

# **Settings**

Follow the procedures below to open the menu and change settings.

### 1 **Press the MENU button.**

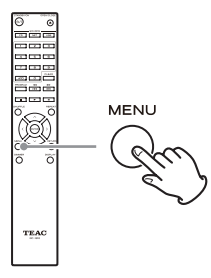

o You can also press and hold the MENU/ENTER  $(H=1)$  dial on the main unit to do this.

**2** Use the direction ( $\land$ / $\lor$ ) buttons to select **the setting you want to change.**

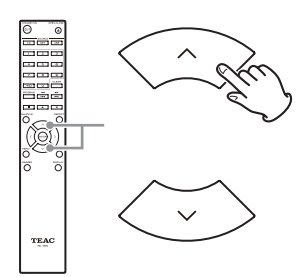

Press a direction ( $\land$ / $\lor$ ) button repeatedly to cycle through the settings in the following order.

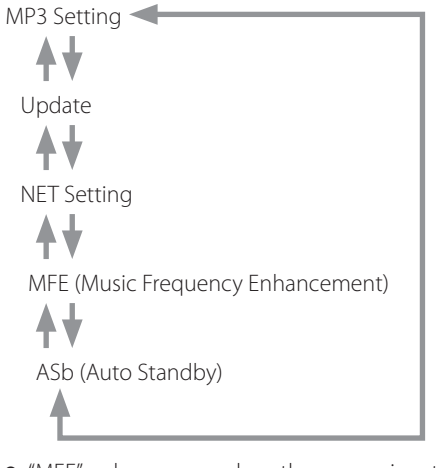

- o "MFE" only appears when the source is set to USB/ NET.
- o "MP3 setting" only appears when the source is set to CD.
- o The setting shown first depends on the current source.

You can also turn the MENU/ENTER  $(H \triangleleft / \blacktriangleright H)$  dial on the main unit to do this.

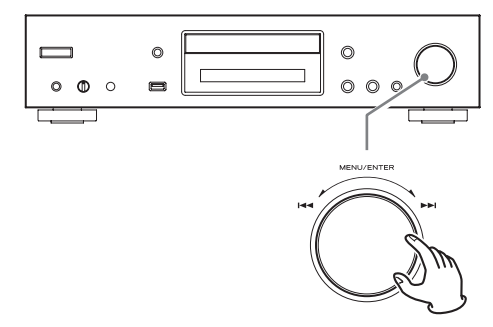

#### 3 **Press the ENTER button.**

You can also press the MENU/ENTER  $(H \triangleleft / P)$  dial on the main unit to do this.

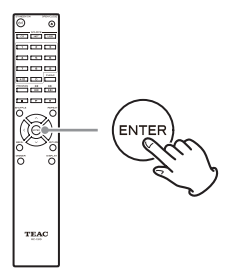

After opening "MP3 setting" or "NET Setting", repeat steps 2 and 1 to make a selection in the submenu.

o You must wait at least one minute after turning the unit on to select and change the "NET Setting" and "Update" items.

### **4** Use the skip ( $|\blacktriangleleft \blacktriangleleft|$ *)* buttons to change **setting values.**

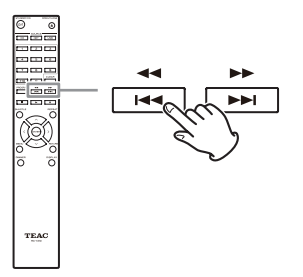

 $\bullet$  You can also turn the MENU/ENTER ( $\blacktriangleleft$ / $\blacktriangleright$ ) dial on the main unit to do this.

# **Settings (continued)**

#### 5 **Press the ENTER button to confirm the change.**

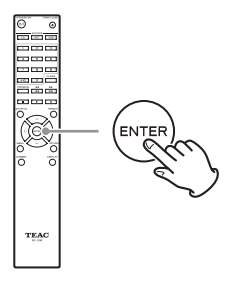

 $\bullet$  You can also press the MENU/ENTER ( $\blacktriangleleft$ / $\blacktriangleright$ ) dial on the main unit to do this.

### 6 **After you complete making settings, press the RETURN button to close the menu screen.**

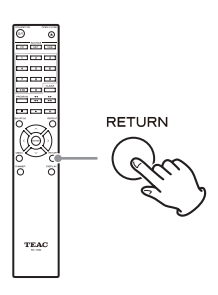

#### **CAUTION**

When you press the RETURN button while viewing the "NET Setting" submenu, "Network Save?" will appear. Press the ENTER button to save the settings. If you press the RETURN button, the menu screen will close without saving the setting changes.

# **MP3 Setting**

You can set how MP3/WAV file information is shown and how MP3/WAV discs are played back, for example. These settings can only be changed when the disc is

#### **BAD NAME**

stopped.

Set how MP3/WAV file information is shown.

o Regardless of the setting, characters that cannot be shown in ID3 tag information are replaced with asterisks (\*).

#### **Replace**

If a track or folder name contains a character that cannot be shown, "File n" or "Folder n" (with "n" being the track/ folder number) will be shown instead.

#### **Not (default setting)**

Characters that can be shown are shown and characters that cannot be shown are replaced with asterisks (\*).

#### **ID3 VER.1**

Set how ID3 Version 1.0/1.1 tag information is shown.

**Read (default setting)** The unit will load tag information and show it.

**Not Read** Tag information will not be shown.

#### **ID3 VER.2**

Set how ID3 Version 2.2/2.3/2.4 tag information is shown.

**Read (default setting)** The unit will load tag information and show it.

#### **Not Read**

Tag information will not be shown.

#### **HIDE NUMBER**

The unit can hide numbers that are attached to the beginnings of track and folder names.

#### **Disable (default setting)**

Such numbers will be shown.

#### **Enable**

Such numbers will not be shown.

#### **NOTE**

When an MP3/WAV CD is made on a computer, the ordinary file playback order is not determined. By adding numbers like 01, 02 and 03 to the beginnings of MP3/WAV file names, however, they can be played back in numerical order.

#### **STOP KEY**

You can set the function of the stop  $(\blacksquare)$  button on the main unit.

#### **Navigation (default setting)**

Pressing the stop  $(\blacksquare)$  button activates navigation mode.

#### **All Folder**

Pressing the stop ( $\blacksquare$ ) button activates "all folder" mode.

#### **Disable**

Pressing the stop  $(\blacksquare)$  button does not activate navigation or all folder mode.

# **MFE (Music Frequency Enhancement)**

MP3s and other files that use irreversible compression formats have reduced audio quality compared to the original sound sources due to their compression. Use MFE to optimize compressed audio.

#### **Disable (default setting)**

MFE is not used.

### **Enable**

MFE is used.

# <span id="page-46-1"></span>**ASb (Auto Standby)**

When the Auto Standby function is on, the unit will automatically enter standby mode if 20 minutes pass under the conditions described below.

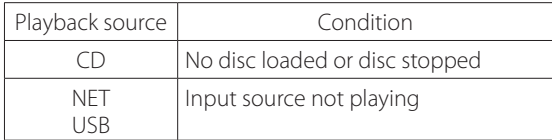

When this function is enabled, "ASb" appears on the display. Use the "Net Standby" setting to set how network control affects standby [\(page 48](#page-47-0)).

**Off (default setting for US/Canadian model)** Auto Standby is disabled.

**On (default setting for European model)** Auto Standby is enabled.

# <span id="page-46-0"></span>**NET Setting**

To use network services, make network settings on this unit in advance.

Make the settings according to the characteristics of the network to which it is being connected.

- o An Internet connection is necessary to listen to Internet radio.
- o The "Net Standby" setting is not necessary for connecting this unit to a network.

#### **CAUTION**

o If DHCP is set to Enable (default), "IP Address", "Subnet Mask", "Gateway" and "DNS Server" settings will appear, but cannot be changed.

If DHCP is set to Disable, "IP Address", "Subnet Mask", "Gateway" and "DNS Server" will appear and must be set.

o When you press the RETURN button when viewing the "NET Setting" submenu, "Network Save?" will appear. After changing a setting, press the ENTER button to save it. If you press the RETURN button, the menu screen will close without applying the setting changes.

# **Settings (continued)**

The submenus appear in the following order.

#### **IP Address**

View/set the IP address.

**MAC Address** View this unit's MAC address.

#### **DHCP**

**Enable (default setting)** DHCP is enabled.

**Disable** DHCP is disabled.

**Subnet Mask** View/set the subnet mask.

**Gateway** View/set the default gateway.

**DNS Server** View/set the DNS server address.

**Proxy URL** Set the proxy server address.

#### **Proxy Port**

Set the proxy port number.

o This only appears when a proxy URL has been set.

#### <span id="page-47-0"></span>**Net Standby**

This sets whether or not the unit can be controlled over a network when the unit is in standby.

#### **Disable (default setting)**

When the unit is in standby, it cannot be controlled over a network.

#### **Enable**

When the unit is in standby, it can be controlled over a network.

o When set to "Enable", more power will be consumed when the unit is in standby.

# <span id="page-47-1"></span>**Update**

You can update the firmware of this unit. Do not put the unit in standby during an update.

o See ["Updating the firmware" on page 49](#page-48-0) for update procedures.

#### **Version**

This shows the current firmware version.

#### **CDP via USB?**

You can update the firmware using a USB flash drive.

# **Inputting characters**

Follow these procedures to input characters when using the NET Setting and My Favorites menus, for example.

#### **1** Use the remote control direction ( $\land$ / $\lor$ / $\langle$ / $\rangle$ ) **buttons to select a character or symbol and press the ENTER button.**

Repeat this procedure to input more characters.

- o A maximum of 10 characters can be input for the name of Internet radio stations in "My Favorites".
- 2 **After completing input, use the remote control direction (**k**/**j**/**l**/**;**) buttons to select "OK" and press the ENTER button.**

If this is not done, the input characters will not be saved.

The following characters can be used.

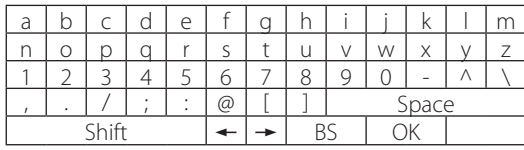

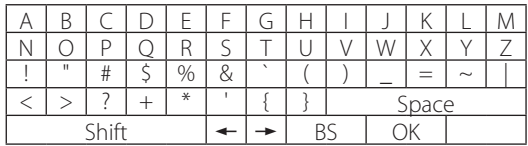

Space

This inputs a blank space that is one-character wide.

Shift\*

This changes the characters shown.

 $\leftarrow$  (left)/  $\rightarrow$  (right)

Use these to move the cursor in the text input area.

BS (backspace)\*\*

Delete characters to the left of the cursor. Move the cursor left.

OK

Select when input complete.

\*You can also change them by pressing the +10 button.

\*\*You can press the CLEAR button to delete all the input characters at once.

# <span id="page-48-0"></span>**Updating the firmware**

Use the USB port on the front of the unit.

o A USB flash drive with at least 32 MB of capacity is necessary for updating the firmware.

### **Download the latest firmware**

Please visit the CD-P800NT product page from the TEAC Global Site and download the latest firmware.

For details, see ["Using the TEAC Global Site" on page 7](#page-6-0).

o If no firmware is listed, no firmware update is available.

After downloading the firmware, read the precautions below and then follow the "Update procedures" on [page](#page-49-0) [50](#page-49-0).

o Select the following menu items to see the current firmware version ([page 48\)](#page-47-1).

 $Update \rightarrow Version$ 

# **Precautions when updating the firmware**

- o Before updating, stop playback and disconnect anything connected to the USB ports.
- o While updating, never put the unit into standby mode, or disconnect the power cord or the USB flash drive being used for the update.
- o Do not access this unit from a computer during an update.
- o Completing the update takes about five minutes.
- o Settings are retained after an update.

# **Updating the firmware (continued)**

# <span id="page-49-0"></span>**Update procedures**

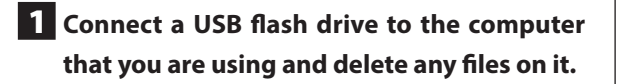

#### 2 **Download the firmware file to the computer from our website.**

The firmware has file names in the following formats. TC\_CRN\*\*\*\_\*\*\*\*\*\*\*\*\*\*\*\*\*\*\*\*\*\*\*\*.zip

Decompress this file on the computer. The following two files will appear.

```
TC_CRN***** *****************.of1
TC_CRN***** ****************.of2
```
o Do not change the names of the decompressed files.

#### 3 **Copy the decompressed files to the root folder of the USB flash drive.**

Do not copy any files other than the decompressed files. Do not copy the compressed file.

#### 4 **Confirm that this unit is on.**

### 5 **Connect the USB flash drive with the decompressed files to the USB port on the front of the unit.**

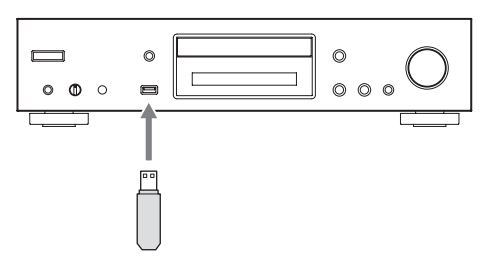

### 6 **Press the SOURCE button to change the source to USB(F).**

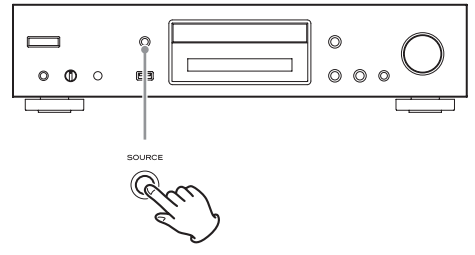

"Now Initializing…" appears on the display, followed by the name of the USB flash drive.

- o Loading the USB flash drive takes about 20 to 30 seconds.
- 7 **Press the MENU button to open the menu**  and use the direction  $(\wedge/\vee)$  buttons to **select "Update".**

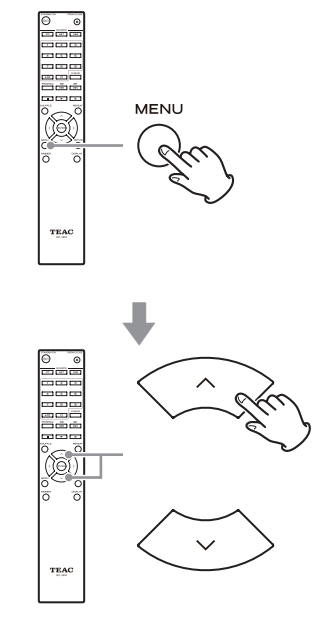

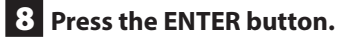

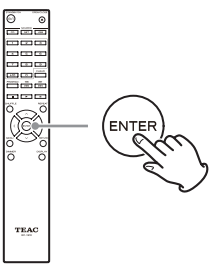

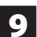

**9** Use the direction ( $\land$ / $\lor$ ) buttons to select **"CDP via USB?" and press the ENTER button.**

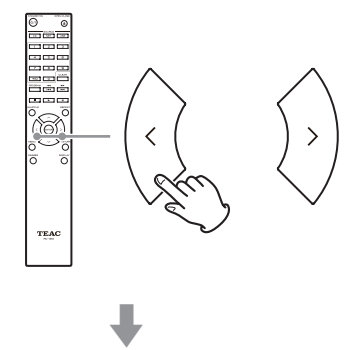

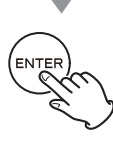

o This selection will not appear (and cannot be selected) if the flash drive does not contain firmware that can be used to update the unit.

10 **Select "UpdateStart?" and press the ENTER button.**

The unit firmware starts to be updated.

11 **After "Complete" appears, disconnect the USB flash drive.**

12 **Press the STANDBY/ON button to put the unit into standby.**

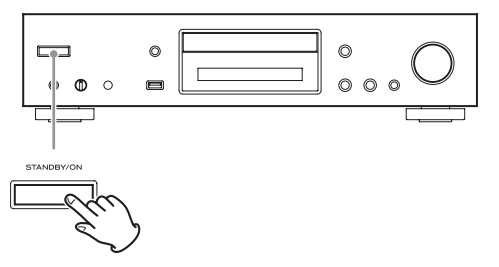

- Do not use the remote control STANDBY/ON ( $\bigcirc$ /|) button in this case.
- o If you do nothing for three minutes, the unit will enter standby automatically.

This completes the update. The unit should now be using the latest firmware.

# **Error codes**

When an error occurs, "Error! \*-\*\*" or an error message appears on the display of this unit. (Letters and numbers appear in place of the asterisks.) Refer to the error code list to check the meaning.

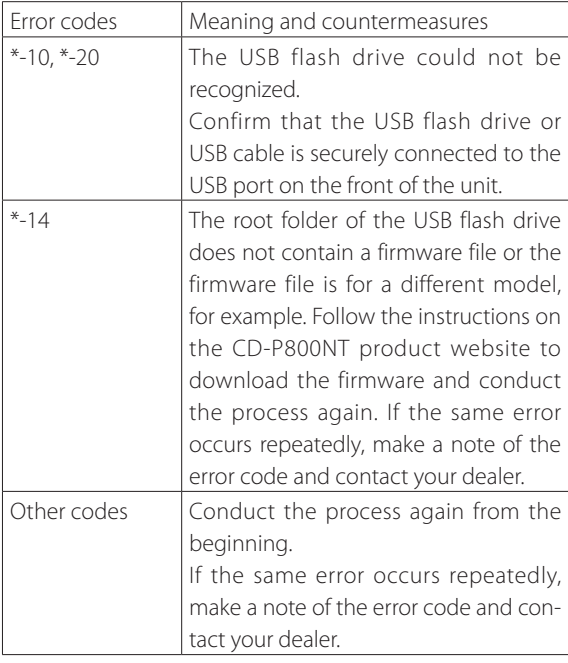

o If an error occurs during an update, unplug the unit's power cord once and plug it into the outlet again before trying the update one more time.

# **Troubleshooting**

If you experience a problem with this unit, please check the following items before requesting service.

If it still does not operate correctly, contact the retailer where you purchased the unit.

#### **General**

#### **The unit does not turn on.**

- $\rightarrow$  Confirm that the power plug is securely plugged in to an outlet.
- $\rightarrow$  Unplug the power cord once, wait five seconds and then plug it in again.

#### **The unit turns off.**

 $\rightarrow$  When the Auto Standby function is enabled, the unit will enter standby automatically after a set amount of time. Check the settings [\(page 47](#page-46-1)).

#### **No sound is output.**

 $\rightarrow$  Confirm that the input source is selected correctly.

#### **No sound is output from the headphones.**

 $\rightarrow$  This could be caused by contact failure. Clean the headphones plug. (See the headphones operation manual for instructions about how to clean the plug.) Another possibility is that the wire in the headphones cable has broken, so check the cable.

#### **Remote control does not work.**

- $\rightarrow$  If the batteries are exhausted, replace both of them with new ones.
- $\rightarrow$  Point the remote control at the front panel of the unit from a distance of less than about 5 m (16 ft) ([page](#page-16-0) [17](#page-16-0)).
- $\rightarrow$  The remote control will not work if there is an obstruction between it and the main unit. In this case, try changing the position.
- $\rightarrow$  If a fluorescent light is near the unit, turn the light off.

#### **There is noise.**

 $\rightarrow$  Place the unit as far away as possible from TVs and other devices that have strong magnetism.

#### **CD player**

#### **Playback is not possible.**

- $\rightarrow$  If the disc is upside down, reload it with the labeled side up.
- $\rightarrow$  If the disc is dirty, wipe it clean.
- $\rightarrow$  If a blank disc is loaded, replace it with a disc that has recordings on it.
- $\rightarrow$  Depending on the quality of the disc and the condition of the recording, playback of a CD-R/CD-RW might not be possible.
- e This unit cannot play back unfinalized CD-R/CD-RW discs.

#### **The sound skips.**

- $\rightarrow$  Vibrations will cause the sound to skip. Install this unit in a stable location.
- $\rightarrow$  If the disc is dirty, wipe it clean.
- $\rightarrow$  Do not use discs that are scratched or cracked.

#### **Audio files**

#### **Playback is not possible.**

 $\rightarrow$  Check the file format. For information about playable file types, see ["MP3/WAV formats" on page 11](#page-10-0) for CDs and "Audio files playable by this unit" on page 12 for USB and playback over a network.

#### **The names of tracks, artists and albums are not shown.**

 $\rightarrow$  There is no ID3 tag information for the music file. Use a computer, for example, to prepare MP3 files with corrected ID3 tag information.

#### **Some characters are not shown correctly.**

e This unit cannot display symbols and full-size or double-byte characters (such as Japanese, Chinese, etc.) correctly. File names for MP3, WMA or other file formats should consist of alphanumeric characters. If the file information uses Japanese, Chinese or other double-byte characters, playback is possible but the name will not be shown correctly.

#### **iPod/iPhone**

#### **Playback is not possible.**

- **→** Disconnect the iPod/iPhone from the USB port, wait a few seconds, and connect it again.
- → Updating to the latest iPod/iPhone software might resolve the problem.

Download the latest software from the following website.

http://www.apple.com/support/country/?dest=downloads

#### **Cannot operate the iPod/iPhone.**

- $\rightarrow$  Make sure the iPod/iPhone is not locked.
- $\rightarrow$  You cannot adjust the unit volume using an iPod/ iPhone.

#### **Internet radio**

#### **Cannot connect to the Internet.**

- $\rightarrow$  Confirm that a computer can connect to the Internet using the same network.
- $\rightarrow$  Enter a correct network connection password.
- $\rightarrow$  Check the settings of the network's firewall.
- $\rightarrow$  The station/podcast might not be available at the moment.
- The link for the station/podcast might be out of date.
- $\rightarrow$  The number of registered users for the station/podcast might have already reached a limit, making it unavailable to the public.
- $\rightarrow$  If the Internet connection speed is too slow, searching might take time.

#### **Cannot listen to an Internet radio station or podcast.**

- $\rightarrow$  The broadcaster might have a temporary problem with their Internet connection
- $\rightarrow$  Confirm that your system is properly connected to the Internet.

#### <span id="page-52-0"></span>**DLNA**

#### **Cannot connect to the network.**

- $\rightarrow$  Check the settings of the network's firewall.
- $\rightarrow$  Confirm that a DLNA server on the same network can connect to the network.
- $\rightarrow$  Confirm that the password to connect to the DLNA server is correct.
- $\rightarrow$  Confirm that the DLNA server is not shut down or in sleep mode.
- $\rightarrow$  There might be a problem with the network authentication. Press the SOURCE button to select NET again.

#### **Cannot find a track.**

- $\rightarrow$  Add the track to the media library of Windows Media Player.
- $\rightarrow$  Select this unit from the Windows device list.
- $\rightarrow$  If the computer is using antivirus or security software, the unit might not be able to connect to it.

#### **Home Media**

#### **Cannot find a folder/file.**

- $\rightarrow$  Make folder/file sharing settings.
- $\rightarrow$  Add the file to the shared folder.
- $\rightarrow$  Confirm that the password for the user account is correct.
- $\rightarrow$  Check the file format.
- $\rightarrow$  If the computer is using antivirus or security software, the unit might not be able to connect to it.

**This unit uses a microprocessor, so noise and other external interference could cause it to stop functioning properly. If this should occur, unplug the unit's power from the outlet and wait a little while before plugging the power in again and retrying the operation.**

If the unit still does not function properly after doing the above, follow the procedures in ["Restoring factory](#page-53-0) [default settings" on page 54](#page-53-0) to restore the unit to its factory default settings and try the operation again.

**ENGLISH ENGLISH**

# **Troubleshooting (continued)**

# <span id="page-53-0"></span>**Restoring factory default settings**

If this unit does not operate properly, follow the procedures below to restore it to the default settings that it had when shipped new from the factory. Doing this might correct the problem.

#### **While the unit is on, press and hold the stop (**8**) button and press the STANDBY/ON button.**

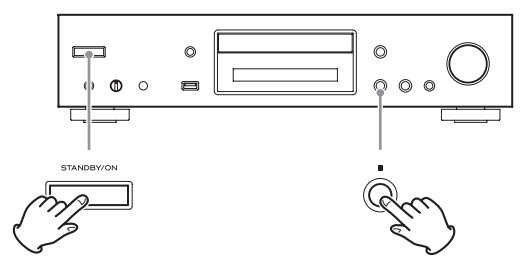

#### **Note about condensation**

If this unit is brought from a cold outdoor environment into a warm room, or the heater has just been turned on in the room where it is located, for example, condensation might occur on operating parts or lenses, resulting in improper operation. If this occurs, leave the unit on and wait 1-2 hours. This should enable normal playback.

# **Specifications**

#### **Audio formats**

#### **CD**

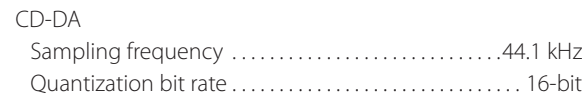

#### CD-DATA

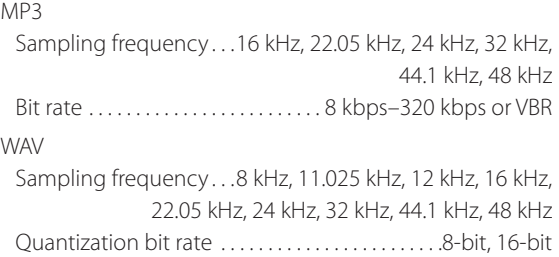

#### **NET and USB**

#### PCM

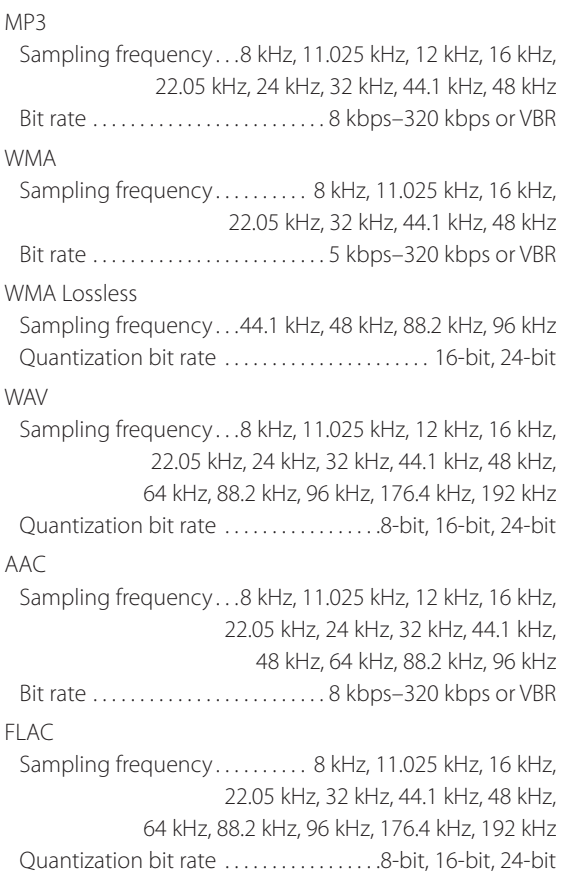

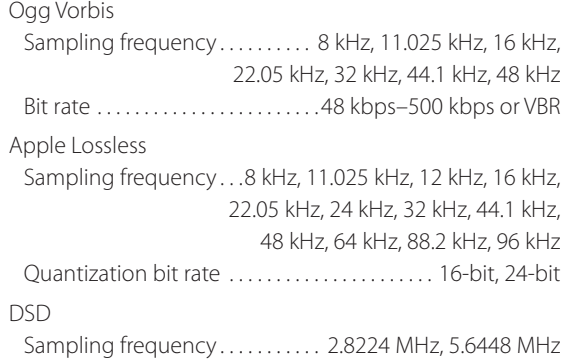

#### **Input/output connectors**

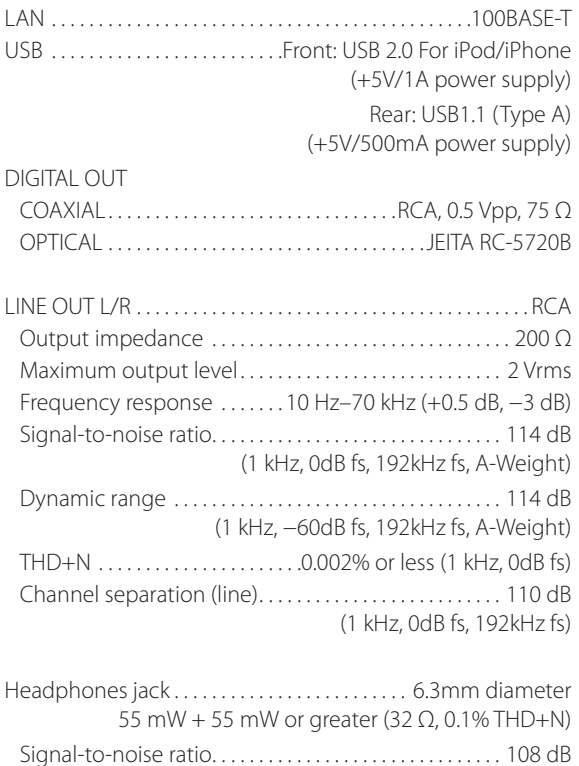

Frequency response. . 20 Hz–60 kHz (+1 dB, −3 dB)

(1 kHz, 0dB fs, 192kHz fs, A-Weight)

#### **General**

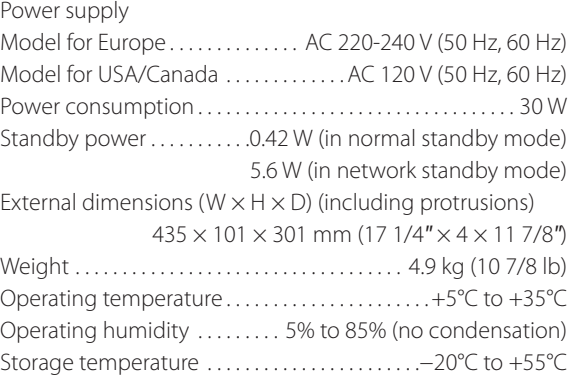

#### **Included accessories**

RCA audio cable  $\times$ Remote control (RC-1310)  $\times$ Batteries for remote control (AAA)  $\times$ Owner's manual (this document)  $\times$ Warranty  $\times$  1 (for customers in the USA and Canada only)

- o Specifications and appearance are subject to change without notice.
- o Weight and dimensions are approximate.
- o Illustrations in this Owner's Manual might differ slightly from production models.

# **INSTRUCTIONS DE SÉCURITÉ IMPORTANTES**

- o N'exposez pas cet appareil aux gouttes ni aux éclaboussures.
- o Ne placez pas d'objet rempli de liquide sur l'appareil, comme par exemple un vase.
- o N'installez pas cet appareil dans un espace confiné comme une bibliothèque ou un meuble similaire.
- o L'appareil tire un courant nominal de veille de la prise secteur quand son interrupteur POWER ou STANDBY/ON n'est pas en position ON.
- o L'appareil doit être placé suffisamment près de la prise de courant pour que vous puissiez à tout moment atteindre facilement la fiche du cordon d'alimentation.
- o La fiche secteur est utilisée comme dispositif de déconnexion et doit donc toujours rester disponible.
- Les produits ayant une construction de Classe I sont équipés d'un cordon d'alimentation avec une fiche de terre. Le cordon de ces produits doit être branché à une prise de terre.
- o Si le produit utilise des batteries (y compris un pack d'accus ou des piles), elles ne doivent pas être exposées au soleil, au feu ou à une chaleur excessive.
- o PRÉCAUTION pour les produits utilisant des batteries au lithium remplaçables : il existe un danger d'explosion en cas de remplacement par un type de batterie incorrect. Remplacez-les uniquement par un type identique ou équivalent.
- o Des précautions doivent être prises pour l'emploi d'écouteurs ou d'un casque avec le produit car une pression acoustique (volume) excessive dans les écouteurs ou dans le casque peut provoquer une perte d'audition.

#### **Modèle pour le Canada**

Cet appareil numérique de la classe B est conforme à la norme NMB-003 du Canada.

#### <span id="page-55-0"></span>V **Précautions concernant les piles**

Un mauvais emploi des piles peut entraîner leur rupture ou leur fuite, avec pour conséquence un incendie, des blessures ou la salissure des objets proches. Veuillez lire et suivre attentivement les précautions suivantes.

- Veillez à insérer les piles avec leurs pôles positif (⊕) et négatif (^) correctement orientés.
- o Utilisez des piles du même type. N'utilisez jamais des types de pile différents ensemble.
- o Si la télécommande doit rester inutilisée durant une période prolongée (plus d'un mois), retirez ses piles pour éviter qu'elles ne coulent.
- o Si les piles coulent, essuyez le liquide dans le compartiment des piles et remplacez les piles par des neuves.
- o N'utilisez pas de piles d'un type autre que ceux spécifiés. Ne mélangez pas des piles neuves avec des anciennes et n'utilisez pas ensemble des types de pile différents.
- o Ne chauffez pas et ne démontez pas les piles. Ne jetez jamais les piles dans un feu ou dans de l'eau.
- o Ne conservez et ne transportez pas les piles avec d'autres objets métalliques. Les piles pourraient entrer en court-circuit, couler ou exploser.
- o Ne rechargez jamais une batterie sans avoir vérifié qu'elle peut l'être.

**FRANÇAIS** 

Ce produit contient un système laser à semi-conducteur dans son boîtier et est répertorié comme « PRODUIT LASER DE CLASSE 1 ». Pour éviter d'être exposé au faisceau laser, n'essayez pas d'ouvrir le boîtier.

#### **Laser :**

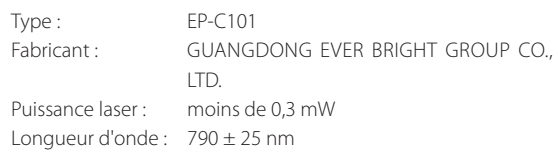

#### **DÉCLARATION DE CONFORMITÉ**

Nous, TEAC AUDIO EUROPE, Liegnitzer Straße 6, 82194 Gröbenzell, Allemagne, déclarons sous notre propre responsabilité que le produit TEAC décrit dans ce mode d'emploi est conforme aux normes techniques lui correspondant.

(a) Tout équipement électrique et électronique doit être traité séparément de la collecte municipale d'ordures ménagères

**électroniques**

ou les autorités locales. (b) En vous débarrassant correctement des équipements électriques et électroniques, vous contribuerez à la sauvegarde de précieuses ressources et à la prévention de potentiels effets négatifs sur la santé humaine et l'environnement.

dans des points de collecte désignés par le gouvernement

**Pour les consommateurs européens Mise au rebut des équipements électriques et** 

- (c) Le traitement incorrect des déchets d'équipements électriques et électroniques peut avoir des effets graves sur l'environnement et la santé humaine en raison de la présence de substances dangereuses dans les équipements.
- (d) Le symbole de déchets d'équipements électriques et électroniques (DEEE), qui représente une poubelle sur roues barrée d'une croix, indique que l'équipement électrique et électronique doit être collecté et traité séparément des déchets ménagers.

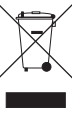

(e) Des systèmes de retour et de collecte sont disponibles pour l'utilisateur final. Pour des informations plus détaillées sur la mise au rebut des vieux équipements électriques et électroniques, veuillez contacter votre mairie, le service d'ordures ménagères ou le magasin dans lequel vous avez acquis l'équipement.

#### **Mise au rebut des piles et/ou accumulateurs**

- (a) Les piles et/ou accumulateurs hors d'usage doivent être traités séparément de la collecte municipale d'ordures ménagères dans des points de collecte désignés par le gouvernement ou les autorités locales.
- (b) En vous débarrassant correctement des piles et/ou accumulateurs hors d'usage, vous contribuerez à la sauvegarde de précieuses ressources et à la prévention de potentiels effets négatifs sur la santé humaine et l'environnement.
- (c) Le traitement incorrect des piles et/ou accumulateurs hors d'usage peut avoir des effets graves sur l'environnement et la santé humaine car ils contiennent des substances dangereuses.
- (d) Le symbole de déchets d'équipements électriques et électroniques (DEEE), qui représente une poubelle sur roues barrée d'une croix, indique que les piles et/ou accumulateurs **Pb, Hg, Cd** doivent être collectés et traités séparément des déchets ménagers.

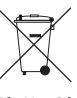

Si une pile ou un accumulateur contient plus que les valeurs spécifiées de plomb (Pb), mercure (Hg) et/ou cadmium (Cd) telles que définies dans la directive sur les piles et accumulateurs (2006/66/CE), alors les symboles chimiques de ces éléments seront indiqués sous le symbole DEEE.

(e) Des systèmes de retour et de collecte sont disponibles pour l'utilisateur final. Pour des informations plus détaillées sur la mise au rebut des piles et/ou accumulateurs, veuillez contacter votre mairie, le service d'ordures ménagères ou le magasin dans lequel vous les avez achetés.

# **Sommaire**

Nous vous remercions d'avoir choisi TEAC. Lisez ce mode d'emploi avec attention pour tirer les meilleures performances de cette unité.

Après avoir lu ce mode d'emploi, gardez-le en lieu sûr pour vous y référer ultérieurement.

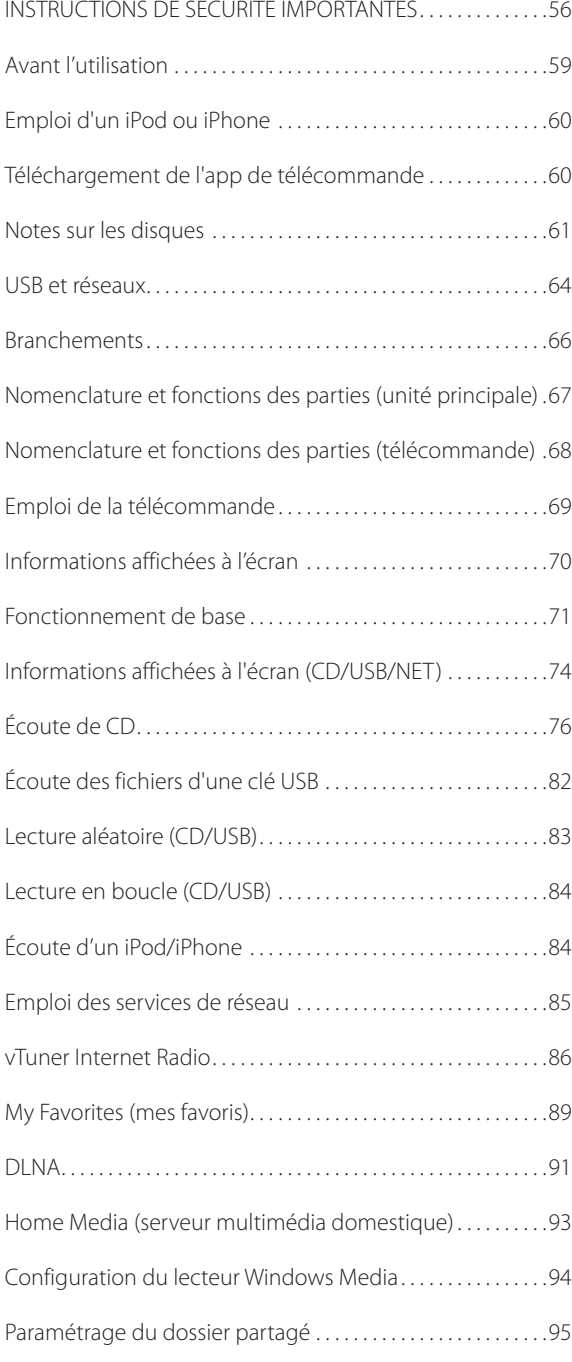

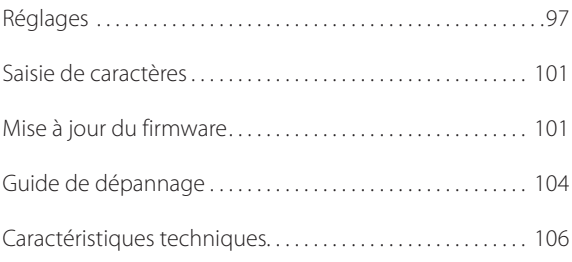

# <span id="page-58-0"></span>**Contenu de l'emballage**

Vérifiez que vous disposez bien de tous les accessoires représentés ci-dessous. Veuillez contacter le magasin dans lequel vous avez acheté cette unité si l'un de ces accessoires manque ou a été endommagé durant le transport.

#### **Câble audio RCA × 1 Télécommande (RC-1310) × 1 Piles pour télécommande (AAA) × 2 Mode d'emploi (ce document) × 1 Garantie × 1 (pour les utilisateurs aux États-Unis et au Canada uniquement)**

o Voir au dos de ce document les informations sur la garantie en Europe et dans les autres pays ou régions.

# **Précautions d'emploi**

- o N'installez pas cette unité dans un lieu qui pourrait chauffer. Cela comprend les endroits exposés directement au soleil ou près d'un radiateur, d'un chauffage, d'une cuisinière ou d'autres appareils chauffants. En outre, ne la placez pas au-dessus d'un amplificateur ou autre équipement dégageant de la chaleur. Cela pourrait causer une décoloration ou une déformation.
- o Évitez les lieux extrêmement froids ou exposés à une humidité ou poussière excessive.
- o Afin de permettre une bonne dissipation de la chaleur, laissez au moins 20 cm entre cette unité et les autres équipements lors de l'installation. Si vous la placez dans un rack, prenez les précautions nécessaires pour éviter la surchauffe en laissant au moins 5 cm d'espace libre au-dessus de l'unité et au moins 10 cm derrière.
- o Ne posez pas de tissu sur l'unité et ne placez pas celle-ci sur du linge de maison ou sur une épaisse moquette. Cela pourrait entraîner la surchauffe de l'unité ou l'endommager.
- o Ne soulevez pas et ne déplacez pas l'unité durant la lecture car le disque tourne à vitesse élevée. Cela pourrait endommager le disque.
- o Retirez toujours tout disque chargé avant de déplacer cette unité ou de l'emballer pour par exemple l'installer à un autre endroit. Transporter cette unité avec un disque à l'intérieur peut entraîner un mauvais fonctionnement.
- o En veille, cette unité consomme du courant électrique.
- o Fournissez à l'unité une tension d'alimentation qui correspond à celle indiquée sur la face arrière. Si vous avez des doutes à ce sujet, consultez un électricien.
- o N'ouvrez pas le boîtier de l'unité car cela peut endommager le circuit ou causer un choc électrique. Si un objet étranger pénètre dans l'unité, consultez votre revendeur.
- o Quand vous débranchez la fiche d'alimentation d'une prise secteur, tirez toujours directement sur la fiche. Ne tirez jamais sur le cordon lui-même.
- o Si on allume un téléviseur alors que cette unité est en service, des parasites peuvent apparaître sur l'écran du téléviseur en fonction de la fréquence de la télédiffusion. Ce n'est pas un mauvais fonctionnement de l'unité ni du téléviseur. Si cela se produit, éteignez l'unité.

# **Utilisation du site mondial TEAC**

Vous pouvez télécharger des mises à jour pour cette unité depuis le site mondial TEAC : http://teac-global.com/

- 1) Allez sur le site mondial TEAC.
- 2) Dans la section TEAC Downloads (téléchargements TEAC), cliquez sur la langue souhaitée afin d'ouvrir la page de téléchargement du site web pour cette langue.

#### **NOTE**

Si la langue désirée n'apparaît pas, cliquez sur Other Languages (autres langues).

- 3) Cliquez sur la section « Search by Model Name » (recherche par nom de modèle) afin d'ouvrir la page Downloads (téléchargements) pour ce produit (les utilisateurs en Europe doivent cliquer sur le nom du produit dans la section « Products » (produits)).
- 4) Sélectionnez et téléchargez toute mise à jour nécessaire.

### **Maintenance**

Essuyez les saletés du capot supérieur et des autres surfaces au moyen d'un chiffon doux légèrement humidifié avec un nettoyant neutre dilué.

N'utilisez pas de lingettes de nettoyage imbibées de produits chimiques, de diluant ou de substances similaires car cela pourrait endommager la surface de l'unité.

#### A Par sécurité, débranchez le cordon d'alimenta**tion de la prise secteur avant tout nettoyage.**

# <span id="page-59-0"></span>**Emploi d'un iPod ou iPhone**

Cette unité peut être utilisée avec les modèles d'iPod/ iPhone suivants.

**iPhone 5s, iPhone 5c, iPhone 5 iPhone 4s, iPhone 4 iPhone 3GS, iPhone 3G iPhone iPod touch (1ère, 2e, 3e, 4e et 5e génération) iPod classic iPod nano (2e, 3e, 4e, 5e, 6e et 7e génération)**

- o Cette unité ne peut pas produire la vidéo d'un iPod ou iPhone.
- o Utilisez le câble USB fourni avec l'iPod ou l'iPhone pour relier celui-ci à l'unité.

# **Logiciel de l'iPod/iPhone**

Si l'unité ou les touches de la télécommande ne fonctionnent pas bien avec votre iPod ou iPhone, mettre à jour le logiciel de ce dernier peut résoudre le problème.

Téléchargez le dernier logiciel pour votre iPod ou iPhone sur le site web Apple suivant.

http://www.apple.com/support/country/?dest=downloads

# **Téléchargement de l'app de télécommande**

Si vous installez l'app sur un iPod touch/iPhone ou appareil Android, vous pouvez l'utiliser sur un réseau sans fil pour un contrôle basique de l'unité.

o Le téléchargement et l'utilisation de l'app sont gratuits.

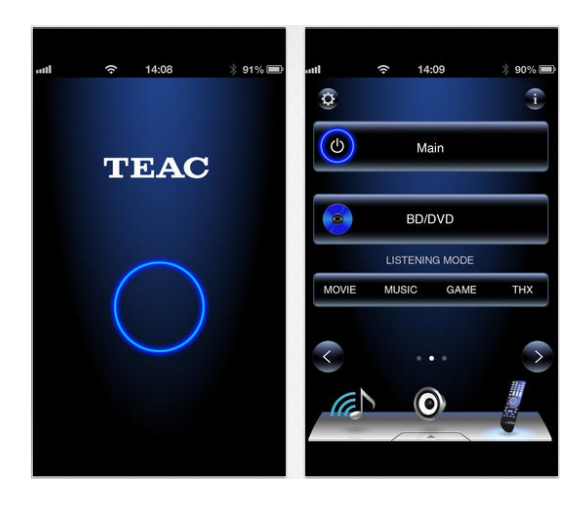

#### **Comment télécharger l'app pour iPod touch/ iPhone**

Recherchez « Teac Avr Remote » sur l'App Store.

#### **Comment télécharger l'app Android**

Recherchez « Teac Avr Remote » sur le site web Google play (https://play.google.com/store).

# <span id="page-60-0"></span>**Types de disque lisibles par cette unité**

**CD portant le logo « COMPACT disc DIGITAL AUDIO ».**

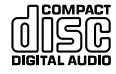

**CD-R et CD-RW correctement enregistrés et finalisés au format CD audio.**

**CD-R et CD-RW correctement finalisés où sont enregistrés des fichiers MP3/WAV.**

Cette unité peut lire les types de disque ci-dessus sans adaptateur. Cette unité ne peut pas lire de disques de type autre que ceux ci-dessus.

#### $M$  **ATTENTION**

**Si vous essayez de lire tout autre type de disque avec cette unité, des bruits forts risquant d'endommager les haut-parleurs et d'altérer votre audition peuvent être produits. N'essayez jamais de lire un type de disque autre que ceux indiqués ci-dessus.**

o Cette unité peut être dans l'incapacité de correctement lire des CD à dispositif anti-copie, des disques doubles (DualDisc) ou d'autres CD spéciaux qui ne se conforment pas à la norme CD Red Book. Le fonctionnement et la qualité sonore ne peuvent pas être garantis si des disques spéciaux sont utilisés dans cette unité. Si la lecture d'un disque spécial cause des problèmes, contactez le vendeur du disque.

### **CD-R/CD-RW**

Cette unité peut lire des disques au format CD audio (CD-DA) et des CD-R/CD-RW contenant des fichiers aux formats MP3 et WAV.

- o Veillez à finaliser les disques créés au moyen d'enregistreurs de CD.
- o Selon la qualité du disque et les conditions de l'enregistrement, la lecture peut ne pas être possible. Pour des détails, voir le mode d'emploi de l'appareil que vous utilisez.
- o Si vous avez des questions quant à la gestion d'un CD-R ou CD-RW, contactez directement son vendeur.

# **Précautions d'emploi**

- o N'utilisez pas de disques fendus car ils pourraient endommager l'unité.
- o Pour écrire sur le côté inscriptible du disque, employez un marqueur permanent à pointe feutre. L'emploi d'un stylo à bille ou autre à pointe dure peut endommager le disque, le rendant illisible.
- o N'utilisez jamais de stabilisateurs de CD du commerce. Cela pourrait rendre le disque illisible ou endommager l'unité.
- o N'employez jamais de disques ayant une forme irrégulière, dont des disques en forme de cœur ou octogonaux, car ils peuvent endommager l'unité.

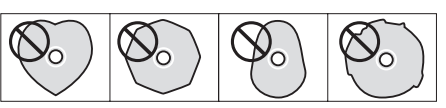

o Si un CD-R/CD-RW portant une surface à étiquette imprimable est laissé de façon prolongée dans cette unité, il risque de coller à l'intérieur et de devenir extrêmement difficile à retirer, pouvant même entraîner un mauvais fonctionnement de l'unité.

Retirez toujours de tels disques et conservez-les dans leur boîtier lorsque vous ne les utilisez pas. De plus, évitez d'utiliser des disques qui viennent juste d'être imprimés car ils sont particulièrement enclins à coller.

# **Manipulation des disques**

- o Chargez toujours les disques avec leur face imprimée vers le haut.
- o Faites attention lors de la manipulation des disques. Si la face qui contient les données (non imprimée) est rayée, salie par des empreintes digitales ou de façon générale sale ou tachée, des erreurs peuvent se produire durant la lecture.
- o Pour sortir un disque de son boîtier, tout en pressant sur le centre du boîtier, saisissez le disque par sa tranche.

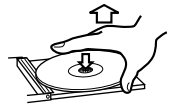

Sortie du disque **Maintien du disque** 

# **Rangement des disques**

- o Une fois que vous avez fini d'utiliser un disque, replacez-le toujours dans son boîtier pour le rangement. Ne pas le faire peut entraîner des déformations et des rayures.
- o Ne laissez pas les disques dans des lieux exposés directement à la lumière du soleil ou qui sont très humides ou très chauds. Cela risquerait de provoquer une déformation ou une dégradation des disques, les rendant inutilisables.
- o Les CD-R et CD-RW sont plus sensibles aux effets de la chaleur et des rayons ultraviolets que les CD ordinaires. Pour cette raison, ne les laissez pas de façon prolongée dans des endroits exposés directement à la lumière du soleil ou par exemple près d'appareils dégageant de la chaleur.
- o Nettoyez toujours les disques avant de les ranger. Ne pas nettoyer un disque sale risque d'entraîner des sauts de lecture ou une dégradation de la qualité sonore.

### **Maintenance**

o Si la face du disque où sont encodées les données (face sans inscription) est salie par des empreintes de doigt ou de la poussière, utilisez un chiffon doux pour essuyer la surface d'un mouvement allant du centre vers le bord extérieur.

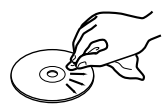

o N'employez jamais de nettoyants pour disque, traitements antistatiques, diluants ou produits chimiques similaires pour nettoyer les disques. De tels produits chimiques pourraient abîmer la surface du disque.

# **Formats MP3/WAV**

Cette unité peut lire des fichiers MP3 et WAV qui ont gravés sur un CD-R ou CD-RW.

o Formats de fichier audio lisibles

MP3 (extension « .mp3 », « .MP3 ») Standard MPEG-1/MPEG-2 Audio

Layer-2/Layer-3

d'échantillonnage 16 kHz, 22,05 kHz, 24 kHz,

Fréquence

32 kHz, 44,1 kHz, 48 kHz Débit binaire 8 kbit/s–320 kbit/s ou VBR

o Le débit binaire variable (VBR) est pris en charge. Toutefois, le temps et les autres informations affichées à l'écran durant la lecture d'un fichier à débit binaire variable (VBR) peuvent parfois être incorrects.

WAV (extension « .wav », « .WAV »)

Eréquence

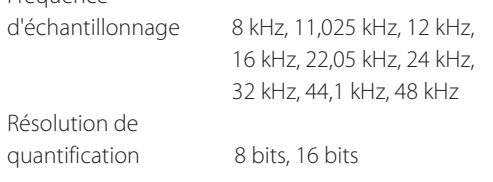

# **Précautions pour créer des disques MP3/WAV avec un ordinateur**

- o Cette unité ne peut pas lire de disques dont la gravure est non conforme à la norme ISO 9660.
- o L'unité reconnaît les fichiers MP3 et WAV par leur extension de fichier, qui est respectivement « .mp3 » et « .wav ». Incluez toujours l'extension dans le nom de fichier.
- o L'unité ne peut pas reconnaître les fichiers sans ces extensions de fichier. Toutefois, même si une de ces extensions de fichier est ajoutée à un nom de fichier, cette unité ne pourra pas pour autant lire ce fichier s'il n'est pas au format de données MP3 ou WAV.
- o Après avoir enregistré un CD-R/CD-RW, fermez la session (terminez la création du disque). Cette unité ne peut pas lire des disques dont la session n'est pas fermée.
- o Cette unité peut lire des fichiers dans un maximum de 99 dossiers. En outre, l'unité peut reconnaître et lire un maximum de 499 dossiers (dont le dossier racine) et fichiers.
- o Elle ne prend pas en charge les multiples sessions pouvant avoir été enregistrées sur un même disque. Seule la première session de tels disques peut être lue.
- o Selon l'état du disque, l'unité peut être incapable de le lire ou des sauts de son peuvent survenir.
- o Cette unité ne peut pas lire les fichiers audio d'un disque porteur d'une protection anti-copie.

# **USB et réseaux**

# <span id="page-63-0"></span>**Fichiers audio lisibles par cette unité**

Cette unité peut lire les types de fichier audio suivants par connexion USB ou réseau.

#### **MP3**

Extension de fichier .mp3, .MP3 MPEG-1/MPEG-2 Audio Layer-3 Fréquence d'échantillonnage 8 kHz, 11,025 kHz, 12 kHz, 16 kHz, 22,05 kHz, 24 kHz, 32 kHz, 44,1 kHz, 48 kHz Débit binaire 8 kbit/s – 320 kbit/s ou variable (VBR)

#### **WMA**

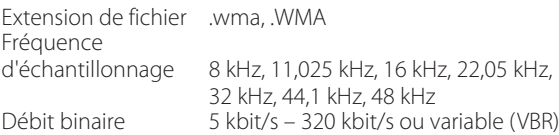

- o Cette unité peut ne pas être en mesure de lire des fichiers audio à protection anti-copie depuis une source USB ou réseau.
- o WMA Pro/Voice non pris en charge

#### **WMA Lossless**

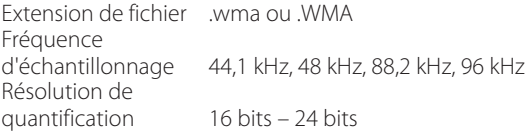

#### **WAV**

Extension de fichier .wav, .WAV Fréquence d'échantillonnage 8 kHz, 11,025 kHz, 12 kHz, 16 kHz, 22,05 kHz, 24 kHz, 32 kHz, 44,1 kHz, 48 kHz, 64 kHz, 88,2 kHz, 96 kHz, 176,4 kHz, 192 kHz Résolution de

quantification 8 bits, 16 bits, 24 bits

o Les fichiers WAV contiennent de l'audio numérique PCM non compressé.

#### **AAC**

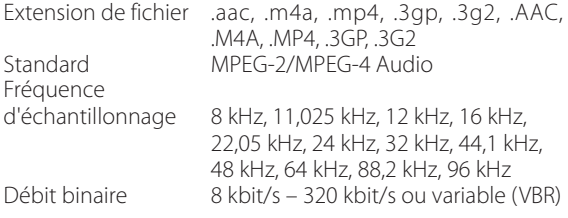

#### **FLAC**

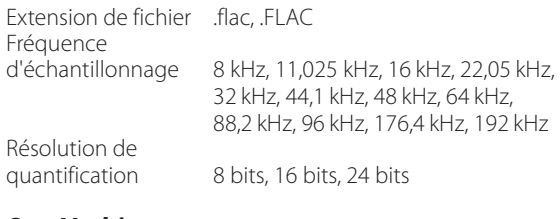

#### **Ogg Vorbis**

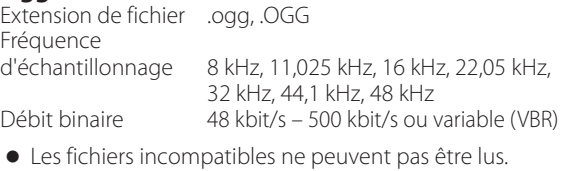

#### **LPCM (PCM linéaire)**

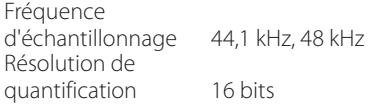

o La lecture n'est prise en charge que sur un réseau.

#### **Apple Lossless**

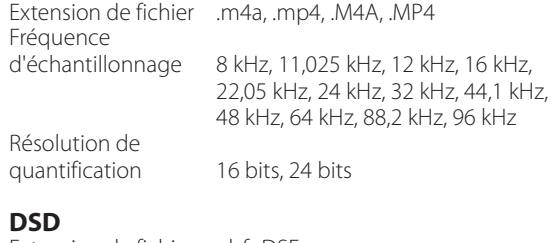

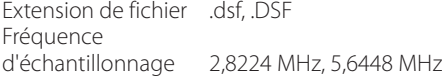

#### **ATTENTION**

o Cette unité ne prend pas en charge les formats suivants lors de l'utilisation de la fonction « Lire sur » du lecteur Windows Media.

FLAC, Ogg Vorbis, DSD

- o Lors de la lecture de fichiers audio sur un réseau, les types de format de fichier pouvant être lus dépendent également du logiciel fonctionnant sur le serveur réseau. Par exemple, lors de l'utilisation du lecteur Windows Media 11, tous les fichiers audio de l'ordinateur ne sont pas lisibles. Seuls les fichiers audio ayant été ajoutés à la bibliothèque du lecteur Windows Media 11 peuvent être lus.
- o Lors de la lecture de fichiers ayant été enregistrés avec un débit binaire variable (VBR), la durée de lecture peut ne pas s'afficher correctement.

# **Notes concernant les clés USB**

Cette unité peut utiliser des clés USB.\*

- \* Les ports USB de cette unité ne prennent en charge que les mémoires flash USB (aussi appelées « clés USB »). Ils ne prennent pas en charge les disques durs USB standards.
- o Pour les clés USB, les formats FAT16 et FAT32 sont pris en charge.
- o Si une clé USB est divisée en plusieurs partitions, cette unité reconnaîtra celles-ci comme autant de volumes distincts.
- o Cette unité prend en charge jusqu'à 20 000 fichiers et 16 niveaux de dossier dans un même dossier.
- o Cette unité ne prend pas en charge les concentrateurs (hub) USB ni les appareils à fonctions de concentrateur USB. Ne connectez jamais de tels appareils à cette unité.
- o Ni les fichiers WAV à fréquence d'échantillonnage de 176,4 kHz ou supérieure ni les fichiers DSD à 5,6 MHz ne peuvent être lus depuis une clé USB branchée au port USB (R) à l'arrière de l'unité.

#### **ATTENTION**

- o Si le support connecté n'est pas pris en charge, « Not Connected » s'affiche à l'écran de cette unité.
- o Cette unité ne peut pas lire les fichiers audio si une protection anti-copie est utilisée.
- o Ne connectez pas d'ordinateur aux ports USB de cette unité.

L'audio venant des ordinateurs ne peut pas entrer par les ports USB de cette unité.

- o Cette unité peut ne pas être en mesure d'utiliser des supports chargés dans un lecteur de carte USB.
- o Selon la clé USB et son contenu, la lecture des données peut prendre un certain temps.
- o Selon la clé USB, l'unité peut ne pas être en mesure de correctement lire ses données ou l'alimenter.
- o Au cours de l'utilisation de clés USB, sachez que notre société n'assumera aucune responsabilité en cas de perte ou de modifications des données, de clé USB endommagée ou de survenue d'autres dommages.
- o Nous vous recommandons de faire une copie de sauvegarde des données enregistrées sur une clé USB avant d'utiliser cette dernière avec cette unité.
- o Cette unité ne prend pas en charge les clés USB disposant de fonctions de sécurité.

### **Note concernant le DLNA**

Le Digital Living Network Alliance (DLNA) est un groupe qui fait progresser la standardisation des connexions réciproques et l'échange d'audio, d'images, de vidéos et d'autres données entre ordinateurs, consoles de jeux et appareils ménagers au travers des réseaux domestiques ordinaires (réseaux locaux ou LAN). Cette unité se conforme aux directives de la version 1.5 du DLNA.

### **Note concernant les serveurs**

Cette unité prend en charge les versions suivantes du lecteur Windows Media.

- o Lecteur Windows Media 11
- o Lecteur Windows Media 12
- o Serveurs compatibles DLNA

Un serveur réseau doit être connecté au même réseau que cette unité.

Cette unité prend en charge jusqu'à 20 000 fichiers et 16 niveaux de dossier dans un même dossier.

#### **ATTENTION**

Selon le type de serveur de média, cette unité peut ne pas le reconnaître ni pouvoir lire les fichiers audio qui y sont sauvegardés.

# **Notes concernant les services réseau**

- o Les services réseau utilisables dépendent de la région.
- o Les services réseau et les contenus que vous pouvez utiliser avec cette unité risquent de devenir inutilisables sans préavis si le fournisseur de service interrompt le service.

# **Branchements**

<span id="page-65-0"></span>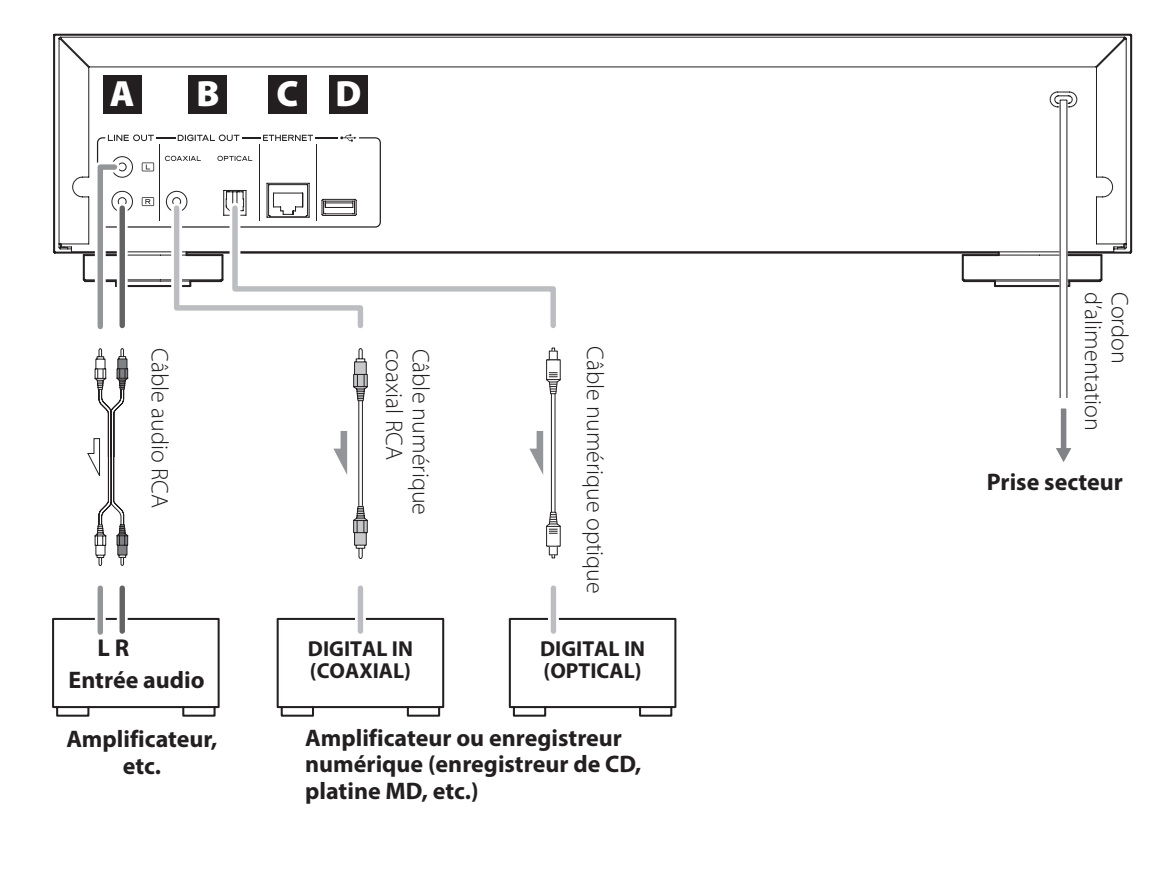

#### A **Prises de sortie audio analogique (LINE OUT)**

Ces prises produisent les signaux audio analogiques. Utilisez le câble audio RCA fourni pour relier les prises de sortie de cette unité aux prises d'entrée audio d'un amplificateur.

Branchez la fiche blanche du câble audio à la prise blanche (L pour gauche) et la fiche rouge à la prise rouge (R pour droite).

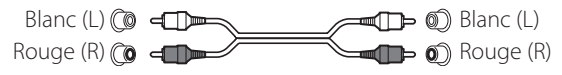

#### B **Connecteurs de sortie audio numérique (DIGITAL OUT)**

Ces prises produisent le signal audionumérique. Reliez un des connecteurs de sortie audionumérique (COAXIAL ou OPTICAL) de cette unité au connecteur d'entrée audio numérique d'un amplificateur ou d'un enregistreur numérique tel qu'un enregistreur de CD (ils peuvent être connectés à différents appareils en même temps).

COAXIAL : câble numérique coaxial (RCA) OPTICAL : câble numérique optique (TOS)

### C **Port ETHERNET**

Utilisez un câble de réseau local (LAN) du commerce pour relier ce port à un réseau filaire ou connexion internet.

o Lorsque vous changez de source d'entrée, ce port est identifié comme « NET » (réseau).

### D **Port USB**

Sert à brancher une clé USB à l'unité.

- o Lorsque vous changez de source d'entrée, ce port est identifié comme « USB(R) ».
- o Il n'est pas possible de brancher ici un iPod/iPhone.
- o Ne branchez pas d'ordinateurs ou d'appareils similaires aux ports USB de cette unité. L'audio venant d'ordinateurs ne peut pas entrer par les ports USB de cette unité.

# <span id="page-66-0"></span>**Nomenclature et fonctions des parties (unité principale)**

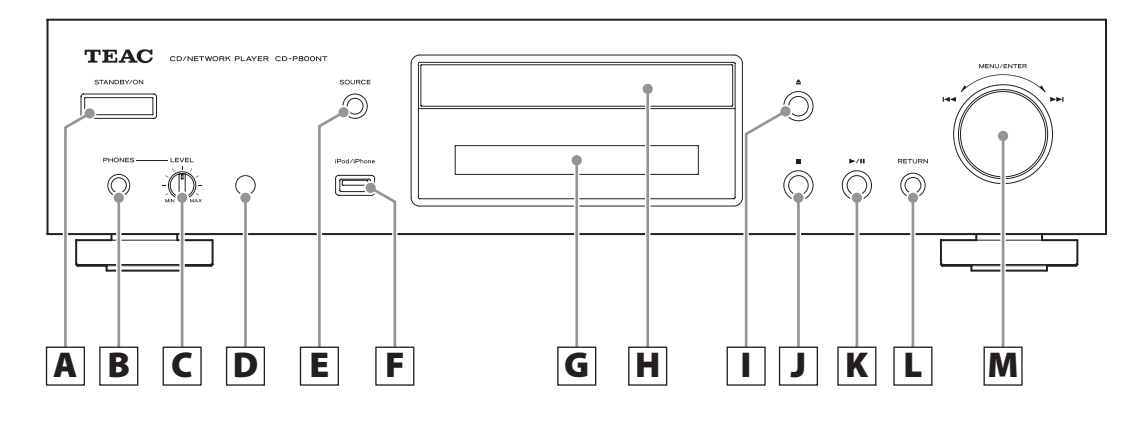

#### A **Touche STANDBY/ON**

Appuyez sur cette touche pour allumer l'unité ou la mettre en veille (Standby).

o Quand cette unité est en mode de veille, elle consomme un courant de veille. Pour cette raison, nous utilisons le terme « en veille » plutôt que « éteinte ».

#### B **Prise casque (PHONES)**

Pour écouter au casque, ramenez le volume au minimum avant de brancher le casque à la prise PHONES, puis montez progressivement le volume.

 $\triangle$  Ne branchez/débranchez pas le casque et n'allu**mez/ne mettez pas en veille l'unité quand vous le portez. De forts bruits soudains pourraient être produits, risquant d'endommager votre audition.**

#### C **Bouton LEVEL**

Sert à régler le niveau du casque. Tournez-le dans le sens horaire pour monter le volume et dans le sens anti-horaire pour le baisser.

#### D **Récepteur du signal de télécommande**

Lorsque vous utilisez la télécommande, pointez-la vers ce récepteur.

#### E **Touche SOURCE**

Sert à sélectionner la source.

#### F **Port USB**

Utilisez-le pour brancher un iPod, iPhone ou clé USB à l'unité.

o Lors vous changez de source d'entrée, ce port est identifié comme « USB(F) ».

o Ne branchez pas d'ordinateurs ou d'appareils similaires aux ports USB de cette unité. L'audio venant d'ordinateurs ne peut pas entrer par les ports USB de cette unité.

#### G **Écran**

#### H **Tiroir de disque**

#### **I** | Touche d'ouverture/fermeture de tiroir (▲)

Appuyez pour ouvrir et fermer le tiroir de disque.

#### J **Touche Stop (**8**)**

Sert à stopper la lecture.

#### K **Touche Lecture/Pause (**7**/**9**)**

À l'arrêt ou en pause, appuyez sur cette touche pour lancer la lecture.

Pendant la lecture, appuyez sur cette touche pour mettre en pause.

#### L **Touche RETURN**

Lorsqu'un menu est ouvert, appuyez sur cette touche pour revenir au menu précédent.

#### **M** Molette MENU/ENTER ( $\left|\frac{1}{1000}\right|$

Tournez-la dans le sens horaire pour sauter aux pistes suivantes ou dans le sens antihoraire pour sauter aux pistes précédentes.

Appuyez sur la molette pour l'utiliser comme touche ENTER en vue de confirmer vos réglages. Maintenez la pressée pour l'utiliser comme touche MENU.

Tournez-la pour changer le paramètre ou la valeur de réglage actuellement affichés quand un écran de menu est ouvert.

# <span id="page-67-0"></span>**Nomenclature et fonctions des parties (télécommande)**

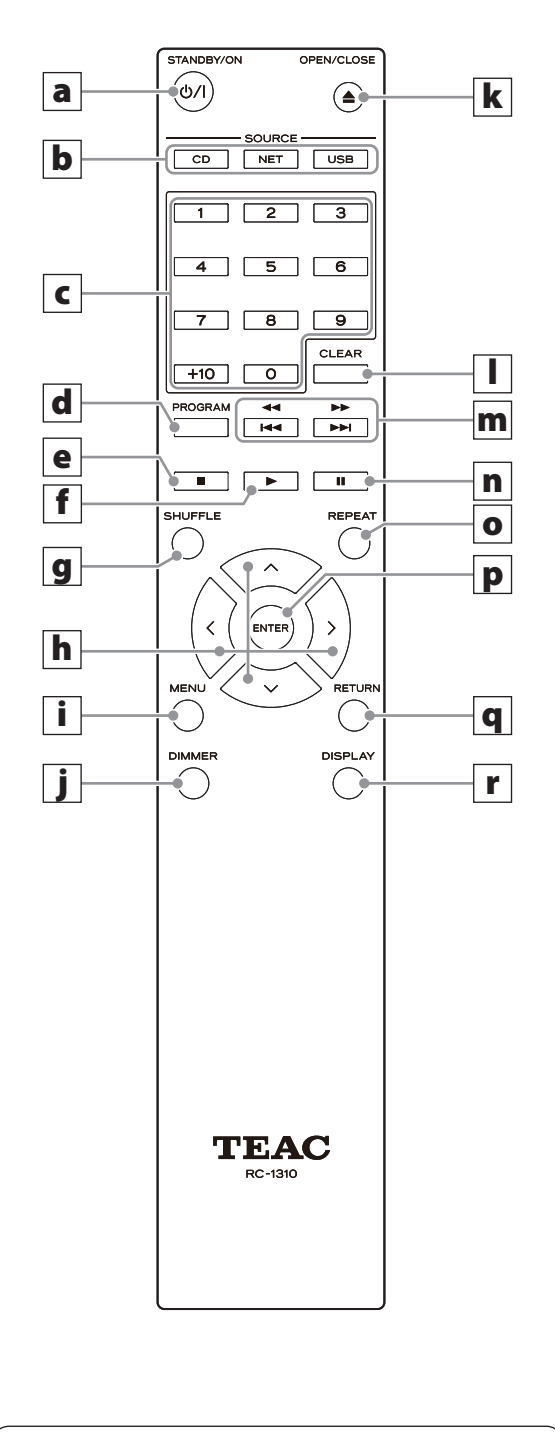

Quand l'unité principale et la télécommande ont toutes les deux des touches ayant les mêmes fonctions, les instructions de ce mode d'emploi se réfèrent à une seule d'entre elles, mais l'autre peut être utilisée de la même façon.

a **Touche STANDBY/ON (**¤**)**

Appuyez sur cette touche pour allumer l'unité ou la mettre en veille (Standby).

#### b **Touches SOURCE**

Servent à sélectionner la source.

o Après avoir sélectionné USB, appuyez sur la touche USB pour alterner entre USB (F) et USB (R).

#### c **Touches numériques**

Servent à saisir des numéros de piste, fichier et dossier.

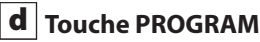

Sert à programmer la lecture.

### e **Touche Stop (**8**)**

Sert à stopper la lecture.

### **f**  $\vert$  Touche Lecture ( $\blacktriangleright$ )

Appuyez sur cette touche pour lancer la lecture quand elle est à l'arrêt ou en pause.

#### g **Touche SHUFFLE**

Sert à changer le réglage de lecture aléatoire.

#### **h**  $|$  Touches de direction ( $\land$ / $\lor$ / $\langle$ / $\rangle$ )

Servent dans les menus ainsi que pour changer certains paramètres.

#### i **Touche MENU**

Appuyez sur cette touche pour ouvrir l'écran de menu.

#### j **Touche DIMMER**

Sert à changer la luminosité de écran.

#### **k**  $\mathbf{r}$  Touche d'ouverture/fermeture de tiroir ( $\triangle$ )

Appuyez pour ouvrir et fermer le tiroir de disque.

#### l **Touche CLEAR**

Sert lors de la programmation de lecture.

#### <span id="page-68-0"></span>**m Touches de saut**  $(\frac{|\mathbf{A}||\mathbf{A}|}{|\mathbf{A}||})/$ recherche ( $\blacktriangleleft\blacktriangleleft$ / $\blacktriangleright\blacktriangleright$ )

Servent à sauter à la piste précédente ou suivante. Servent également à sélectionner les dossiers et fichiers.

Maintenez une de ces touches pressée pour une recherche en arrière/avant.

#### n **Touche Pause (**9**)**

Pendant la lecture, appuyez sur cette touche pour mettre en pause.

En pause, appuyez sur cette touche pour reprendre la lecture.

#### o **Touche REPEAT**

Sert à changer le réglage de lecture en boucle.

#### p **Touche ENTER**

Sert à confirmer les sélections de menu et les valeurs de réglage.

#### q **Touche RETURN**

Lorsqu'un menu est ouvert, appuyez sur cette touche pour revenir au menu précédent.

#### r **Touche DISPLAY**

Change les informations affichées.

# **Précautions d'emploi**

- **A** Un mauvais emploi des piles peut entraîner leur **rupture ou leur fuite, avec pour conséquence un incendie, des blessures ou la salissure des objets proches. Veuillez attentivement lire et respecter les précautions en [page 56.](#page-55-0)**
- o Pour utiliser la télécommande, pointez-la vers le capteur de télécommande de l'unité principale dans un rayon maximal de 5 m. Ne placez pas d'obstacles entre l'unité principale et la télécommande.
- o La télécommande peut ne pas fonctionner si le capteur de signal de télécommande de l'unité est exposé à la lumière du soleil ou à une forte source lumineuse. Si cela se produit, essayez de déplacer l'unité.
- o Sachez que l'emploi de cette télécommande peut entraîner le déclenchement involontaire d'opérations sur d'autres appareils pouvant être contrôlés par rayons infrarouges.

### **Installation des piles**

Ouvrez l'arrière de la télécommande et insérez deux piles AAA avec leurs pôles  $\bigoplus$  / $\bigoplus$  orientés comme illustré. Replacez le couvercle.

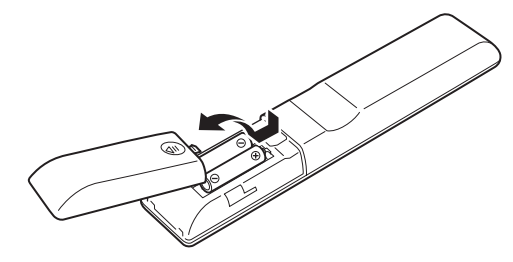

# **Quand faut-il remplacer les piles ?**

Si la portée de fonctionnement de la télécommande se réduit, c'est que les piles sont déchargées. Dans ce cas, remplacez-les par des neuves. Jetez les piles usagées conformément à leurs instructions ou aux directives établies par votre municipalité.

# **Informations affichées à l'écran**

<span id="page-69-0"></span>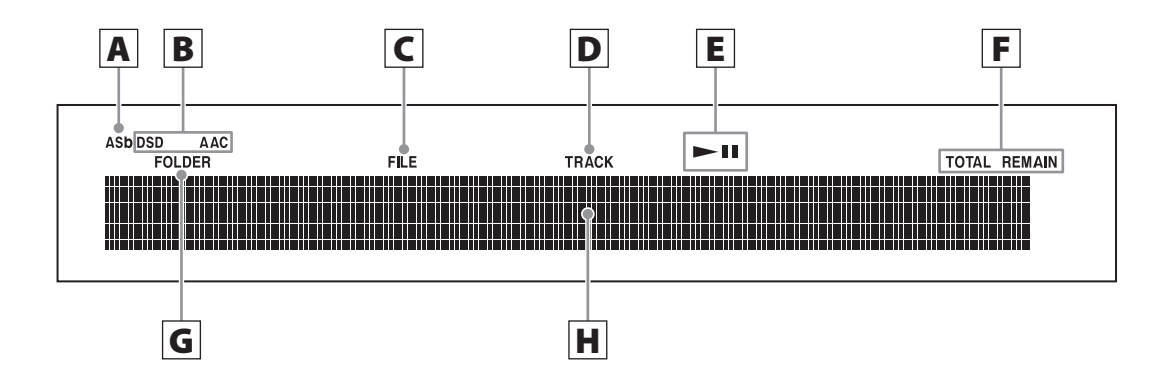

#### A **Indicateur de mise en veille automatique (ASb)**

Cet indicateur apparaît quand la fonction de mise en veille automatique est activée.

#### B **Indicateurs de format**

Lorsque la source est réglée sur USB ou NET, l'indicateur DSD ou AAC apparaît selon le format du fichier audio actuellement lu.

#### C **Indicateur FILE**

Lorsque la source est réglée sur CD et qu'un disque contenant des fichiers audio est chargé, cet indicateur s'affiche. Le numéro du fichier s'affiche sous l'indicateur.

#### D **Indicateur TRACK**

Lorsque la source est réglée sur CD et qu'un CD audio est chargé, cet indicateur s'affiche. Le numéro de piste s'affiche sous l'indicateur.

#### E **Indicateur Lecture/Pause (**7**/**9**)**

#### F **Indicateur TOTAL REMAIN**

Lorsque la source est réglée sur CD, cet indicateur indique le type d'information concernant le disque qui est affiché.

TOTAL : durée totale de lecture du disque REMAIN : durée de lecture restante pour la piste actuellement lue

TOTAL REMAIN : durée de lecture restante pour le disque actuellement lu

#### G **Indicateur FOLDER**

Lorsque la source est réglée sur CD et qu'un disque contenant des fichiers audio est chargé, cet indicateur s'affiche. Le numéro de dossier est affiché sous l'indicateur.

#### H **Zone d'affichage des messages**

Les informations sur les pistes et les menus s'affichent ici.

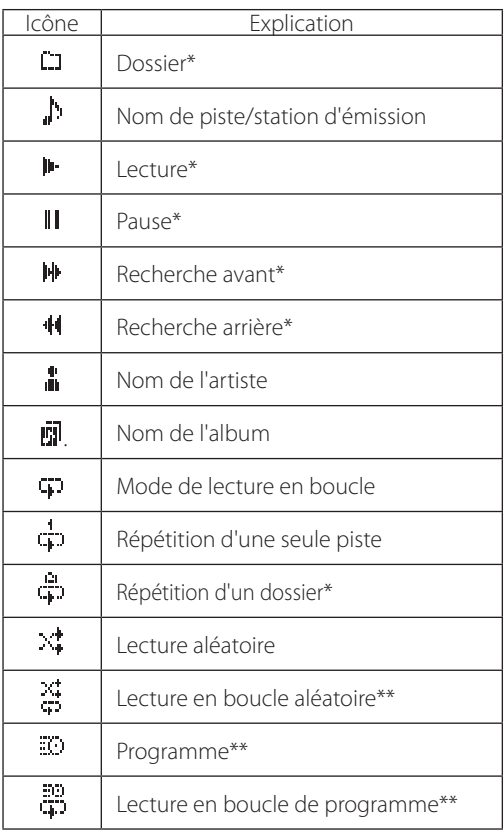

Les icônes suivantes apparaissent dans la zone d'affichage des messages.

\*N'apparaît pas lorsque la source est un CD.

\*\*Apparaît uniquement lorsque la source est un CD.

# **Fonctionnement de base**

<span id="page-70-0"></span>Dans cette section, nous expliquons les opérations communes à tous les modes.

### 1 **Appuyez sur la touche STANDBY/ON pour allumer l'unité.**

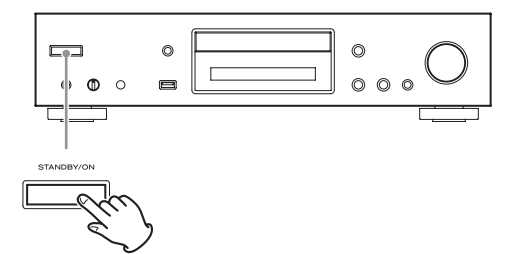

**Quand l'entrée est réglée sur la source CD** « CD » apparaît à l'écran, suivi du statut du CD.

**Lorsque l'entrée n'est pas réglée sur la source CD** L'écran affiche la source d'entrée suivie par « Now Initializing… » (initialisation en cours) puis le statut de la source.

### 2 **Appuyez sur la touche SOURCE pour changer de source.**

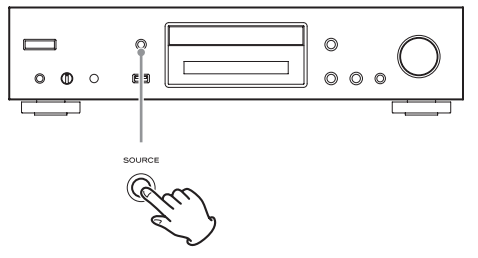

Chaque fois que vous appuyez sur la touche SOURCE, la source change comme indiqué ci-dessous.

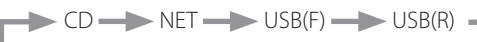

Si vous utilisez la télécommande pour changer de source, appuyez sur la touche de la source que vous voulez utiliser (CD, NET ou USB).

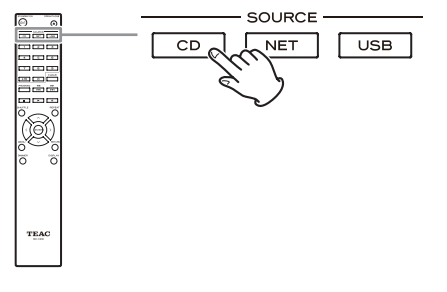

# **Fonction de mise en veille automatique**

Quand la fonction de mise en veille automatique est activée, l'unité passe automatiquement en mode de veille (Standby) si l'unité reste inutilisée sans recevoir de signal audio durant 20 minutes. Quand la fonction de mise en veille automatique est activée, l'indicateur ASb apparaît à l'écran [\(page 99](#page-98-0)).

Appuyez sur la touche STANDBY/ON pour quitter le mode de veille.

# **Branchement d'un casque**

Avant d'utiliser un casque, baissez d'abord le volume au minimum. Puis insérez la fiche du casque (jack stéréo standard) dans la prise PHONES et montez progressivement le volume à l'aide du bouton LEVEL.

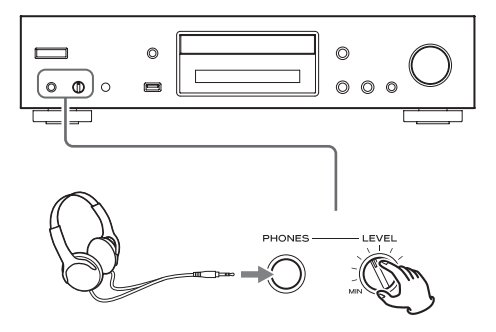

A Réduisez toujours le volume au minimum avant **de brancher un casque et de le mettre. Tant que vous portez le casque, ne le branchez pas à la prise PHONES et ne le débranchez pas. De plus, n'allumez pas l'unité et ne la mettez pas en veille tant que vous portez le casque. Cela pourrait entraîner un bruit fort et soudain risquant d'endommager votre audition.**

# **Fonctionnement de base (suite)**

# **Lancement de la lecture**

Appuyez sur la touche Lecture/Pause  $(\blacktriangleright$ /II).

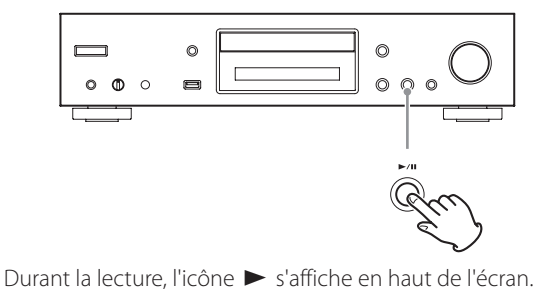

# **Mise en pause de la lecture**

Appuyez sur la touche Lecture/Pause  $(\blacktriangleright$ / $\Pi$ ) pour mettre la lecture en pause.

Pour reprendre la lecture depuis l'endroit où elle a été mise en pause, appuyez à nouveau sur la touche Lecture/Pause  $($   $\blacktriangleright$  /II).

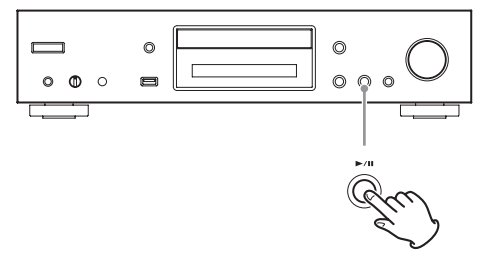

En pause, l'icône II s'affiche en haut de l'écran.

# **Arrêt de la lecture**

Appuyez sur la touche Stop ( $\blacksquare$ ) pour arrêter la lecture.

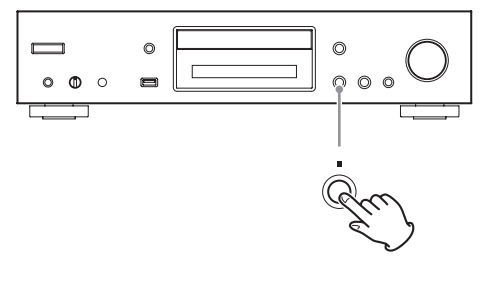

# **Saut de recherche d'une piste**

Tournez la molette MENU/ENTER ( $\blacktriangleleft \blacktriangleleft \blacktriangleright \blacktriangleright$ I) pour sauter aux pistes situées avant ou après la piste actuelle. Continuez de tourner jusqu'à ce que la piste désirée soit sélectionnée.

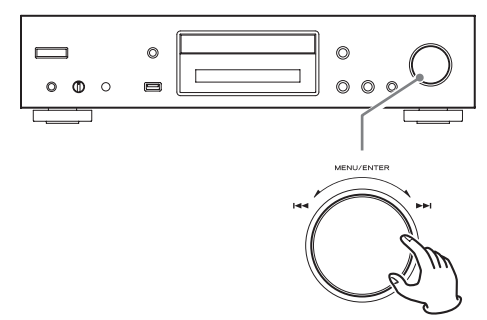

Si vous utilisez la télécommande, utilisez les touches de saut ( $\blacktriangleleft$ / $\blacktriangleright$ ). Utilisez-les pour sauter à la piste précédente ou suivante. Maintenez-les pressées jusqu'à ce que la piste désirée soit sélectionnée.

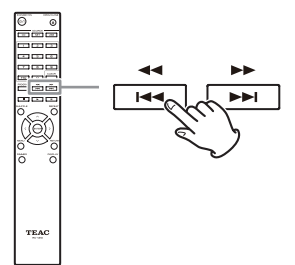

- Durant la lecture, appuyez une fois sur la touche  $\blacktriangleleft$ pour revenir au début de la piste actuelle. Pour revenir au début de la piste précédente, maintenez pressée la touche  $\blacktriangleright$
- o Durant la lecture programmée, ce sont les pistes antérieures ou ultérieures du programme qui seront lues.
## **Recherche d'un passage de piste**

Durant la lecture, appuyez sur une touche de recherche de la télécommande (<</a>
</a>
(</a>
</a>
(</a>
pour une recherche en avant/arrière. Relâchez la touche lorsque vous avez trouvé le passage désiré.

La lecture reprend depuis ce point.

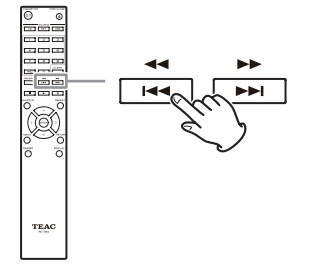

## **Atténuateur (Dimmer)**

Appuyez sur la touche DIMMER de la télécommande pour passer en revue les niveaux de luminosité de l'écran et des voyants.

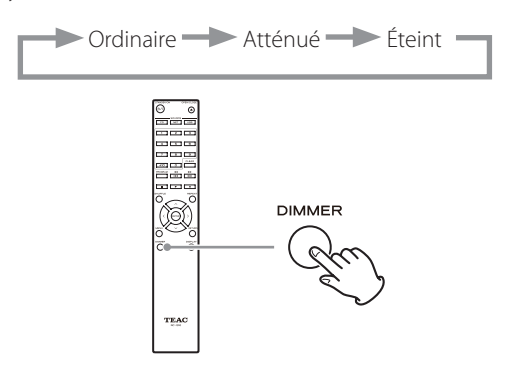

## **Ordre de lecture des fichiers audio**

Les disques contenant des fichiers audio les conservent dans des dossiers de la même façon qu'un ordinateur gère normalement les fichiers. De plus, certains conservent plusieurs dossiers au sein d'un autre dossier.

**Exemple de numéros de dossier et d'ordre de lecture de fichiers (** 1 **-** 9 **) pour un disque contenant des fichiers audio en lecture normale.**

001 (ROOT ou « racine »)

**1** Fichier MP3/WMA

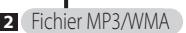

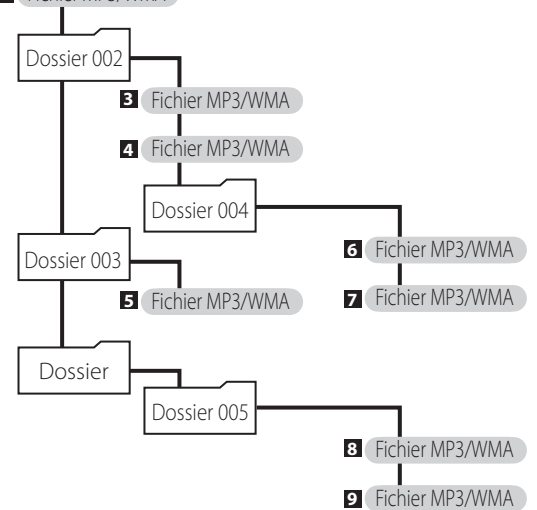

o L'ordre de l'illustration ci-dessus peut changer si des fichiers ou dossiers sont ajoutés, supprimés ou déplacés.

# **Informations affichées à l'écran (CD/USB/NET)**

Appuyez sur la touche DISPLAY durant la lecture d'un fichier audio pour changer les informations affichées à l'écran.

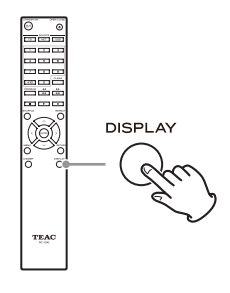

## **Durant la lecture d'un CD audio**

Des informations concernant le disque lu sont affichées.

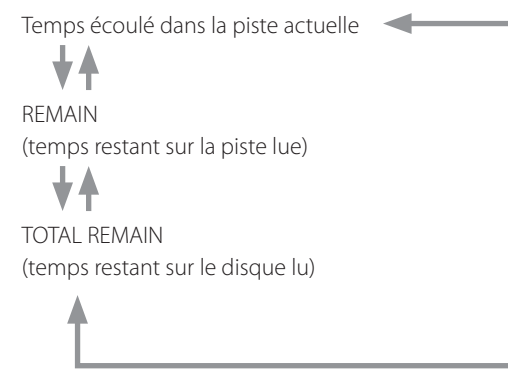

o Si la durée de lecture aléatoire ou la durée totale de lecture dépasse 99 minutes et 59 secondes, « – –:– – » s'affiche.

## **Durant la lecture d'un disque MP3/WAV**

Diverses informations de fichier sont affichées, dont celles de titre, artiste et album venant des balises ID3 du fichier MP3/WAV lu.

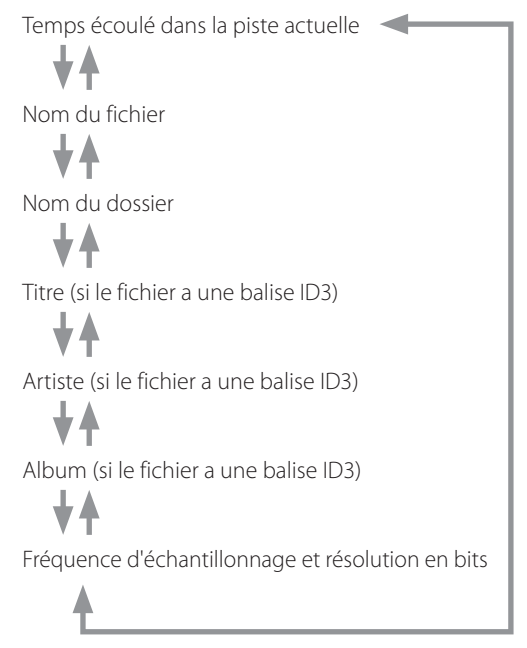

- o Si la lecture du fichier actuel dépasse 99 minutes et 59 secondes, « – –:– – » s'affiche.
- o Les caractères des noms de piste et de dossier qui ne peuvent pas être affichés sont remplacés par des astérisques (\*). L'unité peut également être réglée pour afficher le numéro de fichier ou de dossier lorsque des caractères qui ne peuvent pas être affichés sont inclus Voir [« BAD NAME \(nom inaffichable\) » en page 98](#page-97-0).
- o Les fichiers WAV n'ont pas de balises ID3, donc leur titre et les autres informations ne sont pas affichés.

## **Durant la lecture USB/NET**

Diverses informations de fichier sont affichées, dont celles de titre, artiste et album venant des balises ID3 du fichier audio lu.

Titre (si le fichier a une balise ID3)

╈

÷

 $\overline{\phantom{a}}$ 

Artiste (si le fichier a une balise ID3)

Album (si le fichier a une balise ID3)

Temps écoulé dans la piste actuelle

Temps de lecture de la piste actuelle

Format, fréquence d'échantillonnage et résolution en bits du fichier

# **Écoute de CD**

Cette unité peut lire les types de disque et fichier suivants. Disques : CD-DA, CD-R, CD-RW Fichiers : MP3, WAV

## 1 **Appuyez sur la touche SOURCE pour choisir le CD comme source.**

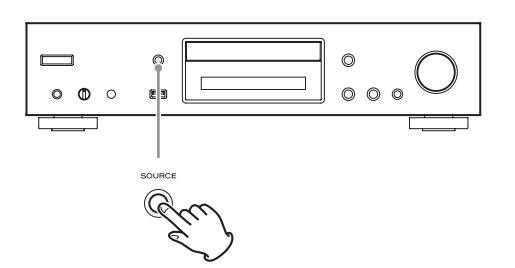

Si vous utilisez la télécommande, appuyez sur la touche CD.

## 2 **Appuyez sur la touche d'ouverture/fermeture de tiroir (** $\triangle$ **).**

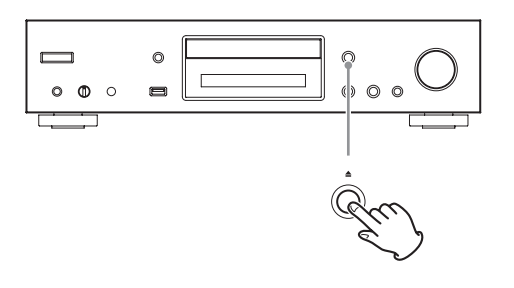

3 **Placez un disque sur le tiroir avec sa face sérigraphiée vers le haut.**

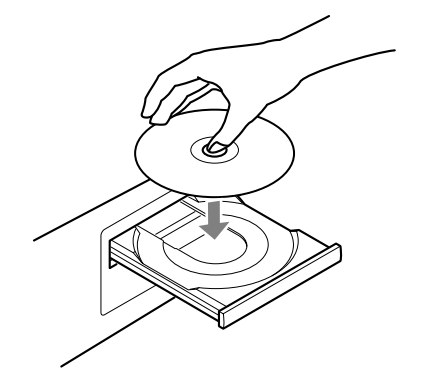

- o Ne placez pas plusieurs disques à la fois dans le tiroir.
- o Si le tiroir est refermé alors qu'un disque est en dehors des guides de centrage, le disque peut être coincé à l'intérieur et le tiroir risque de ne plus s'ouvrir. Veillez à toujours placer les disques dans les guides au centre du tiroir.

o Lors de l'ouverture ou de la fermeture du tiroir, ne forcez pas dessus avec la main.

4 **Appuyez sur la touche d'ouverture/fermeture du tiroir (**-**) pour fermer le tiroir.**

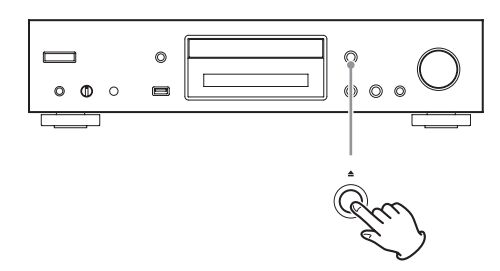

### $\triangle$  **ATTENTION**

Veillez bien à ne pas vous coincer les doigts quand le tiroir se ferme.

« Reading » (analyse) s'affiche et l'unité commence l'analyse du disque.

o Il faut un certain temps à l'unité pour charger le disque.

Attendez que le nombre total de pistes et la durée totale de lecture s'affichent à l'écran.

Quand l'analyse est terminée, l'écran apparaît comme suit.

#### **Exemple : chargement d'un CD audio**

Apparaît quand c'est la durée totale de lecture du disque qui est affichée.

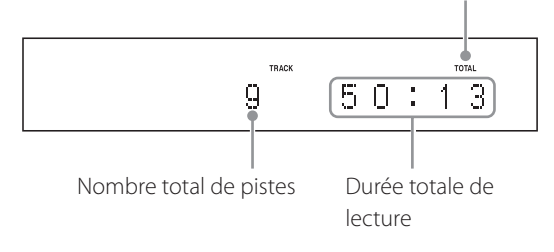

#### **Exemple : chargement d'un disque MP3/WAV**

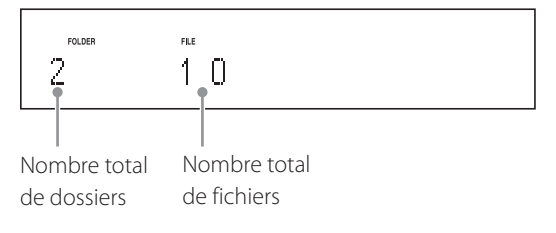

o « No Disc » s'affiche si aucun disque n'a été chargé.

### **5** Appuyez sur la touche Lecture/Pause ( $\blacktriangleright$ /11).

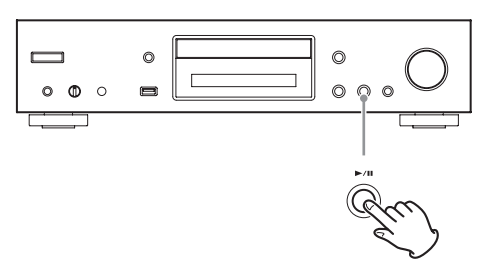

La lecture démarre depuis la première piste.

## <span id="page-76-0"></span>**Lecture directe au moyen des numéros de piste**

En plus de pouvoir sélectionner les pistes au moyen des touches de saut, vous pouvez saisir un numéro de piste et lancer sa lecture.

Durant la lecture ou à l'arrêt, vous pouvez utiliser les touches numériques de la télécommande pour sélectionner une piste par son numéro.

Pour un nombre à un seul chiffre, appuyez sur la touche numérique correspondante. Pour un nombre à deux chiffres, appuyez sur la touche +10 puis sur la touche numérique correspondant au chiffre des dizaines. Puis appuyez sur la touche numérique correspondant au chiffre des unités. La lecture démarre une fois le numéro de piste saisi.

Exemple : saisie du numéro de piste 7

Exemple : saisie du numéro de piste 23

 $+10$ 

o Durant la lecture programmée ou aléatoire, les touches numériques ne peuvent pas servir à sélectionner des pistes.

# **Écoute de CD (suite)**

## <span id="page-77-0"></span>**Sélection de pistes sur des disques MP3/WAV**

## **Mode Navigation**

Vous pouvez sélectionner les fichiers et dossiers en utilisant la hiérarchie des dossiers.

## 1 **À l'arrêt, appuyez sur la touche Stop (**8**).**

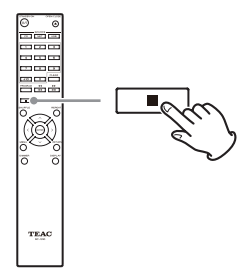

« Root » (racine) s'affiche et le mode Navigation est activé.

## **NOTE**

Quand le paramètre [« STOP KEY » en page 99](#page-98-0) est réglé sur « Navigation », appuyer sur la touche Stop (8) de l'unité principale active le mode Navigation.

## **2** Appuyez sur la touche Lecture ( $\blacktriangleright$ ).

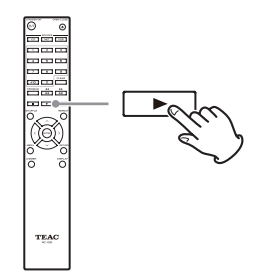

Le nom du premier dossier du répertoire racine (Root) s'affiche.

S'il n'y a pas de dossier, c'est le nom du premier fichier qui s'affiche.

**3** Utilisez les touches de saut ( $|\blacktriangleleft|$ / $\rightharpoonup$ ) pour **sélectionner les dossiers et fichiers présents sur le même niveau.**

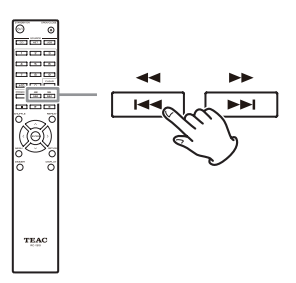

**Pour sélectionner des fichiers et sous-dossiers dans un autre dossier, après avoir sélectionné ce dernier, appuyez sur la touche Lecture (**7**).**

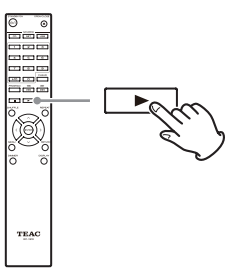

Utilisez les touches de saut ( $\blacktriangleleft$ / $\blacktriangleright$ ) pour sélectionner les sous-dossiers et fichiers présents dans ce dossier.

o Pour remonter d'un niveau, appuyez sur la touche Pause (III).

4 **Après avoir sélectionné le fichier souhaité, appuyez sur la touche ENTER ou sur la**  touche Lecture (▶).

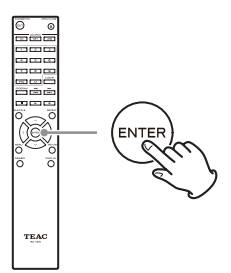

Cela lance la lecture de ce fichier.

## **Mode All folder (tous les dossiers)**

Vous pouvez aussi sélectionner les dossiers et fichiers dans ce mode, mais tous les dossiers sont alors traités identiquement quelle que soit leur position dans la structure des dossiers.

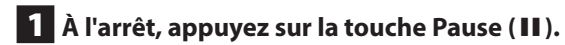

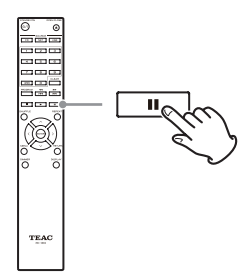

« 1 » s'affiche et le mode All Folder est activé.

## **NOTE**

Lorsque le paramètre [« STOP KEY » en page 99](#page-98-0) est réglé sur « All Folder », appuyer sur la touche Stop (■) de l'unité principale active le mode All Folder.

**2** Utilisez les touches de saut ( $\left|\frac{1}{1}\right|$ /**>**) pour **sélectionner un dossier puis appuyez sur la touche ENTER ou sur la touche Lecture (**7**) pour entrer dans ce dossier.**

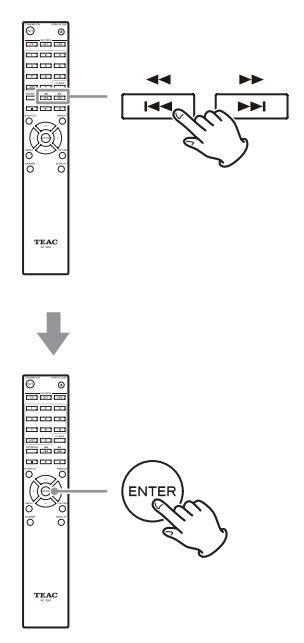

3 **Utilisez les touches de saut (**.**/**/**) pour sélectionner un fichier.**

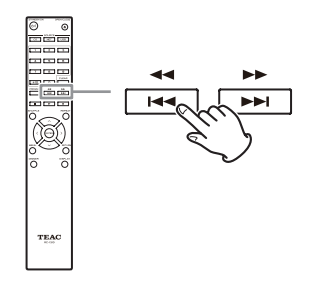

4 **Après avoir sélectionné le fichier souhaité, appuyez sur la touche ENTER ou sur la touche Lecture (**7**).**

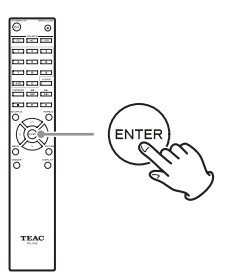

Cela lance la lecture de ce fichier.

# **Écoute de CD (suite)**

## **Lecture de programme**

La lecture du programme peut être employée avec des CD audio et des disques MP3/WAV.

Cette unité peut avoir jusqu'à 25 pistes dans son programme.

o Ajoutez des pistes au programme quand l'unité est à l'arrêt.

## 1 **Appuyez sur la touche PROGRAM.**

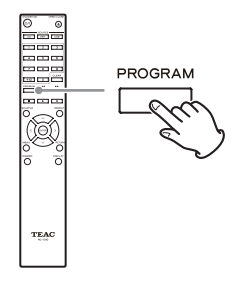

#### **Exemple : chargement d'un CD audio**

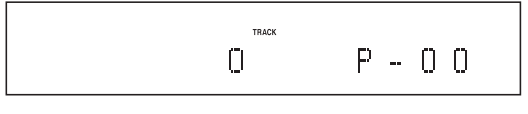

### **Exemple : chargement d'un disque MP3/WAV**

FOLDER **FILE**  $\mathsf{D}$ Π

## 2 **Ajoutez des pistes au programme.**

#### **Programmation avec un CD audio**

Utilisez les touches de saut ( $\left(\frac{1}{2}$ />>I) pour sélectionner une piste à ajouter au programme.

 $P - 0.0$ 

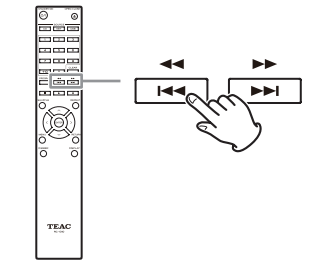

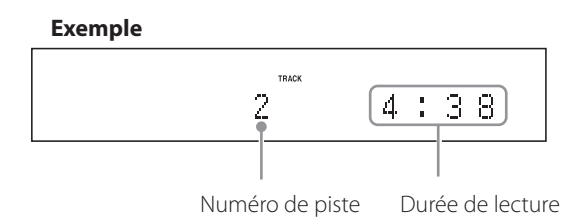

Si vous utilisez un CD audio, vous pouvez aussi sélectionner les pistes au moyen des touches numériques [\(« Lecture directe au moyen des numéros de piste » en](#page-76-0)  [page 77](#page-76-0)).

Appuyez sur la touche Lecture ( $\blacktriangleright$ ) pour ajouter la piste au programme.

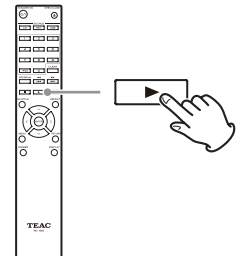

#### **Exemple**

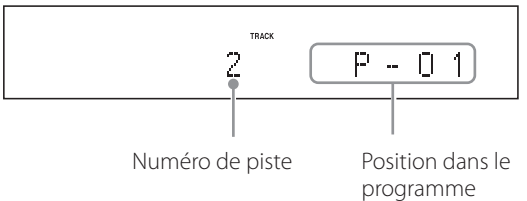

Répétez ces procédures pour ajouter d'autres pistes en fonction des besoins.

#### **Programmation avec un disque MP3/WMA**

Suivez les procédures de [« Sélection de pistes sur des](#page-77-0)  [disques MP3/WAV » en page 78](#page-77-0) pour ajouter des pistes.

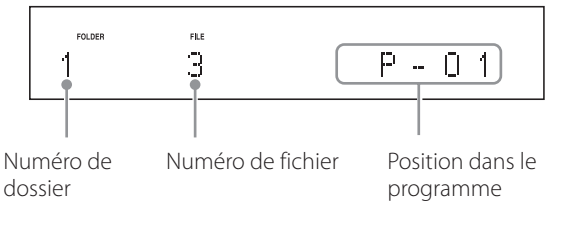

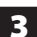

3 **Appuyez sur la touche Lecture (**7**) pour lancer la lecture.**

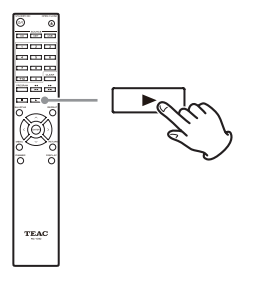

## **Saut de recherche d'une piste**

Appuyez sur les touches de saut ( $\blacktriangleleft \blacktriangleleft \blacktriangleright \blacktriangleright$ ) pour lire des pistes situées en amont ou en aval dans le programme. Maintenez-les pressées jusqu'à ce que la piste désirée soit sélectionnée.

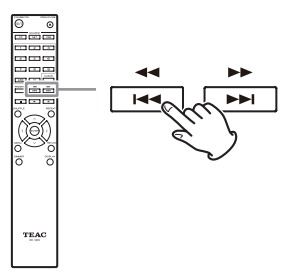

 $\bullet$  Durant la lecture, appuyez une fois sur la touche  $\blacktriangleleft$ pour revenir au début de la piste actuelle. Pour revenir au début d'une piste antérieure, maintenez pressée la touche  $\blacktriangleright$ 

#### **Vérification du contenu du programme**

À l'arrêt, utilisez les touches de saut ( $\blacktriangleleft \blacktriangleleft \blacktriangleright \blacktriangleright$ l) pour afficher les numéros de piste et les durées de lecture.

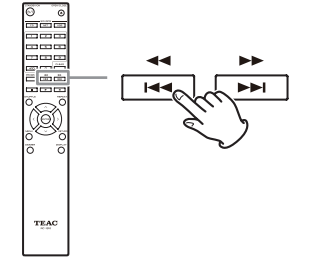

### **Suppression de pistes dans le programme**

À l'arrêt, appuyez sur la touche CLEAR pour supprimer la dernière piste ayant été ajoutée au programme.

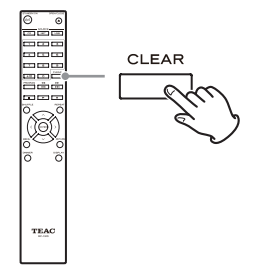

## **Ajout de pistes à la fin du programme**

À l'arrêt, utilisez les touches de saut ( $\blacktriangleleft \blacktriangleleft \blacktriangleright \blacktriangleright$ I) pour afficher la piste que vous voulez ajouter et appuyez sur la touche Lecture ( $\blacktriangleright$ ) pour l'ajouter à la fin du programme.

### **Arrêt de la lecture du programme**

Appuyez sur la touche Stop (8) pour arrêter la lecture, et appuyez sur la touche PROGRAM.

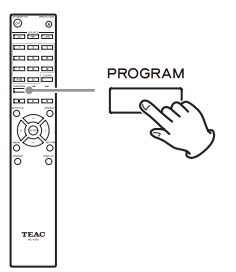

o La lecture de programme s'arrête également si vous appuyez sur la touche d'ouverture/fermeture de tiroir (▲) afin d'ouvrir le tiroir ou si vous appuyez sur la touche STANDBY/ON pour faire passer l'unité en veille.

# **Écoute des fichiers d'une clé USB**

Lors de la lecture de fichiers audio d'une clé USB, sauf si la lecture en boucle est réglée sur Tout répéter, seuls les fichiers audio files de même niveau dans un même dossier sont lus ([page 84\)](#page-83-0).

Pour des détails sur les fichiers audio qui peuvent être lus, voir [« Fichiers audio lisibles par cette unité » en page 64](#page-63-0).

## 1 **Appuyez sur la touche SOURCE pour choisir USB(F) ou USB(R) comme source.**

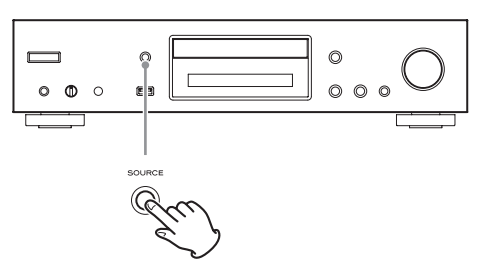

Si vous utilisez la télécommande, appuyez sur la touche USB.

o « Not Connected » s'affiche si rien n'est connecté.

## 2 **Branchez une clé USB au port USB que vous avez sélectionné.**

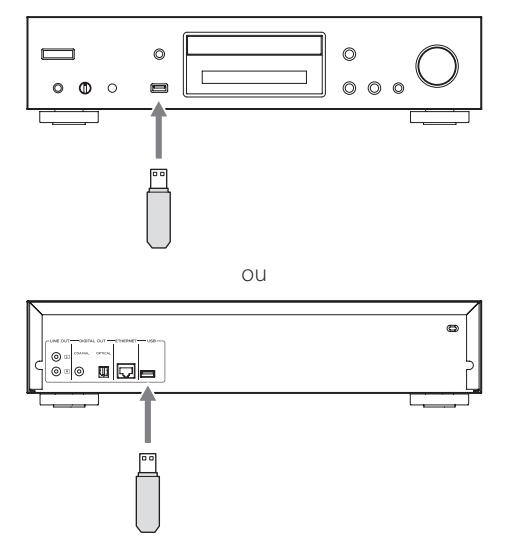

Si une clé USB est détectée, son nom de volume s'affiche.

o Dans ce cas, vous pouvez appuyer sur la touche Lecture/Pause  $(\blacktriangleright$ / $\Pi$ ) pour lancer la lecture dans l'ordre des pistes du premier dossier qui contient les fichiers audio sur la clé USB.

**3** Appuyez sur la molette MENU/ENTER ( $\left| \right|$  / /**).**

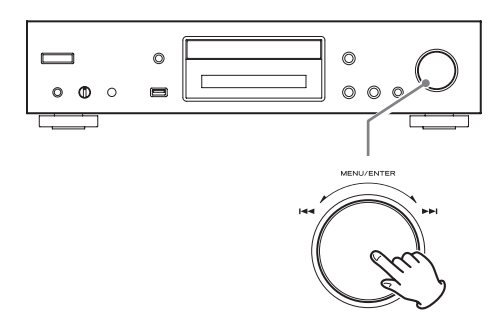

Le nom de la piste ou du dossier apparaît.

- o Avec la télécommande, vous pouvez aussi appuyer sur la touche ENTER.
- **4** Tournez la molette MENU/ENTER ( $|\blacktriangleleft \blacktriangleleft|$ ) **pour sélectionner une piste et appuyez sur la touche Lecture/Pause (**7**/**9**).**

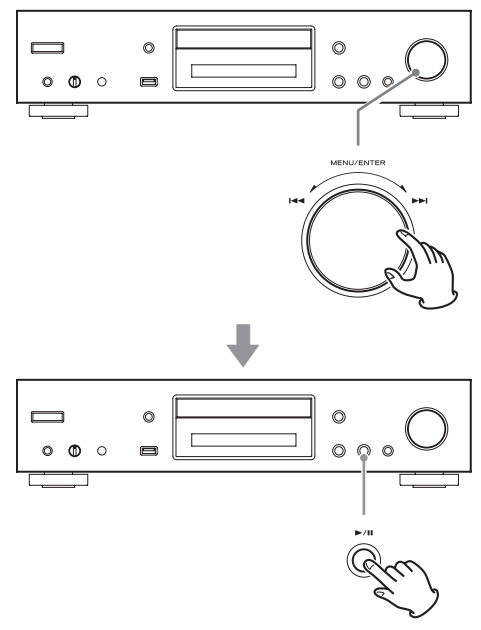

Cela lance la lecture de la piste sélectionnée.

- o Avec la télécommande, vous pouvez sélectionner les pistes au moyen des touches de direction  $(\wedge/\vee)$  puis appuyer sur la touche Lecture ( $\blacktriangleright$ ).
- o Quand un dossier est sélectionné, la lecture commence par la première piste de ce dossier.
- o Vous pouvez également sélectionner un dossier, puis appuyer sur la molette MENU/ENTER ( $\left(\frac{1}{\sqrt{2}}\right)$  pour sélectionner des pistes de ce dossier.
- o Voir [« Fichiers audio lisibles par cette unité » en](#page-63-0)  [page 64](#page-63-0) pour les formats audio qui peuvent être  $\ln s$ .

# <span id="page-82-0"></span>**Lecture aléatoire (CD/USB)**

Utilisez cette fonction pour lire les pistes en ordre aléatoire. Appuyez sur la touche SHUFFLE pour activer/désactiver la lecture aléatoire.

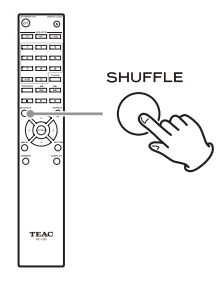

#### **Avec un CD audio ou un disque MP3/WAV**

Vous pouvez demander une lecture de type Shuffle pour reclasser les pistes en ordre aléatoire et les lire toutes une fois. Ce mode ne peut être activé que quand l'unité est à l'arrêt.

Appuyez sur la touche SHUFFLE pour activer le mode de lecture aléatoire. Quand il est activé, l'icône « apparaît sur le côté gauche de l'écran.

o Si vous appuyez sur la touche SHUFFLE durant la lecture, le mode de lecture actuel (soit « Normal Play » (lecture normale), soit « Shuffle Play » (lecture aléatoire)) apparaît, mais le mode de lecture ne peut pas changer.

La lecture aléatoire sera annulée dans les cas suivants.

- o Si l'unité est mise en veille
- o Si le tiroir du disque est ouvert

#### **Avec une clé USB**

Les fichiers audio contenus dans un dossier seront lus en boucle en ordre aléatoire.

Si vous appuyez sur la touche SHUFFLE pour activer le mode de lecture aléatoire, l'icône « apparaît sur le côté gauche de l'écran.

La lecture aléatoire sera annulée dans les cas suivants.

- o Si Net Standby est réglé sur Disable et l'alimentation est en veille ([page 100](#page-99-0))
- o Si la lecture en boucle est utilisée ([page 84\)](#page-83-0).

# <span id="page-83-0"></span>**Lecture en boucle (CD/USB)**

Appuyez sur la touche REPEAT pour passer en revue les modes de lecture en boucle comme suit.

#### **Avec un CD audio ou un disque MP3/WAV**

Chaque fois que vous appuyez sur la touche REPEAT, l'icône affichée à gauche de l'écran change comme suit.

o La lecture en boucle peut être utilisée en combinaison avec la lecture aléatoire des fichiers d'un disque.

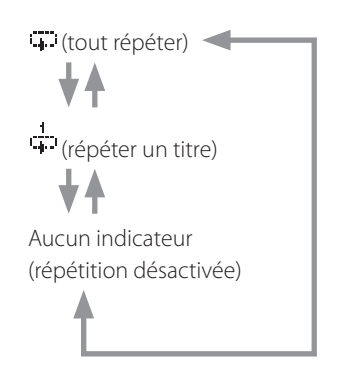

La lecture en boucle sera annulée dans les cas suivants.

- o Si l'unité est mise en veille
- o Si le tiroir du disque est ouvert

### **Avec une clé USB**

Chaque fois que vous appuyez sur la touche REPEAT, l'icône affichée à gauche de l'écran change comme suit.

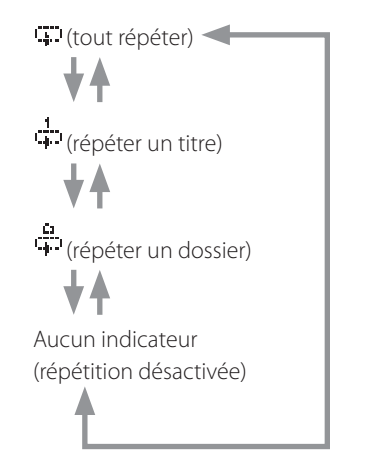

La lecture en boucle sera annulée dans le cas suivant.

o Lorsque la lecture aléatoire est utilisée [\(page 83](#page-82-0)) (à la fin du mode de lecture aléatoire, le mode de lecture en boucle réglé redevient actif)

## **Écoute d'un iPod/iPhone**

Les produits Apple qui peuvent être connectés et utilisés avec cette unité sont répertoriés dans [« Emploi d'un iPod](#page-59-0)  [ou iPhone » en page 60](#page-59-0).

Les explications suivantes se réfèrent à un iPod, mais elles s'appliquent aussi à l'emploi avec un iPhone.

## 1 **Appuyez sur la touche SOURCE pour choisir USB(F) comme source.**

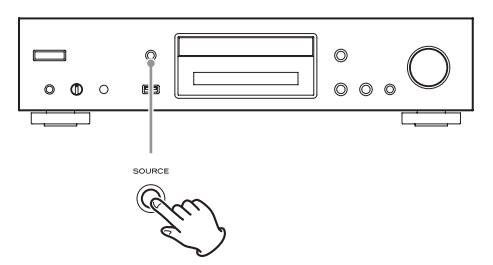

Si vous utilisez la télécommande, appuyez sur la touche USB.

o « Not Connected » s'affiche si aucun iPod n'est connecté.

## 2 **Connectez un iPod à cette unité au moyen du câble USB fourni avec l'iPod.**

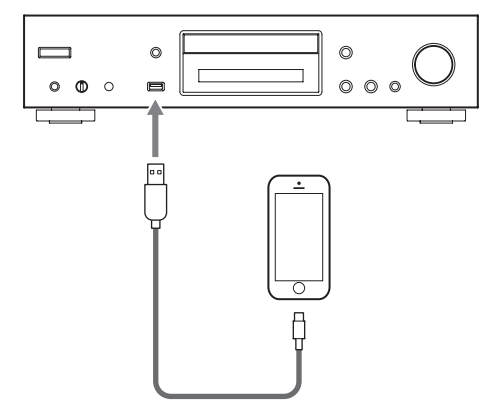

o Branchez un iPod au connecteur USB pour l'iPod/ iPhone à l'avant de l'unité.

## 3 **Faites fonctionner l'iPod pour lancer la lecture.**

- o « USB(iPod) » apparaît à l'écran. Aucune information concernant le contenu ne s'affiche.
- o Si un iPod est connecté à l'unité, il n'est rechargé que quand cette unité est allumée. La recharge s'arrête quand l'iPod est complètement rechargé. La recharge n'est pas possible quand cette unité est en veille.

# **Emploi des services de réseau**

Pour utiliser un service de réseau, suivez la procédure ci-dessous afin de le sélectionner.

1 **Appuyez sur la touche NET pour ouvrir le menu des services de réseau.**

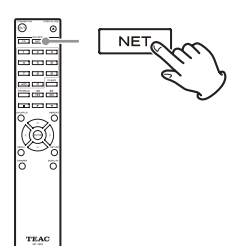

**2** Utilisez les touches de direction ( $\land$ / $\lor$ / $\langle$ / $\rangle$ ) **pour sélectionner l'élément et appuyez sur la touche ENTER.**

vTuner Internet Radio ╈₳ Pandora (USA uniquement) SiriusXM Internet Radio (USA et Canada uniquement) ╈₳ Slacker Personal Radio (USA et Canada uniquement) My Favorites DI NA Home Media

Voir les explications suivantes pour l'utilisation de chaque élément.

## **vTuner Internet Radio**

vTuner Internet Radio est un site portail pour les stations de radio internet du monde entier. Vous pouvez rechercher des stations de radio par genre musical, pays et autres classifications.

## **Pandora (USA uniquement)**

Pandora est un service de distribution de musique qui analyse les morceaux qu'aiment les utilisateurs pour en sélectionner d'autres. Comme 400 types de données (caractéristiques et tendances) sont utilisés pour chaque morceau enregistré, en fonction des titres de morceau et des artistes qu'aime un utilisateur, des morceaux aux caractéristiques similaires peuvent être lus.

## **SiriusXM Internet Radio (USA et Canada uniquement)**

SiriusXM est maintenant disponible sur de nombreux systèmes audio domestiques et radios internet.

Le streaming internet SiriusXM offre un son 128k de haute qualité et fournit plus de 100 des plus grandes stations de sports, débats, divertissements et musique sans publicité.

## **Slacker Personal Radio (USA et Canada uniquement)**

Slacker Personal Radio est un service de radio internet interactif disponible aux USA et au Canada. Il permet aux utilisateurs de créer et de partager des stations musicales personnalisées en partant soit de stations programmées par Slacker soit de stations crées à partir de noms d'artiste ou de titres de chanson.

Le service propose des millions de morceaux, organisés en centaines de stations programmées et en milliers de pages d'artiste.

## **My Favorites (mes favoris)**

Pour écouter des programmes de radio internet, vous pouvez les ajouter à la rubrique « My Favorites » (mes favoris) dans le menu des services de réseau.

## **DLNA (partage de média)**

Cela vous permet de lire des fichiers audio appartenant à une bibliothèque partagée.

## **Home Media (partage de dossier)**

Cela vous permet de lire des fichiers audio appartenant à un dossier partagé sur un ordinateur ou un dispositif de stockage réseau de type NAS (Network Attached Storage) sur le même réseau que l'unité.

- o Utilisez un ordinateur sur lequel sont installés Windows 8 ou Windows 7 et le lecteur Windows Media 11 ou ultérieur.
- o Une connexion internet est nécessaire pour écouter la radio internet [\(page 99](#page-98-1)).

# **vTuner Internet Radio**

vTuner Internet Radio est un site portail pour les stations de radio internet du monde entier. Vous pouvez rechercher des stations de radio par genre musical, pays et autres classifications.

vTuner Internet Radio est déjà ajoutée à cette unité.

- o Une connexion internet est nécessaire pour écouter vTuner Internet Radio ([page 99\)](#page-98-1).
- 1 **Appuyez sur la touche NET pour ouvrir le menu des services de réseau.**

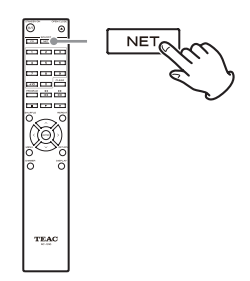

## **2** Utilisez les touches de direction ( $\land$ / $\lor$ / $\langle$ / $\rangle$ ) **pour sélectionner « vTuner Internet Radio » et appuyez sur la touche ENTER.**

Un message d'erreur apparaîtra si le service n'est pas diffusé.

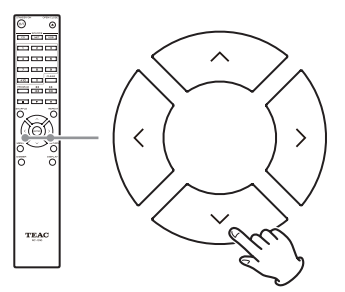

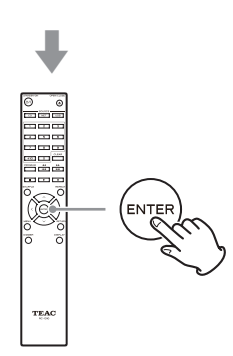

**3** Utilisez les touches de direction ( $\land$ / $\lor$ ) **pour sélectionner une station et appuyez sur la touche ENTER.**

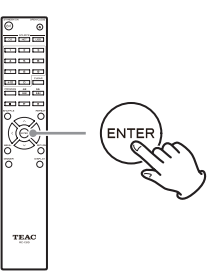

La lecture commencera.

## **Mémoriser vos programmes favoris de vTuner Internet Radio**

Vous pouvez mémoriser comme favoris certains programmes de vTuner Internet Radio pour y accéder plus facilement. Il y a deux façons de le faire.

## **Les ajouter à My Favorites (mes favoris)**

Appuyez sur la touche NET pour ouvrir le menu des services de réseau et utilisez l'élément « My Favorites » pour y ajouter un programme favori.

## 1 **Après avoir sélectionné la station de radio à ajouter, maintenez pressée la touche MENU de la télécommande.**

o Vous pouvez ajouter une station de radio alors même que vous l'écoutez.

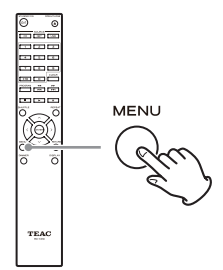

**2** Utilisez les touches de direction ( $\land$ / $\lor$ ) **pour sélectionner « My Favorites » et appuyez sur la touche ENTER.**

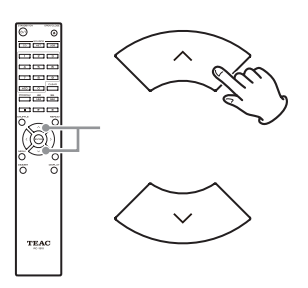

3 **Pour ajouter la station de radio sans changer son nom, utilisez les touches de direction**   $(k \land k \lor k)$  afin de sélectionner «  $\alpha$  **OK** » et **appuyez sur la touche ENTER. Pour ajouter la station de radio après avoir changé son nom, une fois que vous avez utilisé les touches de direction (**k**/**j**/**l**/**;**) pour saisir les caractères, sélectionnez « OK » et appuyez sur la touche ENTER.**

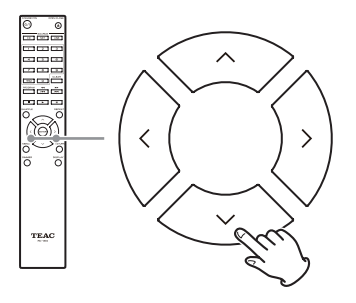

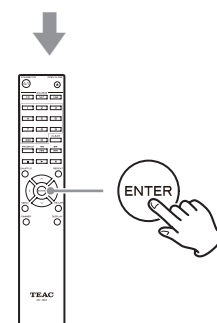

## **Ajouter une station à Mes groupes préférés dans vTuner Internet Radio**

Sélectionnez vTuner Internet Radio et appuyez sur la touche ENTER pour voir le dossier « Mes groupes préférés » (mes groupes de favoris) sur le même écran qui affiche les genres et les localisations géographiques. Vous pouvez ajouter les stations de radio internet que vous aimez à ce dossier.

**Enregistrement comme utilisateur**

- 1 **Ouvrez un navigateur web sur un ordinateur connecté au même réseau que cette unité et accédez à l'adresse URL suivante. http://teac.vtuner.com/**
- 2 **Cliquez sur le drapeau de la langue souhaitée en haut à gauche de l'écran d'accueil vTuner.**
- 3 **Cliquez sur « Not a member? Register here. » (Pas encore membre ? Inscrivez-vous ici.) pour ouvrir la page de création de compte de connexion.**

## 4 **Saisissez l'adresse MAC (12 chiffres).**

Ne séparez pas les numéros et les lettres par des symboles deux points (:).

o Voir [« NET Setting \(paramétrage réseau\) » en page](#page-98-1) [99](#page-98-1) pour des instructions sur l'obtention de l'adresse MAC de cette unité.

## 5 **Saisissez votre adresse e-mail et votre mot de passe.**

Suivez les instructions à ce sujet en écran d'enregistrement.

Adresse e-mail : ce sera votre identifiant de connexion. Mot de passe : vous en aurez besoin pour vous connecter, aussi gardez-le bien noté.

## 6 **Cliquez sur « Enregistrer » pour terminer votre enregistrement comme utilisateur.**

## **vTuner Internet Radio (suite)**

## **Ajouter une station de radio à une liste de favoris**

## 1 **Sélectionnez la station de radio que vous souhaitez ajouter à votre liste de favoris.**

Sélectionnez la station que vous voulez en naviguant par exemple par genre, par lieu ou par langue.

## 2 **Créez un groupe pour vos favoris.**

Vous pouvez créer plusieurs groupes avec des noms comme « Favoris 1 » et « Pop », par exemple. Saisissez le nom du groupe dans la boîte de dialogue et cliquez sur le bouton « Go » (aller). Le nom de groupe saisi sera ajouté à « Mes groupes préférés ».

### 3 **Ouvrez « Mes groupes préférés ».**

Ouvrez « Mes groupes préférés » après avoir ouvert une session sur le site portail. Vous pouvez également visualiser vos favoris dans la rubrique « My Favorites » du menu radio internet de cette unité.

Pour retirer la station de la liste des favoris, cliquez sur le bouton  $\bullet$ . Une boîte de dialogue de confirmation apparaîtra.

# **My Favorites (mes favoris)**

Cette unité prend en charge les stations de radio internet qui utilisent les formats PLS, M3U et podcast (RSS). Même si une station de radio internet utilise un de ces formats, la lecture peut ne pas toujours être possible selon le type de données et le format de lecture.

Pour écouter des programmes de radio internet, suivez ces procédures afin de les ajouter à la rubrique « My Favorites » dans le menu des services de réseau.

- o Une connexion internet est nécessaire pour écouter les programmes de radio internet [\(page 99](#page-98-1)).
- o Un ordinateur doit être connecté au même réseau que cette unité pour faire les réglages de My Favorites.

### **ATTENTION**

En cas d'arrêt de service par le fournisseur de service, l'utilisation de ces services de réseau et de leur contenu peut ne plus être possible.

## **Ajout d'un programme**

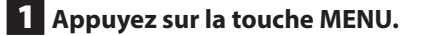

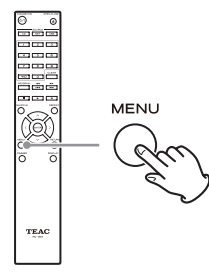

**2** Utilisez les touches de direction ( $\land$ / $\lor$ ) **pour sélectionner « NET Setting » (paramétrage réseau) et appuyez sur la touche ENTER.**

3 **Quand « IP Address » (adresse IP) apparaît, appuyez sur la touche ENTER.**

Notez l'adresse IP.

4 **Allumez l'ordinateur et ouvrez Internet Explorer ou un autre navigateur internet.**

## 5 **Saisissez l'adresse IP de cette unité dans le champ d'adresse URL du navigateur internet.**

L'écran WEB Setup Menu de cette unité s'ouvrira dans le navigateur internet.

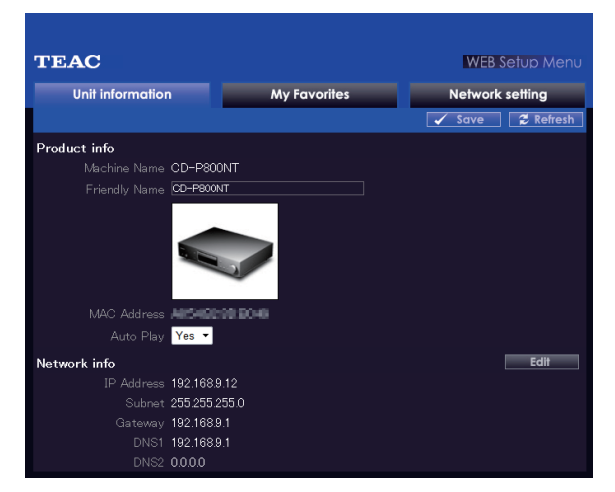

- o Si vous utilisez Internet Explorer, vous pouvez aussi faire cela en sélectionnant « Ouvrir… » depuis le menu « Fichier » et en saisissant l'adresse IP.
- 6 **Cliquez sur l'onglet « My Favorites » (mes favoris) et saisissez le nom et l'adresse URL de la station de radio internet.**

o Vous pouvez saisir un maximum de 10 caractères pour le nom des stations de radio internet.

## 7 **Cliquez sur « Save » (sauvegarder) pour terminer l'enregistrement de cette station de radio internet.**

La station de radio internet enregistrée sera ajoutée à « My Favorites ».

# **My Favorites (mes favoris) (suite)**

## **Lancement de la lecture**

- 1 **Appuyez sur la touche NET.**
- 2 **Sélectionnez « My Favorites » dans le menu des services de réseau et appuyez sur la touche ENTER pour afficher les stations de radio internet.**
- 3 **Sélectionnez celle que vous avez ajoutée et appuyez sur la touche ENTER.**

## **NOTE**

- o Pour voir des stations similaires, maintenez pressée la touche MENU de la télécommande, utilisez les touches de direction ( $\land/\lor$ ) pour sélectionner « Stations like this » (stations comme celle-ci) et appuyez sur la touche ENTER.
- o Si vous voulez ajouter une nouvelle station de radio au menu My Favorites, sélectionnez l'élément vierge dans la liste et maintenez pressée la touche MENU et utilisez la touche ENTER pour sélectionner « Create New Station » (créer une nouvelle station). Appuyez à nouveau sur la touche ENTER pour afficher les champs où peuvent être saisis les caractères, et saisissez le nom et l'adresse URL.
- o Pour supprimer une station de radio qui a été ajoutée, maintenez pressée la touche MENU pendant que cette station est écoutée ou sélectionnez-la et utilisez les touches de direction  $(\wedge/\vee)$  pour sélectionner « Delete from My Favorites » (supprimer de mes favoris) et appuyez sur la touche ENTER. Vous pouvez également supprimer les stations en utilisant l'écran Web Setup Menu (sur un ordinateur).
- o Pour changer le nom d'une station de radio qui a déjà été ajoutée, sélectionnez-la et maintenez pressée la touche MENU. Ensuite, utilisez les touches de direction  $(x/\mathsf{v})$  pour sélectionner « Rename this station » (renommer cette station) et appuyez sur la touche ENTER.
- o Vous pouvez mémoriser jusqu'à 40 stations de radio internet.

# **DLNA**

En utilisant le DLNA, l'unité peut lire des fichiers audio de bibliothèques partagées et afficher leurs informations de balise, dont le nom d'artiste, le genre et le nom d'album.

- o Un ordinateur doit être connecté au même réseau que cette unité pour pouvoir utiliser le DLNA.
- o Voir [« Note concernant les serveurs » en page 65](#page-64-0) pour plus d'informations sur les serveurs réseau pris en charge.
- o Configurez préalablement le serveur réseau pour que cette unité puisse y accéder. Pour des informations sur ces réglages, voir le mode d'emploi du serveur réseau. Si vous utilisez le lecteur Windows Media, voir [« Configuration du](#page-93-0)  [lecteur Windows Media » en page 94.](#page-93-0)

1 **Faites démarrer l'ordinateur ou le serveur réseau.**

2 **Appuyez sur la touche NET pour ouvrir le menu des services de réseau.**

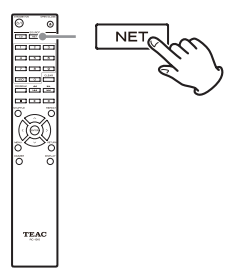

**3** Utilisez les touches de direction ( $\land$ / $\lor$ / $\langle$ / $\rangle$ ) **pour sélectionner « DLNA » et appuyez sur la touche ENTER.**

<span id="page-90-0"></span>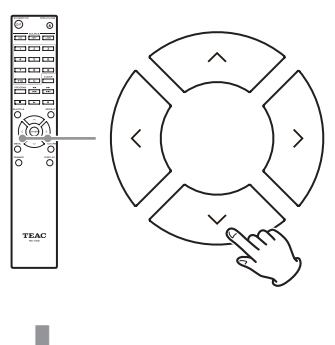

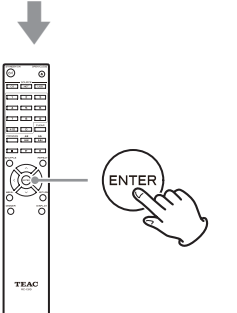

## **4** Utilisez les touches de direction ( $\land$ / $\lor$ / $\langle$ / $\rangle$ ) **pour sélectionner le serveur réseau et appuyez sur la touche ENTER.**

Le dossier du serveur réseau s'affichera.

- o Certains serveurs réseau ne prennent pas en charge l'utilisation de la fonction de recherche.
- o Cette unité ne peut pas accéder aux photographies ni aux vidéos d'un serveur réseau.
- o Selon les réglages de partage du serveur réseau, certains contenus peuvent ne pas s'afficher. Voir le mode d'emploi du serveur réseau.

# **DLNA (suite)**

## 5 **Utilisez les touches de direction (**k**/**j**) pour sélectionner le fichier audio que vous voulez lire, et appuyez sur la touche ENTER ou sur la touche Lecture (**7**).**

- o Les fonctions de recherche vers l'avant/arrière et de pause peuvent ne pas fonctionner avec certains serveurs de médias.
- o Si aucune information ne peut être récupérée d'un serveur, « No Item » (aucun élément) s'affiche à l'écran. Si cela se produit, vérifiez les connexions du serveur et du réseau.
- o Après qu'un fichier audio ait été ajouté à une bibliothèque du lecteur Windows Media, ce fichier peut ne pas immédiatement apparaître dans la liste des fichiers audio de cette unité. Cela est dû à l'absence d'actualisation de l'index de la bibliothèque Windows. Vous pouvez soit attendre l'actualisation automatique de l'index, soit reconstruire manuellement l'index. Voir l'aide en ligne de Windows pour des instructions sur la façon de le faire.

## **Emploi de la fonction Lire sur**

La fonction Lire sur vous permet de faire fonctionner des appareils de contrôle compatibles DLNA et des ordinateurs sur un réseau domestique et permet à cette unité de lire des fichiers audio qui sont sauvegardés sur ces appareils.

o Un appareil de contrôle compatible DLNA ou un ordinateur et cette unité doivent être connectés au même réseau pour faire les réglages de favoris (My Favorites).

## 1 **Allumez cette unité.**

## 2 **Allumez l'ordinateur et ouvrez le lecteur Windows Media.**

Vous devez configurer le lecteur Windows Media à l'avance ([page 94](#page-93-0)).

## 3 **Sélectionnez le fichier que vous souhaitez lire dans le lecteur Windows Media et cliquez dessus avec le bouton droit de la souris.**

Cela ouvre un menu contextuel.

## **NOTE**

Pour utiliser la fonctionnalité Lire sur avec des fichiers audio d'un autre serveur réseau, ouvrez ce serveur réseau dans la liste qui apparaît sous « Autres bibliothèques » et sélectionnez le fichier audio que vous voulez lire.

4 **Cliquez sur le bouton « Lire sur » et sélectionnez cette unité dans la liste Lire sur.**

Ouvrez la boîte de dialogue Lire sur du lecteur Windows Media et lancez la lecture depuis cette unité. Utilisez la boîte de dialogue Lire sur de Windows 7 pour contrôler la lecture à distance.

- o L'emploi de la fonction Lire sur n'est pas possible dans les conditions suivantes.
	- Si des services réseau sont utilisés
	- Durant la lecture d'un fichier audio sur périphérique USB ou iPod/iPhone

# **Home Media (serveur multimédia domestique)**

Cela vous permet de lire des fichiers audio appartenant à un dossier partagé sur un ordinateur ou un dispositif de stockage réseau de type NAS (Network Attached Storage) sur le même réseau.

En vous référant à [« Paramétrage du dossier partagé » en](#page-94-0)  [page 95,](#page-94-0) créez un dossier partagé auquel cette unité peut accéder.

## **ATTENTION**

Si vous utilisez un dispositif de stockage réseau NAS, consultez son mode d'emploi.

## 1 **Appuyez sur la touche NET pour ouvrir le menu des services de réseau.**

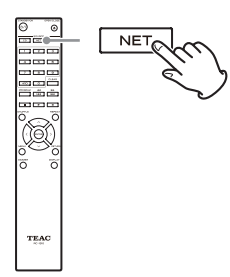

**2** Utilisez les touches de direction ( $\land$ / $\lor$ / $\langle$ / $\rangle$ ) **pour sélectionner « Home Media » et appuyez sur la touche ENTER.**

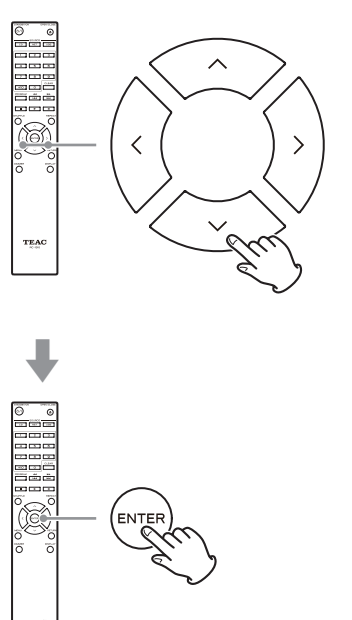

**3** Utilisez les touches de direction ( $\land$ / $\lor$ ) pour **sélectionner le serveur que vous souhaitez utiliser et appuyez sur la touche ENTER.**

- o Vérifiez le nom de serveur de votre ordinateur en affichant ses propriétés.
- **4** Utilisez les touches de direction ( $\wedge/\vee$ ) pour **sélectionner le dossier partagé que vous souhaitez utiliser et appuyez sur la touche ENTER.**

## 5 **Si un nom d'utilisateur et un mot de passe sont requis, saisissez les informations de compte nécessaires.**

- o Après avoir saisi une fois les informations de compte, celles-ci sont sauvegardées pour que vous n'ayez pas besoin de les saisir la prochaine fois.
- o Utilisez les informations de compte définies lorsque vous avez créé le dossier partagé.

## **6** Utilisez les touches de direction ( $\land$ / $\lor$ ) **pour sélectionner le fichier audio que vous voulez lire, et appuyez sur la touche ENTER ou sur la touche Lecture (**7**).**

La lecture commencera.

# <span id="page-93-0"></span>**Configuration du lecteur Windows Media**

À titre d'exemple, nous expliquerons comment configurer le lecteur Windows Media 12 dans cette section.

## 1 **Branchez votre ordinateur à un réseau.**

#### 2 **Branchez cette unité au réseau.**

Si vous avez un problème pour vous connecter au réseau, voir la section [« DLNA »](#page-104-0) du [« Guide de dépannage ».](#page-103-0)

o Si les fichiers que vous voulez partager ne sont pas encore dans la bibliothèque du lecteur Windows Media, ajoutez-les à la bibliothèque. Référez-vous au mode d'emploi du lecteur Windows Media pour des détails.

## 3 **Dans le menu « Diffuser en continu » du lecteur Windows Media, sélectionnez « Autoriser un accès internet aux médias personnels... ».**

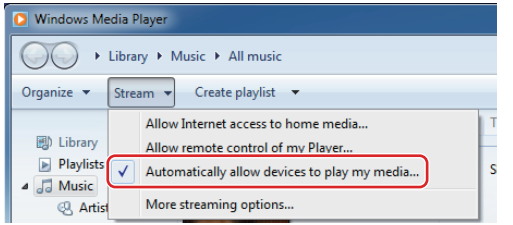

o Si ni « Autoriser un accès internet aux médias personnels.. » ni « Plus d'options de diffusion en continu... » n'apparaissent, sélectionnez « Activer la diffusion multimédia en continu... ».

## 4 **Dans le menu « Diffuser en continu » du lecteur Windows Media, sélectionnez « Plus d'options de diffusion en continu ».**

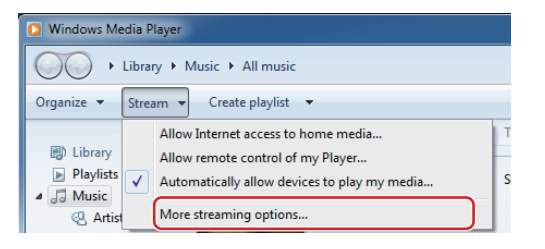

o Si « Plus d'options de diffusion en continu » n'apparaît pas, sélectionnez « Activer la diffusion multimédia en continu... ».

## 5 **Sélectionnez cette unité dans la liste des périphériques, puis cliquez sur « Personnaliser... ».**

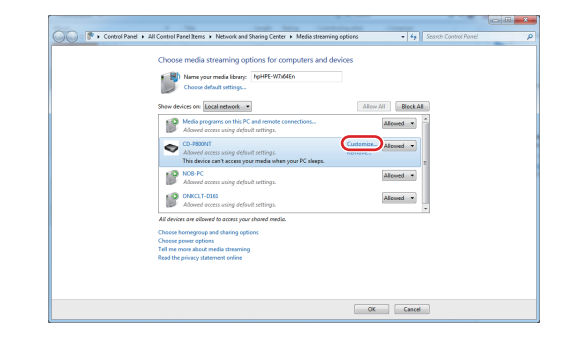

## 6 **Faire les réglages de partage puis cliquez sur « OK ».**

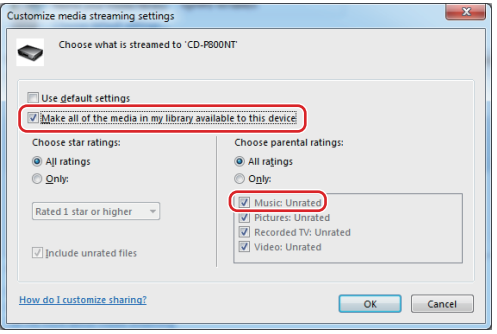

- o Pour lire des fichiers quelle que soit leur classification, réglez « Nombre d'étoiles » sur « Toutes les classifications ».
- o Assurez-vous que « Musique » est coché.

## 7 **Cliquez sur « OK » dans l'écran qui apparaît.**

Pour des instructions de lecture, voir [« DLNA » en page](#page-90-0)  [91.](#page-90-0)

# **Paramétrage du dossier partagé**

## **Windows 8**

## 1 **Vérifiez le nom du domaine ou « groupe de travail » auquel est assigné votre ordinateur.**

Avant le réglage du partage de dossier, vérifiez que l'ordinateur est assigné au même domaine ou groupe de travail que cette unité (par défaut, cette unité est assignée au même groupe de travail). Ouvrez « Panneau de configuration », « Système et sécurité », puis « Système » pour vérifier ce réglage.

## 2 **Vérifiez le nom du compte utilisateur et son mot de passe.**

Pour accéder à l'ordinateur depuis cette unité, vous avez besoin du nom de compte utilisateur et du mot de passe de l'ordinateur.

3 **Ouvrez « Panneau de configuration », « Réseau et Internet » puis « Centre réseau et partage ».**

## 4 **Cliquez sur « Modifier les paramètres de partage avancés ».**

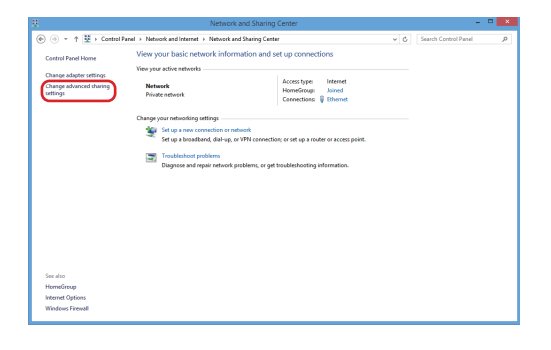

<span id="page-94-0"></span>5 **Sélectionnez « Activer le partage afin que toute personne avec un accès réseau puisse lire et écrire des fichiers dans les dossiers Public » pour « Partage de dossiers publics ».**

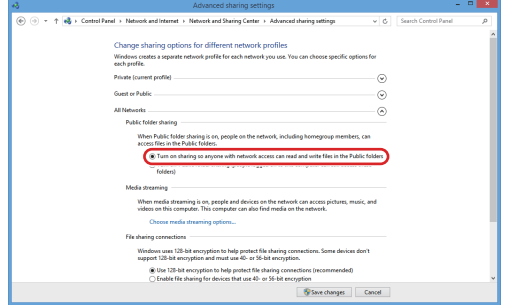

6 **Copiez les fichiers musicaux que vous voulez lire au travers de cette unité dans le sous-dossier « Musique publique » du dossier « Public ».**

## **Windows 7**

## 1 **Vérifiez le nom du domaine ou « groupe de travail » auquel est assigné votre ordinateur.**

Avant le réglage du partage de dossier, vérifiez que l'ordinateur est assigné au même domaine ou groupe de travail que cette unité (par défaut, cette unité est assignée au même groupe de travail). Ouvrez « Panneau de configuration », « Système et sécurité », puis « Système » pour vérifier ce réglage.

## 2 **Vérifiez le nom du compte utilisateur et son mot de passe.**

Pour accéder à l'ordinateur depuis cette unité, vous avez besoin du nom de compte utilisateur et du mot de passe de l'ordinateur.

# **Paramétrage du dossier partagé (suite)**

3 **Ouvrez « Panneau de configuration » puis « Centre Réseau et partage ».**

o Si « Afficher par » est réglé sur « Catégorie » dans le Panneau de configuration, ouvrez « Réseau et Internet » puis « Centre Réseau et partage ».

## 4 **Cliquez sur « Modifier les paramètres de partage avancés ».**

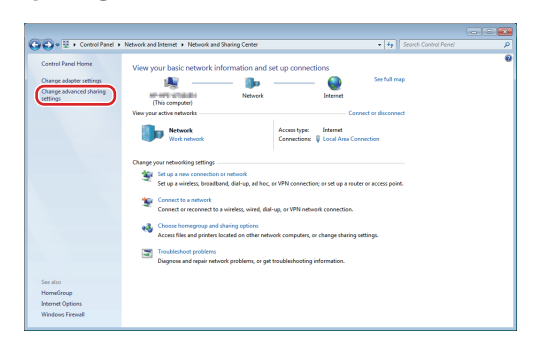

5 **Sélectionnez « Activer le partage afin que toute personne avec un accès réseau puisse lire et écrire des fichiers dans les dossiers Public » pour « Partage de dossiers publics ».**

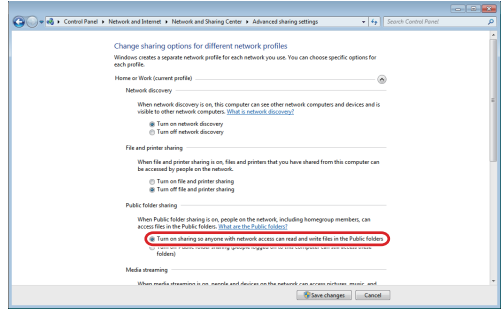

- 6 **Cliquez sur « Enregistrer les modifications ».**
- 7 **Copiez les fichiers musicaux que vous voulez lire au travers de cette unité dans le sous-dossier « Musique publique » du dossier « Public ».**

# **Réglages**

Suivez les procédures ci-dessous pour ouvrir le menu et changer les réglages.

## 1 **Appuyez sur la touche MENU.**

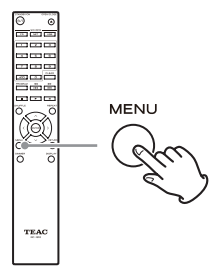

o Vous pouvez également maintenir pressée la molette MENU/ENTER (I<<//></>  $\blacktriangleright$  />  $\blacktriangleright$  de l'unité principale pour faire cela.

**2** Utilisez les touches de direction ( $\land$ / $\lor$ ) **pour sélectionner le réglage que vous souhaitez modifier.**

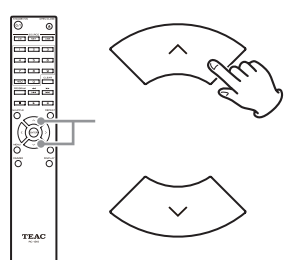

Appuyez plusieurs fois sur une touche de direction  $(\wedge/\vee)$  pour passer en revue les réglages dans l'ordre suivant.

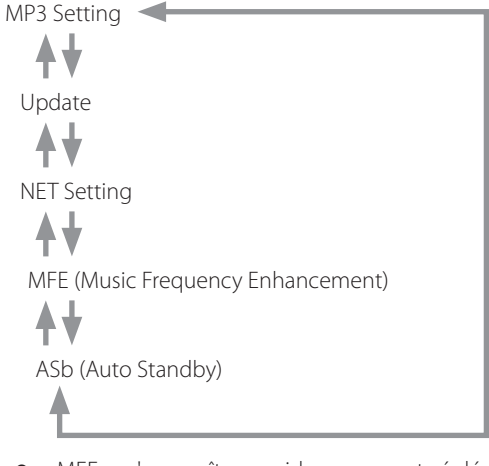

o « MFE » n'apparaît que si la source est réglée sur USB/NET.

- o « MP3 setting » n'apparaît que si la source est réglée sur CD.
- o Le premier réglage affiché dépend de la source actuelle.

Vous pouvez également tourner la molette MENU/ ENTER ( $\blacktriangleleft$ / $\blacktriangleright$ ) de l'unité principale pour faire cela.

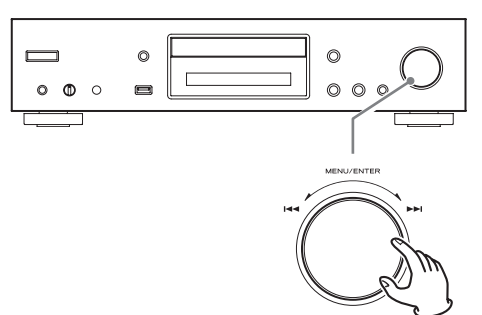

## 3 **Appuyez sur la touche ENTER.**

Vous pouvez également appuyer sur la molette MENU/ENTER ( $\blacktriangleleft$ / $\blacktriangleright$ ) de l'unité principale pour faire cela.

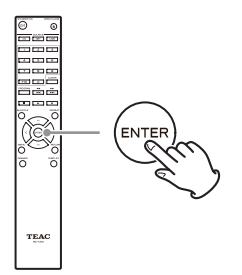

Après avoir ouvert « MP3 setting » ou « NET Setting », répétez les étapes 2 et 1 pour faire une sélection dans le sous-menu.

o Vous devez attendre au moins une minute après avoir allumé l'unité pour sélectionner et changer les réglages « NET Setting » et « Update ».

**4** Utilisez les touches de saut ( $|\blacktriangleleft \blacktriangleleft|$ ) pour **changer les valeurs de réglage.**

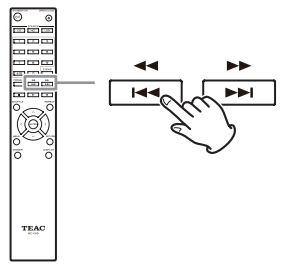

# **Réglages (suite)**

o Vous pouvez également tourner la molette MENU/ ENTER ( $\blacktriangleleft$ / $\blacktriangleright$ ) de l'unité principale pour faire cela.

## 5 **Appuyez sur la touche ENTER pour confirmer le changement.**

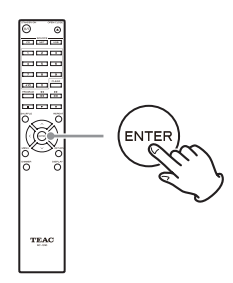

o Vous pouvez également appuyer sur la molette MENU/ENTER ( $\blacktriangleleft$ / $\blacktriangleright$ ) de l'unité principale pour faire cela.

## 6 **Une fois les réglages terminés, appuyez sur la touche RETURN pour fermer l'écran de menu.**

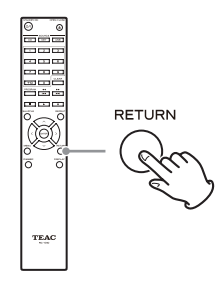

## **ATTENTION**

Quand vous appuyez sur la touche RETURN alors que le sous menu « NET Setting » est affiché, « Network Save? » (sauvegarde réseau ?) s'affiche. Appuyez sur la touche ENTER pour sauvegarder les réglages. Si vous appuyez sur la touche RETURN, l'écran de menu se ferme sans que les changements apportés aux réglages ne soient sauvegardés.

## **MP3 Setting (paramétrage MP3)**

Vous pouvez par exemple choisir comment les informations de fichier MP3/WAV seront affichées et comment les disques MP3/WAV seront lus.

Ces réglages ne peuvent être changés que quand le disque est arrêté.

## <span id="page-97-0"></span>**BAD NAME (nom inaffichable)**

Déterminez comment seront affichées les informations de fichier MP3/WAV.

o Quel que soit le réglage, les caractères des balises ID3 qui ne peuvent pas être affichés sont remplacés par des astérisques (\*).

#### **Replace**

Si un nom de piste ou de dossier contient un caractère qui ne peut pas être affiché, « File n » pour un fichier ou « Folder\_n » pour un dossier (« n » représentant le numéro de piste/dossier) s'affichera à la place.

#### **Not (réglage par défaut)**

Les caractères pouvant être affichés le sont et ceux qui ne le peuvent pas sont remplacés par des astérisques (\*).

## **ID3 VER.1**

Déterminez comment sont affichées les informations de balise ID3 Version 1.0/1.1

### **Read (réglage par défaut)**

L'unité chargera les informations de balise et les affichera.

#### **Not Read**

Les informations de balise ne seront pas affichées.

## **ID3 VER.2**

Déterminez comment sont affichées les informations de balise ID3 Version 2.2/2.3/2.4.

#### **Read (réglage par défaut)**

L'unité chargera les informations de balise et les affichera.

#### **Not Read**

Les informations de balise ne seront pas affichées.

### **HIDE NUMBER**

L'unité peut masquer les chiffres présents au début des noms de piste et de dossier.

#### **Disable (réglage par défaut)**

Ces chiffres seront affichés.

#### **Enable**

Ces chiffres ne seront pas affichés.

## **NOTE**

Quand un CD de MP3/WAV est créé sur un ordinateur, l'ordre de lecture ordinaire des fichiers n'est pas déterminé. En ajoutant des chiffres comme 01, 02 et 03 au début des noms de fichiers MP3/WAV, ceux-ci peuvent par contre être lus selon l'ordre numérique.

### <span id="page-98-0"></span>**STOP KEY**

Vous pouvez choisir la fonction de la touche Stop  $(\blacksquare)$  de l'unité principale.

#### **Navigation (réglage par défaut)**

Appuyer sur la touche Stop (8) active le mode Navigation.

#### **All Folder**

Appuyer sur la touche Stop ( $\blacksquare$ ) active le mode « all folder ».

#### **Disable**

Appuyer sur la touche Stop (8) n'active ni le mode Navigation ni le mode « all folder ».

## **MFE (Music Frequency Enhancement)**

Les fichiers MP3 et autres qui utilisent des formats de compression irréversibles ont une qualité audio réduite en comparaison des sources sonores d'origine en raison de leur compression.

Utilisez la MFE pour optimiser l'audio compressé.

#### **Disable (réglage par défaut)**

La MFE n'est pas utilisée.

#### **Enable**

La MFE est utilisée.

## <span id="page-98-2"></span>**ASb (Auto Standby)**

Quand la fonction Auto Standby est activée, l'unité passe automatiquement en mode de veille (Standby) après 20 minutes passées dans les conditions décrites ci-dessous.

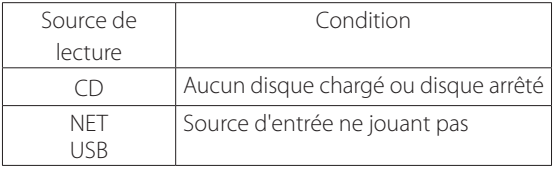

Quand cette fonction est activée, « ASb » est affiché à l'écran. Utilisez le réglage « Net Standby » pour déterminer comment les commandes de réseau affectent la veille [\(page 100](#page-99-0)).

#### **Off (réglage par défaut pour le modèle US/Canada)**

La mise en veille automatique est désactivée.

#### **On (réglage par défaut pour le modèle Europe)**

La mise en veille automatique est activée.

## <span id="page-98-1"></span>**NET Setting (paramétrage réseau)**

Pour utiliser les services de réseau, faites préalablement les réglages de réseau sur cette unité.

Faites les réglages en fonction des caractéristiques du réseau auquel elle est connectée.

- o Une connexion internet est nécessaire pour écouter la radio internet.
- o Le paramètre « Net Standby » n'est pas nécessaire pour connecter cette unité à un réseau.

### **ATTENTION**

- o Si DHCP est réglé sur Enable (par défaut), les paramètres « IP Address », « Subnet Mask », « Gateway » et « DNS Server » apparaîtront mais ne pourront pas être changés. Si DHCP est réglé sur Disable, les paramètres « IP Address », « Subnet Mask », « Gateway » et « DNS Server » apparaîtront et devront être réglés.
- o Quand vous appuyez sur la touche RETURN alors que le sous-menu « NET Setting » est affiché, « Network Save? » (sauvegarde réseau ?) s'affiche. Après avoir modifié un réglage, appuyez sur la touche ENTER pour le sauvegarder. Si vous appuyez sur la touche RETURN, l'écran de menu se ferme sans que les changements apportés aux réglages ne soient sauvegardés.

# **Réglages (suite)**

Les sous-menus apparaissent dans l'ordre suivant.

### **IP Address**

Affichez/réglez l'adresse IP.

**MAC Address** Affichez l'adresse MAC de cette unité.

## **DHCP**

### **Enable (réglage par défaut)**

Le protocole DHCP est activé.

**Disable** Le protocole DHCP est désactivé.

#### **Subnet Mask**

Affichez/réglez le masque de sous-réseau.

**Gateway** Affichez/réglez la passerelle par défaut.

**DNS Server** Affichez/réglez l'adresse du serveur DNS.

**Proxy URL** Réglez l'adresse du serveur proxy.

### **Proxy Port**

Réglez le numéro de port de proxy.

o Ce paramètre n'apparaît que si une URL de proxy a été définie.

#### <span id="page-99-0"></span>**Net Standby**

Détermine si l'unité peut ou non être contrôlée par un réseau quand elle est en veille.

### **Disable (réglage par défaut)**

Quand cette unité est en veille, elle ne peut pas être contrôlée par un réseau.

#### **Enable**

Quand cette unité est en veille, elle peut être contrôlée par un réseau.

o En cas de réglage « Enable », l'unité consomme plus de courant quand elle est en veille.

## <span id="page-99-1"></span>**Update (mise à jour)**

Vous pouvez mettre à jour le micrologiciel interne (firmware) de cette unité. Ne faites pas passer l'unité en veille durant une mise à jour.

o Voir [« Mise à jour du firmware » en page 101](#page-100-0) pour les procédures de mise à jour.

#### **Version**

Affiche la version actuelle du firmware.

### **CDP via USB?**

Vous pouvez mettre à jour le firmware au moyen d'une clé USB.

## **Saisie de caractères**

Suivez ces procédures pour saisir des caractères si vous utilisez par exemple les menus NET Setting et My Favorites.

**1** Utilisez les touches de direction  $(\land/\lor/\lor\lor)$ **de la télécommande pour sélectionner un caractère ou un symbole et appuyez sur la touche ENTER.**

Répétez cette procédure pour saisir d'autres caractères.

o Dans « My Favorites », le nom des stations de radio internet peut avoir un maximum de 10 caractères.

## 2 **Une fois la saisie terminée, utilisez les**   $t$ ouches de direction  $(\land/\lor/\lor)$ ) de la télé**commande pour sélectionner « OK » et appuyez sur la touche ENTER.**

Si ce n'est pas fait, les caractères ne seront pas sauvegardés.

Les caractères suivants peuvent être utilisés.

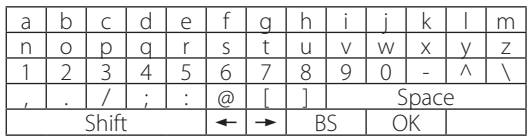

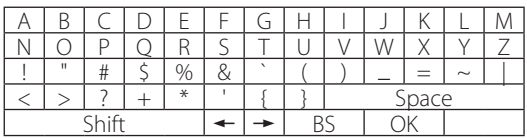

Space

Cela saisit un espace vide d'une largeur correspondant à un caractère.

#### Shift\*

Cela change les caractères affichés.

 $\leftarrow$  (gauche)/  $\rightarrow$  (droite)

Servent à déplacer le curseur dans la zone de saisie de texte.

BS (backspace)\*\*

Supprime les caractères à gauche du curseur. Déplace le curseur vers la gauche.

OK

À sélectionner-une fois la saisie terminée.

- \* Vous pouvez également les changer en appuyant sur la touche +10.
- \*\*Vous pouvez appuyer sur la touche CLEAR pour supprimer d'un coup tous les caractères saisis.

# <span id="page-100-0"></span>**Mise à jour du firmware**

Utilisez le port USB à l'avant de l'unité.

o Une clé USB ayant une capacité d'au moins 32 Mo est nécessaire pour la mise à jour du firmware.

## **Télécharger le dernier firmware**

Veuillez aller sur la page produit du CD-P800NT sur le site mondial TEAC et téléchargez le firmware le plus récent. Pour des détails voir [« Utilisation du site mondial TEAC » en](#page-58-0) [page 59.](#page-58-0)

o Si aucun firmware n'est répertorié, c'est qu'il n'y a pas encore de mise à jour de firmware disponible.

Après avoir téléchargé le firmware, lisez les précautions ci-dessous puis suivez les [« Procédures de mise à jour » en](#page-101-0) [page 102](#page-101-0).

o Sélectionnez les éléments de menu suivants pour voir la version actuelle du firmware ([page 100](#page-99-1)).

 $Update \rightarrow Version$ 

## **Précautions pour la mise à jour du firmware**

- o Avant de mettre à jour, arrêtez la lecture et débranchez tout ce qui peut être connecté aux ports USB.
- o Durant la mise à jour, ne faites jamais passer l'unité en mode veille et ne déconnectez pas le cordon d'alimentation ou la clé USB utilisée pour la mise à jour.
- o N'accédez pas à cette unité depuis un ordinateur durant une mise à jour.
- o L'achèvement de la mise à jour prend environ cinq minutes.
- o Les réglages sont conservés après une mise à jour.

# **Mise à jour du firmware (suite)**

## <span id="page-101-0"></span>**Procédures de mise à jour**

1 **Connectez une clé USB à l'ordinateur que vous utilisez et supprimez tous les fichiers qu'elle contient.**

## 2 **Téléchargez le fichier de firmware depuis notre site web sur l'ordinateur.**

Le firmware a des fichiers dont les noms ont les formats suivants.

```
TC_CRN***_******************.zip
```
Décompressez ce fichier sur l'ordinateur. Les deux fichiers suivants apparaîtront.

```
TC_CRN*****<sub>_*****************.of1</sub>
TC_CRN***** *****************.of2
```
o Ne changez pas le nom des fichiers décompressés.

## 3 **Copiez les fichiers décompressés dans le dossier racine de la clé USB.**

Ne copiez aucun autre fichier que les fichiers décompressés. Ne copiez pas le fichier compressé.

4 **Vérifiez que cette unité est allumée.**

5 **Branchez la clé USB contenant les fichiers décompressés au port USB situé à l'avant de l'unité.**

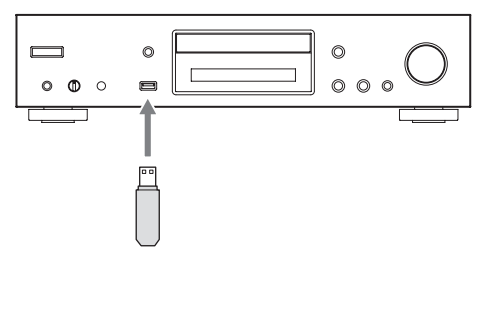

## 6 **Appuyez sur la touche SOURCE pour choisir USB(F) comme source.**

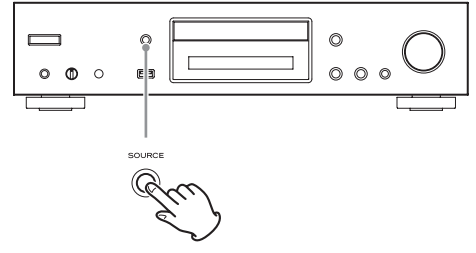

« Now Initializing… » (initialisation en cours) s'affiche à l'écran, suivi du nom de la clé USB.

o Le chargement de la clé USB prend environ 20 à 30 secondes.

7 **Appuyez sur la touche MENU pour ouvrir le menu et utilisez les touches de direction (**k**/**j**) pour sélectionner « Update » (mise à jour).**

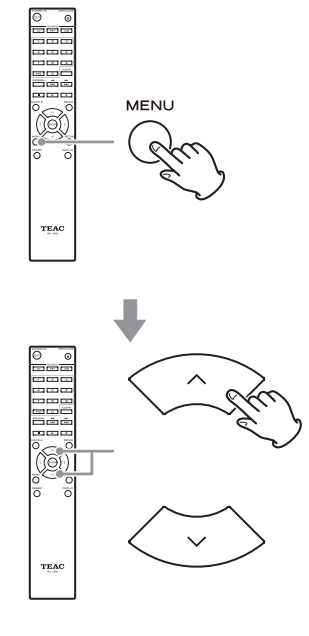

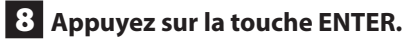

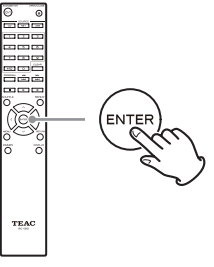

**9** Utilisez les touches de direction ( $\land$ / $\lor$ ) **pour sélectionner « CDP via USB? » et appuyez sur la touche ENTER.**

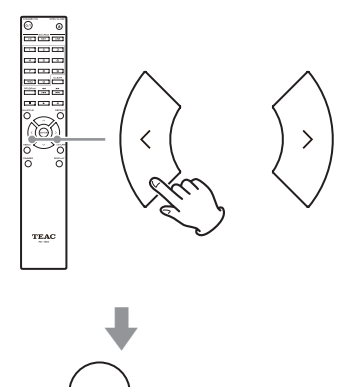

o Cette option n'apparaît pas (et ne peut être sélectionnée) si la clé USB ne contient pas de firmware pouvant servir à mettre à jour l'unité.

## 10 **Sélectionnez « UpdateStart? » (lancement de la mise à jour ?) et appuyez sur la touche ENTER.**

La mise à jour du firmware de l'unité commence.

11 **Après que « Complete » soit apparu, déconnectez la clé USB.**

12 **Appuyez sur la touche STANDBY/ON pour mettre l'unité en veille.**

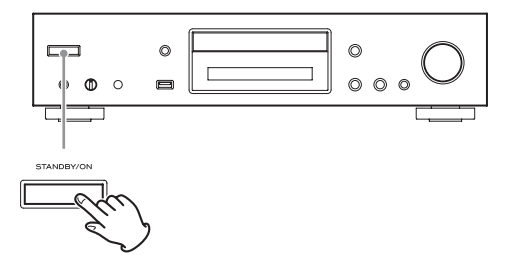

- o N'utilisez pas pour cela la touche STANDBY/ON (U/I) de la télécommande.
- o Si vous ne faites rien durant trois minutes, l'unité passera automatiquement en veille.

Cela termine la mise à jour. L'unité doit maintenant utiliser la dernière version du firmware.

## **Codes d'erreur**

Quand une erreur se produit, « Error! \*-\*\* » ou un message d'erreur apparaît à l'écran de cette unité (des lettres et des chiffres apparaissent à la place des astérisques). Référezvous à la liste des codes d'erreur pour en connaître la signification.

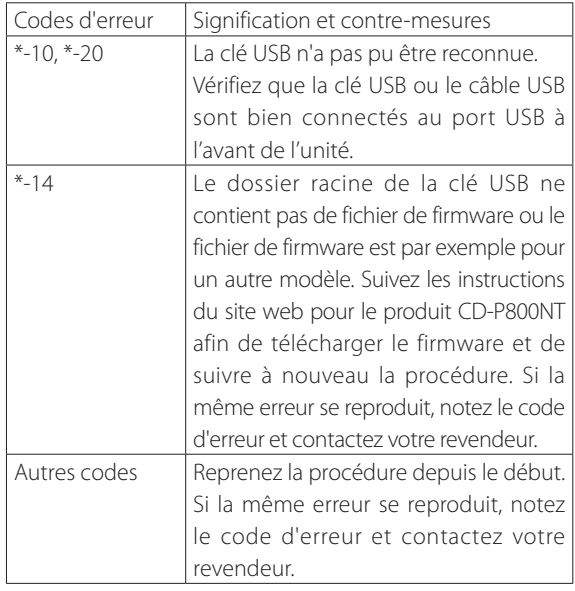

o Si une erreur se produit durant une mise à jour, débranchez le cordon d'alimentation de l'unité et rebranchez-le dans la prise secteur avant d'essayer à nouveau de faire la mise à jour.

# **Guide de dépannage**

Si vous avez des problèmes avec cette unité, veuillez vérifier les points suivants avant de demander une intervention. Si cette unité ne fonctionne toujours pas correctement, contactez le revendeur chez qui vous l'avez achetée.

## **Générales**

#### **L'unité ne s'allume pas.**

- e Vérifiez que la fiche d'alimentation est bien branchée à une prise secteur.
- e Débranchez le cordon d'alimentation, attendez cinq secondes, puis rebranchez-le.

#### **L'unité s'éteint.**

◆ Quand la fonction de mise en veille automatique (Auto Standby) est activée, l'unité passe automatiquement en mode de veille après un laps de temps défini. Vérifiez les réglages ([page 99\)](#page-98-2).

#### **Aucun son n'est produit.**

 $\rightarrow$  Vérifiez que la source d'entrée est correctement sélectionnée.

#### **Aucun son ne sort par le casque.**

◆ Cela peut être dû à un défaut de contact. Nettoyez la fiche du casque (voir le mode d'emploi du casque pour des instructions sur la façon de nettoyer sa fiche). Une autre possibilité est qu'un conducteur soit coupé dans le câble de casque, aussi vérifiez le câble.

#### **La télécommande ne fonctionne pas.**

- Si les piles sont déchargées, remplacez les deux par des neuves.
- e Pointez la télécommande vers la face avant de l'unité à une distance maximale d'environ 5 m [\(page 69](#page-68-0)).
- $\rightarrow$  La télécommande ne fonctionnera pas s'il y a un obstacle entre elle et l'unité principale. Dans ce cas, essayez de changer de position.
- e S'il y a un éclairage fluorescent près de l'unité, éteignez-le.

### **Il y a du bruit.**

e Éloignez autant que possible l'unité des téléviseurs et autres appareils à fort champ magnétique.

### <span id="page-103-0"></span>**Lecteur de CD**

#### **La lecture n'est pas possible.**

- Si le disque est à l'envers, rechargez-le avec sa face sérigraphiée vers le haut.
- Si le disque est sale, nettoyez-le.
- Si un disque vierge est chargé, remplacez-le par un disque contenant des enregistrements.
- $\rightarrow$  En fonction de la qualité du disque et des conditions de son enregistrement, la lecture d'un CD-R/CD-RW peut ne pas être possible.
- $\rightarrow$  Cette unité ne peut pas lire des CD-R/RW non finalisés.

#### **Le son saute.**

- $\rightarrow$  Des vibrations peuvent faire sauter le son. Installez cette unité dans un endroit stable.
- Si le disque est sale, nettoyez-le.
- $\rightarrow$  N'utilisez pas de disques rayés ou fissurés.

## **Fichiers audio**

#### **La lecture n'est pas possible.**

e Vérifiez le format du fichier. Pour des informations sur les types de fichier lisibles, voir [« Formats MP3/WAV »](#page-62-0)  [en page 63](#page-62-0) pour les CD et [« Fichiers audio lisibles par](#page-63-0)  [cette unité » en page 64](#page-63-0) pour l'USB et la lecture sur un réseau.

## **Les noms de piste, d'artiste et d'album ne s'affichent pas.**

e Le fichier musical ne contient pas de balise ID3 d'information. Utilisez par exemple un ordinateur pour préparer des fichiers MP3 avec des informations de balise ID3 correctes.

#### **Certains caractères ne s'affichent pas correctement.**

 $\rightarrow$  Cet appareil ne peut pas correctement afficher les symboles ni les caractères à double octet (japonais, chinois, etc.). Les noms des fichiers au format MP3, WMA ou autre doivent se composer de caractères alphanumériques. Si des informations de fichier utilisent des caractères japonais, chinois ou autres à double octet, la lecture est possible mais le nom ne sera pas affiché correctement.

## **iPod/iPhone**

#### **La lecture n'est pas possible.**

- ◆ Déconnectez l'iPodiPhone du port USB, attendez quelques secondes et reconnectez-le.
- → Une mise à jour de l'iPod/iPhone avec son logiciel le plus récent peut résoudre le problème. Téléchargez le logiciel le plus récent depuis le site web suivant.

http://www.apple.com/support/country/?dest=downloads

#### **Impossible de faire fonctionner l'iPod/iPhone.**

- $\rightarrow$  **Assurez-vous que l'iPod/iPhone n'est pas verrouillé.**
- e Vous ne pouvez pas régler le volume de cette unité au moyen d'un iPod/iPhone.

## **Radio internet**

#### **Impossible de se connecter à internet.**

- ◆ Vérifiez qu'un ordinateur présent sur le même réseau peut se connecter à internet.
- $\rightarrow$  Saisissez un mot de passe de connexion réseau correct.
- $\rightarrow$  Vérifiez les réglages du pare-feu du réseau.
- $\rightarrow$  La diffusion de la station/du podcast est peut-être interrompue pour le moment.
- **Execute la station/le podcast est peut-être périmé.**
- e Le nombre d'utilisateurs enregistrés pour la station/le podcast peut avoir déjà atteint une limite, d'où l'indisponibilité pour le public.
- $\rightarrow$  Si le débit de la connexion internet est lent, la recherche peut prendre du temps.

#### **Impossible d'écouter une station radio internet ou un podcast**

- **Executeurement avoir un problème temporaire avectual** sa connexion internet.
- e Vérifiez que votre système est correctement connecté à internet.

## <span id="page-104-0"></span>**DLNA**

#### **Impossible de se connecter au réseau.**

- $\rightarrow$  Vérifiez les réglages du pare-feu du réseau.
- e Vérifiez qu'un serveur DLNA du même réseau peut se connecter au réseau.
- e Vérifiez que le mot de passe de connexion au serveur DLNA est correct.
- e Vérifiez que le serveur DLNA n'est pas arrêté ou en sommeil.
- $\rightarrow$  Il peut y avoir un problème d'authentification réseau. Appuyez sur la touche SOURCE pour sélectionner à nouveau NET.

#### **Impossible de trouver un morceau.**

- e Ajoutez le morceau à la bibliothèque multimédia du lecteur Windows Media.
- ◆ Sélectionnez cette unité dans la liste des périphériques Windows.
- ◆ Si l'ordinateur utilise un logiciel antivirus ou de sécurité, l'unité peut ne pas être en mesure de s'y connecter.

## **Home Media**

#### **Impossible de trouver un dossier/fichier**

- $\rightarrow$  Faites les réglages de partage de dossier/fichier.
- Ajoutez le fichier au dossier partagé.
- e Vérifiez que le mot de passe du compte d'utilisateur est correct.
- → Vérifiez le format du fichier.
- e Si l'ordinateur utilise un logiciel antivirus ou de sécurité, l'unité peut ne pas être en mesure de s'y connecter.

**Cette unité utilise un microprocesseur, donc des parasites ou autres interférences externes peuvent perturber son bon fonctionnement. Si cela se produit, débranchez le cordon d'alimentation de la prise secteur et attendez un instant avant de le rebrancher puis essayez à nouveau l'opération.**

Si l'unité ne fonctionne toujours pas correctement après avoir fait ce qui est indiqué ci-dessus, suivez les procédures de [« Restauration des réglages d'usine » en page](#page-105-0) [106](#page-105-0) pour restaurer ses réglages d'usine par défaut et réessayez l'opération.

# **Guide de dépannage (suite)**

## <span id="page-105-0"></span>**Restauration des réglages d'usine**

Si cette unité ne fonctionne pas correctement, suivez les procédures ci-dessous pour rappeler les réglages par défaut qu'elle avait à sa sortie d'usine. Cela pourrait résoudre le problème.

### **Alors que l'unité est allumée, maintenez pressée la touche Stop (**8**) et appuyez sur la touche STANDBY/ ON.**

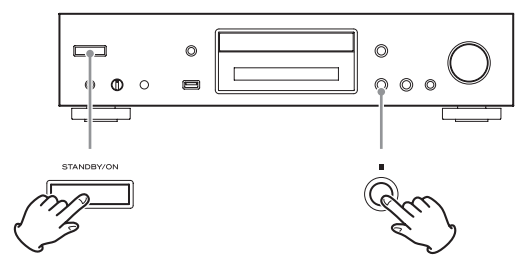

### **Note concernant la condensation**

Si on fait passer cette unité d'un environnement extérieur froid à une pièce chauffée, ou si par exemple le chauffage vient d'être allumé dans la pièce où elle se trouve, de la condensation peut se produire sur les pièces de fonctionnement ou les lentilles, entraînant un fonctionnement incorrect. Si cela se produit, laissez l'unité allumée et attendez 1-2 heures. Cela devrait permettre un retour de la lecture à la normale.

# **Caractéristiques techniques**

## **Formats audio**

## **CD**

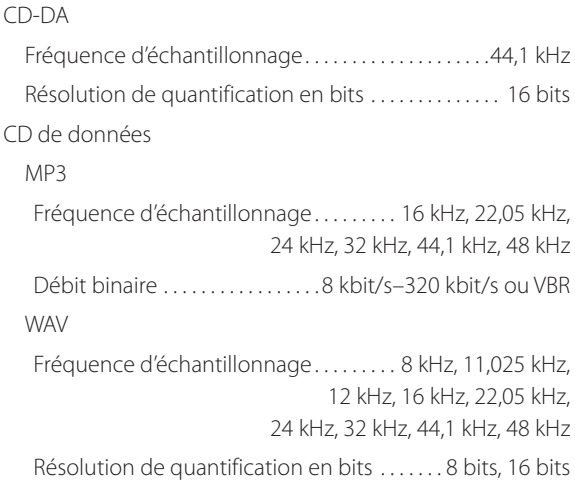

#### **NET et USB**

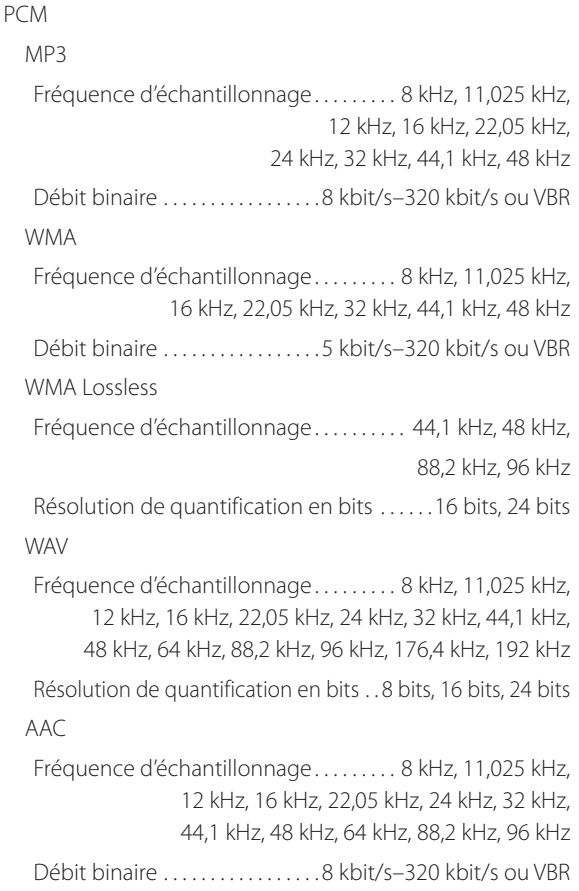

#### FLAC

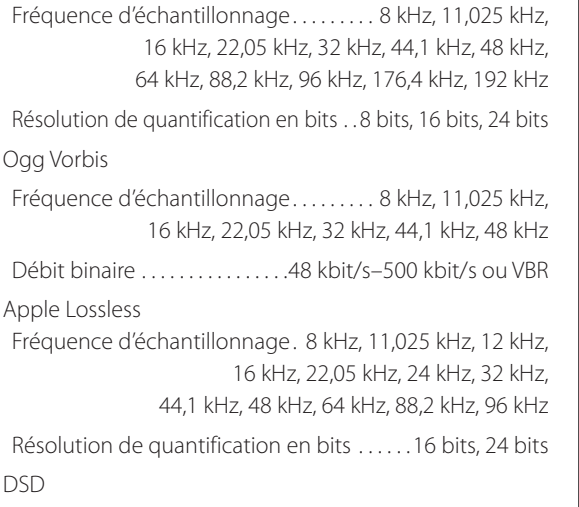

Fréquence d'échantillonnage.. 2,8224 MHz, 5,6448 MHz

## **Connecteurs d'entrée/sortie**

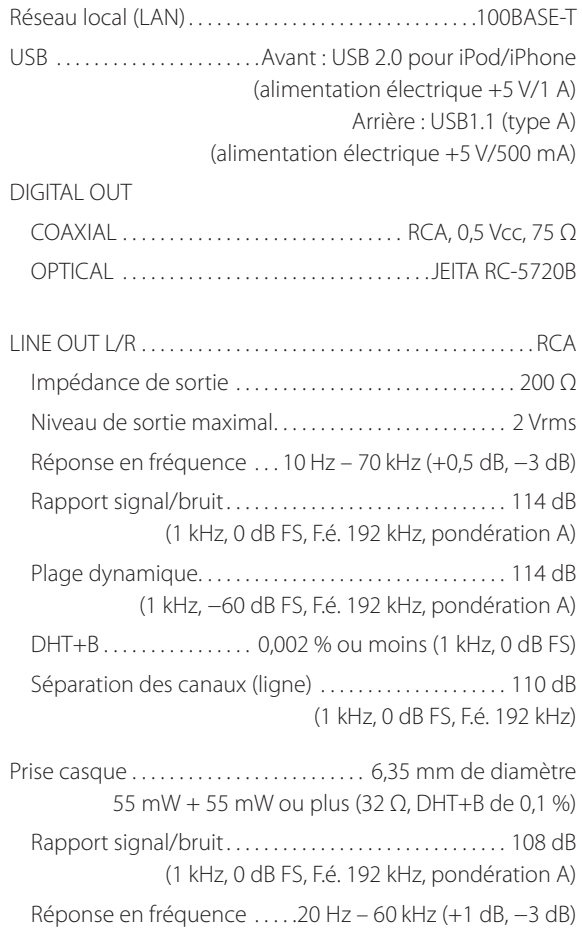

## **Générales**

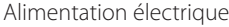

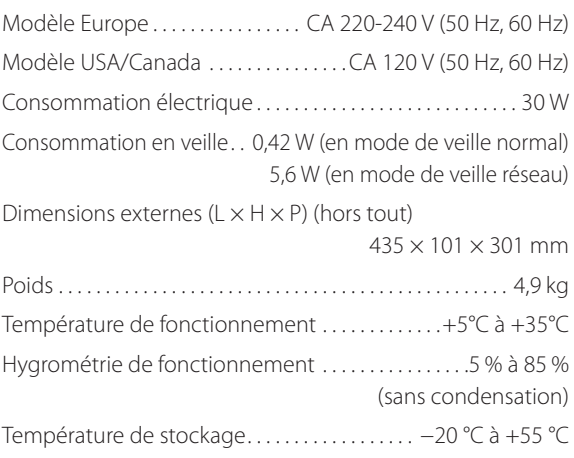

## **Accessoires fournis**

Câble audio RCA × 1 Télécommande (RC-1310)  $\times$  1 Piles pour télécommande (AAA) × 2 Mode d'emploi (ce document)  $\times$  1 Garantie × 1 (pour les utilisateurs aux États-Unis et au Canada uniquement)

- o Caractéristiques techniques et aspect sont sujets à changements sans préavis.
- o Le poids et les dimensions sont des valeurs approchées.
- o Les illustrations de ce mode d'emploi peuvent légèrement différer des modèles de production.

# **INSTRUCCIONES IMPORTANTES DE SEGURIDAD**

- o No exponga este aparato a salpicaduras ni goteras.
- No coloque objetos que contengan líquidos, como por ejemplo jarrones, sobre el aparato.
- o No instale este aparato en lugares cerrados tales como estanterías o similares.
- o Este aparato libera corriente nominal no válida para el funcionamiento a través de la toma de corriente, aún cuando el interruptor de encendido y activación (POWER o STANDBY/ON) no esté en la posición de encendido (ON).
- o Este aparato debe situarse lo suficientemente cerca de una toma de electricidad como para poder alcanzar fácilmente el cable de corriente en cualquier momento.
- o El enchufe que se conecta a la red es el dispositivo de desconexión, por lo que deberá permanecer siempre en prefecto estado de uso.
- Los productos con construcción de Clase I están equipados con un cable de alimentación que tiene conexión de tierra. El cable de estos productos deberá conectarse a una toma de corriente que tenga conexión de protección de tierra.
- o Si el producto utiliza pilas o baterías (esto incluye las pilas instaladas y los "packs" de pilas), se evitará su exposición directa al sol, al fuego o a cualquier otra fuente de calor excesivo.
- o PRECAUCIÓN con los productos que emplean baterías de litio reemplazables: existe peligro de explosión si la batería se reemplaza por otra de tipo incorrecto. Reemplácela sólo por otra igual o de tipo equivalente.
- o Deberá llevar cuidado si utiliza auriculares con este producto, ya que una excesiva presión sonora (volumen) procedente de los mismos puede causar perdidas de audición.

## $\triangle$  Precauciones con respecto a las pilas

Un mal uso de las pilas puede hacer que se rompan o que tengan fugas y ello causar fuego, lesiones u oxidación en los objetos cercanos. Por favor, lea y observe las siguientes precauciones cuidadosamente.

- o Asegúrese de introducir las pilas con la correcta orientación de los polos positivo  $(\bigoplus)$  y negativo  $(\ominus)$ .
- o Use pilas del mismo tipo. Nunca utilice juntas pilas de tipos diferentes.
- o Si no va a utilizar el mando a distancia durante mucho tiempo (más de un mes), quite las pilas para evitar que se sulfaten y tengan fugas.
- o Si las pilas presentan fugas, limpie el líquido que haya caído en el compartimento y sustituya las pilas por otras nuevas.
- o No utilice pilas que no sean del tipo especificado. No mezcle pilas nuevas con viejas ni utilice juntas pilas de tipos distintos.
- o No caliente ni desarme las pilas. Nunca tire pilas al fuego ni al agua.
- o No transporte ni almacene pilas con otros objetos metálicos. Las pilas podrían producir cortocircuitos, perder líquido o explotar.
- o Nunca recargue una pila si no está completamente seguro de que es una pila recargable.
Este producto contiene en el interior de su carcasa un sistema de láser semiconductor y está clasificado como "PRODUCTO LÁSER DE CLASE 1".

Para evitar quedar expuesto al haz del rayo láser, no intente abrir la carcasa.

#### **Láser:**

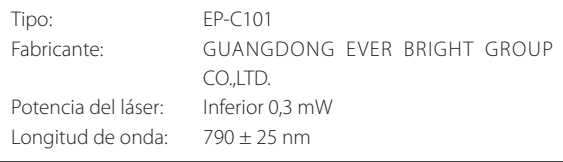

### **DECLARACIÓN DE CONFORMIDAD**

TEAC AUDIO EUROPE, Liegnitzer Straße 6, 82194 Gröbenzell, Alemania, declara bajo su plena responsabilidad que el producto TEAC descrito en este manual cumple con las normas técnicas correspondientes.

### **Para consumidores europeos**

#### **Deshacerse de aparatos eléctricos y electrónicos**

- (a) Todos los aparatos eléctricos y electrónicos deben ser eliminados separados del resto de basura común y únicamente en los "puntos limpios" o bajo los procedimientos especificados por el gobierno o autoridades municipales locales.
- (b) Con la eliminación correcta de los equipos eléctricos y electrónicos estará ayudando a conservar recursos muy valiosos y a evitar los posibles efectos negativos en la salud humana y en el medio ambiente.
- (c) La eliminación incorrecta de los equipos eléctricos y electrónicos puede producir efectos muy dañinos en el medio ambiente y en la salud humana a causa de las sustancias peligrosas que pueden encontrarse en estos equipos.
- (d) El símbolo de Eliminación de Aparatos Eléctricos y Electrónicos (WEEE en inglés), identificado por un cubo de basura con ruedas tachado, indica que los equipos eléctricos y electrónicos deben ser eliminados de forma totalmente independiente con respecto a la basura doméstica.

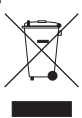

(e) Existen sistemas para la eliminación y recogida de este tipo de aparatos a disposición del usuario final. Si necesita más información acerca de la forma de deshacerse de aparatos eléctricos y electrónicos antiguos, póngase en contacto con su Ayuntamiento, con la correspondiente empresa del servicio de recogida de residuos o con el comercio en el que adquirió ese aparato.

#### **Deshacerse de pilas y/o acumuladores**

- (a) Las pilas y/o acumuladores gastados deben ser eliminados separados del resto de basura común y únicamente en los "puntos de recogida" o bajo los procedimientos especificados por el gobierno o autoridades municipales locales.
- (b) Con la eliminación correcta de las pilas y/o acumuladores gastados estará ayudando a conservar recursos muy valiosos y a evitar los posibles efectos negativos en la salud humana y en el medio ambiente.
- (c) La eliminación incorrecta de las pilas y/o acumuladores gastados puede producir efectos muy dañinos en el medio ambiente y en la salud humana con motivo de las sustancias peligrosas que pueden encontrarse en estos equipos.
- (d) El símbolo WEEE, identificado por un cubo de basura con ruedas tachado, indica que las pilas y/o acumuladores gastados deben ser eliminados de forma totalmente independiente con respecto a la basura doméstica.

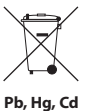

Si una pila o un acumulador contienen más cantidad de los valores especificados de plomo (Pb), mercurio (Hg), y/o cadmio (Cd) según está definido en la Directiva relativa a las pilas (2006/66/EC), entonces los símbolos químicos correspondientes a estos elementos estarán indicados debajo del símbolo WEEE.

(e) Existen sistemas para la eliminación y recogida a disposición del usuario final. Si necesita más información acerca de la forma de eliminar pilas y/o acumuladores gastados, póngase en contacto con su Ayuntamiento, con la correspondiente empresa del servicio de recogida de residuos o con el comercio donde se adquirieron.

# **Índice**

### Gracias por elegir TEAC.

Lea este manual atentamente para obtener el mejor rendimiento de esta unidad.

Después de leer este manual, guárdelo en un lugar seguro para futuras consultas.

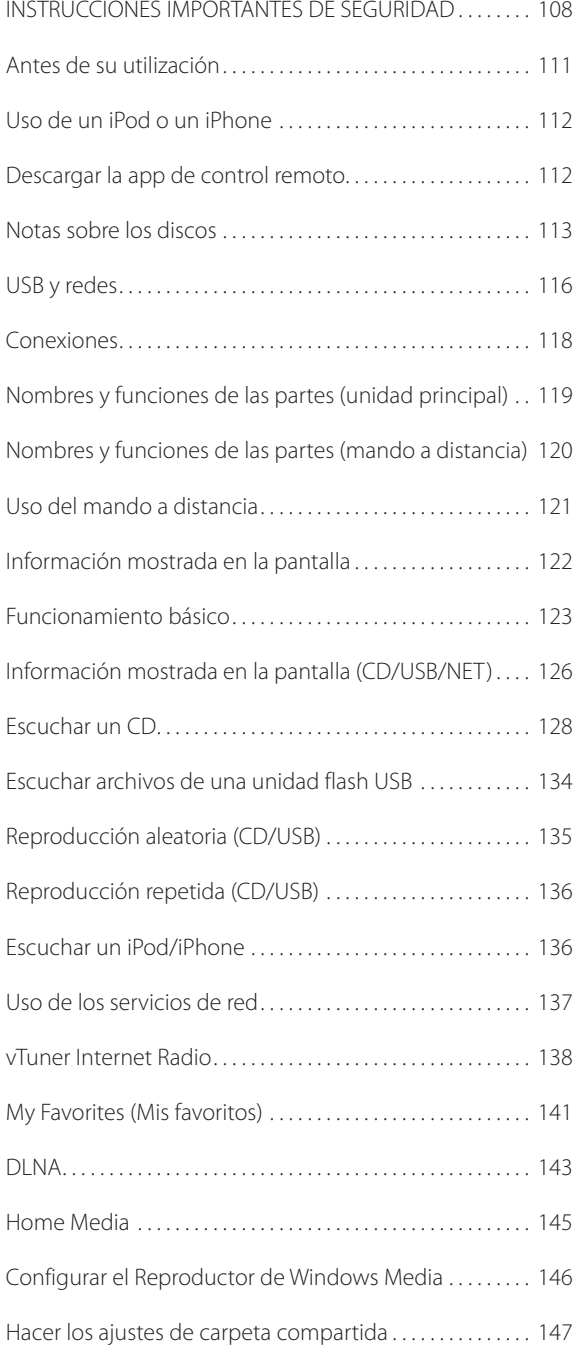

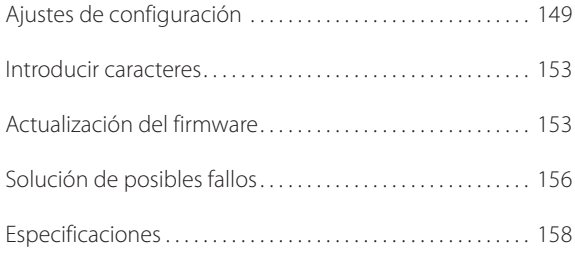

# **Antes de su utilización**

## <span id="page-110-0"></span>**Qué hay en la caja**

Compruebe que la caja incluye todos los accesorios suministrados que se enumeran a continuación. Por favor, póngase en contacto con el establecimiento donde adquirió esta unidad en caso de que cualquiera de ellos falte o haya sufrido algún tipo de desperfecto durante el transporte.

#### **Cable de audio RCA × 1 Mando a distancia (RC-1310) × 1 Pilas para el mando a distancia (AAA) × 2 Manual del usuario (este documento) × 1 Garantía × 1 (solo para usuarios de EE. UU. y Canadá)**

o Consulte la contraportada de este documento para obtener información sobre la garantía en Europa y otros países o zonas geográficas.

### **Precauciones de uso**

- o No instale esta unidad donde pueda calentarse. Evite lugares que estén expuestos a la luz solar directa o cercanos a un radiador, calefactor, estufa o cualquier otro aparato de calefacción. Tampoco coloque esta unidad encima de otro amplificador u otro equipo que genere calor. Si lo hace, puede decolorarse o deformarse.
- o Evite lugares demasiado fríos o expuestos a polvo o humedad excesivos.
- o Para permitir una buena disipación del calor, deje al menos 20 cm entre esta unidad y las paredes u otros componentes del equipo cuando la instale. Si se coloca en un rack, tome precauciones para evitar un sobrecalentamiento, dejando al menos 5 cm libres por encima de la unidad y 10 cm por detrás.
- o No ponga paños o telas encima de la unidad, no la coloque sobre una cama, ni tampoco sobre una alfombra o moqueta gruesa. Si lo hace, puede causar un sobrecalentamiento a la unidad y dañarla.
- o No levante ni mueva la unidad durante la reproducción porque el disco gira a gran velocidad. Si lo hace, puede dañar el disco.
- Saque siempre cualquier disco que esté cargado antes de mover esta unidad o de embalarla para su instalación en otro sitio, por ejemplo. Si se mueve la unidad con un disco dentro se puede causar una avería.
- o Esta unidad consume corriente cuando está en modo de reposo.
- o Conecte la unidad a una toma de electricidad cuyo voltaje sea el mismo que se indica en el panel posterior de

la unidad. Si tiene dudas, consulte a un electricista.

- o No abra la carcasa porque podría causar daños en los circuitos o una descarga eléctrica. En caso de que se introduzca un objeto extraño en la unidad, contacte con su distribuidor.
- o Cuando desenchufe el cable de corriente de la toma de electricidad, tire siempre directamente del conector, nunca tire ni estire del cable.
- o Si enciende una TV cuando esta unidad se encuentra encendida, puede aparecer estática en la pantalla de la TV, dependiendo de las características de la señal de emisión de televisión. Esto no significa un mal funcionamiento, ni de la unidad ni de la TV. Si ocurre, apague esta unidad.

### **Utilización del sitio web global de TEAC**

Se pueden descargar actualizaciones para esta unidad desde el sitio web global de TEAC: http://teac-global.com/

- 1) Entre en el sitio web global de TEAC.
- 2) En la sección de descargas (downloads) de TEAC, haga clic en el idioma que desee para abrir la página web de descargas correspondiente a ese idioma.

### **NOTA**

Si no aparece el idioma que desea, haga clic en "Other Languages" (otros idiomas).

- 3) Para abrir la página de descargas de este producto, haga clic en "Search by Model Name" (buscar por nombre de modelo). Los usuarios de Europa tienen que hacer clic en el nombre del producto en la sección "Products" (productos).
- 4) Seleccione y descargue las actualizaciones que sean necesarias.

### **Mantenimiento**

Limpie la suciedad de la superficie y de los demás paneles utilizando un paño suave ligeramente humedecido con un líquido limpiador neutro.

No utilice limpiadores con tratamientos químicos, ni disolvente o sustancias similares, porque pueden dañar las superficies de la unidad.

**A** Por seguridad, desconecte el cable de corriente **de la toma de electricidad antes de proceder a la limpieza.**

# <span id="page-111-1"></span><span id="page-111-0"></span>**Uso de un iPod o un iPhone**

Esta unidad puede conectarse a y utilizarse con los siguientes modelos de iPod/iPhone.

**iPhone 5s, iPhone 5c, iPhone 5 iPhone 4s, iPhone 4 iPhone 3GS, iPhone 3G iPhone iPod touch (1ª, 2ª, 3ª, 4ª y 5ª generación) iPod classic iPod nano (2ª, 3ª, 4ª, 5ª, 6ª y 7ª generación)**

- o Esta unidad no puede transmitir vídeo procedente de un iPod o un iPhone.
- o Utilice el cable USB suministrado con el iPod o el iPhone para su conexión a esta unidad.

### **Software del iPod/iPhone**

Si los botones de la unidad o del mando a distancia no funcionan correctamente con su iPod o iPhone, una actualización de software podría resolver el problema. Descargue el software más reciente para su iPod o iPhone desde el siguiente sitio web de Apple:

http://www.apple.com/support/country/?dest=downloads

# **Descargar la app de control remoto**

Si instala la app en un iPod touch/iPhone o dispositivo Android, podrá utilizarla en una red inalámbrica para tener un control básico de la unidad.

o La descarga y el uso de la app es gratis.

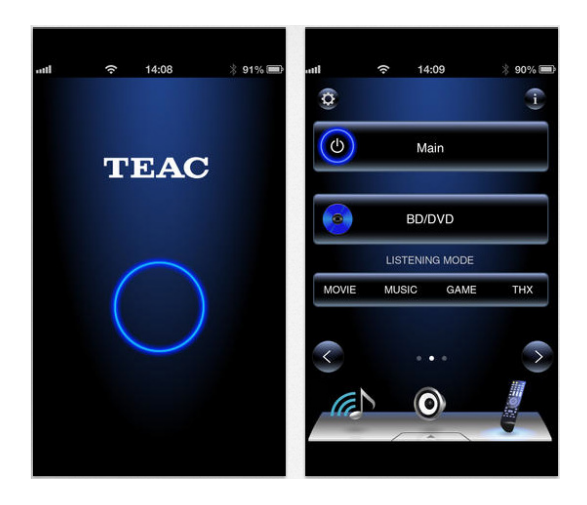

### **Cómo descargar la app para iPod touch/iPhone**

Busque "Teac Avr Remote" en el App Store de Apple.

### **Cómo descargar la app para Android app**

Busque "Teac Avr Remote" en el sitio web de Google Play (https://play.google.com/store).

# **Notas sobre los discos**

### <span id="page-112-0"></span>**Tipos de discos que es posible reproducir en esta unidad**

**Discos CD con el logo "COMPACT disc DIGITAL AUDIO"** 

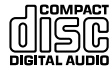

**Discos CD-R y CD-RW que hayan sido correctamente grabados y finalizados en formato CD Audio.**

**Discos CD-R y CD-RW grabados con archivos MP3/ WAV y que hayan sido finalizados correctamente.**

Esta unidad puede reproducir los tipos de discos mencionados anteriormente sin utilizar ningún adaptador. Esta unidad no puede reproducir discos de otros tipos que no sean los mencionados.

### $\triangle$  **PRECAUCIÓN**

**Si intenta reproducir cualquier otro tipo de disco en esta unidad, podría causar ruido a alto volumen y dañar los altavoces o los oídos. Nunca intente reproducir ningún otro tipo de disco que no se encuentre entre los mencionados anteriormente.**

o Es posible que esta unidad no reproduzca correctamente los CD con control de copia, los Discos Duales (DualDisc) u otros CD especiales que no cumplan con la normativa estándar del Libro Rojo del CD. Si se utilizan discos especiales en esta unidad, no se garantiza el funcionamiento ni la calidad del sonido. Si la reproducción de un disco especial le causa problemas, póngase en contacto con el vendedor del disco.

### **Discos CD-R/CD-RW**

Esta unidad puede reproducir discos que estén en formato de CD Audio (CD-DA) y discos CD-R/CD-RW que tengan archivos en formato MP3 y WAV.

- o Asegúrese de finalizar los discos creados con grabadoras de CD.
- o Dependiendo de la calidad del disco y de las condiciones de la grabación, es posible que algunos discos no puedan reproducirse. Por favor, consulte el manual del dispositivo utilizado.
- o Si tiene dudas de cómo utilizar un disco CD-R o CD-RW, póngase en contacto con el fabricante del disco directamente.

### **Precauciones de uso**

- o No utilice discos rotos porque pueden dañar la unidad.
- o Si escribe algo en la cara rotulada de un disco, utilice un rotulador de tinta permanente con punta de fieltro. Si utiliza un bolígrafo con punta dura o similar puede dañar el disco y convertirlo en irreproducible.
- o Nunca utilice estabilizadores de CD, ya que pueden convertir el disco en irreproducible o dañar la unidad.
- o Nunca utilice discos con formas irregulares, incluidos los octogonales y con forma de corazón, porque pueden estropear la unidad.

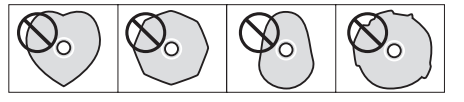

o Si un disco CD-R/CD-RW que tenga la cara rotulada imprimible se deja dentro de esta unidad durante mucho tiempo, podría pegarse al interior y ser muy difícil de despegar, pudiendo incluso averiar la unidad. Saque siempre esos discos y guárdelos en sus cajas cuando no se utilicen. Es más, evite utilizar discos impresos recientemente porque son los más propensos a adherirse.

# **Notas sobre los discos (continuación)**

### **Manejo de los discos**

- o Cargue siempre los discos con la cara rotulada hacia arriba.
- o Lleve cuidado al manejar los discos. Si la cara que contiene los datos (la cara sin rotular) está rayada, manchada de huellas, sucia o con algún tipo de desperfecto, se pueden producir errores durante la reproducción.
- o Para sacar un disco de su caja, sujételo por los bordes mientras presiona hacia abajo en el centro de la caja.

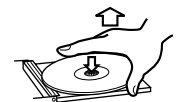

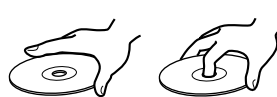

Cómo sacar los discos Cómo sujetar los discos

### **Almacenamiento de los discos**

- o Cuando haya terminado de utilizar un disco, vuelva a guardarlo en su caja. Si no lo hace, puede deformarse o arañarse.
- o No deje los discos en sitios donde estén expuestos directamente a la luz solar, o que sean muy húmedos o calurosos. Si lo hace, se pueden deformar o estropear y convertirse en irreproducibles.
- o Los discos CD-R y CD-RW son más sensibles a los efectos del calor y de los rayos ultravioletas que los CD normales. Por ello, no los deje durante mucho tiempo donde puedan estar expuestos directamente a la luz solar, ni cerca de dispositivos que generen calor, por ejemplo.
- o Antes de guardarlos, limpie siempre los discos. Los discos sucios pueden saltar al reproducirse o se puede degradar la calidad del sonido.

### **Mantenimiento**

o Si la cara del disco que tiene los datos codificados (la cara sin rotular) se ensucia con huellas o polvo, utilice un paño suave para limpiar la superficie desde el centro directamente hacia el borde exterior.

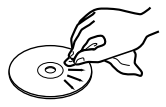

o Nunca utilice limpiadores de discos, tratamientos antiestáticos, disolvente o productos químicos similares para limpiar los discos. Dichos productos pueden dañar la superficie del disco.

### **Formatos MP3/WAV**

Esta unidad puede reproducir archivos MP3 y WAV que hayan sido grabados en un disco CD-R o CD-RW.

o Formatos de archivos de audio reproducibles: MP3 (extensión: ".mp3", ".MP3")

Estándar MPEG-1/MPEG-2 Audio Capa 2/Capa 3 Frecuencia de muestreo 16 kHz, 22.05 kHz, 24 kHz, 32 kHz, 44.1 kHz, 48 kHz

Tasa de bits 8 kbps–320 kbps o VBR

o Esta unidad es compatible con tasa de bits variable (VBR). Sin embargo, la información de tiempo y de otro tipo que se muestra en la pantalla durante la reproducción de un archivo VBR podría ser incorrecta a veces.

WAV (extensión: ".wav", ".WAV")

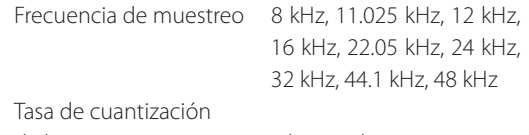

de bits 8 bits, 16 bits

### **Precauciones al crear discos MP3/ WAV utilizando un ordenador**

- o Esta unidad no puede reproducir discos que no estén grabados de conformidad con el estándar ISO 9660.
- o Esta unidad reconoce los archivos MP3 y WAV por sus extensiones, que son ".mp3" y ".wav" respectivamente. Incluya siempre la extensión en el nombre de archivo.
- o Esta unidad no puede reconocer archivos sin estas extensiones de archivo. Sin embargo, aunque el nombre de archivo tenga una de estas extensiones, si el archivo no tiene formato de datos MP3 o WAV, esta unidad no podrá reproducirlo.
- o Después de grabar un disco CD-R/CD-RW, cierre la sesión (complete la creación del disco). Esta unidad no puede reproducir discos que tengan sesiones sin cerrar.
- o Esta unidad puede reproducir archivos contenidos en un máximo de 99 carpetas. Además, la unidad puede reconocer y reproducir un máximo de 499 carpetas (incluyendo la carpeta raíz) y archivos.
- o Esta unidad no es compatible con discos que contengan varias sesiones grabadas. Solo se reproducirá la primera sesión.
- o Dependiendo del estado del disco, es posible que esta unidad no sea capaz de reproducirlo y podrían producirse saltos en el audio.
- o Esta unidad no puede reproducir archivos de audio con protección contra copia (protección de "copyright") de un disco.

# **USB y redes**

### <span id="page-115-1"></span><span id="page-115-0"></span>**Archivos de audio que se pueden reproducir en esta unidad**

Esta unidad puede reproducir los siguientes tipos de archivos tanto a través de una conexión USB como de red.

#### **MP3**

Extensión de archivo .mp3, .MP3 MPFG-1/MPFG-2 Audio Layer-3 Frecuencia de muestreo 8 kHz, 11.025 kHz, 12kHz, 16 kHz, 22.05 kHz, 24 kHz, 32 kHz, 44.1 kHz, 48 kHz Tasa de bits 8 kbps–320 kbps o VBR **WMA**

Extensión de archivo .wma, .WMA

Frecuencia de muestreo 8 kHz, 11.025 kHz, 16 kHz, 22.05 kHz, 32 kHz, 44.1 kHz, 48 kHz Tasa de bits 5 kbps–320 kbps o VBR

- o Esta unidad podría no ser capaz de reproducir archivos con protección contra copia de una fuente USB o a través de una red.
- o No es compatible con WMA Pro/WMA Voice.

#### **WMA Lossless**

Extensión de archivo .wma o .WMA<br>Frecuencia de muestreo 44.1 kHz. 48 k 44.1 kHz, 48 kHz, 88.2 kHz, 96 kHz

Tasa de bits de cuantización 16 bits, 24 bits

**WAV**

Extensión de archivo .wav, .WAV

Frecuencia de muestreo 8 kHz, 11.025 kHz, 12 kHz, 16 kHz, 22.05 kHz, 24 kHz, 32 kHz, 44.1 kHz, 48 kHz, 64 kHz, 88.2 kHz, 96 kHz, 176.4 kHz, 192 kHz

Tasa de bits de cuantización 8 bits, 16 bits, 24 bits

o Los archivos WAV incluyen audio digital PCM sin comprimir.

#### **AAC**

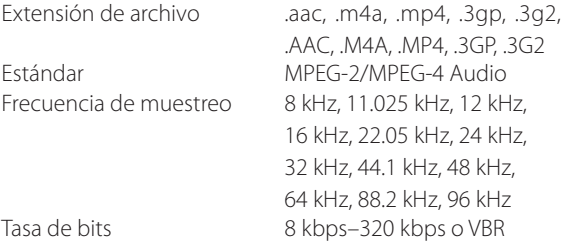

#### **FLAC**

Extensión de archivo *flac, .FLAC*<br>Frecuencia de muestreo 8 kHz, 11.0

8 kHz, 11.025 kHz, 16 kHz, 22.05 kHz, 32 kHz, 44.1 kHz, 48 kHz, 64 kHz, 88.2 kHz, 96 kHz, 176.4 kHz, 192 kHz

Tasa de bits de cuantización 8 bits, 16 bits, 24 bits

#### **Ogg Vorbis**

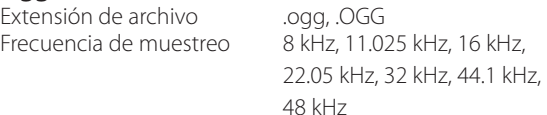

Tasa de bits 48 kbps–500 kbps o VBR

o Los archivos incompatibles no se pueden reproducir.

#### **LPCM (Linear PCM)**

Frecuencia de muestreo 44.1 kHz, 48 kHz Tasa de bits de cuantización 16 bits

o La reproducción solo es compatible a través de una red.

#### **Apple Lossless**

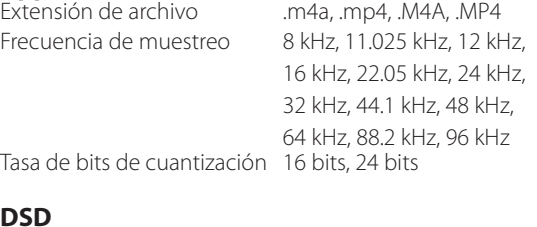

#### **DSD**

Extensión de archivo .dsf, .DSF Frecuencia de muestreo 2.8224 MHz, 5.6448 MHz

#### **PRECAUCIÓN**

- o Esta unidad no es compatible con los siguientes formatos cuando se utiliza la función "Reproducir en" del Reproductor de Windows Media: FLAC, Ogg Vorbis, DSD.
- o Cuando se reproducen archivos de audio a través de una red, los tipos de formatos de archivo que se pueden reproducir también dependen del software del servidor de red. Por ejemplo, si utiliza el Reproductor de Windows Media 11, no todos los archivos de audio del ordenador se pueden reproducir. Solo se pueden reproducir los archivos que se hayan añadido a la biblioteca del Reproductor de Windows Media 11.
- o Cuando se reproducen archivos que han sido grabados a velocidad de bits variable (VBR), es posible que el tiempo de reproducción no se muestre en la pantalla correctamente.

### **Notas sobre las unidades flash USB**

Esta unidad puede utilizar unidades flash USB.\*

\*Los puertos USB de esta unidad solo son compatibles con unidades flash USB (también llamadas "memorias USB" o "pendrives"). No son compatibles con discos duros USB.

- o Los formatos de unidades flash USB compatibles son FAT16 y FAT32.
- Si una unidad flash USB está dividida en varias particiones, esta unidad las reconocerá como volúmenes separados.
- o Esta unidad es compatible con un total de 20 000 archivos y 16 niveles de carpetas dentro de una única carpeta.
- o Esta unidad no es compatible con "hubs" USB (distribuidores multiconector) ni con dispositivos con funciones de distribución USB. Nunca conecte dichos dispositivos a esta unidad.
- o Ni los archivos WAV con velocidades de bits de 176.4 kHz o superiores, ni los archivos DSD de 5.6 MHz pueden reproducirse desde una unidad flash USB conectada al puerto USB(R) de la parte posterior de la unidad.

### **PRECAUCIÓN**

- o Si el dispositivo conectado no es compatible, en la pantalla de esta unidad aparecerá "Not Connected" (no conectado).
- o Esta unidad no puede reproducir archivos de audio si tienen protección contra copia (protección de "copyright").
- o No conecte ordenadores a los puertos USB de esta unidad. El audio de los ordenadores no puede introducirse a través de los puertos USB de esta unidad.
- o Es posible que esta unidad no pueda utilizar archivos cargados en lectores de tarjetas USB.
- o Dependiendo de la unidad flash USB y de su contenido, la lectura de los datos puede llevar algo de tiempo.
- o Dependiendo de la unidad flash USB, esta unidad podría no leer los datos correctamente o no suministrar alimentación de corriente adecuadamente.
- o Si usa unidades flash USB, por favor tenga en cuenta que nuestra compañía no se hace responsable si se pierden o alteran datos, si una memoria flash USB se daña o si ocurre cualquier otro problema.
- o Recomendamos que haga una copia de seguridad de los datos guardados en las unidades flash USB antes de utilizarlas con esta unidad.
- o Esta unidad no es compatible con unidades flash USB que tengan funciones de seguridad.

### **Nota sobre la tecnología DLNA**

DLNA (Digital Living Network Alliance) es una asociación que está avanzando en la estandarización de conexiones recíprocas y en el intercambio de datos de audio, imagen, vídeo, etc. entre ordenadores, consolas de juegos y aparatos domésticos digitales a través de las redes habituales de los hogares (LAN). Esta unidad cumple con la versión 1.5 de las directrices DLNA

### <span id="page-116-0"></span>**Nota sobre los servidores**

Esta unidad es compatible con las siguientes versiones del Reproductor de Windows Media:

- o Reproductor de Windows Media 11
- o Reproductor de Windows Media 12
- o Servidores que cumplen con las directrices DLNA

Tiene que haber un servidor de red conectado a la misma red que esta unidad.

Esta unidad es compatible con un total de 20 000 archivos y 16 niveles de carpetas dentro de una única carpeta.

### **PRECAUCIÓN**

Dependiendo del servidor de archivos multimedia, esta unidad podría no reconocerlo o no reproducir los archivos de audio en él contenidos.

### **Nota sobre los servicios de red**

- o Los servicios de red disponibles diferirán dependiendo de las zonas geográficas.
- o Los servicios de red y los contenidos que se pueden utilizar a través de esta unidad pueden convertirse en inaccesibles para su uso sin previo aviso si el proveedor del servicio deja de ofrecer dicho servicio.

# **Conexiones**

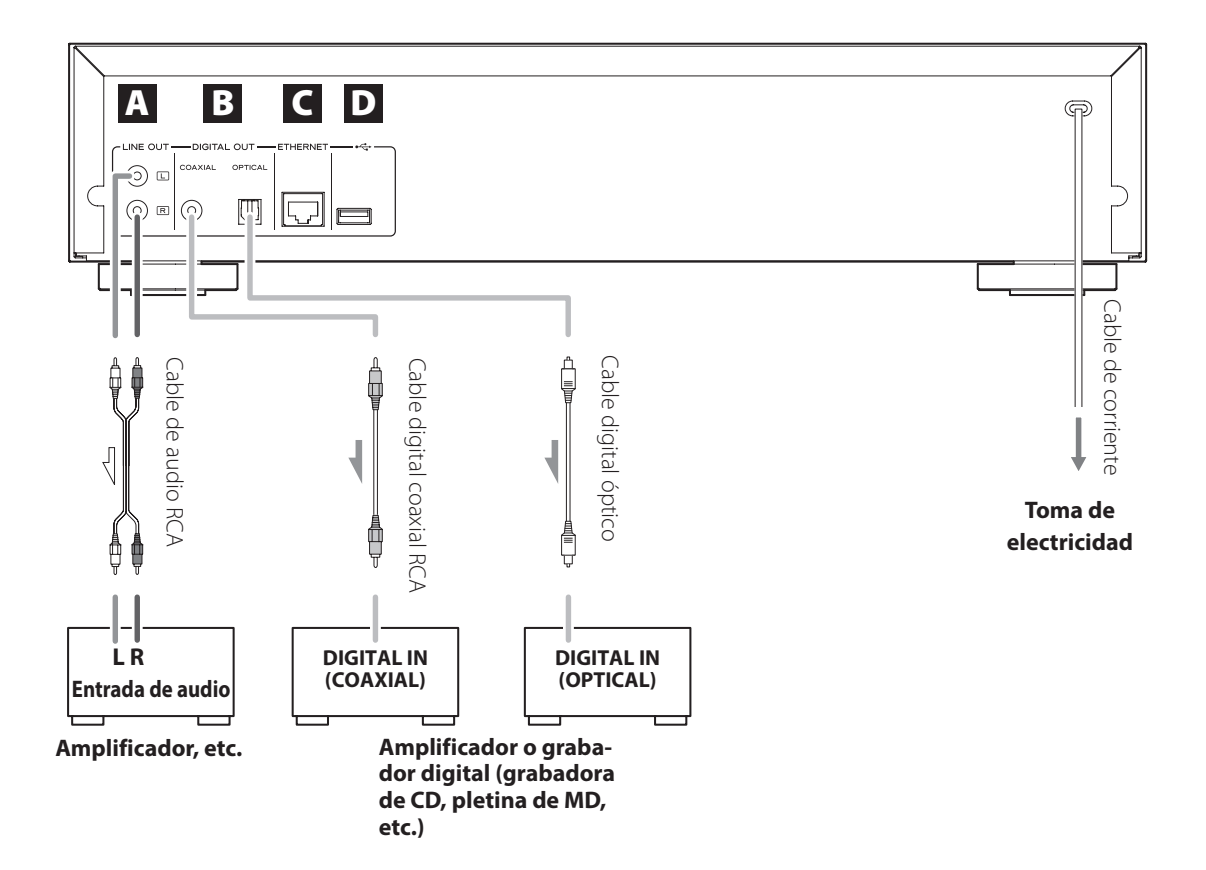

### A **Terminales de salida de audio analógico (LINE OUT)**

Por ellos salen las señales de audio analógico. Utilice los cables de audio RCA incluidos para conectarlos a los terminales de entrada de un amplificador.

Conecte el conector blanco en el terminal blanco ("L", izquierda) y el conector rojo en el terminal rojo ("R", derecha).

 $B$ lanco (L)  $\circledcirc$   $\circledcirc$ Rojo (R) Rojo (R)

### B **Terminales de salida de audio digital (DIGITAL OUT)**

Por ellos sale el audio digital. Conecte uno de estos terminales de salida de audio digital (COAXIAL u OPTICAL) al terminal de entrada de audio digital de un amplificador o de un dispositivo de grabación digital, como una grabadora de CD. Se pueden conectar a varios dispositivos al mismo tiempo.

COAXIAL: cable digital coaxial (RCA). OPTICAL: cable digital óptico (TOS).

### C **Puerto ETHERNET**

Utilice un cable LAN de los que se pueden adquirir en establecimientos comerciales para conectar este puerto con una red cableada o a internet.

o Al cambiar la fuente de entrada, este puerto se identifica como "NET".

### D **Puerto USB**

Se utiliza para conectar una unidad flash USB a esta unidad.

- o Al cambiar la fuente de entrada, este puerto se identifica como "USB(R)".
- o Aquí no se puede conectar un iPod/iPhone.
- o No conecte ordenadores o dispositivos similares a los puertos USB de esta unidad. El audio de los ordenadores no puede introducirse a través de los puertos USB de esta unidad.

# **Nombres y funciones de las partes (unidad principal)**

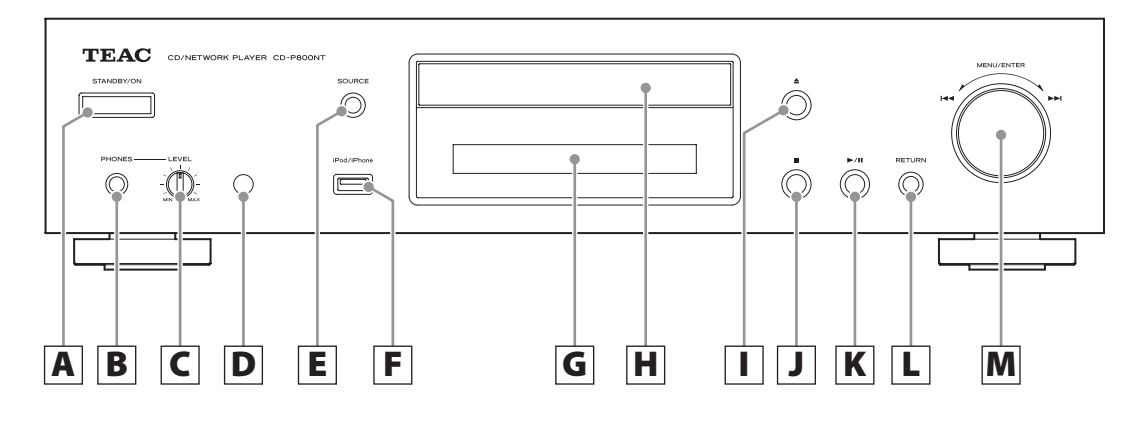

### A **Botón STANDBY/ON**

Pulse este botón para encender la unidad o para ponerla en modo de reposo.

o Cuando la unidad está en modo de reposo, consume corriente, aunque en menor medida. Por eso se usa el término "en reposo" en vez de "apagada".

#### B **Terminal PHONES**

Para escuchar con auriculares, ponga el volumen al mínimo antes de conectar unos auriculares a este terminal PHONES, y después suba el volumen poco a poco.

 $\triangle$  No conecte ni desconecte los auriculares, ni **encienda o ponga en reposo la unidad, con ellos puestos, ya que pueden producirse ruidos inesperados a alto volumen capaces de causarle lesiones en los oídos.**

#### C **Mando giratorio LEVEL**

Se utiliza para ajustar el volumen de los auriculares. Gírelo hacia la derecha para subir el volumen y hacia la izquierda para bajarlo.

#### D **Receptor de señal del mando a distancia**

Cuando utilice el mando a distancia, apunte con él hacia este receptor.

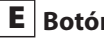

### E **Botón SOURCE**

Se utiliza para seleccionar la fuente.

### F **Puerto USB**

Se utiliza para conectar un iPod, un iPhone o una unidad flash USB a esta unidad.

- o Al cambiar la fuente de entrada, este puerto se identifica como "USB(F)".
- o No conecte ordenadores o dispositivos similares a los puertos USB de esta unidad. El audio de los ordenadores no puede introducirse a través de los puertos USB de esta unidad.

#### G **Pantalla**

#### H **Bandeja de disco**

#### **I** | Botón de apertura/cierre de la bandeja $(\triangle)$

Púlselo para abrir y cerrar la bandeja de disco.

### J **Botón de parada (**8**)**

Púlselo para parar la reproducción.

### $K$  Botón de reproducción/pausa ( $V$ /**II**)

Con la reproducción parada o en pausa, púlselo para comenzar la reproducción. Durante la reproducción, púlselo para poner la reproducción en pausa.

#### L **Botón RETURN**

Cuando tenga un menú abierto, púlselo para volver al menú anterior.

#### **M** Selector MENU/ENTER ( $|\blacktriangleleft|$ />>1)

Gírelo hacia la derecha para saltar a pistas posteriores y hacia la izquierda para saltar a pistas anteriores.

Púlselo para utilizarlo como botón ENTER (Intro) para confirmar ajustes. Púlselo y manténgalo pulsado para utilizarlo como botón MENU.

Gírelo para cambiar el apartado del menú o el valor de ajuste cuando tenga abierta una pantalla de menú.

# **Nombres y funciones de las partes (mando a distancia)**

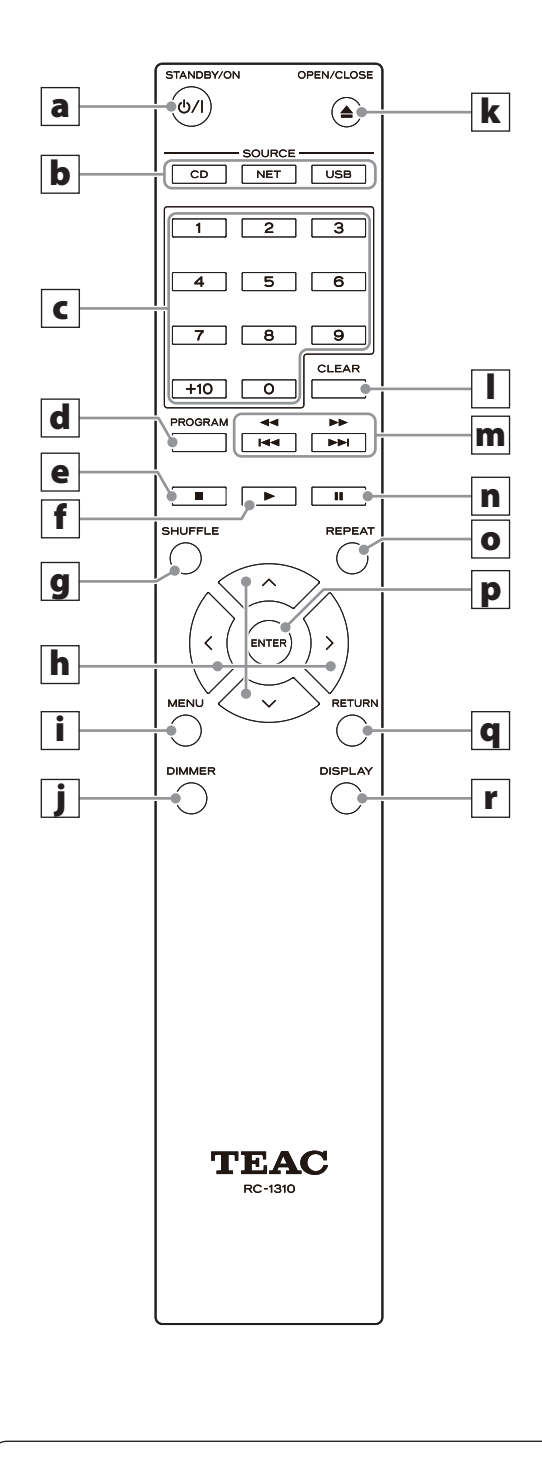

Cuando hay botones con las mismas funciones en la unidad principal y en el mando a distancia, las instrucciones de este manual se refieren solo a uno, pero el otro se puede utilizar de la misma manera.

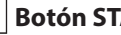

### **a** | Botón STANDBY/ON ( $\uplus$ /|)

Pulse este botón para encender la unidad o para ponerla en modo de reposo.

### **b** Botones SOURCE

Estos botones se utilizan para seleccionar la fuente.

o Después de seleccionar USB, pulse el botón USB para cambiar entre USB (F) y USB (R).

### c **Botones numéricos**

Se utilizan para introducir los números de las pistas, de los archivos y de las carpetas.

#### d **Botón PROGRAM**

Se utiliza para configurar la reproducción programada.

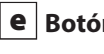

### e **Botón de parada (**8**)**

Púlselo para parar la reproducción.

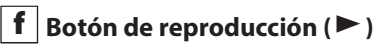

Púlselo para comenzar la reproducción cuando está parada o en pausa.

### g **Botón SHUFFLE**

Se utiliza para cambiar el ajuste de reproducción aleatoria.

### **h** | Botones de dirección ( $\land$ / $\lor$ / $\langle$ / $\rangle$ )

Se utilizan en los menús y para cambiar la selección.

### i **Botón MENU**

Púlselo para abrir la pantalla del menú.

### j **Botón DIMMER**

Este botón se utiliza para cambiar el brillo de la pantalla.

### **k** | Botón de apertura/cierre de la bandeja ( $\triangle$ )

Púlselo para abrir y cerrar la bandeja de disco.

### l **Botón CLEAR**

Se utiliza durante la configuración de la reproducción programada.

### **m** | Botones de salto ( $\left|\frac{44}{\text{P}}\right|$ /búsqueda ( $\left|\frac{44}{\text{P}}\right|$ )

Se utilizan para saltar a la pista anterior o siguiente. También se utilizan cuando se seleccionan carpetas o archivos.

Púlselos y manténgalos pulsados para buscar hacia atrás o hacia delante.

#### n **Botón de pausa (**9**)**

Durante la reproducción, púlselo para poner la reproducción en pausa.

Cuando la reproducción está en pausa, púlselo para reanudarla.

### o **Botón REPEAT**

Se utiliza para cambiar los ajustes de configuración de la reproducción repetida.

#### p **Botón ENTER**

Se utiliza para confirmar la selección hecha en el menú y los valores del ajuste.

#### q **Botón RETURN**

Cuando tenga un menú abierto, púlselo para volver al menú anterior.

#### r **Botón DISPLAY**

Cambia la información que se muestra en la pantalla.

# **Uso del mando a distancia**

### **Precauciones de uso**

- $\triangle$  Un mal uso de las pilas puede originar que se **rompan o que tengan fugas y provocar fuego, daños u oxidación en objetos cercanos. Por favor, lea atentamente y observe las precauciones de la página [página 108.](#page-107-0)**
- o Cuando utilice el mando a distancia, apunte con él hacia el receptor de señal que a tal efecto hay en la unidad principal desde una distancia no superior a 5 m. No coloque obstáculos entre la unidad principal y el mando a distancia.
- o El mando a distancia podría no funcionar bien si al receptor de señal de la unidad principal le da directamente la luz del sol u otra luz intensa. Si se da el caso, intente mover la unidad para evitarlo.
- o Tenga en cuenta que el uso de este mando a distancia puede hacer funcionar involuntariamente otros aparatos que sean controlables por rayos infrarrojos.

### **Instalación de las pilas**

Quite la tapa de la parte posterior del mando a distancia e inserte en el compartimento dos pilas AAA con sus polos  $\bigoplus/\bigoplus$  orientados como se muestra en la figura. Vuelva a colocar la tapa.

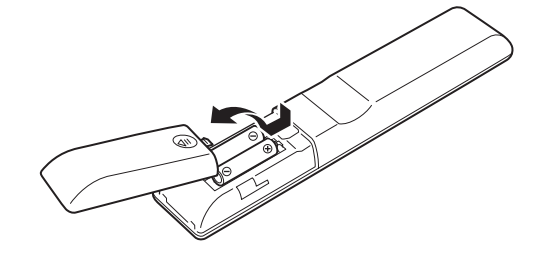

### **Cuándo sustituir las pilas**

Si disminuye la distancia de funcionamiento del mando a distancia, las pilas están gastadas. En ese caso, sustitúyalas por unas nuevas. Para deshacerse de las pilas, siga las instrucciones o normativas dictadas por el ayuntamiento de su localidad.

# **Información mostrada en la pantalla**

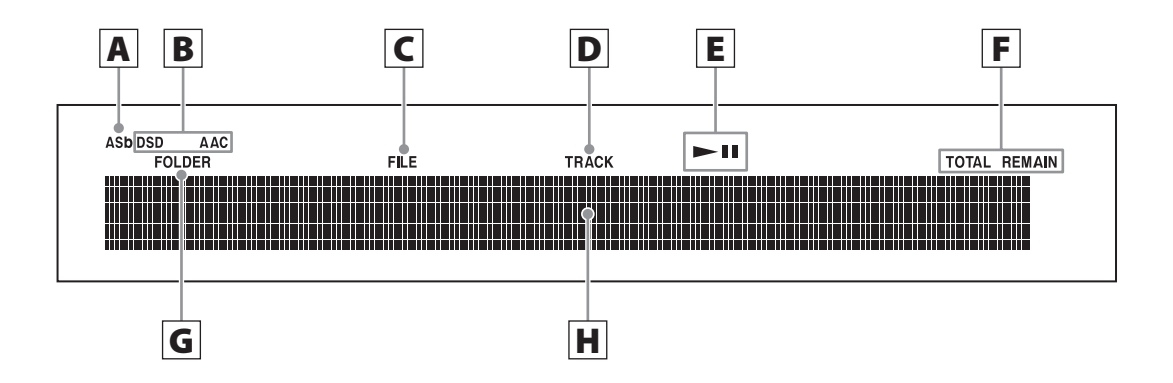

### A **Indicador de reposo automático (ASb)**

Este indicador aparece cuando se activa la función de reposo automático (Auto Standby).

#### B **Indicadores de formato**

Cunado la fuente está puesta en USB o NET, aparece el indicador DSD o AAC, según sea el formato del archivo de audio en reproducción en ese momento.

### C **Indicador FILE (archivo)**

Cuando la fuente seleccionada es CD y hay cargado un disco con archivos de audio, aparece este indicador. El número de archivo se muestra debajo del indicador.

### D **Indicador TRACK (pista)**

Cuando la fuente seleccionada es CD y hay cargado un CD, aparece este indicador. El número de pista se muestra debajo del indicador.

#### $E$  | Indicador de reproducción/pausa ( $\blacktriangleright$ /**II**)

#### F **Indicador TOTAL REMAIN**

Cuando la fuente seleccionada es CD, este indicador muestra qué información acerca del disco es la que se muestra en pantalla.

TOTAL: tiempo de reproducción total del disco.

REMAIN: tiempo de reproducción que queda de la pista.

TOTAL REMAIN: tiempo de reproducción que queda del disco.

### G **Indicador FOLDER (carpeta)**

Cuando la fuente seleccionada es CD y se carga un disco con archivos de audio, aparece este indicador. El número de carpeta se muestra debajo del indicador.

### H **Área de mensajes**

Aquí aparecen la información de pistas y los menús.

Los siguientes iconos aparecen en el área de mensajes:

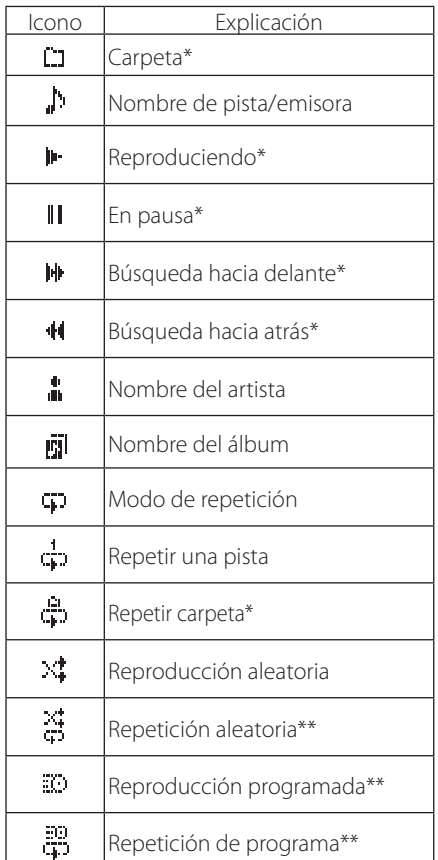

\*No aparece cuando la fuente seleccionada es CD \*\* Solo aparece cuando la fuente es CD.

# **Funcionamiento básico**

En esta sección se explican las operaciones que son comunes a todos los modos operativos.

### 1 **Pulse el botón STANDBY/ON para encender la unidad.**

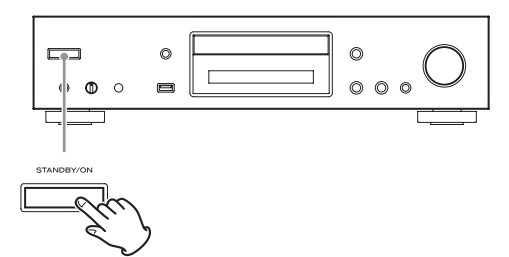

#### **Cuando la fuente de entrada sea CD**

En la pantalla aparece "CD" seguido del estado del CD.

#### **Cuando la fuente de entrada no sea CD**

En la pantalla se muestra la fuente de entrada seguido de "Now Initializing…" (Ahora inicializando…) y a continuación el estado de la fuente.

### 2 **Pulse el botón SOURCE para cambiar la fuente.**

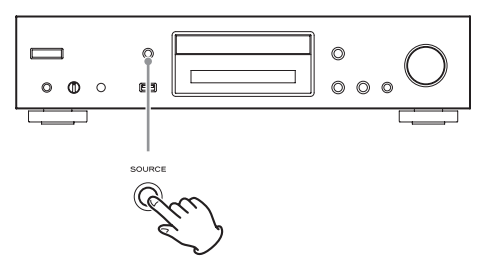

Cada vez que pulse el botón SOURCE, la fuente cambiará como sigue:

 $\triangleright$  CD  $\rightarrow$  NET  $\rightarrow$  USB(F)  $\rightarrow$  USB(R)

Si utiliza el mando a distancia para cambiar la fuente, pulse el botón de la fuente que desee (CD, NET o USB).

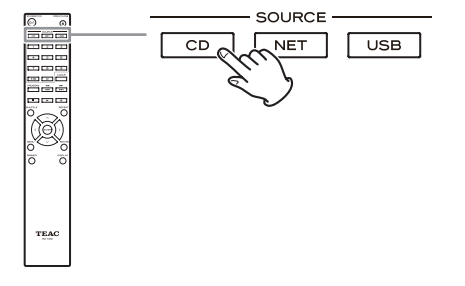

### **Función de reposo automático (Auto Standby)**

Cuando se activa la función de reposo automático (Auto Standby), la unidad entra automáticamente en modo de reposo si no hay ninguna entrada de audio o si no se realiza ninguna operación durante 20 minutos. Cuando la función de reposo automático está activada, en la pantalla aparece el indicador ASb ([página 151\)](#page-150-0).

Pulse el botón STANDBY/ON para salir del modo de reposo.

### **Conexión de unos auriculares**

Antes de utilizar unos auriculares, primero ponga el volumen al mínimo. Después conecte los auriculares (con un jack estéreo estándar) en el terminal PHONES y suba el volumen gradualmente mediante el mando LEVEL.

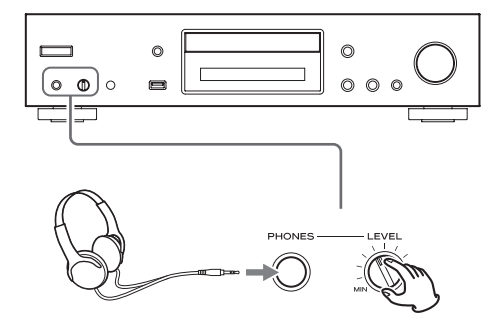

V **Ponga siempre el volumen al mínimo antes de conectar unos auriculares y ponérselos. Mientras los lleve puestos, no los conecte ni desconecte del terminal PHONES. Tampoco encienda la unidad ni la ponga en reposo mientras lleve puestos unos auriculares que estén conectados, porque puede producirse ruido inesperado a alto volumen capaz de causar lesiones en los oídos.**

**ESPAÑOL**

3 **Comience la reproducción de la fuente.**

# **Funcionamiento básico (continuación)**

### **Comenzar la reproducción**

Pulse el botón de reproducción/pausa ( $\blacktriangleright$ /II).

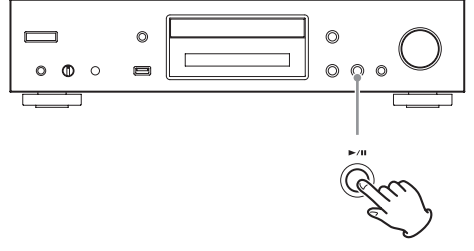

Durante la reproducción aparece el icono  $\blacktriangleright$  en la parte superior de la pantalla.

### **Poner en pausa la reproducción**

Pulse el botón de reproducción/pausa ( $\blacktriangleright$ /II) para poner en pausa la reproducción.

Para reanudar la reproducción desde donde se puso en pausa, pulse el botón de reproducción/pausa otra vez  $($   $\blacktriangleright$  /II).

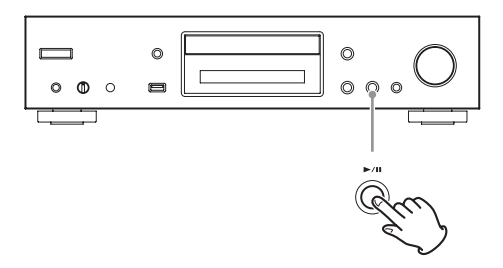

Cuando la reproducción está en pausa, aparece el icono  $\blacksquare$ en la parte superior de la pantalla.

### **Parar la reproducción**

Pulse el botón de parada ( $\blacksquare$ ) para parar la reproducción.

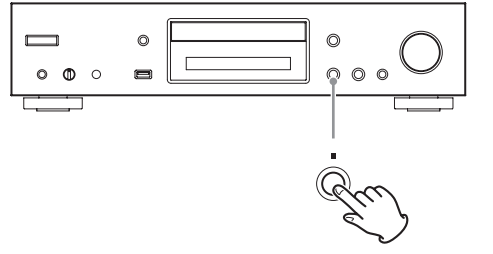

### **Saltar para buscar una pista**

Gire el selector MENU/ENTER ( $\blacktriangleleft$ />>) para saltar a pistas que se encuentren antes o después de la pista en curso. Continúe girando hasta que se seleccione la pista deseada.

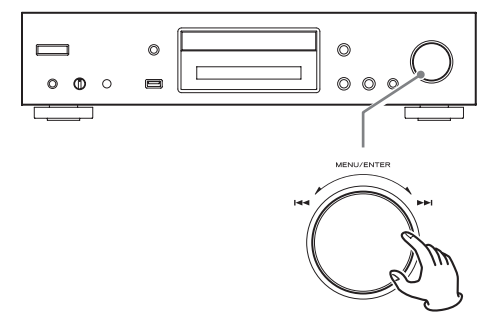

Si utiliza el mando a distancia, use los botones de salto ( $\left(\frac{1}{\sqrt{2}}\right)$  para saltar a la pista anterior o siguiente. Manténgalos pulsados hasta seleccionar la pista deseada.

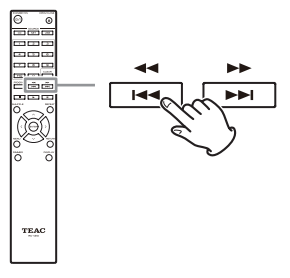

- · Durante la reproducción, pulse el botón  $\blacktriangleleft$  una vez para volver al principio de la pista actual. Para volver al principio de la pista anterior mantenga pulsado el botón  $\blacktriangleright$
- o Durante la reproducción programada, se reproducirá la pista anterior o siguiente del programa.

### **Buscar una parte de una pista**

Durante la reproducción, pulse uno de los botones de búsqueda (<</a>
</a>
del mando a distancia para buscar haca atrás/hacia delante. Suelte el botón cuando encuentre la parte deseada.

La reproducción se reanudará desde ese punto.

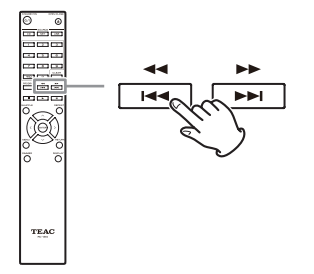

### **Atenuador de pantalla (Dimmer)**

Pulse el botón DIMMER del mando a distancia para recorrer cíclicamente los distintos niveles de brillo de la pantalla y los indicadores.

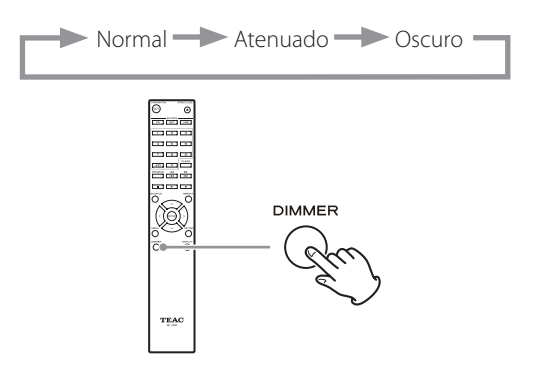

## **Orden de reproducción de los archivos de audio**

Los archivos de audio de los discos están organizados en carpetas, de la misma forma que ocurre normalmente en un ordenador. Incluso, en muchos casos, están organizados en carpetas dentro a su vez de otra carpeta.

**Ejemplo del orden numérico de las carpetas y del orden de reproducción de los archivos (de** 1 **a** 9 **) en un disco que contenga archivos de audio durante un proceso de reproducción normal.**

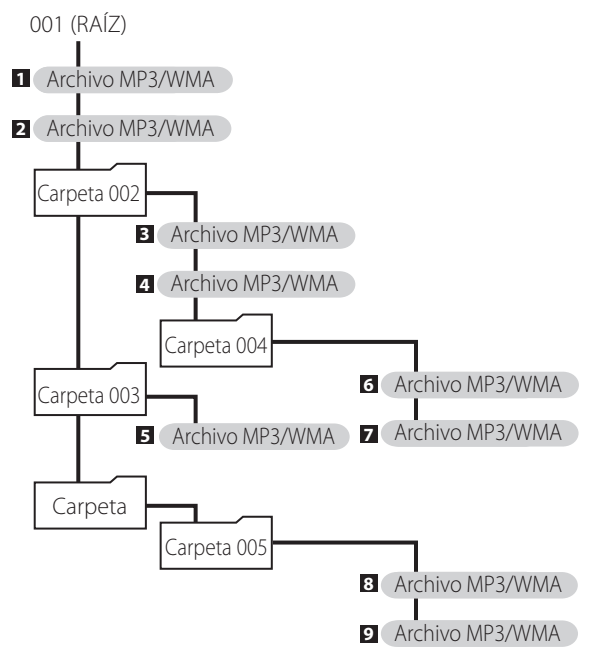

o El orden que se muestra en la ilustración puede cambiar si se añaden, se borran o se mueven archivos o carpetas.

# **Información mostrada en la pantalla (CD/USB/NET)**

Pulse el botón DISPLAY durante la reproducción de archivos de audio para cambiar la información que aparece en la pantalla.

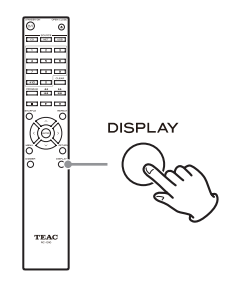

## **Durante la reproducción de un CD Audio**

Se muestra la información del disco que se está reproduciendo.

Tiempo transcurrido de la pista en curso

# REMAIN

(tiempo que queda de la pista en reproducción)

TOTAL REMAIN (tiempo que queda del disco en reproducción)

o Si el tiempo de la reproducción aleatoria o de la reproducción total excede de 99 minutos y 59 segundos, en la pantalla aparecerá "– –:– –".

## **Durante la reproducción de un disco MP3/WAV**

En la pantalla aparece diversa información del archivo MP3/WMA que se está reproduciendo, incluida la información de la etiqueta ID3 sobre título, artista y álbum de dicho archivo.

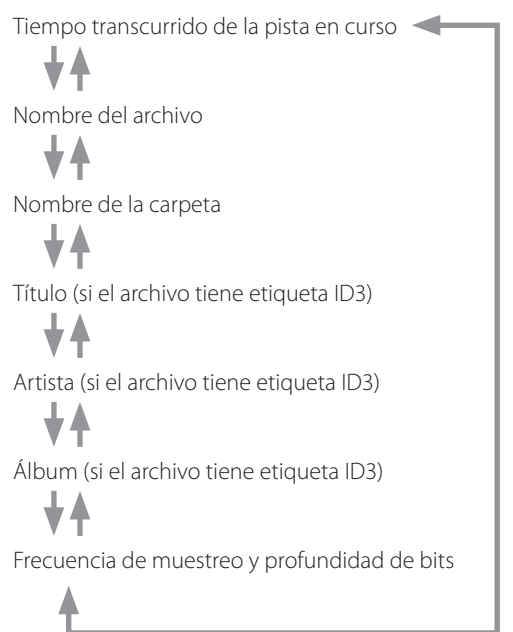

- o Si el tiempo del archivo que se está reproduciendo excede de 99 minutos y 59 segundos, en la pantalla aparecerá "– –:– –".
- o Los caracteres de los nombres de pista y de carpeta que no se pueden mostrar se indican mediante asteriscos (\*). También se puede configurar la unidad para que se muestre el número de archivo o de carpeta cuando el nombre incluye caracteres que no se pueden mostrar en pantalla. Consulte ["BAD NAME \(Error en el nombre\)"](#page-149-0)  [en la página 150](#page-149-0).
- o Los archivos WAV no tienen etiquetas ID3, por tanto en la pantalla no aparecerá el título ni otra información.

## **Durante la reproducción USB/NET**

En la pantalla aparece diversa información del archivo de audio que se está reproduciendo, incluida la información de la etiqueta ID3 sobre el título, artista y álbum de dicho archivo.

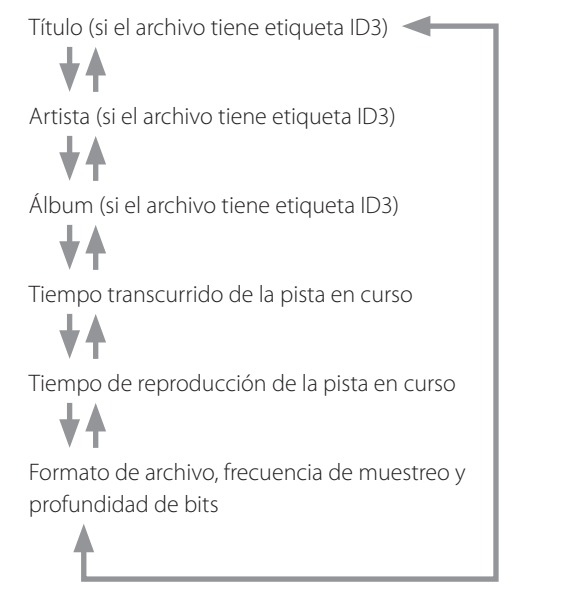

# **Escuchar un CD**

Esta unidad puede reproducir los siguientes tipos de discos y archivos:

Discos: CD-DA (CD Audio), CD-R, CD-RW Archivos: MP3, WAV

### 1 **Pulse el botón SOURCE para cambiar la fuente a CD.**

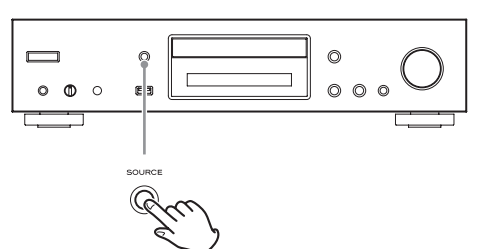

Si utiliza el mando a distancia, pulse el botón CD.

### 2 **Pulse el botón de apertura/cierre de la bandeja** (▲).

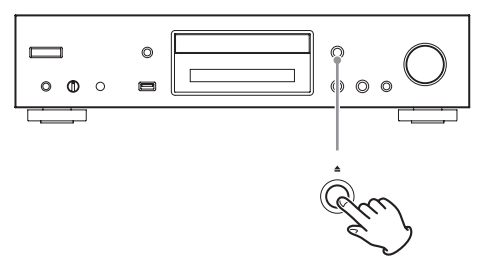

3 **Coloque un disco en la bandeja con la cara rotulada hacia arriba.**

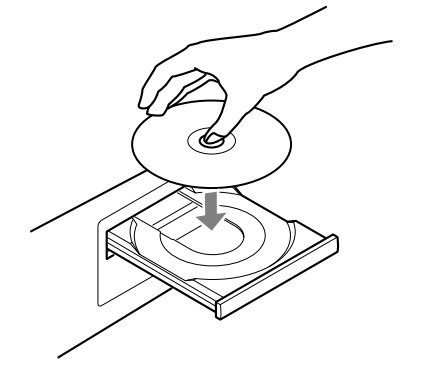

- o No ponga más de un disco a la vez en la bandeja.
- o Si se cierra la bandeja con un disco mal colocado en las guías centrales, el disco puede quedarse atascado en el interior y la bandeja no abrirse. Asegúrese siempre de colocar los discos dentro de las guías en el centro de la bandeja.

o Cuando la bandeja se esté abriendo o cerrando, no la fuerce manualmente.

### 4 **Pulse el botón de apertura/cierre de la bandeja (**-**) para cerrarla.**

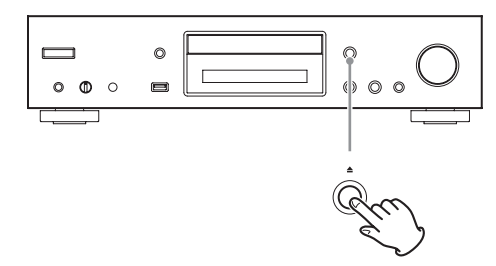

### $\land$  **PRECAUCIÓN**

Lleve cuidado de que la bandeja no le pille los dedos al cerrarse.

En la pantalla aparecerá "Reading" (leyendo) y la unidad empezará a leer el disco.

o El disco tarda un poco en cargarse. Espere hasta que en la pantalla aparezcan el número total de pistas y el tiempo total de reproducción.

Una vez que termine la lectura, la pantalla se mostrará como sigue:

#### **Ejemplo: cargado un CD Audio**

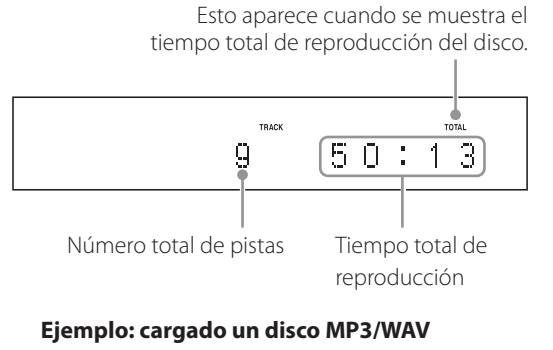

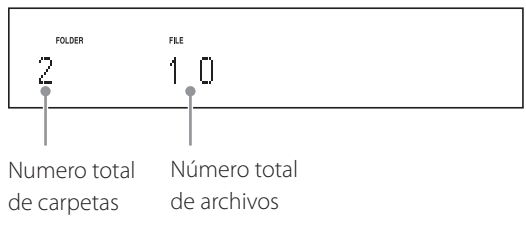

o Si no hay ningún disco cargado, aparece "No Disc".

### 5 **Pulse el botón de reproducción/pausa (**7**/**9**).**

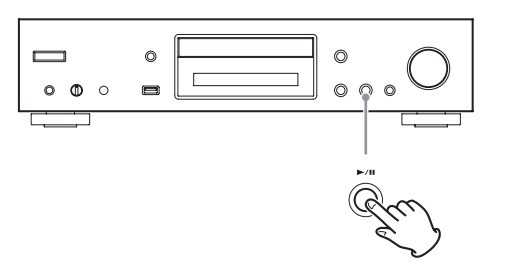

La reproducción comenzará desde la primera pista.

### <span id="page-128-0"></span>**Reproducción directa utilizando los números de pista**

Además de utilizar los botones de salto para seleccionar pistas, se pueden introducir directamente las pistas por su número y comenzar la reproducción.

Durante la reproducción o con ella parada, se pueden utilizar los botones numéricos del mando a distancia para seleccionar una pista por su número.

En el caso de los números de un solo dígito, pulse el botón numérico correspondiente. Para los números de doble dígito, pulse el botón +10 seguido del botón correspondiente al número de las decenas y, por último, el botón correspondiente al número de las unidades. La reproducción comenzará después de introducir el número de pista.

Ejemplo: introducción del número de pista 7

Ejemplo: introducción del número de pista 23

 $+10$ 

o Durante la reproducción programada o la reproducción aleatoria, no se pueden utilizar los botones numéricos para seleccionar pistas.

# **Escuchar un CD (continuación)**

### <span id="page-129-0"></span>**Seleccionar pistas en discos MP3/ WAV**

### **Modo "Navegación"**

Se pueden seleccionar archivos y carpetas utilizando la jerarquía de carpetas.

### 1 **Con la reproducción parada, pulse el botón de parada (**8**).**

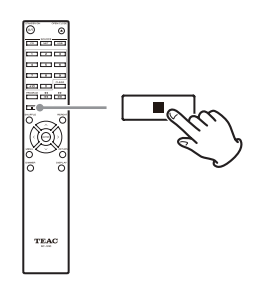

En la pantalla aparece "Root" (raíz) y se activa el modo de navegación.

### **NOTA**

Cuando el ajuste de ["STOP KEY \(Tecla de parada\)" en la](#page-150-1) [página 151](#page-150-1) está puesto en "Navigation" (Navegación), pulsando el botón de parada ( $\blacksquare$ ) de la unidad principal se activa el modo de navegación.

### **2 Pulse el botón de reproducción (▶).**

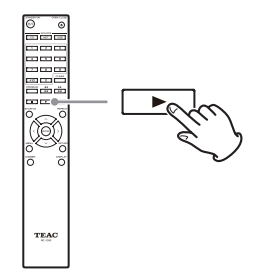

Aparecerá el nombre de la primera carpeta que se encuentre dentro del directorio raíz (Root).

Si no hay carpetas, aparecerá el nombre del primer archivo.

**3** Utilice los botones de salto ( $|\blacktriangleleft \blacktriangleleft|$ ) para **seleccionar carpetas y archivos que estén en el mismo nivel.**

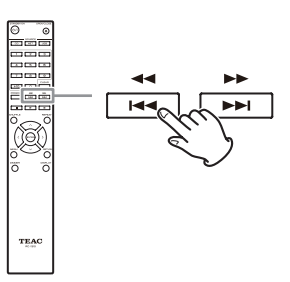

**Para seleccionar archivos y subcarpetas que se encuentren dentro de otra carpeta, después de seleccionar dicha carpeta, pulse el botón de reproducción (**7**).**

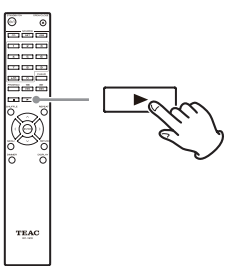

Utilice los botones de salto ( $\blacktriangleleft \blacktriangleleft \blacktriangleright \blacktriangleright$ ) para seleccionar subcarpetas y archivos que estén dentro de esa carpeta.

o Para desplazarse un nivel hacia arriba, pulse el botón de pausa (II).

4 **Después de seleccionar el archivo deseado, pulse el botón ENTER o el botón de reproducción (**7**).**

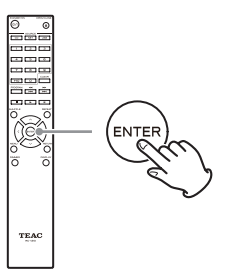

De este modo comenzará la reproducción de ese archivo.

#### **Modo "Todas las carpetas"**

También se pueden seleccionar carpetas y archivos en este modo, pero todas las carpetas se tratan igual independientemente de su posición en la estructura de carpetas.

1 **Con la reproducción parada, pulse el botón de pausa (**9**).**

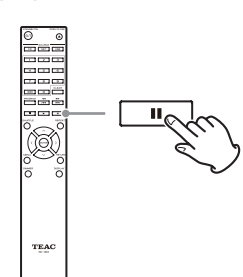

En la pantalla aparece "1" y se activa el modo de todas las carpetas.

#### **NOTA**

Cuando el ajuste de ["STOP KEY \(Tecla de parada\)" en la](#page-150-1)  [página 151](#page-150-1) está puesto en "All Folder" (Todas las carpetas), pulsando el botón de parada (8) se activa el modo de todas las carpetas.

2 Utilice los botones de salto ( $\left|\frac{1}{1}\right|$ />>1) para **seleccionar una carpeta y pulse el botón ENTER o el botón de reproducción (**7**) para entrar en esa carpeta.**

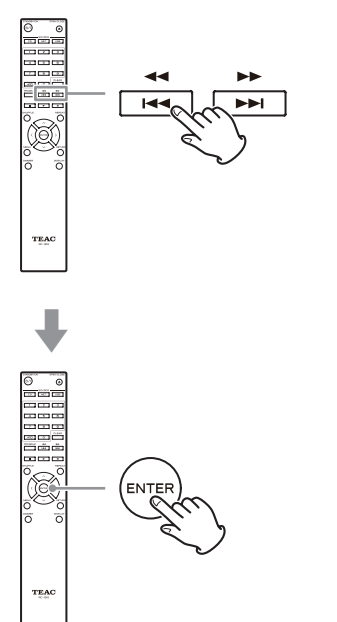

**3** Utilice los botones de salto ( $\left|\frac{4}{7}\right\rangle$ //**/**/) para **seleccionar un archivo.**

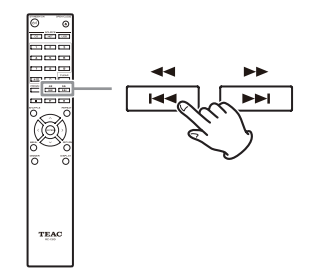

4 **Después de seleccionar el archivo deseado, pulse el botón ENTER o el botón de reproducción (**7**).**

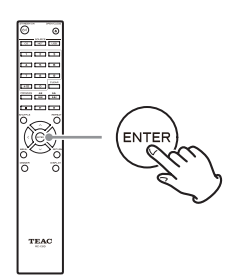

De este modo comenzará la reproducción de ese archivo.

# **Escuchar un CD (continuación)**

### **Reproducción programada**

La reproducción programada se puede utilizar con discos CD Audio y con discos MP3/WAV.

Con esta unidad se pueden programar hasta un total de 25 pistas.

o Para añadir pistas al programa, la unidad tiene que estar parada.

### 1 **Pulse el botón PROGRAM.**

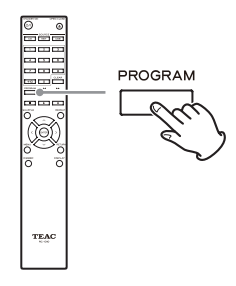

#### **Ejemplo: cargado un CD Audio**

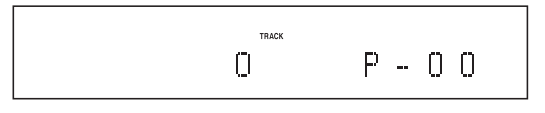

#### **Ejemplo: cargado un disco MP3/WAV**

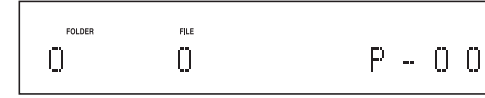

### 2 **Añada pistas al programa.**

#### **Programación con un CD Audio**

Utilice los botones de salto ( $\blacktriangleleft$ / $\blacktriangleright$ ) para seleccionar la pista que se va a programar.

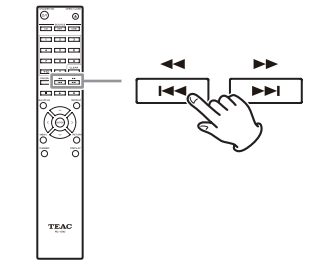

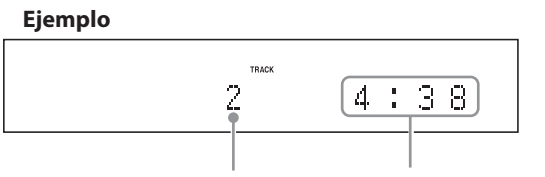

Número de pista Tiempo de reproducción

En los CD Audio, también puede seleccionar pistas con los botones numéricos (["Reproducción directa](#page-128-0)  [utilizando los números de pista" en la página 129](#page-128-0)).

Pulse el botón de reproducción ( $\blacktriangleright$ ) para añadir la pista al programa.

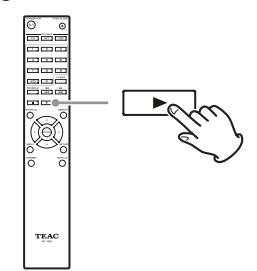

**Ejemplo**

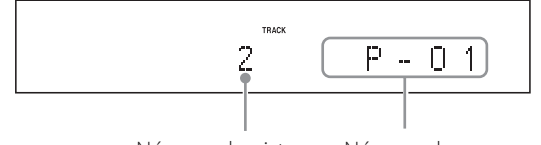

Número de pista Número de programa

Repita el procedimiento para añadir otras pistas.

#### **Programación con un disco MP3/WAV**

Para añadir pistas, siga el procedimiento ["Seleccionar](#page-129-0)  [pistas en discos MP3/WAV" en la página 130.](#page-129-0)

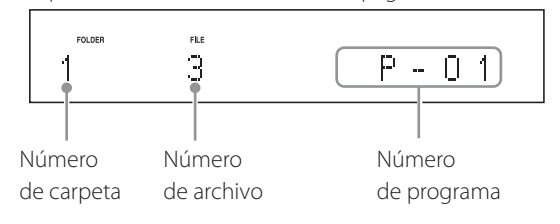

3 **Pulse el botón de reproducción (**7**) para comenzar la reproducción.**

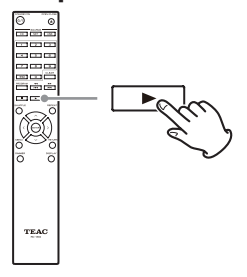

### **Saltar para buscar una pista**

Pulse los botones de salto ( $\blacktriangleleft \blacktriangleleft \blacktriangleright \blacktriangleright$ ) para reproducir pistas anteriores o posteriores del programa. Siga pulsando hasta seleccionar la pista deseada.

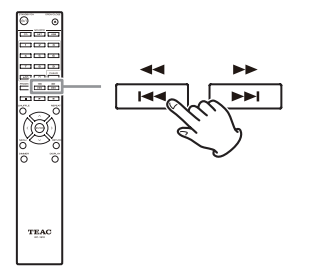

· Durante la reproducción, pulse el botón  $\blacktriangleleft$  una vez para volver al principio de la pista en curso. Para volver al principio de una pista anterior, siga pulsando el botón ..

### **Comprobar el contenido del programa**

Con la reproducción parada, utilice los botones ( $\blacktriangleleft$ / $\blacktriangleright$ ) para mostrar en la pantalla los números de pistas y los tiempos de reproducción.

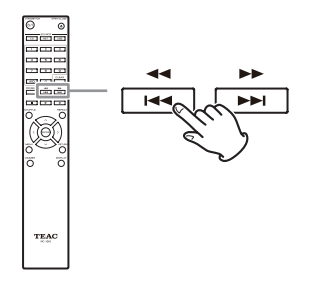

### **Borrar las pistas del programa**

Con la reproducción parada, pulse el botón CLEAR para eliminar del programa la última pista añadida.

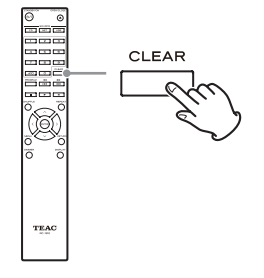

### **Añadir pistas al final del programa**

Con la reproducción parada, utilice los botones de salto ( $\left(\frac{1}{\sqrt{2}}\right)$  hasta que aparezca en la pantalla la pista que desee añadir y pulse el botón ( $\blacktriangleright$ ) para agregarla al final del programa.

### **Finalizar la reproducción programada**

Pulse el botón de parada ( $\blacksquare$ ) para parar la reproducción y, a continuación, pulse el botón PROGRAM.

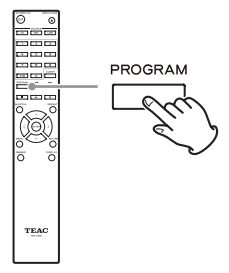

o La reproducción programada también terminará si pulsa el botón de apertura/cierre de la bandeja ( $\triangle$ ) para abrirla o si pulsa el botón STANDBY/ON para poner la unidad en reposo.

# **Escuchar archivos de una unidad flash USB**

Al reproducir archivos de audio de una unidad flash USB, a no ser que se use reproducción repetida en modo "Repetir todo", solo se reproducirán los archivos de audio de una única carpeta que estén en el mismo nivel (página 136).

Para obtener información detallada sobre qué archivos se pueden reproducir, consulte ["Archivos de audio que se](#page-115-1) [pueden reproducir en esta unidad" en la página 116.](#page-115-1)

### 1 **Pulse el botón SOURCE para cambiar la fuente a USB(F) o USB(R).**

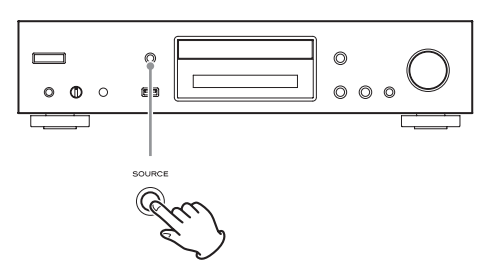

Si utiliza el mando a distancia, pulse el botón USB.

o "Not Connected" aparecerá en la pantalla si no hay ningún dispositivo USB conectado.

### 2 **Conecte una unidad flash USB al puerto USB seleccionado.**

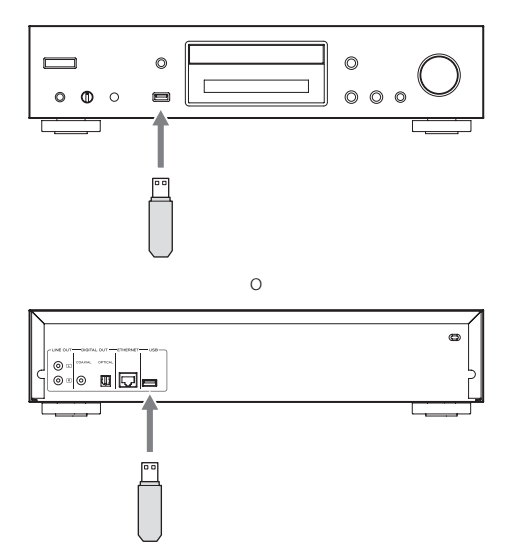

Cuando se detecta una unidad flash USB, en la pantalla aparece su etiqueta de volumen.

o A partir de aquí, ya puede pulsar el botón de reproducción/pausa ( $\blacktriangleright$ / $\blacksquare$ ) para comenzar a reproducir en orden las pistas de la primera carpeta con archivos de audio de la unidad flash USB.

**8** Pulse el selector MENU/ENTER ( $|\blacktriangleleft|$ / $|\blacktriangleright|$ ).

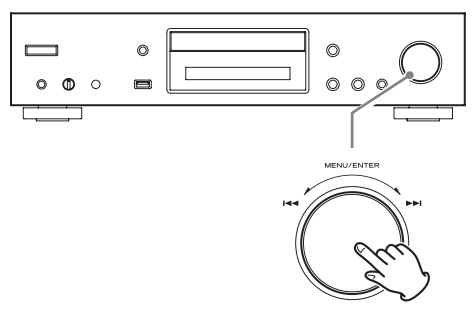

Aparecerá el nombre de la pista o de la carpeta.

o Si utiliza el mando a distancia, también puede pulsar el botón ENTER.

### **4** Gire el selector MENU/ENTER ( $|\blacktriangleleft|$ / $\rightharpoonup$ ) **para seleccionar un pista y pulse el botón de reproducción/pausa (**7**/**9**).**

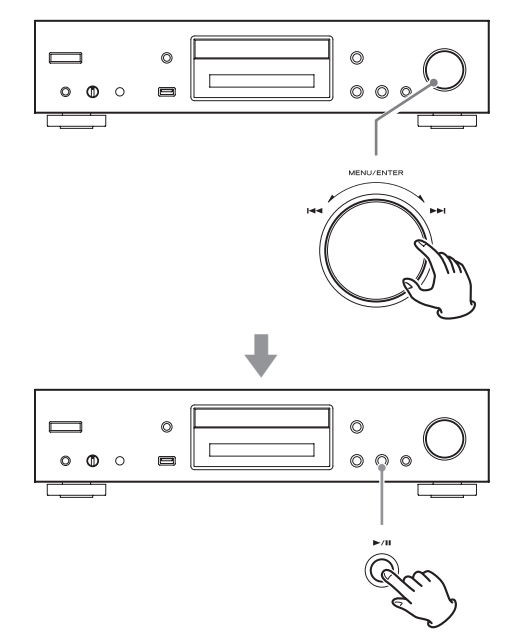

De este modo comenzará la reproducción de la pista seleccionada.

**ESPAÑOL**

- o Si utiliza el mando a distancia, puede seleccionar pistas con los botones de dirección  $(\wedge/\vee)$  y después pulsar el botón de reproducción ( $\blacktriangleright$ ).
- o Cuando se selecciona una carpeta, empezará reproduciéndose la primera pista de dicha carpeta.
- o También puede seleccionar una carpeta y después pulsar el selector MENU/ENTER ( $\blacktriangleleft$ />>I) para seleccionar las pistas que haya dentro de la carpeta.
- o Consulte ["Archivos de audio que se pueden repro](#page-115-1)[ducir en esta unidad" en la página 116](#page-115-1) para saber qué formatos de audio se pueden reproducir.

# **Reproducción aleatoria (CD/USB)**

Esta función se utiliza para reproducir las pistas en un orden al azar.

Pulse el botón SHUFFLE para activar/desactivar la función de reproducción aleatoria.

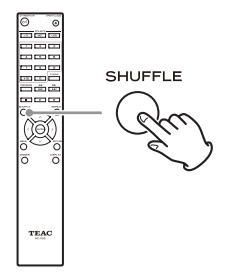

#### **Si utiliza un CD Audio o un disco MP3/WAV**

Utilice la reproducción aleatoria para que las pistas se ordenen al azar y reproducirlas todas de una vez. Este modo solo se puede activar con la unidad parada.

Pulse el botón SHUFFLE para activar el modo de reproducción aleatoria. Una vez activada, el icono 4 aparecerá en el lado izquierdo de la pantalla.

o Si se pulsa el botón SHUFFLE durante la reproducción, en la pantalla se mostrará el modo de reproducción en curso en ese momento (o bien "reproducción normal", o bien "reproducción aleatoria"), pero no se puede cambiar el modo de reproducción.

La reproducción aleatoria se cancelará en los siguientes casos:

- o Si se pone la unidad en reposo.
- o Si se abre la bandeja de disco.

#### **Si utiliza una unidad flash USB**

Se reproducirán repetidamente en orden al azar los archivos de audio de una carpeta.

Si pulsa el botón SHUFFLE, para activar el modo de reproducción aleatoria, el icono 4 aparecerá en el lado izquierdo de la pantalla.

La reproducción aleatoria se cancelará en los siguientes casos:

- o Cuando "Net Standby" (Red en modo de reposo) está configurado como "Disable" (Deshabilitar) y la unidad está en modo de reposo ([página 152\)](#page-151-0).
- o Cuando se utiliza la reproducción repetida (página 136).

# **Reproducción repetida (CD/USB)**

Pulse el botón REPEAT para recorrer cíclicamente los modos de repetición como se muestra a continuación.

#### **Si utiliza un CD Audio o un disco MP3/WAV**

Cada vez que pulse el botón REPEAT, el icono de la parte izquierda de la pantalla cambiará como se muestra a continuación.

o Se puede utilizar la reproducción repetida en combinación con la reproducción aleatoria de los archivos de un disco.

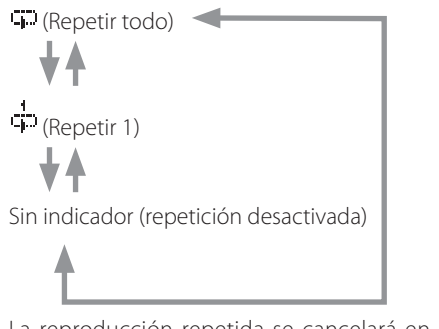

La reproducción repetida se cancelará en los siguientes casos:

- o Si se pone la unidad en reposo.
- o Si se abre la bandeja de disco.

#### **Si utiliza una unidad flash USB**

Cada vez que pulse el botón REPEAT, el icono de la parte izquierda de la pantalla cambiará como sigue:

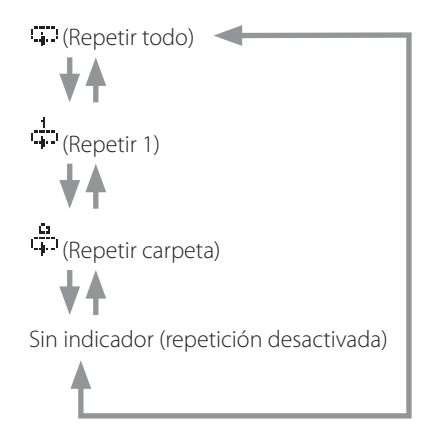

La reproducción repetida se cancelará en el siguiente caso:

o Si se utiliza la reproducción aleatoria (página 135) (cuando finaliza el modo de reproducción aleatoria, vuelve a activarse otra vez el modo de reproducción repetida seleccionado).

# **Escuchar un iPod/iPhone**

Los productos de Apple que se pueden conectar a esta unidad y utilizar con ella están enumerados en ["Uso de un](#page-111-1)  [iPod o un iPhone" en la página 112.](#page-111-1)

Las siguientes explicaciones hacen referencia a un iPod, pero también son aplicables a un iPhone.

### 1 **Pulse el botón SOURCE para cambiar la fuente a USB(F).**

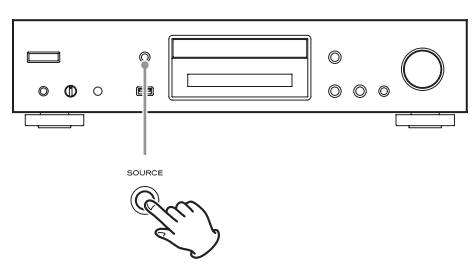

Si utiliza el mando a distancia, pulse el botón USB.

o "Not Connected" aparecerá en la pantalla si no hay ningún iPod conectado.

### 2 **Conecte un iPod a esta unidad mediante el cable USB suministrado con el iPod.**

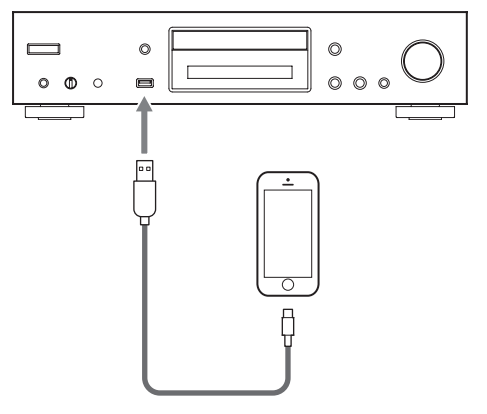

o Conecte un iPod al conector USB iPod/iPhone en el panel frontal de la unidad.

### 3 **Comience la reproducción en el iPod.**

- o En la pantalla aparecerá "USB(iPod)". No se mostrará ninguna información sobre su contenido.
- o Si se conecta un iPod a esta unidad, solo se recargará mientras la unidad esté encendida. La recarga se detendrá cuando el iPod esté completamente cargado. Con la unidad en reposo, el iPod no se recarga.

# **Uso de los servicios de red**

Para utilizar los servicios de una red, siga el procedimiento indicado a continuación.

### 1 **Pulse el botón NET para abrir el menú de servicios de red.**

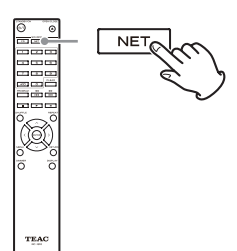

**2** Utilice los botones de dirección ( $\land$ / $\lor$ / $\langle$ / $\rangle$ ) **para seleccionar el apartado que desee y pulse el botón ENTER.**

vTuner Internet Radio

Pandora (solo en EE. UU.)

SiriusXM Internet Radio (solo en EE. UU. y Canadá)

Slacker Personal Radio (solo en EE. UU. y Canadá)

My Favorites

DI NA

Home Media

Lea las explicaciones que figuran a continuación para obtener información sobre cómo utilizar cada apartado.

#### **vTuner Internet Radio**

vTuner Internet Radio es un portal web con emisoras de radio por internet de todo el mundo. Se pueden buscar las emisoras por formato (género musical), por localidades (países) o por otras clasificaciones.

#### **Pandora (solo EE. UU.)**

Pandora es un servicio de distribución de música que analiza la música que les gusta a los usuarios para seleccionar otra música. Dado que se utilizan 400 tipos de datos (características y tendencias) para cada canción registrada, basándose en los nombres de las canciones y de los artistas que le gustan a un usuario, se pueden reproducir canciones con características similares.

#### **SiriusXM Internet Radio (solo EE. UU. y Canadá)**

SiriusXM ahora está disponible en muchas de las principales radios por internet y en equipos domésticos. SiriusXM emite sonido de alta calidad (128 k) en transmisión por secuencias (streaming) por internet y proporciona más de 100 canales de los más conocidos de deportes, información, entretenimiento y música sin publicidad.

#### **Slacker Personal Radio (solo EE. UU. y Canadá)**

Slacker Personal Radio es un servicio interactivo de radio por internet disponible en EE. UU. y Canadá. Permite a los usuarios crear y compartir emisoras de música personalizadas partiendo de emisoras programadas por Slacker o de emisoras creadas en base a nombres de artistas o títulos de canciones.

El servicio tiene millones de canciones, organizadas en cientos de emisoras programadas y miles de páginas de artistas.

#### **My Favorites (Mis favoritos)**

Para escuchar programas de radio por internet, puede añadirlos al apartado "My Favorites" en el menú de servicios de red.

#### **DLNA (contenidos multimedia compartidos)**

Permite reproducir archivos de audio de una biblioteca compartida.

#### **Home Media (carpeta compartida)**

Permite reproducir archivos de audio que estén en una carpeta compartida de un ordenador o de un dispositivo de almacenamiento en red (NAS) que se encuentre en la misma red que esta unidad.

- o Utilice un ordenador que tenga instalado Windows 8 o Windows 7 y el Reproductor de Windows Media 11 o posterior.
- o Para escuchar la radio por internet es necesaria una conexión a internet [\(página 151\)](#page-150-2).

# **vTuner Internet Radio**

vTuner Internet Radio es un portal web con emisoras de radio por internet de todo el mundo. Se pueden buscar las emisoras por formato (género musical), por localidades (países) o por otras clasificaciones.

vTuner Internet Radio ya viene incorporada en esta unidad.

o Para poder escuchar vTuner Internet Radio hace falta una conexión a internet ([página 151\)](#page-150-2).

### 1 **Pulse el botón NET para abrir el menú de servicios de red.**

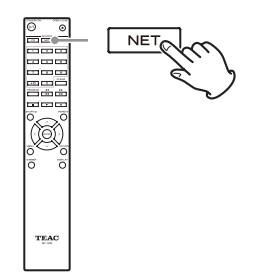

### **2** Utilice los botones de dirección ( $\land$ / $\lor$ / $\langle$ / $\rangle$ ) **para seleccionar "vTuner Internet Radio" y pulse el botón ENTER.**

Si el servicio no está en emisión, aparecerá un mensaje de error.

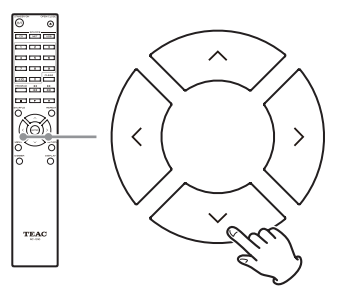

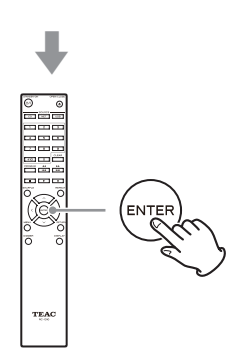

**3** Utilice los botones de dirección ( $\land$ / $\lor$ ) **para seleccionar una emisora y pulse el botón ENTER.**

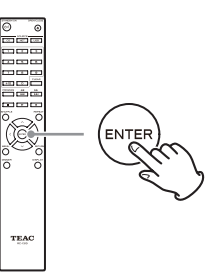

Comenzará la reproducción.

## **Guarde sus programas de vTuner Internet Radio favoritos**

Puede almacenar determinados programas de vTuner Internet Radio como favoritos para acceder a ellos más fácilmente. Hay dos maneras de hacerlo.

### **Añadirlos a "My Favorites" (Mis favoritos)**

Pulse el botón NET para abrir el menú de servicios de red y utilice el apartado "My Favorites" para añadir a él un determinado programa como favorito.

### 1 **Después de seleccionar la emisora de radio que va a añadir, pulse y mantenga pulsado el botón MENU del mando a distancia.**

o Se puede añadir una emisora de radio incluso mientras está escuchándola.

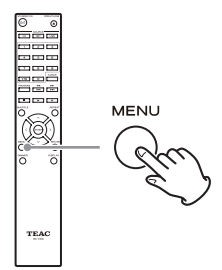

**2** Utilice los botones de dirección ( $\land$ / $\lor$ ) para **seleccionar "My Favorites" y pulse el botón ENTER.**

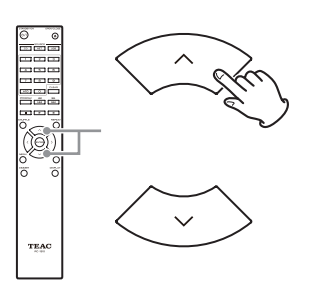

3 **Para añadir la emisora de radio sin cambiarle el nombre, utilice los botones de dirección (**k**/**j**) para seleccionar "OK" y pulse el botón ENTER. Para añadir la emisora de radio después de cambiarle el nombre, utilice los botones de dirección (**k**/**j**/**l**/**;**) para introducir los caracteres del nuevo nombre y, a continuación, seleccione "OK" y pulse el botón ENTER.**

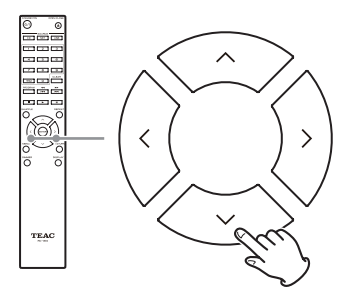

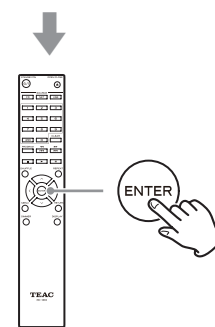

### **Agregar una emisora a "Mis grupos de favoritas" en vTuner Internet Radio**

Seleccione vTuner Internet Radio y pulse el botón ENTER para ver la carpeta "Mis grupos de favoritas" en la misma pantalla que muestra los géneros y las ubicaciones. Puede añadir a esta carpeta las emisoras de radio por internet que desee.

#### **Registrarse como usuario**

- 1 **Abra un navegador web en un ordenador que esté conectado a la misma red que esta unidad y acceda a la siguiente URL: http://teac.vtuner.com/**
- 2 **Haga clic en la bandera del idioma que desee utilizar en la parte superior izquierda de la pantalla de inicio de vTuner.**
- 3 **Haga clic en "Not a member? Register here." (¿No es miembro todavía? Regístrese aquí) para abrir la página de creación de una cuenta de acceso.**

### 4 **Introduzca la dirección MAC (12 dígitos).**

No introduzca dos puntos (:) entre los números y las letras.

o Consulte ["NET Setting \(Configuración de red\)" en la](#page-150-2) [página 151](#page-150-2) para obtener instrucciones sobre la comprobación de la dirección MAC de esta unidad.

### 5 **Introduzca su dirección de correo electrónico y su contraseña.**

Para hacerlo, siga las instrucciones de la pantalla de registro.

Dirección de correo electrónico: será su identificación de usuario (ID) para

iniciar sesión.

Contraseña: necesaria para iniciar sesión, por lo que debe anotarla para no olvidarla.

6 **Haga clic en "Registrarse" para completar el registro como usuario.**

# **vTuner Internet Radio (continuación)**

**Agregar una emisora de radio a una lista de favoritas.**

### 1 **Seleccione la emisora de radio que desee añadir a la lista de favoritas.**

Seleccione la emisora como prefiera, por ejemplo, buscando por formatos (géneros musicales), localidades (países) o idiomas.

### 2 **Cree un grupo para sus favoritas.**

Puede crear varios grupos con nombres como "Favoritas 1" o "Pops", por ejemplo. Introduzca el nombre del grupo en el cuadro de diálogo y haga clic en el botón "Go" (Ir). El nombre de grupo introducido se agregará a "Mis grupos de favoritas".

### 3 **Abra "Mis grupos de favoritas".**

Después de iniciar sesión en el portal web, abra "Mis grupos de favoritas". También puede ver sus emisoras favoritas en el apartado "My Favorites" del menú de radio por internet de esta unidad.

Para quitar la emisora de la lista de favoritas, haga clic en el botón  $\bullet$ . Aparecerá un cuadro de diálogo de confirmación.

# **My Favorites (Mis favoritos)**

Esta unidad es compatible con las emisoras de radio por internet que utilizan formatos PLS, M3U y podcast (RSS). Incluso aunque una emisora de radio por internet utilice uno de estos formatos, podría darse el caso de que la reproducción no sea posible dependiendo del tipo de datos y formato de reproducción.

Para escuchar programas de radio por internet, siga el procedimiento que le indicamos a continuación para añadirlas al apartado "My Favorites" del menú de servicios de red.

- o Hace falta una conexión a internet para escuchar programas de radio por internet ([página 151\)](#page-150-2).
- o Tienen que haber un ordenador conectado a la misma red que esta unidad para hacer los ajustes de configuración de "My Favorites".

#### **PRECAUCIÓN**

Si el proveedor del servicio deja de suministrarlo, puede interrumpirse el uso de los servicios de red y de los contenidos.

### **Añadir un programa**

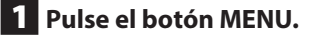

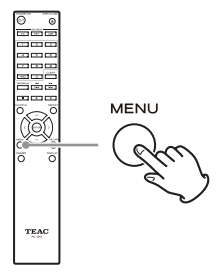

**2** Utilice los botones de dirección ( $\land$ / $\lor$ ) para **seleccionar "NET Setting" (Configuración de red) y pulse el botón ENTER.**

3 **Cuando aparezca en la pantalla "IP Address" (Dirección IP), pulse el botón ENTER.** Anote la dirección IP.

4 **Encienda el ordenador y abra Internet Explorer u otro navegador web.**

### 5 **Introduzca la dirección IP de esta unidad en el campo para la URL del navegador.**

Se abrirá la pantalla de información "WEB Setup" (configuración por web) de esta unidad en el navegador.

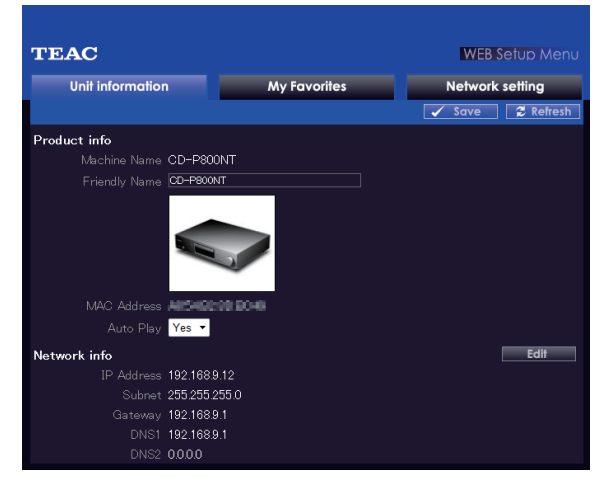

- o Si utiliza Internet Explorer, también puede hacerlo seleccionando "Abrir…" desde el menú "Archivo" e introduciendo la dirección IP.
- 6 **Haga clic en la pestaña "My Favorites" e introduzca el nombre y la URL de la emisora de radio por internet.**

o Se puede introducir un máximo de 10 caracteres para el nombre de las emisoras de radio por internet.

### 7 **Haga clic en "Save" (Guardar) para terminar de registrar esa emisora de radio por internet.**

La emisora de radio por internet registrada se añadirá a "My Favorites".

# **My Favorites (mis favoritos) (continuación)**

### **Comenzar la reproducción**

### 1 **Pulse el botón NET.**

- 2 **Seleccione "My Favorites" desde el menú de servicios de red y pulse el botón ENTER para mostrar en pantalla las emisoras de radio por internet.**
- 3 **Seleccione una de las que añadió y pulse el botón ENTER.**

#### **NOTA**

- o Para ver emisoras similares, pulse y mantenga pulsado el botón MENU del mando a distancia, utilice los botones de dirección ( $\land/\lor$ ) para seleccionar "Stations like this" (Emisoras como esta) y pulse el botón ENTER.
- o Si desea añadir una nueva emisora de radio al menú "My Favorites", seleccione el apartado en blanco de la lista y pulse y mantenga pulsado el botón MENU, y utilice el botón ENTER para seleccionar "Create new station" (Crear nueva emisora). Vuelva a pulsar el botón ENTER otra vez para mostrar los campos donde se pueden introducir los caracteres e introduzca el nombre y la URL.
- o Para quitar una emisora de radio añadida anteriormente, pulse y mantenga pulsado el botón MENU mientras la emisora está sonando, o selecciónela y utilice los botones de dirección ( $\land/\lor$ ) para seleccionar "Delete from My Favorites" (Borrar de "My Favorites"), y después pulse el botón ENTER. También puede quitar emisoras mediante la pantalla "WEB Setup" (Configuración por web), utilizando un ordenador.
- o Para cambiar el nombre de una emisora de radio añadida anteriormente, selecciónela y pulse y mantenga pulsado el botón MENU. A continuación, utilice los botones de dirección ( $\land/\lor$ ) para seleccionar "Rename this station" (Renombrar esta emisora) y pulse el botón ENTER.
- o Se pueden registrar hasta 40 emisoras de radio por internet.

# **DLNA**

Cuando se utiliza el estándar tecnológico DLNA, la unidad puede reproducir archivos de audio de bibliotecas compartidas y mostrar su información de etiqueta, incluido el nombre del artista, el género musical y el nombre del álbum.

- o Para utilizar DLNA, tiene que haber un ordenador conectado a la misma red que esta unidad.
- o Consulte ["Nota sobre los servidores" en la página 117](#page-116-0) para obtener más información sobre los servidores de red compatibles.
- o Configure por adelantado el servidor de red para que esta unidad pueda acceder a él. Para obtener información sobre los ajustes de configuración necesarios, consulte el manual de instrucciones del servidor de red. Si utiliza el Reproductor de Windows Media, consulte ["Configurar el](#page-145-0)  [Reproductor de Windows Media" en la página 146.](#page-145-0)

### 1 **Inicie el ordenador o el servidor de red.**

### 2 **Pulse el botón NET para abrir el menú de servicios de red.**

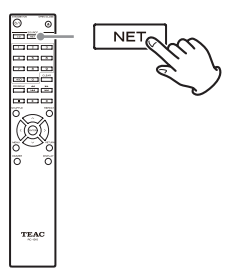

**3** Utilice los botones de dirección ( $\land$ / $\lor$ / $\land$ / $\rangle$ ) **para seleccionar "DLNA" y pulse el botón ENTER.**

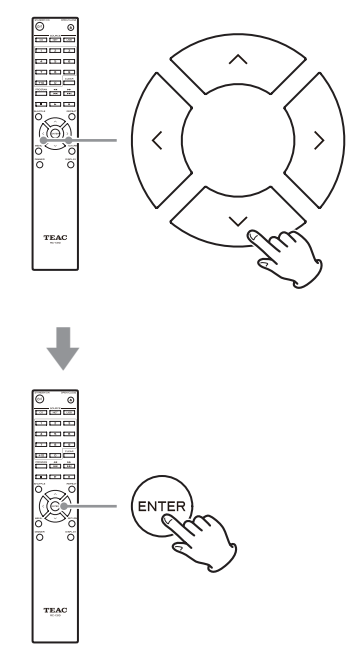

### **4** Utilice los botones de dirección ( $\land$ / $\lor$ / $\langle$ / $\rangle$ ) **para seleccionar el servidor de red y pulse el botón ENTER.**

Se mostrará en pantalla la carpeta del servidor de red.

- o Algunos servidores de red no son compatibles con la función de búsqueda.
- o Esta unidad no puede acceder a fotografías ni vídeos almacenados en el servidor de red.
- o Dependiendo de la configuración de uso compartido que tenga el servidor de red, puede ocurrir que no se muestren algunos contenidos. Consulte el manual de instrucciones del servidor de red.

# **DLNA (continuación)**

### **5** Utilice los botones de dirección ( $\land$ / $\lor$ ) para **seleccionar el archivo de audio que desee reproducir y, a continuación, pulse el botón ENTER o el botón de reproducción (**7**).**

- o Las funciones de búsqueda hacia delante/hacia atrás y de pausa podrían no funcionar con algunos servidores multimedia.
- o Si no se puede recuperar la información de un servidor, en la pantalla aparecerá "No Item" (No hay elementos). Si esto ocurre, compruebe el servidor y las conexiones.
- o Inmediatamente después de añadir un archivo de audio a la biblioteca del Reproductor de Windows Media, puede que el archivo no aparezca en la lista de archivos de audio de esta unidad. Esto se debe a que no se ha refrescado el índice de la biblioteca de Windows. Puede esperar a que el índice se refresque automáticamente o puede reconstruir el índice manualmente. Consulte las instrucciones de la ayuda en línea de Windows sobre cómo hacerlo.

### **Uso de la función "Reproducir en"**

La función "Reproducir en" permite manejar ordenadores y dispositivos de control de una red doméstica que cumplan con las directrices DLNA y habilita esta unidad para reproducir archivos de audio almacenados en dichos dispositivos.

o Para poder hacer los ajustes de configuración de "My Favorites" es necesario que esta unidad y un ordenador o dispositivo de control que cumpla con las directrices DLNA esté conectado a la misma red.

### 1 **Encienda esta unidad.**

### 2 **Encienda el ordenador y después abra el Reproductor de Windows Media.**

Debe configurar el Reproductor de Windows Media por adelantado [\(página 146\)](#page-145-0).

### 3 **Seleccione el archivo que desee reproducir en el Reproductor de Windows Media y haga clic en el con el botón derecho del ratón.**

Se abrirá un menú emergente.

### **NOTA**

Para utilizar la función "Reproducir en" con archivos de audio de un servidor de red diferente, abra dicho servidor de red en la lista que aparece debajo de "Otras bibliotecas" y seleccione el archivo de audio que desee reproducir.

### 4 **Haga clic en el botón "Reproducir en" y seleccione esta unidad en la lista.**

Abra el cuadro de diálogo "Reproducir en" del Reproductor de Windows Media y comience la reproducción desde esta unidad.

En Windows 7 utilice el cuadro de diálogo "Reproducir en" para el control remoto de la reproducción.

- o La función "Reproducir en" no se puede utilizar bajo las siguientes condiciones:
	- Cuando se utilizan servicios de red
	- Durante la reproducción de un archivo de audio de un dispositivo USB o de un iPod/iPhone
# **Home Media**

Esta unidad puede reproducir archivos de audio que estén en una carpeta compartida de un ordenador o de un dispositivo de almacenamiento en red (NAS) conectado a la misma red.

Consulte ["Hacer los ajustes de carpeta compartida" en la](#page-146-0)  [página 147](#page-146-0) para crear una carpeta compartida a la que esta unidad pueda acceder.

### **PRECAUCIÓN**

Si utiliza un dispositivo de almacenamiento en red (NAS), consulte su manual de instrucciones.

### 1 **Pulse el botón NET para abrir el menú de servicios de red.**

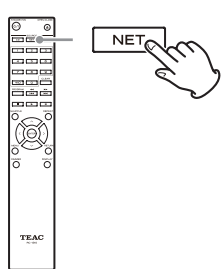

**2** Utilice los botones de dirección ( $\land$ / $\lor$ / $\langle$ / $\rangle$ ) **para seleccionar "Home Media" y pulse el botón ENTER.**

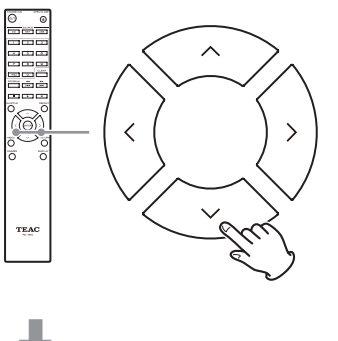

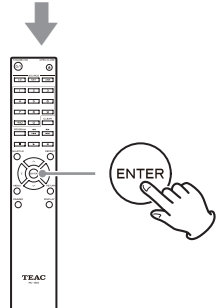

- **3** Utilice los botones de dirección ( $\land$ / $\lor$ ) para **seleccionar el servidor que desee utilizar y pulse el botón ENTER.**
	- o Confirme el nombre de servidor del ordenador visualizando sus propiedades.
- **4** Utilice los botones de dirección ( $\wedge/\vee$ ) para **seleccionar la carpeta compartida que desee utilizar y pulse el botón ENTER.**
- 5 **Si se requiere nombre de usuario y contraseña, introduzca la información de la cuenta.**
	- o Después de introducir la información de la cuenta una vez, no hará falta introducirla la próxima vez.
	- o Utilice la información de cuenta que se estableció al crear la carpeta compartida.
- 6 **Utilice los botones de dirección (**k**/**j**) para seleccionar el archivo de audio que desee reproducir y pulse el botón ENTER o el botón de reproducción (**7**).**

Comenzará la reproducción.

# **Configurar el Reproductor de Windows Media**

A modo de ejemplo, en esta sección se explica cómo configurar el Reproductor de Windows Media 12.

### **1** Conecte el ordenador a una red.

#### 2 **Conecte esta unidad a la red.**

Si tiene problemas para la conexión a la red, consulte la sección ["DLNA"](#page-156-0) del capítulo ["Solución de posibles](#page-155-0) [fallos".](#page-155-0)

o Si los archivos que desea compartir no están todavía en la biblioteca del Reproductor de Windows Media, añádalos a la biblioteca.

Consulte las instrucciones del Reproductor de Windows Media para más información.

3 **Desde el menú "Transmitir" del Reproductor de Windows Media, seleccione "Permitir automáticamente que los dispositivos puedan reproducir mis elementos multimedia…"**

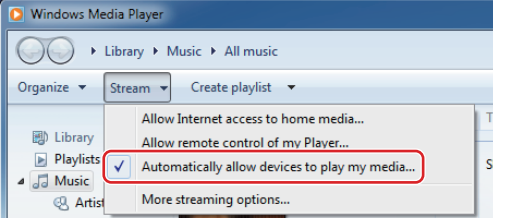

o Si "Permitir automáticamente que los dispositivos puedan reproducir mis elementos multimedia..." o "Más opciones de transmisión por secuencias..." no aparecen, seleccione "Activar la transmisión por secuencias de multimedia "

### 4 **Desde el menú "Transmitir" del Reproductor de Windows Media, seleccione "Más opciones de transmisión por secuencias..."**

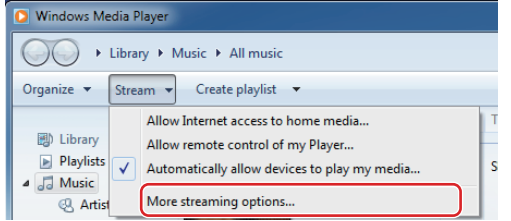

o Si "Más opciones de transmisión por secuencias..." no aparece, seleccione "Activar la transmisión por secuencias de multimedia…"

5 **Seleccione esta unidad en la lista de dispositivos y luego haga clic en "Personalizar..."**

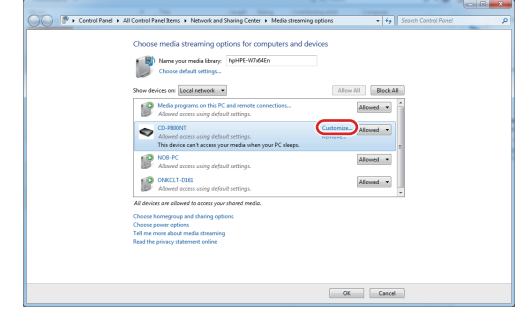

### 6 **Haga los ajustes de uso compartido y haga clic en "Aceptar".**

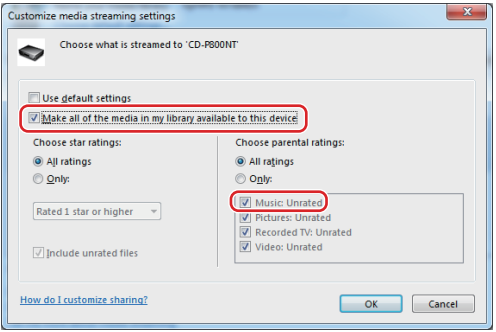

- o Para reproducir archivos independientemente de su clasificación, configure "Elija la clasificación por estrellas" como "Todas las clasificaciones".
- o Asegúrese de que la casilla de verificación "Música" está marcada.

### 7 **Haga clic en "Aceptar" en la pantalla que aparece.**

Para obtener instrucciones sobre la reproducción, consulte ["DLNA" en la página 143.](#page-142-0)

# <span id="page-146-0"></span>**Hacer los ajustes de carpeta compartida**

### **Windows 8**

### 1 **Compruebe el nombre del dominio o del grupo de trabajo al que está asignado el ordenador.**

Antes de configurar los ajustes para compartir carpeta, confirme que el ordenador está asignado al mismo dominio o grupo de trabajo que esta unidad (por defecto, esta unidad se asigna al mismo grupo de trabajo). Abra "Panel de control", "Sistema y seguridad", y después "Sistema" para comprobar este ajuste.

### 2 **Compruebe el nombre de usuario de la cuenta y su contraseña.**

Para acceder al ordenador desde esta unidad, necesita el nombre de usuario de la cuenta y la contraseña del ordenador.

- 3 **Abra "Panel de control", "Redes e Internet", y después "Centro de redes y recursos compartidos".**
- 4 **Haga clic en "Cambiar configuración de uso compartido avanzado".**

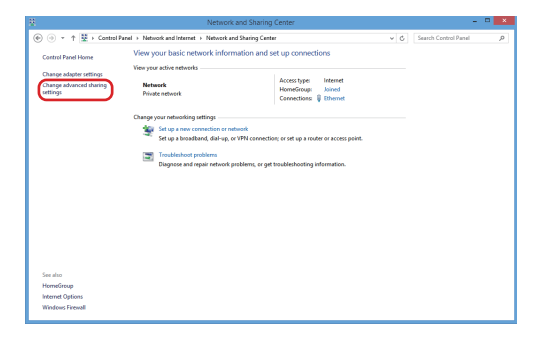

5 **Para "Uso compartido de la carpeta pública", seleccione "Activar el uso compartido para que todos los usuarios con acceso a la red puedan leer y escribir archivos de las carpetas públicas".**

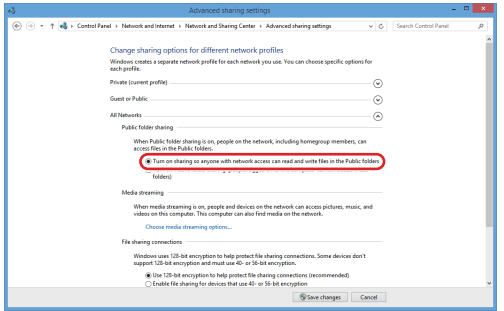

6 **Copie los archivos de música que desee reproducir con esta unidad en la subcarpeta "Música pública" de la carpeta "Pública".**

## **Windows 7**

### 1 **Compruebe el nombre del dominio o del grupo de trabajo al que está asignado el ordenador.**

Antes de configurar los ajustes para compartir carpeta, confirme que el ordenador está asignado al mismo dominio o grupo de trabajo que esta unidad (por defecto, esta unidad se asigna al mismo grupo de trabajo). Abra "Panel de control", "Sistema y seguridad", y después "Sistema" para comprobar este ajuste.

### 2 **Compruebe el nombre de usuario de la cuenta y su contraseña.**

Para acceder al ordenador desde esta unidad, necesita el nombre de usuario de la cuenta y la contraseña del ordenador.

# **Hacer los ajustes de carpeta compartida (continuación)**

### 3 **Abra "Panel de control" y después "Centro de redes y recursos compartidos".**

o Si "Ver por" está puesto en "Categoría" en el Panel de control, abra "Redes e Internet" y después "Centro de redes y recursos compartidos".

### 4 **Haga clic en "Cambiar configuración de uso compartido avanzado".**

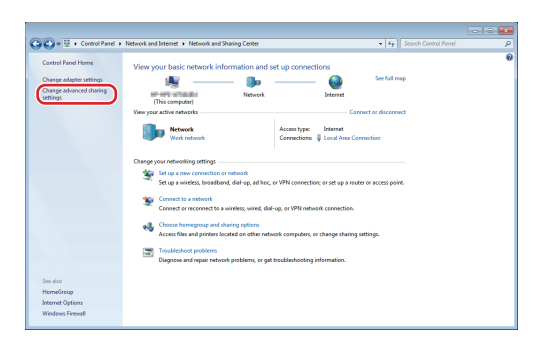

5 **Para "Uso compartido de la carpeta pública", seleccione "Activar el uso compartido para que todos los usuarios con acceso a la red puedan leer y escribir archivos de las carpetas públicas".**

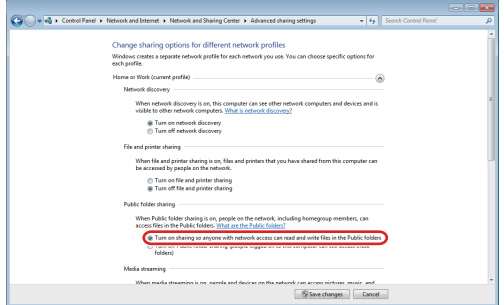

6 **Haga clic en "Guardar cambios".**

7 **Copie los archivos de música que desee reproducir con esta unidad en la subcarpeta "Música pública" de la carpeta "Pública".**

# **Ajustes de configuración**

Siga el procedimiento indicado a continuación para abrir el menú y cambiar los ajustes.

### 1 **Pulse el botón MENU.**

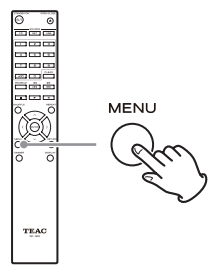

o También puede hacer lo mismo pulsando y manteniendo pulsado el selector MENU/ENTER ( $\blacktriangleleft \blacktriangleleft / \blacktriangleright \blacktriangleright$ I) de la unidad principal.

**2** Utilice los botones de dirección ( $\wedge/\vee$ ) para **seleccionar el apartado de configuración que desee cambiar.**

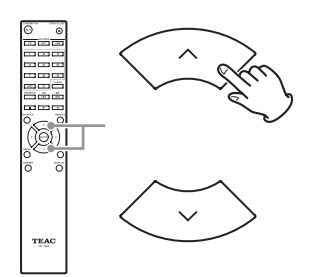

Pulse uno de los botones de configuración  $(\wedge/\vee)$ repetidamente para recorrer cíclicamente los apartados de configuración en el siguiente orden:

MP3 Setting (Configuración de MP3) Update (Actualización) NET Setting (Configuración de red) MFE (Realce de frecuencia de la música) ASb (Reposo automático)

o "MFE" solo aparece si la fuente seleccionada es USB/NET.

- o "MP3 setting" solo aparece si la fuente seleccionada es CD.
- o El apartado que aparece el primero depende de la fuente seleccionada en ese momento.

También puede hacer lo mismo girando el selector MENU/ENTER ( $\blacktriangleleft$ / $\blacktriangleright$ ) de la unidad principal.

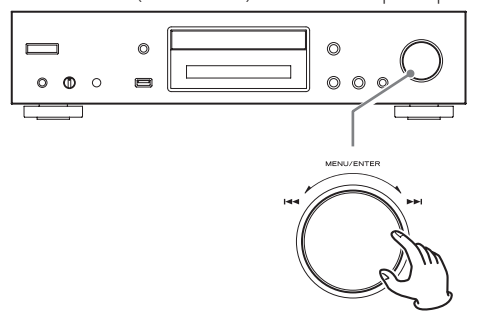

### 3 **Pulse el botón ENTER.**

También puede hacer lo mismo pulsando el selector MENU/ENTER  $(H \triangleleft / \blacktriangleright )$  de la unidad principal.

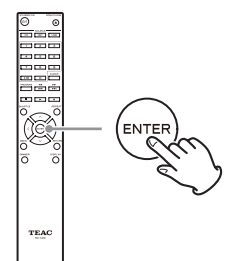

Después de abrir "MP3 setting" o "NET Setting", repita los pasos  $2 \sqrt{1}$  para seleccionar en el submenú.

o Deberá esperar al menos un minuto después de encender la unidad para seleccionar y cambiar los apartados "NET Setting" y "Update".

### **4** Utilice los botones de salto ( $|\blacktriangleleft|$ / $|\blacktriangleright|$ ) para **cambiar los valores de los ajustes.**

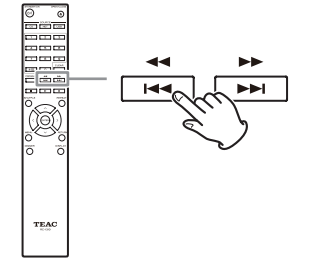

o También puede hacer lo mismo girando el selector MENU/ENTER  $(H \blacktriangleleft / \blacktriangleright \blacktriangleright )$  de la unidad principal.

# **Ajustes de configuración (continuación)**

5 **Pulse el botón ENTER para confirmar el cambio.**

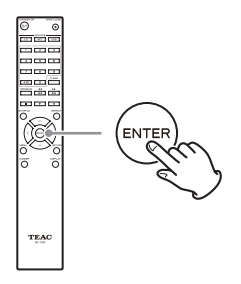

o También puede hacer lo mismo pulsando el selector MENU/ENTER ( $\blacktriangleleft \blacktriangleleft$ / $\blacktriangleright \blacktriangleright$ I) de la unidad principal.

### 6 **Cuando haya terminado de realizar los ajustes de configuración, pulse el botón RETURN para cerrar la pantalla del menú.**

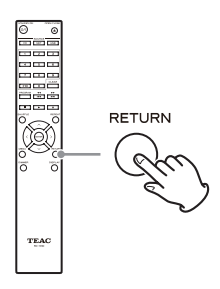

### **PRECAUCIÓN**

Si pulsa el botón RETURN mientras está visualizando el submenú "NET Setting", en la pantalla aparecerá "Network Save?" (¿Guardar red?). Pulse el botón ENTER para guardar los ajustes. Si pulsa el botón RETURN, se cerrará el menú de pantalla sin guardar los cambios en los ajustes.

## **MP3 Setting (Configuración de MP3)**

Se puede configurar cómo va a aparecer en la pantalla la información de los archivos MP3/WAV, y también cómo se reproducen los discos MP3/WAV discs, entre otras cosas. Estos ajustes de configuración solo se pueden cambiar cuando el disco está parado.

### **BAD NAME (Error en el nombre)**

Establece cómo se muestra la información de los archivos MP3/WAV.

o Independientemente del ajuste de este apartado, los caracteres que no se puedan mostrar de la información de la etiqueta ID3 serán reemplazados por asteriscos (\*).

### **Replace (Reemplazar)**

Si el nombre de una pista o una carpeta contiene un carácter que no se puede mostrar en la pantalla, en lugar del nombre se mostrará "File\_n" o "Folder\_n", siendo la "n" el número de archivo (File) o de carpeta (Folder).

### **Not (No) (ajuste predeterminado)**

Se muestran los caracteres que se pueden mostrar, y los que no se pueden mostrar son sustituidos por asteriscos (\*).

### **ID3 VER.1**

Establece cómo se muestra la información de la etiqueta ID3 versión 1.0/1.1.

### **Read (Leer) (ajuste predeterminado)**

La unidad cargará la información de la etiqueta y la mostrará en la pantalla.

### **Not Read (No leer)**

La información de la etiqueta no se mostrará en la pantalla.

### **ID3 VER.2**

Establece cómo se muestra la información de la etiqueta ID3 versión 2.2/2.3/2.4.

### **Read (Leer) (ajuste predeterminado)**

La unidad cargará la información de la etiqueta y la mostrará en la pantalla.

### **Not Read (No leer)**

La información de la etiqueta no se mostrará en la pantalla.

### **HIDE NUMBER (Esconder número)**

Esta unidad puede esconder los números adjuntos al principio de los nombres de las pistas y carpetas.

### **Disable (Deshabilitar) (ajuste predeterminado)**

Se mostrarán dichos números.

### **Enable (Habilitar)**

No se mostrarán dichos números.

### **NOTA**

Cuando se hace un disco MP3/WAV en un ordenador, no se determina el orden habitual de reproducción de los archivos. Sin embargo, agregando números como 01, 02 o 03 al principio de los nombres de los archivos MP3/WAV, los archivos se pueden reproducir en orden numérico.

### **STOP KEY (Tecla de parada)**

Se puede determinar la función del botón de parada  $(\blacksquare)$ de la unidad principal.

#### **Navigation (Navegación) (ajuste predeterminado)**

Pulsando el botón de parada ( $\blacksquare$ ) se activa el modo "Navigation".

### **All Folder (Todas las carpetas)**

Pulsando el botón de parada ( $\blacksquare$ ) se activa el modo "All Folder".

### **Disable (Deshabilitar)**

Pulsando el botón de parada ( $\blacksquare$ ) no se activa ni el modo "Navigation" ni el modo "All Folder".

## **MFE (Realce de frecuencia de la música)**

El formato MP3s y otros formatos de archivos que utilizan compresión, ven reducida su calidad de audio de forma irreversible si se comparan con la fuente original, debido precisamente a la compresión.

Utilice la función MFE para optimizar el audio comprimido.

#### **Disable (Deshabilitar) (ajuste predeterminado)** No se utiliza la función MFE.

## **Enable (Habilitar)**

Se utiliza la función MFE.

## <span id="page-150-0"></span>**ASb (función de reposo automático "Auto Standby")**

Cuando la función de reposo automático "Auto Standby" está activada, la unidad entra automáticamente en modo de reposo si transcurren 20 minutos bajo las condiciones descritas a continuación:

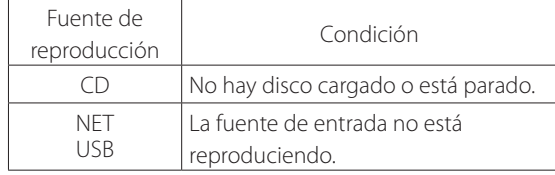

Si esta función está habilitada, en la pantalla aparece "ASb". Utilice al apartado "Net Standby" (Red en modo de reposo) para determinar cómo afecta el control por red al modo de reposo ([página 152\)](#page-151-0).

### **Off (desactivada) (ajuste predeterminado del modelo para EE. UU./Canadá)**

Función "Auto Standby" deshabilitada.

#### **On (activada) (ajuste predeterminado del modelo para Europa)**

Función "Auto Standby" habilitada.

## **NET Setting (Configuración de red)**

Para utilizar los servicios de red, primero hay que configurar los ajustes de red en esta unidad.

Haga los ajustes según las características de la red a la que esté conectada esta unidad.

- o Hace falta una conexión a internet para escuchar la radio por internet.
- o No afecta el ajuste del apartado "Net Standby" (Red en modo de reposo) para conectar esta unidad a una red.

### **PRECAUCIÓN**

- o Si DHCP se configura como "Enable" (predeterminado), los apartados "IP Address", "Subnet Mask", "Gateway" y "DNS Server" aparecen pero no se pueden cambiar. Si DHCP se configura como "Disable", los apartados "IP Address", "Subnet Mask", "Gateway" y "DNS Server" aparecen y hay que configurarlos.
- o Si pulsa el botón RETURN mientras visualiza el submenú "NET Setting", aparecerá "Network Save?" (¿Guardar red?). Después de cambiar un ajuste, pulse el botón ENTER para guardarlo. Si pulsa el botón RETURN, la pantalla del menú se cerrará sin aplicar los cambios realizados.

# **Ajustes de configuración (continuación)**

Los submenús aparecen en el siguiente orden:

**IP Address (Dirección IP)** Visualiza/establece la dirección IP.

**MAC Address (Dirección MAC)**  Visualiza la dirección MAC de esta unidad.

### **DHCP**

**Enable (Habilitar) (ajuste predeterminado)** DHCP se habilita.

**Disable (Deshabilitar)** DHCP se deshabilita.

**Subnet Mask (Máscara de subred)** Visualiza/establece la máscara de subred.

**Gateway (Puerta de enlace)**

Visualiza/establece la puerta de enlace predeterminada.

### **DNS Server (Servidor DNS)**

Visualiza/establece la dirección del servidor DNS.

#### **Proxy URL (Dirección URL de proxy)**

Establece la dirección del servidor proxy.

#### **Proxy Port (Puerto de proxy)**

Establece el número de puerto del proxy.

o Este apartado solo aparece cuando se ha establecido una dirección URL de proxy.

#### <span id="page-151-0"></span>**Net Standby (Red en modo de reposo)**

Determina si la unidad puede ser controlada o no a través de una red cuando la unidad está en reposo.

### **Disable (Deshabilitar) (ajuste predeterminado)**

Cuando la unidad está en reposo, no se puede controlar a través de una red.

#### **Enable (Habilitar)**

Cuando la unidad está en reposo, sí se puede controlar a través de una red.

o Cuando "Enable" es la opción seleccionada, aumenta el consumo de corriente cuando la unidad está en modo de reposo.

## <span id="page-151-1"></span>**Update (Actualización)**

El firmware de esta unidad se puede actualizar. No ponga la unidad en reposo durante una actualización.

o Consulte ["Actualización del firmware" en la página 153](#page-152-0) para obtener información sobre el proceso de actualización.

### **Version (Versión)**

Muestra la versión actual del firmware.

### **CDP via USB? (¿CDP a través de USB?)**

Se puede actualizar el firmware, utilizando una unidad flash USB.

# **Introducir caracteres**

Siga este procedimiento para introducir caracteres cuando use los menús "NET Setting" y "My Favorites", por ejemplo.

### 1 **Utilice los botones de dirección del mando a distancia (**k**/**j**/**l**/**;**) para seleccionar un carácter o símbolo y pulse el botón ENTER.**

Repita el procedimiento para introducir más caracteres.

o Se puede introducir un máximo de 10 caracteres para los nombres de las emisoras de radio por internet guardadas en "My Favorites".

### 2 **Cuando termine de introducir caracteres, use los botones de dirección del mando a distancia (**k**/**j**/**l**/**;**) para seleccionar "OK" y pulse el botón ENTER.**

Si no, no se guardarán los caracteres introducidos.

Se pueden utilizar los siguientes caracteres:

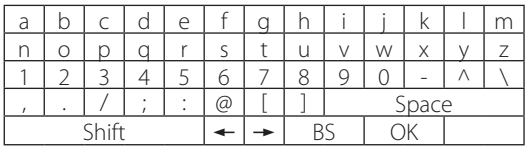

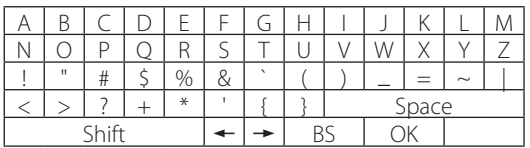

#### Space

Introduce un espacio en blanco con la anchura de un carácter

#### Shift\*

Cambia los caracteres mostrados.

 $\leftarrow$  (izquierda)/  $\rightarrow$  (derecha)

Se utilizan para mover el cursor en el área de introducción de caracteres.

#### BS (retroceso)\*\*

Borra los caracteres situados a la izquierda del cursor. Mueve el cursor hacia la izquierda.

#### $\cap$ K

Selecciónelo cuando haya terminado la introducción de caracteres.

\*También se pueden cambiar pulsando el botón +10.

\*\*Se puede pulsar el botón CLEAR para borrar de una vez todos los caracteres introducidos.

# <span id="page-152-0"></span>**Actualización del firmware**

Utilice el puerto USB del panel frontal de la unidad.

o Para la actualización de firmware hace falta una unidad flash USB de al menos 32 MB de capacidad.

## **Descarga del firmware más reciente**

Por favor, visite la página de producto del CD-P800NT en el sitio web global de TEAC Global y descargue el firmware más reciente.

Para obtener más información, consulte ["Utilización del](#page-110-0) [sitio web global de TEAC" en la página 111.](#page-110-0)

o Si no aparece ningún firmware, es que no hay ninguna actualización de firmware disponible.

Después de descargar el firmware, lea las precauciones indicadas a continuación y después siga el "Procedimiento de actualización" en la [página 154](#page-153-0):

o Seleccione los siguientes apartados del menú para ver la versión actual del firmware ([página 152\)](#page-151-1):  $Update \rightarrow Version$ 

## **Precauciones al actualizar el firmware**

- o Antes de proceder con la actualización, pare la reproducción y desconecte cualquier dispositivo que esté conectado en los puertos USB.
- o Durante la actualización, nunca ponga la unidad en modo de reposo, no desconecte el cable de corriente ni tampoco desconecte la unidad flash USB que se esté utilizando para la actualización.
- o No acceda a esta unidad desde un ordenador durante una actualización.
- o Completar la actualización llevará unos cinco minutos.
- o Los ajustes de configuración se conservan después de una actualización.

# **Actualización del firmware (continuación)**

## <span id="page-153-0"></span>**Procedimiento de actualización**

1 **Conecte una unidad flash USB al ordenador que esté utilizando y borre todos los archivos que contenga dicha unidad.**

### 2 **Descargue el archivo de firmware al ordenador desde nuestro sitio web.**

El firmware tiene nombres de archivos con los siguientes formatos:

```
TC_CRN***_******************.zip
```
Descomprima este archivo en el ordenador. Aparecerán los dos archivos siguientes:

```
TC_CRN*****<sub>_*****************.of1</sub>
TC_CRN***** *****************.of2
```
- o No cambie los nombres de los archivos descomprimidos.
- 3 **Copie los archivos descomprimidos en la carpeta raíz de la unidad flash USB.**

No copie ningún otro archivo que no sean los archivos descomprimidos. No copie el archivo comprimido.

- 4 **Confirme que esta unidad está encendida.**
- 5 **Conecte la unidad flash USB que contiene los archivos descomprimidos en el puerto USB del frontal de esta unidad.**

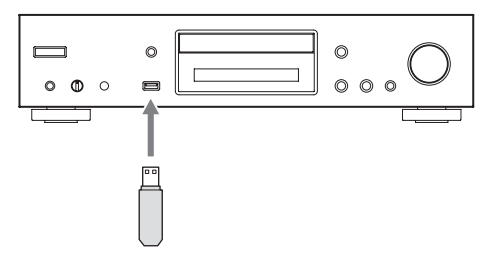

### 6 **Pulse el botón SOURCE para cambiar la fuente a USB(F).**

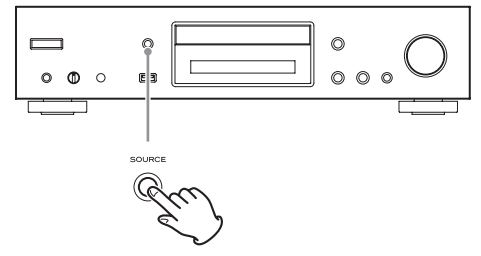

"Now Initializing…" (Ahora inicializando...) aparecerá en la pantalla, seguido del nombre de la unidad flash USB.

- o La unidad flash USB tarda entre 20 y 30 segundos en cargarse.
- 7 **Pulse el botón MENU para abrir el menú y utilice los botones de dirección (**k**/**j**) para seleccionar "Update" (Actualización).**

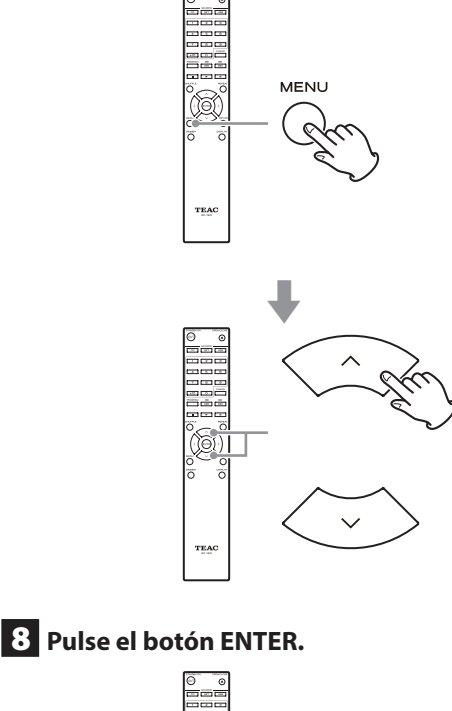

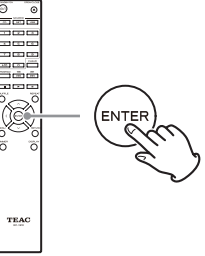

**9** Utilice los botones de dirección ( $\land$ / $\lor$ ) para **seleccionar "CDP via USB?" y pulse el botón ENTER.**

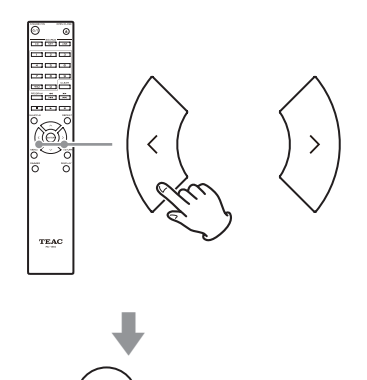

o Esta selección no aparecerá (y no se podrá seleccionar) si la unidad flash no contiene un firmware que se pueda utilizar para actualizar la unidad.

### 10 **Seleccione "UpdateStart?" (¿Empezar la actualización?) y pulse el botón ENTER.**

El firmware de la unidad empezará a actualizarse.

11 **Después de que aparezca "Complete" (Terminado), desconecte la unidad flash USB.**

### 12 **Pulse el botón STANDBY/ON para poner la unidad en reposo.**

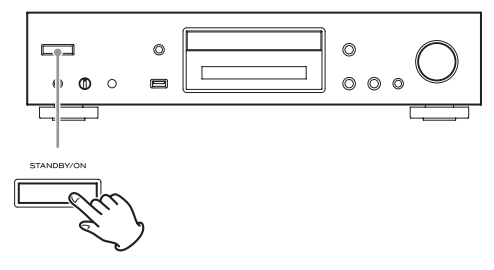

- No utilice el botón STANDBY/ON (ψ/Ι) del mando a distancia en este caso.
- o Si no hace nada en tres minutos, la unidad entrará en modo de reposo automáticamente.

Así termina la actualización. Desde ese momento, la unidad ya debe estar utilizando el firmware más reciente.

## **Códigos de error**

Cuando sucede un error, en la pantalla de la unidad aparece "Error! \*-\*\*" o un mensaje de error (letras y números aparecen en vez de los asteriscos). Remítase a esta lista de código de error para comprobar el significado.

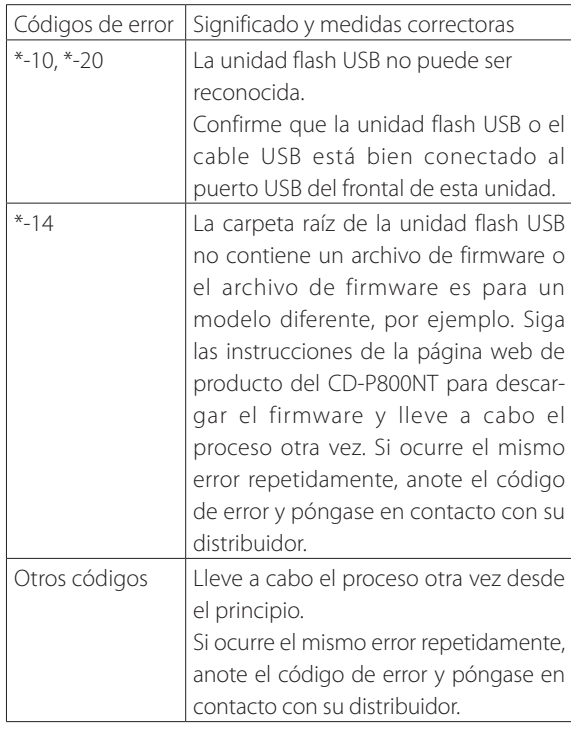

o Si ocurre un error durante la actualización, desenchufe el cable de corriente de la unidad y vuelva a enchufarlo en la toma de electricidad antes de intentar de nuevo la actualización.

# **Solución de posibles fallos**

Si experimenta un problema con esta unidad, por favor compruebe los siguientes puntos antes de solicitar asistencia técnica.

Si aún así no funciona correctamente, póngase en contacto con el establecimiento donde compró la unidad.

### **General**

### **La unidad no se enciende.**

- ◆ Compruebe que el cable de corriente está bien enchufado a una toma de electricidad.
- $\rightarrow$  Desenchufe el cable, espere cinco segundos y después vuelva a enchufarlo.

#### **La unidad se apaga.**

e Cuando la función de reposo automático (Auto Standby) está habilitada, la unidad entra automáticamente en reposo después de una determinada cantidad de tiempo. Compruebe los ajustes de configuración ([página 151\)](#page-150-0).

#### **No sale sonido.**

e Confirme que la fuente de entrada está seleccionada correctamente.

#### **No sale sonido por los auriculares.**

◆ Podría deberse a un mal contacto. Limpie el jack conector de los auriculares (consulte el manual de instrucciones de los auriculares para ver cómo limpiar el jack). Otra posibilidad es que el cable de los auriculares se haya roto, por lo que deberá revisarlo.

#### **El mando a distancia no funciona.**

- $\rightarrow$  Si las pilas están gastadas, cámbielas (las dos) por unas nuevas.
- $\rightarrow$  Apunte con el mando a distancia hacia el panel frontal de la unidad desde una distancia inferior a 5 m ([página](#page-120-0) [121\)](#page-120-0).
- $\rightarrow$  El mando a distancia no funcionará si hay algún obstáculo entre él y la unidad principal. En ese caso, pruebe a cambiar de posición.
- Si hay un fluorescente cerca de la unidad, apáquelo.

### **Hay ruido.**

◆ Coloque la unidad tan lejos como sea posible de televisores y otros dispositivos con un fuerte magnetismo.

### <span id="page-155-0"></span>**Reproductor de CD**

#### **La reproducción no es posible.**

- Si el disco está al revés, vuelva a cargarlo con la cara rotulada hacia arriba.
- Si el disco está sucio, límpielo.
- Si hay un disco en blanco (sin grabar) cargado, sustitúyalo por otro que esté grabado.
- $\rightarrow$  Dependiendo de la calidad del disco y de las condiciones de grabación, podría no ser posible la reproducción de algunos discos CD-R/CD-RW.
- $\rightarrow$  Esta unidad no puede reproducir discos CD-R/CD-RW sin finalizar.

#### **El sonido salta.**

- e Las vibraciones pueden hacer que el sonido salte. Instale esta unidad en un lugar estable.
- → Si el disco está sucio, límpielo.
- **→** No utilice discos que estén rayados o rotos.

### **Archivos de audio**

#### **No es posible la reproducción.**

◆ Compruebe el formato del archivo. Para más información sobre los tipos de archivos reproducibles, consulte ["Formatos MP3/WAV" en la página 115](#page-114-0) para discos CD y ["Archivos de audio que se pueden repro](#page-115-0)[ducir en esta unidad" en la página 116](#page-115-0) para unidades USB y reproducción a través de una red.

#### **No se muestran en la pantalla los nombres de las pistas, de los artistas y de los álbumes.**

No hay información en la etiqueta ID3 para ese archivo musical. Utilice un ordenador, por ejemplo, para preparar los archivos MP3 con la información de la etiqueta ID3· corregida.

### **Algunos caracteres no se muestran correctamente en la pantalla.**

 $\rightarrow$  Esta unidad no puede mostrar correctamente en la pantalla símbolos y caracteres de doble byte o de tamaño completo (como los japoneses, chinos, etc.). Los nombres de archivo de los formatos de archivo MP3, WMA y otros deben consistir en caracteres alfanuméricos. Si la información del archivo utiliza caracteres japoneses, chinos u otros de doble byte, es posible reproducir dichos archivos pero el nombre no se mostrará correctamente.

### **iPod/iPhone**

#### **No es posible la reproducción.**

- $\rightarrow$  Desconecte el iPod/iPhone del puerto USB, espere unos segundos y vuelva a conectarlo.
- $\rightarrow$  Una actualización al software más reciente del iPod/ iPhone podría resolver el problema. Descargue el software más reciente desde el siguiente sitio web:

http://www.apple.com/support/country/?dest=downloads

### **No es posible hacer operaciones con el iPod/iPhone.**

- $\rightarrow$  Asegúrese de que el iPod/iPhone no está bloqueado.
- No se puede ajustar el volumen de esta unidad mediante el iPod/iPhone.

### **Radio por internet**

### **No se puede conectar a internet.**

- $\rightarrow$  Confirme que un ordenador puede conectarse a internet utilizando la misma red.
- $\rightarrow$  Introduzca la contraseña de conexión de red correcta.
- $\rightarrow$  Compruebe la configuración del firewall de la red.
- ta emisora/podcast podría no estar disponible en ese momento.
- **El vínculo de la emisora/podcast podría estar** desactualizado.
- $\rightarrow$  El número de usuarios registrados de la emisora/podcast podría haber alcanzado su límite, y por tanto no estar disponible para el público.
- Si la conexión a internet es demasiado lenta, la búsqueda podría llevar tiempo.

### **No se puede escuchar una emisora o un podcast de radio por internet.**

- El emisor podría tener un problema temporal con su conexión a internet.
- ◆ Confirme que su equipo/sistema está correctamente conectado a internet.

### <span id="page-156-0"></span>**DLNA**

### **No se puede conectar a la red.**

- ◆ Compruebe la configuración del firewall de la red.
- ◆ Confirme que hay un servidor DLNA en la misma red y que puede conectarse a ella.
- ◆ Confirme que la contraseña para conectarse al servidor DLNA es correcta.
- ◆ Confirme que el servidor DLNA no está apagado ni en modo de suspensión.
- e Podría haber un problema con la autenticación de red. Pulse el botón SOURCE para seleccionar NET de nuevo.

### **No se puede encontrar una pista.**

- e Añada la pista a la biblioteca multimedia del Reproductor de Windows Media.
- $\rightarrow$  Seleccione esta unidad en la lista de dispositivos de Windows.
- ◆ Si el ordenador utiliza un software antivirus o de seguridad, esta unidad podría no conectar con él.

### **Home Media**

### **No se puede encontrar una carpeta/archivo.**

- e Haga los ajustes de configuración de uso compartido de carpetas/archivos.
- $\rightarrow$  Añada el archivo a la carpeta compartida.
- ◆ Confirme que la contraseña de la cuenta de usuario es correcta.
- **E** Compruebe el formato de archivo.
- $\Rightarrow$  Si el ordenador utiliza un software antivirus o de seguridad, esta unidad podría no conectar con él.

**Esta unidad utiliza un microprocesador, por lo que el ruido y otras interferencias externas pueden provocarle anomalías de funcionamiento. Si esto ocurre, desenchufe la unidad de la toma de corriente y espere un poco antes de enchufarla otra vez y volver a intentar la operación.**

Si aún después de hacer lo anterior, la unidad no funciona correctamente, siga el procedimiento indicado en ["Restablecer los ajustes predeterminados de fábrica" en](#page-157-0) [la página 158](#page-157-0) para restablecer la unidad a los ajustes iniciales con los que sale configurada de fábrica y volver a intentar la operación de nuevo.

# **Solución de posibles fallos (cont.)**

## <span id="page-157-0"></span>**Restablecer los ajustes predeterminados de fábrica**

Si esta unidad no funciona correctamente, siga el procedimiento indicado a continuación para restablecer los ajustes de configuración con los que sale de fábrica. Haciendo esto es posible que se corrija el problema.

### **Con la unidad encendida, pulse y mantenga pulsado el botón de parada (**8**) y pulse el botón STANDBY/ ON.**

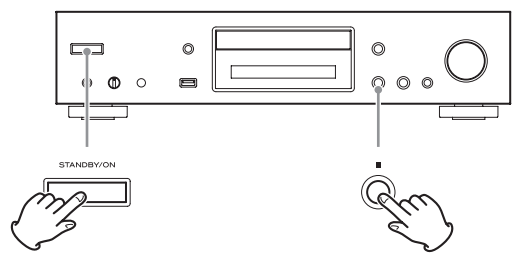

### **Nota sobre la condensación**

Si traslada esta unidad de un ambiente frío en el exterior a una habitación cálida, o si la calefacción acaba de encenderse en la habitación donde esté ubicada, por ejemplo, podría producirse condensación en piezas operativas o en las lentes, provocando un funcionamiento anómalo. Si esto sucede, deje la unidad encendida y espere 1 o 2 horas. Así debería restablecerse la reproducción con normalidad.

# **Especificaciones**

### **Formatos de audio**

### **CD**

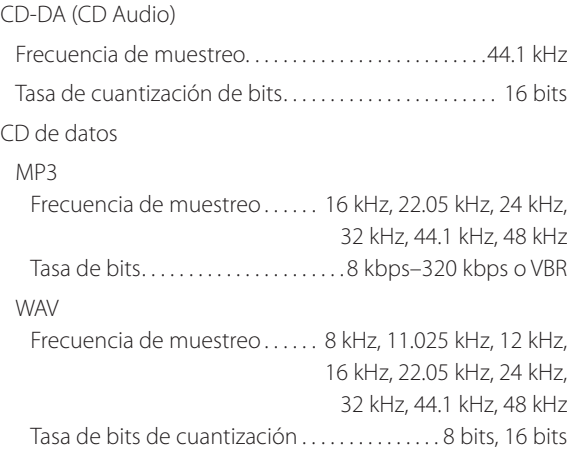

### **NET y USB**

 $DCA$ 

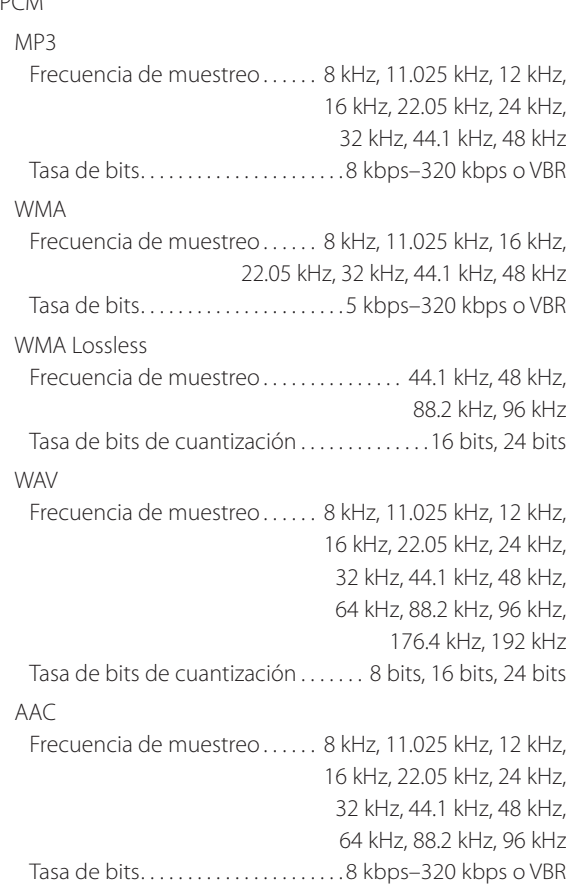

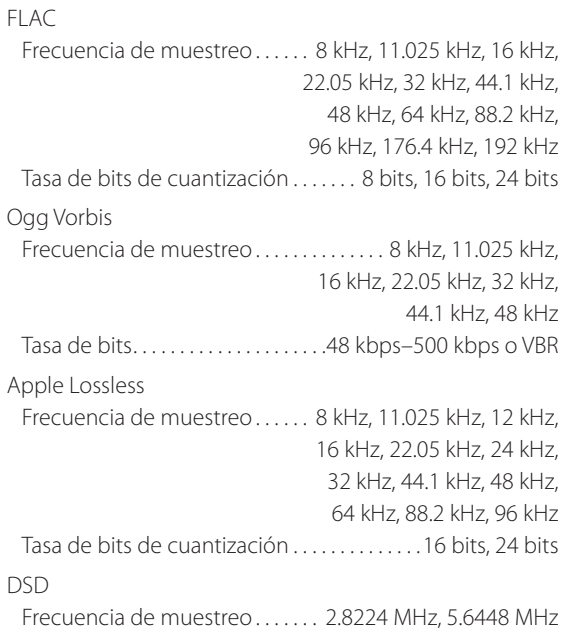

### **Terminales de entrada/salida**

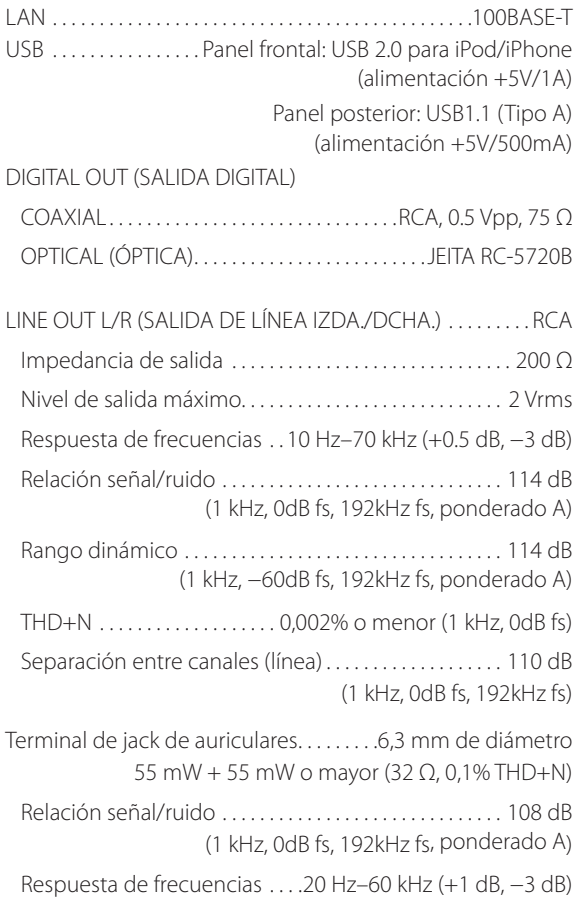

### **General**

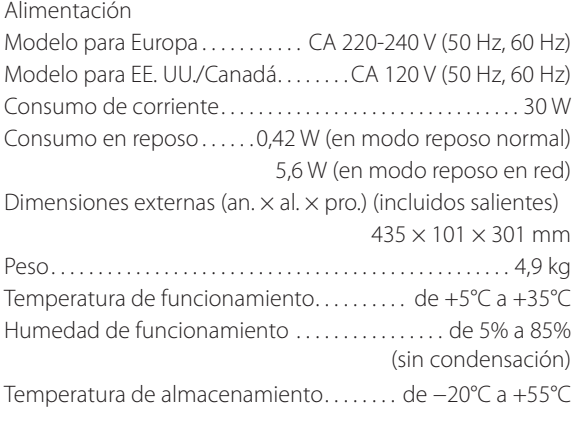

### **Accesorios incluidos**

Cable de audio RCA audio  $\times$ Mando a distancia (RC-1310)  $\times$ Pilas para el mando a distancia (AAA)  $\times$ Manual del usuario (este documento)  $\times$ Garantía x 1 (solo para usuarios de EE. UU. y Canadá)

- o Las especificaciones y el diseño están sujetos a cambios sin previo aviso.
- o El peso y las dimensiones son aproximados.
- o Las ilustraciones de este manual pueden diferir ligeramente de los modelos de producción.

# **WARRANTY/GARANTIE/GARANTÍA**

### **Europe/Europa**

This product is subject to the legal warranty regulations of the country of purchase. In case of a defect or a problem, please contact the dealer where you bought the product.

Ce produit est sujet aux réglementations concernant la garantie légale dans le pays d'achat. En cas de défaut ou de problème, veuillez contacter le revendeur chez qui vous avez acheté le produit.

Las condiciones de garantía de este aparato están sujetas a las disposiciones legales sobre garantía del país en el que ha sido adquirido. En caso de garantía, debe dirigirse al establecimiento donde adquirió el aparato.

#### **In other countries/areas**

This warranty gives you specific legal rights, and you may also have other rights that vary by country, state or province. If you have a warranty claim or request, please contact the dealer where you bought the product.

该保证书赋予了顾客特定的合法权利,并且因国家,州或省 等地域的不同,顾客可能拥有其他权利。如需申请或要求保 修,请与购买本产品的销售店进行联系。

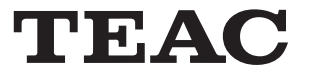

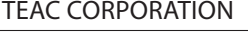

1-47 Ochiai, Tama-shi, Tokyo 206-8530, Japan Phone: +81-42-356-9156

TEAC AMERICA, INC. 1834 Gage Road, Montebello, California 90640 U.S.A. Phone: +1-323-726-0303 TEAC AUDIO EUROPE Liegnitzer Straße 6, 82194 Gröbenzell, Germany Phone: +49-8142-4208-141

This appliance has a serial number located on the rear panel. Please record the model number and serial number and retain them for your records.

Model name: CD-P800NT Serial number: